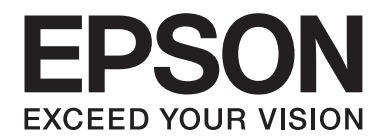

# Epson Aculaser C9300 Series

# **Korisnički vodič**

NPD4505-00 SR

# **Autorsko pravo i zaštitni žigovi**

Nijedan deo ove publikacije ne sme se reprodukovati, uskladištiti u sistemu za preuzimanje ili prenositi u bilo kojem obliku ili na bilo koji način, mehanički, fotokopiranjem, snimanjem i na ostale načine, bez izričitog pismenog odobrenja korporacije Seiko Epson. Upotrebom informacija koje se nalaze u ovom dokumentu ne preuzima se nikakva odgovornost za patente. Ne preuzima se odgovornost ni za štete koje nastanu usled korišćenja informacija iz ovog dokumenta.

Korporacija Seiko Epson i njeni partneri ne odgovaraju kupcu ovog proizvoda niti drugim licima za štete, gubitke, potraživanja ili troškove koji su posledica: nezgode, nepravilne upotrebe ili zloupotrebe ovog proizvoda, nedozvoljenih modifikacija, popravki ili izmena proizvoda i (osim u SAD) nedoslednog pridržavanja uputstava korporacije Seiko Epson za rad i održavanje proizvoda.

Korporacija Seiko Epson i njeni partneri neće biti odgovorni za bilo kakve štete ili probleme koji su posledica upotrebe opcionalnih ili potrošnih proizvoda koje korporacija Seiko Epson nije označila kao Original Epson Products ili Epson Approved Products.

libtiff Autorska prava © 1988-1997 Autorska prava Sam Leffler © 1991-1997 Silicon Graphics, Inc. Dopuštenje za upotrebu, kopiranje, modifikaciju, distribuciju i prodaju ovog softvera i njegove dokumentacije u bilo koju svrhu se ovde daje bez naknade, pod uslovom da se (i) gore navedena obaveštenja o autorskim pravima i ovo obaveštenje o dopuštenju pojavljuju u svim kopijama softvera i povezanoj dokumentaciji, i (ii) da imena Sam Leffler i Silicon Graphics ne smeju da se koriste u bilo kakve reklamne svrhe ili svrhe publiciteta, vezano za softver, bez izričite prethodne dozvole od strane Sama Leffler i firme Silicon Graphics. SOFTVER JE DAN "KAKAV JESTE" I BEZ BILO KAKVE GARANCIJE, IZRIČITE, PODRAZUMEVANE ILI DRUGE, UKLJUČUJUĆI, BEZ OGRANIČENJA, BILO KAKVU GARANCIJU PRODAVLJIVOSTI ILI PRIMERENOSTI ODREĐENOJ NAMENI. NI U KOJEM SLUČAJU SAM LEFFLER ILI SILICON GRAPHICS NEĆE BITI ODGOVORNI ZA BILO KAKVU POSEBNU, SLUČAJNU, INDIREKTNU ILI POSLEDIČNU ŠTETU BILO KAKVE VRSTE, ILI BILO KAKVU ŠTETU KOJA NASTANE ZBOG GUBITKA UPOTREBE, PODATAKA ILI PROFITA, BEZ OBZIRA NA TO DA LI SU UPOZORENI ILI NE NA MOGUĆNOST ŠTETE, KAO i BILO KAKVE TEORIJE ODGOVORNOSTI, ZBOG KOJE DOĐE ZBOG ILI VEZANO UZ UPOTREBU ILI RAD OVOG SOFTVERA.

Sadrži Zoran Corporation Integrated Print System (IPS) za emulaciju jezika štampača.

#### **ZORAN**

Deo ICC profila u ovom proizvodu kreiran je pomoću softvera Gretag Macbeth ProfileMaker. Gretag Macbeth je registrovani zaštitni žig kompanije Gretag Macbeth Holding AG. ProfileMaker je zaštitni žig kompanije LOGO GmbH.

IBM i PS/2 su registrovani zaštitni žigovi korporacije International Business Machines.

Microsoft®, Windows® i Windows Vista® su registrovani zaštitni žigovi korporacije Microsoft.

Apple®, Macintosh®, Mac®, Mac OS®, AppleTalk® i Bonjour® su registrovani žigovi kompanije Apple, Inc. Apple Chancery, Chicago, Geneva, Hoefler Text, Monaco, New York i True Type su žigovi ili registrovani žigovi kompanije Apple, Inc.

Epson and Epson ESC/P su registrovani zaštitni žigovi, a Epson AcuLaser i Epson ESC/P 2 su zaštitni žigovi korporacije Seiko Epson.

Monotype je zaštitni žig kompanije Monotype Imaging, Inc. registrovan u američkom Zavodu za patente i žigove (United States Patent and Trademark Office) i možda je registrovan u određenim jurisdikcijama.

UFST® (Universal Font Scaling Technology™) je podsistem za prikazivanje skalabilnih fontova, a proizvod je kompanije Monotype Imaging.

MicroType® tehnologija za komprimovanje fontova kompanije Monotype Imaging, zajedno sa UFST® podsistemom za prikazivanje fontova, znatno smanjuje datoteke fontova.

Monotype Imaging MicroType® format fonta komprimovan je pomoću tehnologije MicroType.

CG Omega, CG Times, Garamond Antiqua, Garamond Halbfett, Garamond Kursiv, Garamond Halbfett Kursiv predstavljaju zaštitne žigove kompanije Monotype Imaging, Inc. i možda su registrovani u određenim jurisdikcijama.

Konture skalabilnog tipa su licence Monotype Imaging, Inc.

Albertus, Arial, Coronet, Gillsans, Times New Roman i Joanna predstavljaju žigove kompanije The Monotype Corporation, a registrovani su u američkom Zavodu za patente i žigove (United States Patent and Trademark Office) i možda su registrovani u određenim jurisdikcijama.

ITC Avant Garde Gothic, ITC Bookman, ITC Lubalin Graph, ITC Mona Lisa Recut, ITC Symbol, ITC Zapf-Chancery i ITC ZapfDingbats predstavljaju žigove kompanije International Typeface Corporation, a registrovani su u američkom Zavodu za patente i žigove (United States Patent and Trademark Office) i mogu biti registrovani u određenim jurisdikcijama.

Clarendon, Helvetica, New Century Schoolbook, Optima, Palatino, Stempel Garamond, Times i Univers predstavljaju žigove kompanije Heidelberger Druckmaschinen AG i mogu biti registrovani u određenim jurisdikcijama, a koriste se isključivo uz licencu kompanije Linotype Library GmbH, podružnice u potpunom vlasništvu kompanije Heidelberger Druckmaschinen AG.

Wingdings je registrovani zaštitni žig korporacije Microsoft u Sjedinjenim Američkim Državama i drugim zemljama.

Marigold je zaštitni žig Artura Bejkera i možda je registrovan u određenim jurisdikcijama.

Antique Olive je žig Marsela Oliva i može biti registrovan u određenim jurisdikcijama.

Carta i Tekton su registrovani zaštitni žigovi kompanije Adobe Systems Incorporated.

Marigold i Oxford su zaštitni žigovi kompanije AlphaOmega Typography.

Coronet je registrovani zaštitni žig kompanije Ludlow Type Foundry.

Eurostile je zaštitni žig kompanije Nebiolo.

HP i HP LaserJet su registrovani zaštitni žigovi kompanije Hewlett-Packard.

PCL je registrovani zaštitni žig kompanije Hewlett-Packard.

Adobe, Adobe logotip i PostScript3 su zaštitni žigovi kompanije Adobe Systems Incorporated i možda su registrovani u određenim jurisdikcijama.

*Opšta napomena: Ostala imena proizvoda upotrebljena su u ovom dokumentu isključivo u identifikacione svrhe i možda predstavljaju zaštitne žigove svojih vlasnika. Epson odriče postojanje bilo kakvih prava na te znakove.*

Copyright © 2011 Seiko Epson Corporation. All rights reserved.

# **Verzije operativnih sistema**

U ovom priručniku, koriste se sledeće skraćenice.

#### **Windows se odnosi na Windows 7, 7 x64, Vista, Vista x64, XP, XP x64, Server 2008, Server 2008 x64, Server 2008 R2, Server 2003 i Server 2003 x64.**

- ❏ Windows 7 se odnosi na Windows 7 Ultimate Edition, Windows 7 Home Premium Edition, Windows 7 Home Basic Edition i Windows 7 Professional Edition.
- ❏ Windows 7 x64 se odnosi na Windows 7 Ultimate x64 Edition, Windows 7 Home Premium x64 Edition, Windows 7 Home Basic x64 Edition i Windows 7 Professional x64 Edition.
- ❏ Windows Vista se odnosi na Windows Vista Ultimate Edition, Windows Vista Home Premium Edition, Windows Vista Home Basic Edition, Windows Vista Enterprise Edition i Windows Vista Business Edition.
- ❏ Windows Vista x64 se odnosi na Windows Vista Ultimate x64 Edition, Windows Vista Home Premium x64 Edition, Windows Vista Home Basic x64 Edition, Windows Vista Enterprise x64 Edition i Windows Vista Business x64 Edition.
- ❏ Windows XP se odnosi na Windows XP Home Edition i Windows XP Professional.
- ❏ Windows XP x64 se odnosi na Windows XP Professional x64 Edition.
- ❏ Windows Server 2008 se odnosi na Windows Server 2008 Standard Edition i Windows Server 2008 Enterprise Edition.
- ❏ Windows Server 2008 x64 se odnosi na Windows Server 2008 x64 Standard Edition, Windows Server 2008 x64 Enterprise Edition, Windows Server 2008 R2 Standard Edition i Windows Server 2008 R2 Enterprise Edition.
- ❏ Windows Server 2003 se odnosi na Windows Server 2003 Standard Edition i Windows Server 2003 Enterprise Edition.
- ❏ Windows Server 2003 x64 se odnosi na Windows Server 2003 x64 Standard Edition i Windows Server 2003 x64 Enterprise Edition.

#### **Macintosh se odnosi na Mac OS X.**

❏ Mac OS X se odnosi na Mac OS X 10.4.11 ili noviju verziju.

# **Sadržaj**

### **[Bezbednosna uputstva](#page-12-0)**

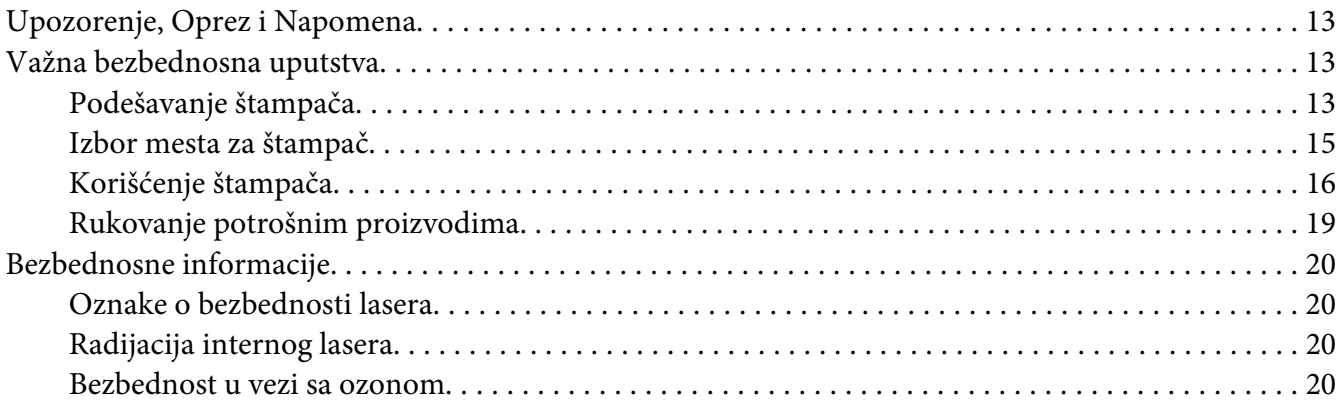

### Poglavlje 1 **[Upoznajte svoj štampač](#page-21-0)**

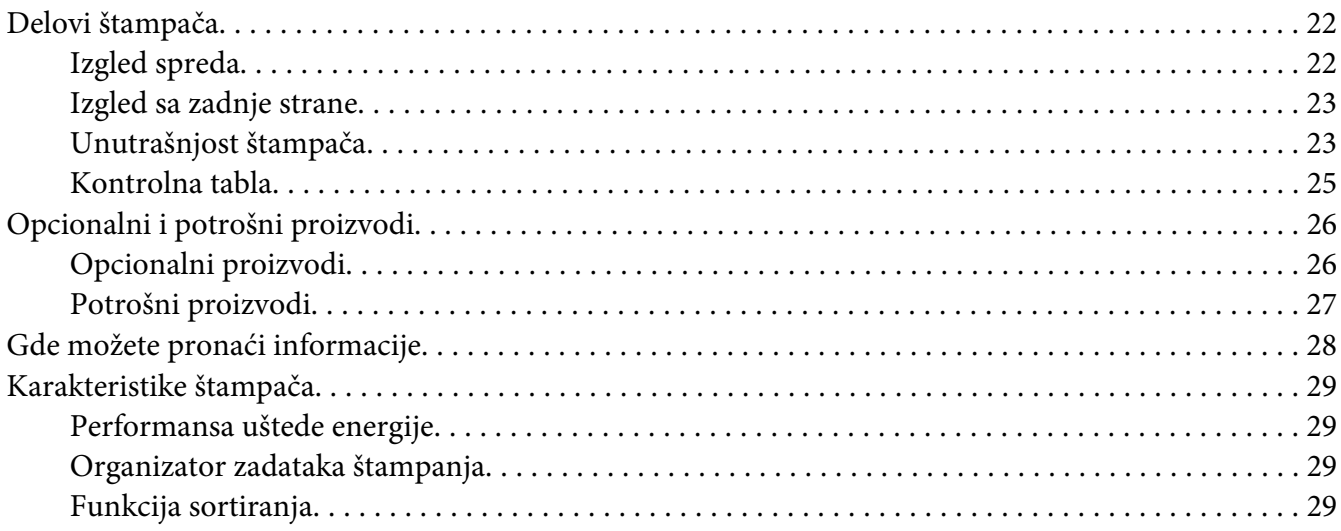

### Poglavlje 2 **[Zadaci za štampanje](#page-29-0)**

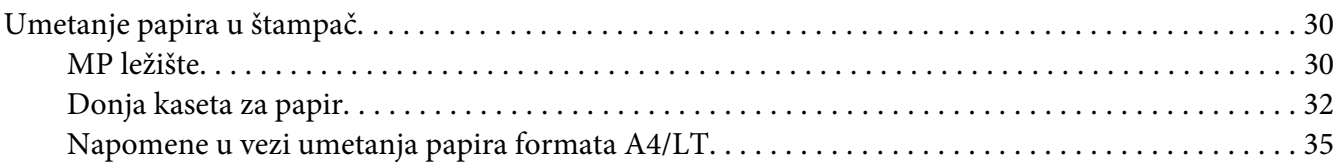

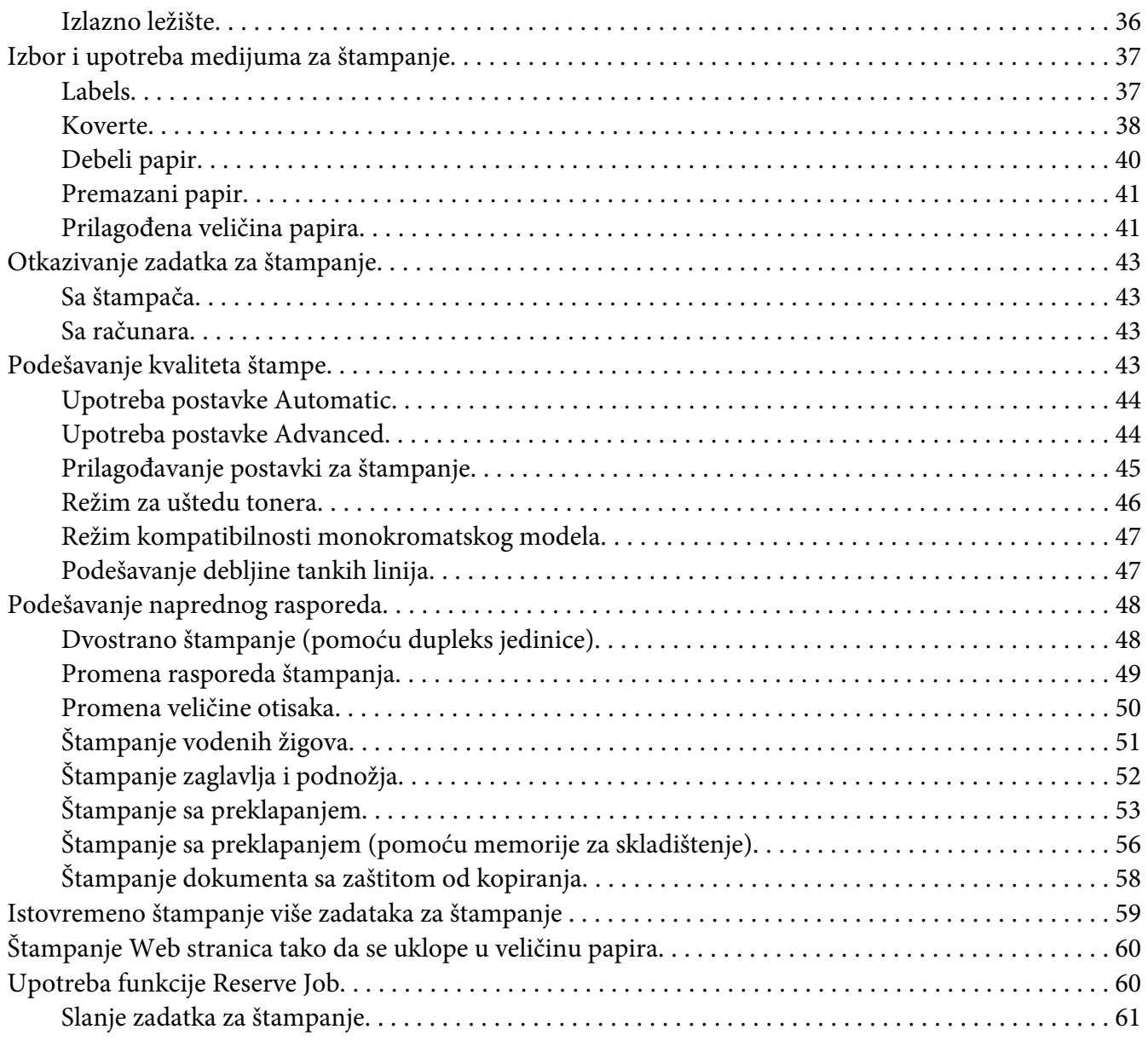

### Poglavlje 3 **[Upotreba kontrolne table](#page-62-0)**

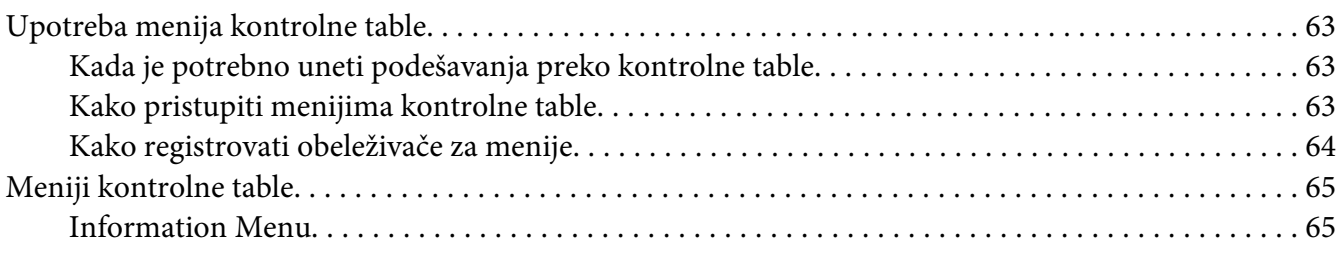

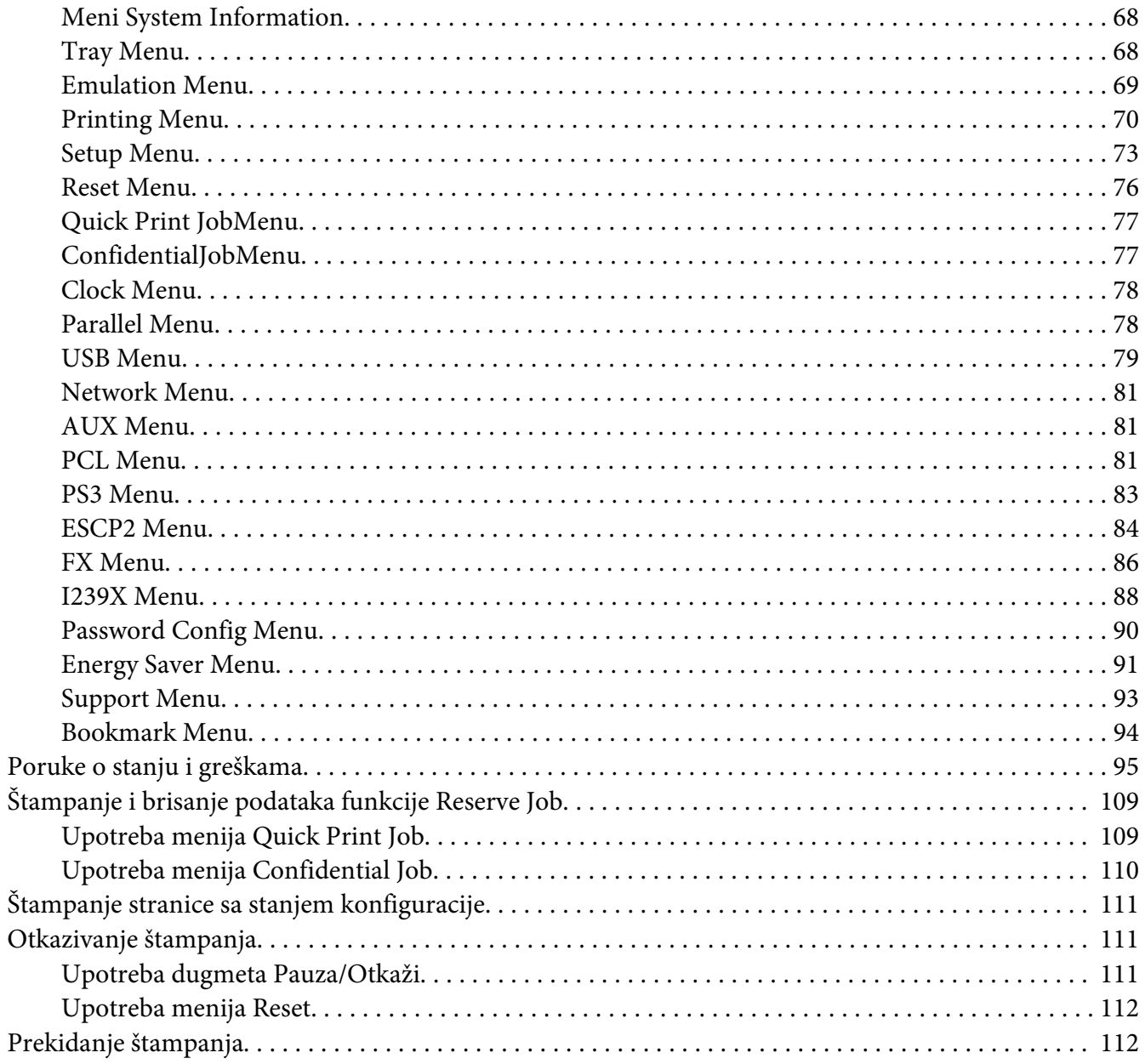

### Poglavlje 4 Instaliranje opcionalnih proizvoda

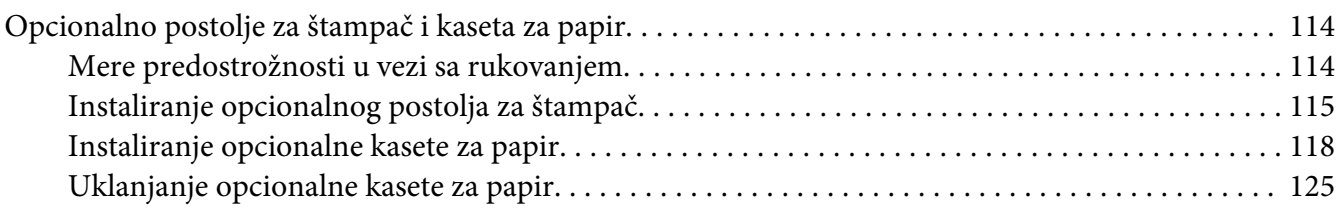

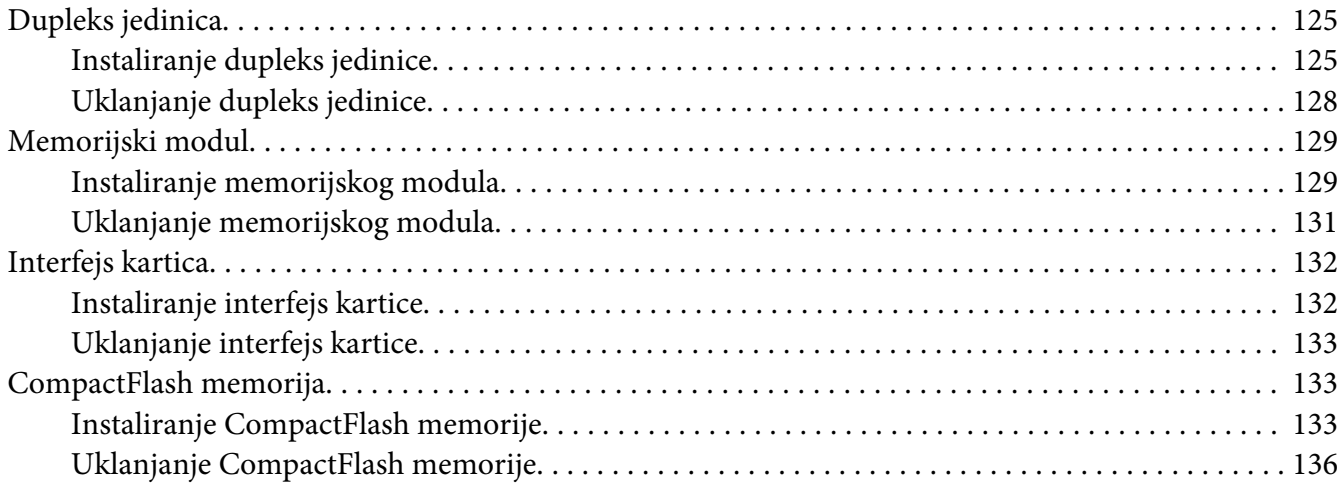

### Poglavlje 5 **[Zamena potrošnih proizvoda](#page-136-0)**

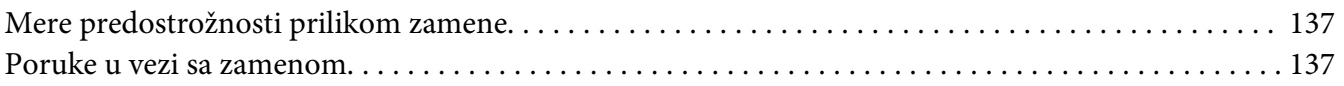

### Poglavlje 6 **[Čišćenje i transportovanje štampača](#page-138-0)**

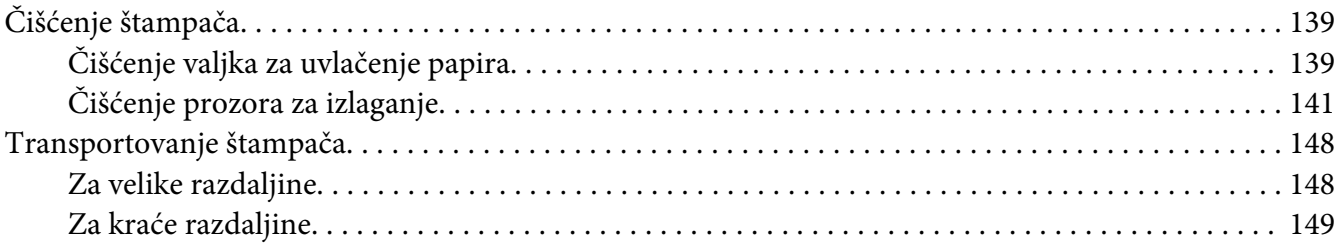

### Poglavlje 7 **[Rešavanje problema](#page-150-0)**

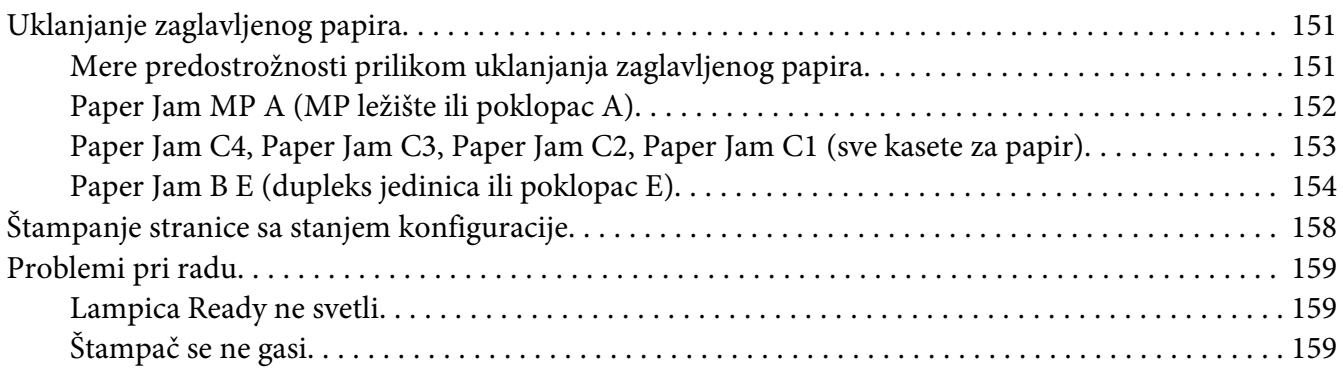

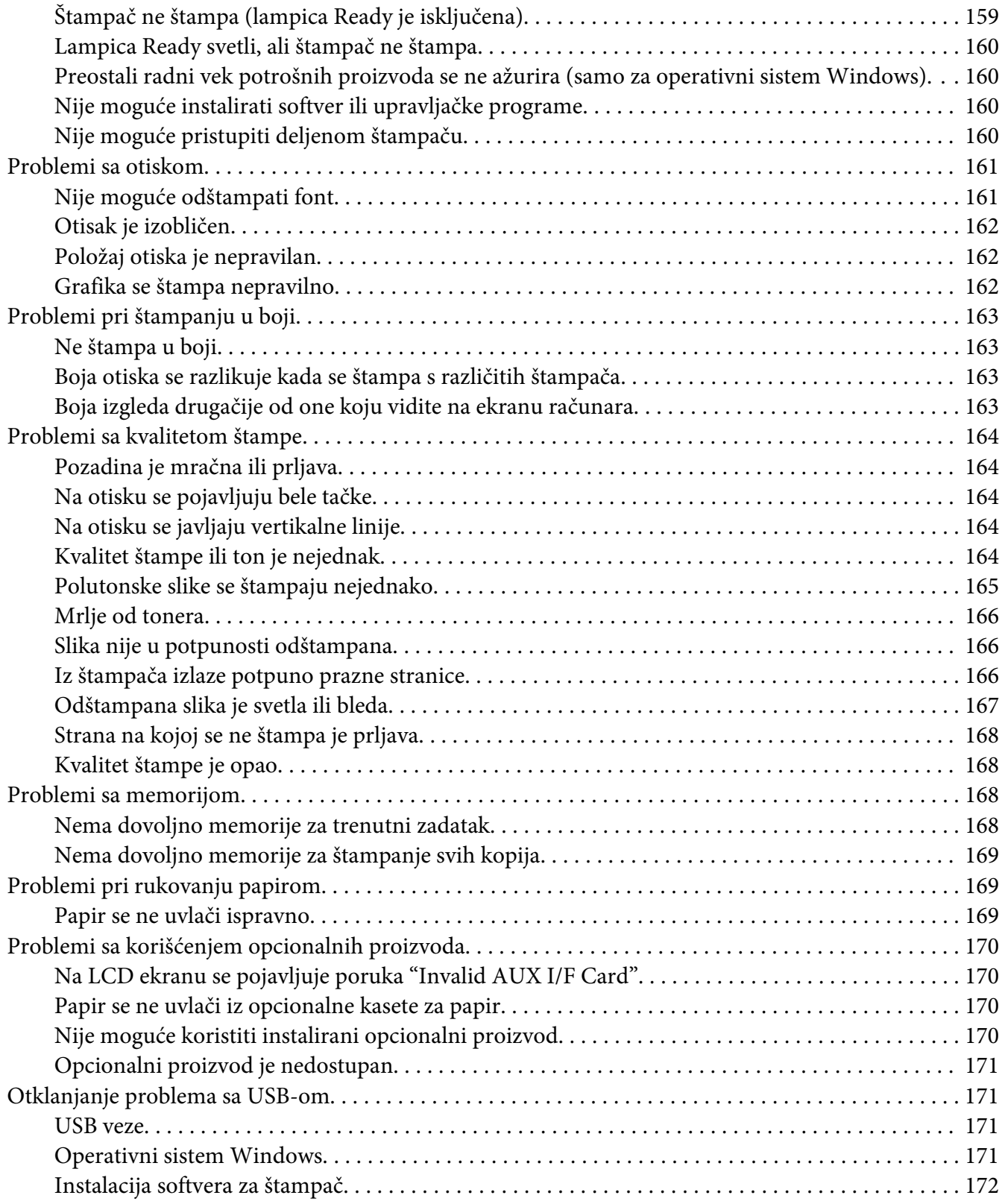

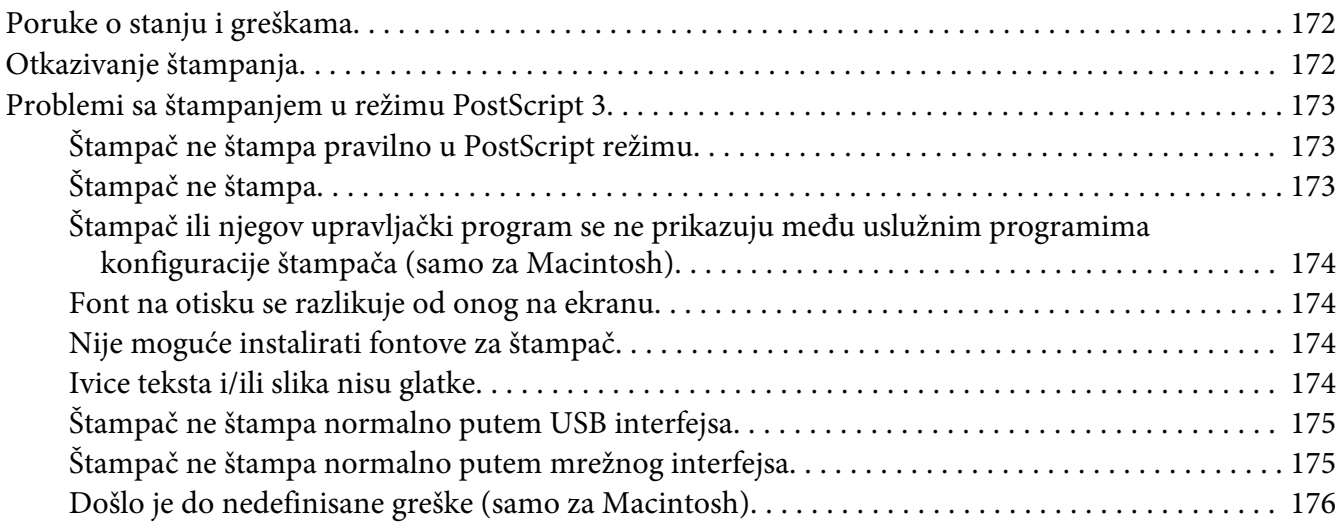

# Poglavlje 8 **[O softveru štampača](#page-176-0)**

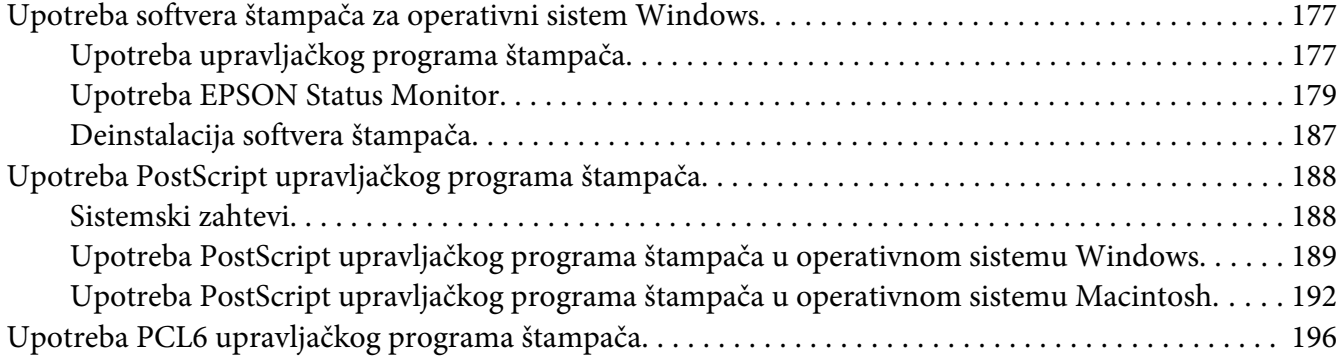

### Dodatak A **[Tehničke specifikacije](#page-196-0)**

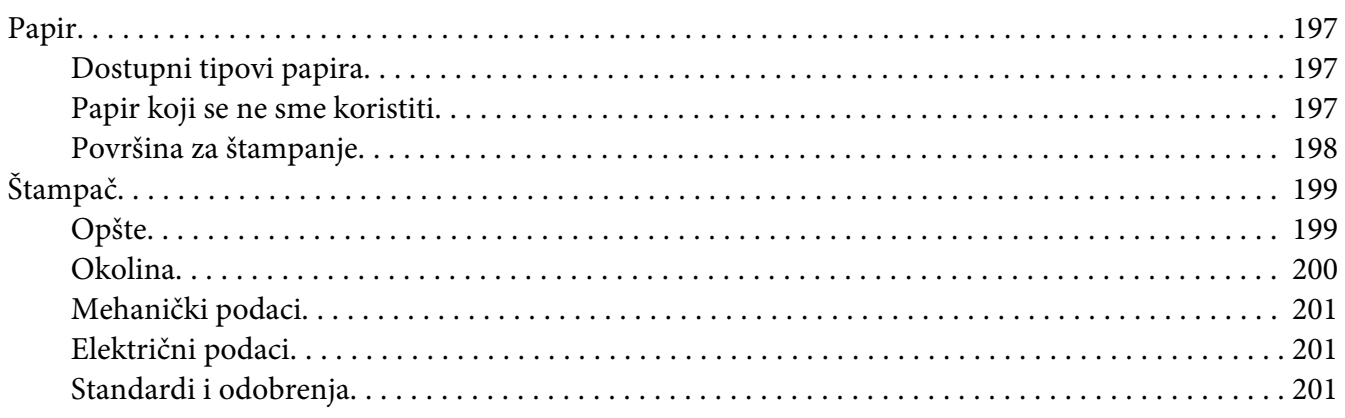

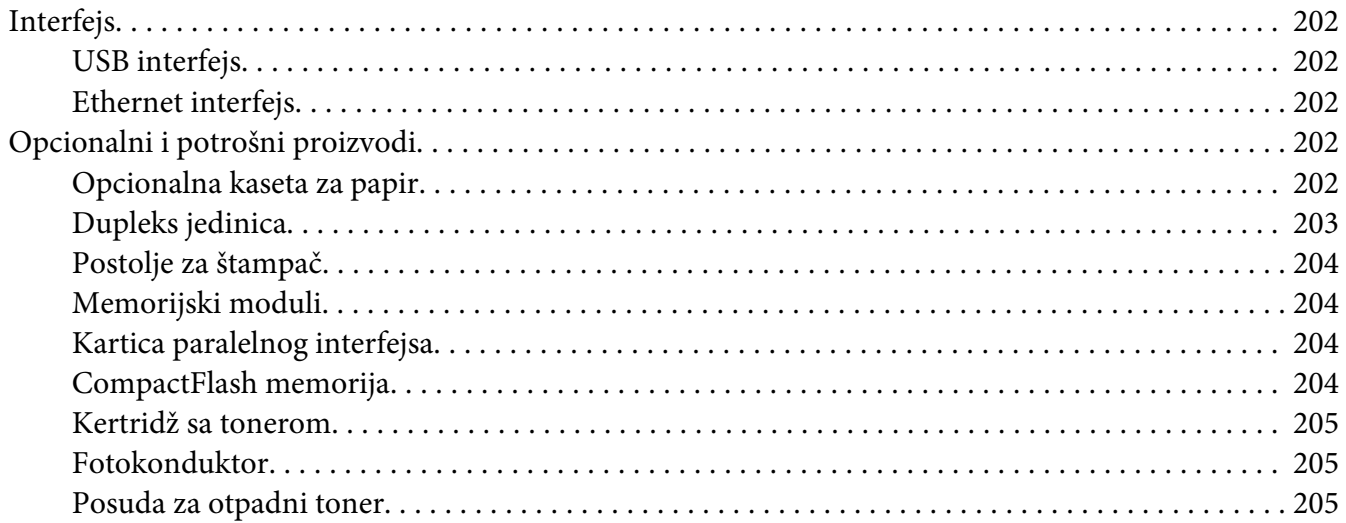

# Dodatak B **[Gde se može dobiti pomoć](#page-206-0)**

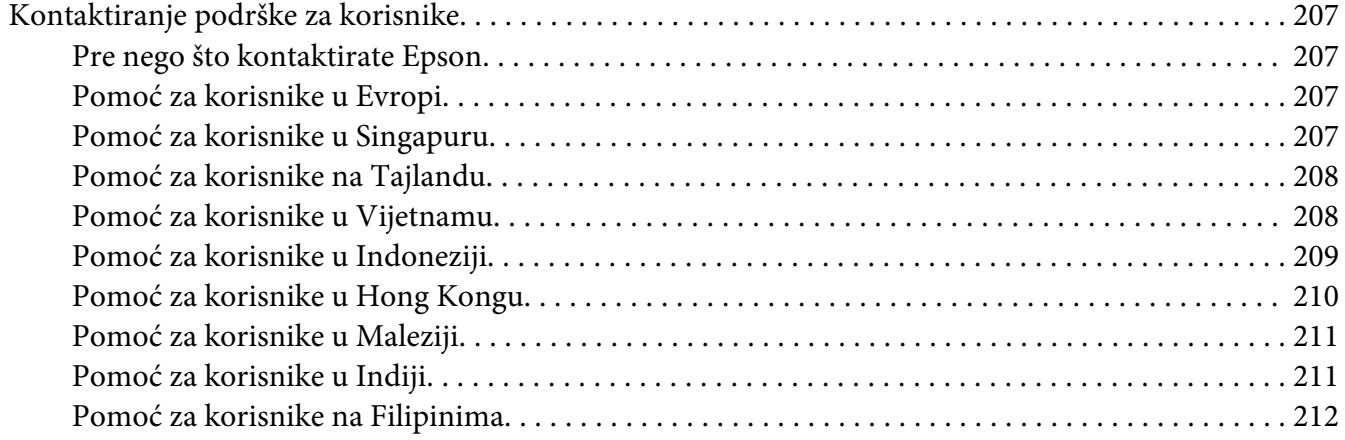

### **[Indeks](#page-213-0)**

# <span id="page-12-0"></span>**Bezbednosna uputstva**

# **Upozorenje, Oprez i Napomena**

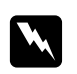

### w *Upozorenje*

*mora se strogo pratiti kako bi se izbegle telesne povrede.*

c *Oprez mora se poštovati kako ne bi došlo do oštećenja opreme.*

*Napomena sadrži važne informacije i korisne savete o upotrebi štampača.*

# **Važna bezbednosna uputstva**

# **Podešavanje štampača**

❏ Pošto štampač ima oko 44 kg zajedno sa potrošnim materijalom, ne bi trebalo da ga podiže niti nosi samo jedna osoba. Štampač moraju da nose dve osobe, i to tako što će ga podići na odgovarajući način, prikazan ispod.

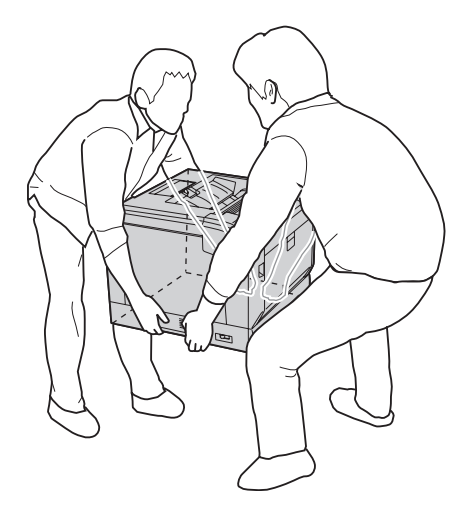

- ❏ Kada pomerate štampač, obavezno ga držite u horizontalnom položaju.
- ❏ Ako niste u stanju da umetnete AC utikač u električnu utičnicu, obratite se električaru.
- ❏ Proverite da li AC kabl za napajanje koji koristite ispunjava važeće lokalne bezbednosne standarde. Koristite isključivo kabl za napajanje koji ste dobili u kompletu sa štampačem. Upotreba drugog kabla može dovesti do požara ili strujnog udara. Kabl za napajanje ovog štampača namenjen je isključivo za upotrebu sa ovim štampačem. Njegova upotreba sa drugim uređajem može dovesti do požara ili strujnog udara.
- ❏ Ako oštetite utikač, zamenite kabl sa utikačem ili se obratite kvalifikovanom električaru. Ako u utikaču postoje osigurači, vodite računa da ih zamenite osiguračima odgovarajuće veličine i jačine.
- ❏ Koristite isključivo uzemljenu utičnicu koja odgovara utikaču štampača. Nemojte koristiti adapter za utikač.
- ❏ Izbegavajte korišćenje utičnica sa zidnim prekidačem ili automatskim tajmerom. Ako se napajanje slučajno prekine, može doći do gubitka važnih informacija iz memorije računara i štampača.
- ❏ Proverite da u utičnici nema prašine.
- ❏ Vodite računa da utikač bude potpuno utaknut u mrežnu utičnicu.
- ❏ Ne rukujte utikačem ako su vam ruke vlažne.
- ❏ U sledećim situacijama, štampač isključite iz zidne utičnice, a servisiranje prepustite kvalifikovanom tehničkom osoblju:

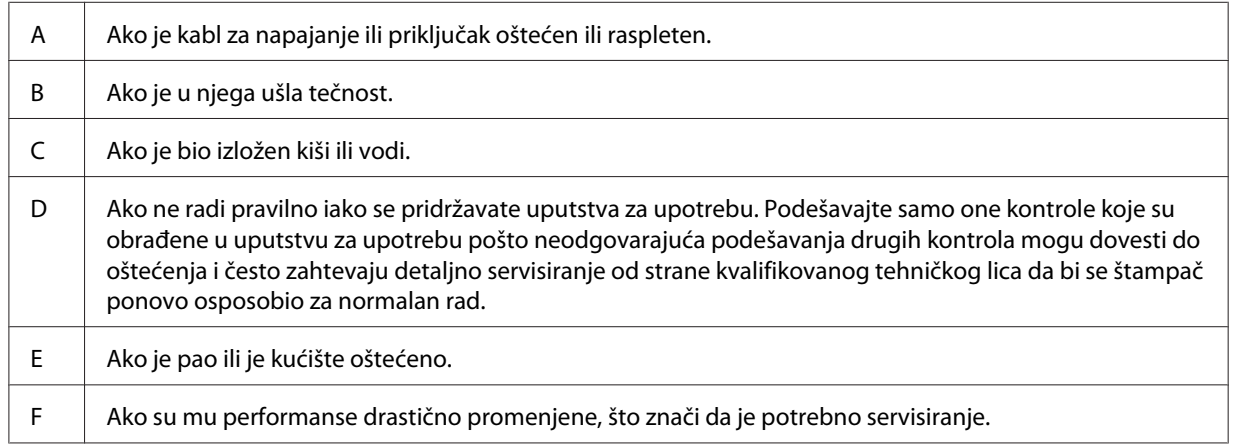

- ❏ Izbegavajte deljenje utičnica sa drugim uređajima.
- ❏ Sve uređaje povežite na utičnice za odgovarajućim uzemljenjem. Izbegavajte korišćenje utičnica na istom strujnom kolu na koje su priključeni fotokopir uređaji ili ventilacioni sistemi koji se često uključuju i isključuju.
- <span id="page-14-0"></span>❏ Štampač uključite u električnu utičnicu koja ispunjava specifikacije napajanja ovog štampača. Specifikacije napajanja štampača navedene su na oznaci pričvršćenoj za štampač. Ako niste sigurni oko specifikacija napajanja u vašoj oblasti, obratite se lokalnoj elektrodistribuciji ili se posavetujte sa distributerom.
- ❏ Ako sa štampačem koristite produžni kabl, vodite računa da ukupna amperaža uređaja koje ste priključili na produžni kabl ne prekorači amperažu produžnog kabla.
- ❏ Pri povezivanju štampača na računar ili neki drugi uređaj pomoću kabla, vodite računa da priključci budu pravilno okrenuti. Svaki priključak ima samo jedan pravilan položaj. Ako umetnete pogrešan kraj priključka, možete oštetiti oba uređaja koja povezujete kablom.
- ❏ Koristite samo opcionalne proizvode, kao što su kasete za papir i stalak za štampač koji su proizvedeni specifično za ovaj proizvod. Upotreba opcija proizvedenih za druge proizvode može da dovede do toga da proizvod padne i povredi nekog.
- ❏ Prilikom podizanja štampača na opcionalno postolje za štampač, obavezno zakočite točkiće na postolju.

# **Izbor mesta za štampač**

Kada premeštate štampač, obavezno izaberite mesto sa dovoljno prostora za lako rukovanje i održavanje. Upotrebite sledeću sliku kao vodič za količinu slobodnog prostora koju je potrebno ostaviti oko štampača se rad obavljao neometano.

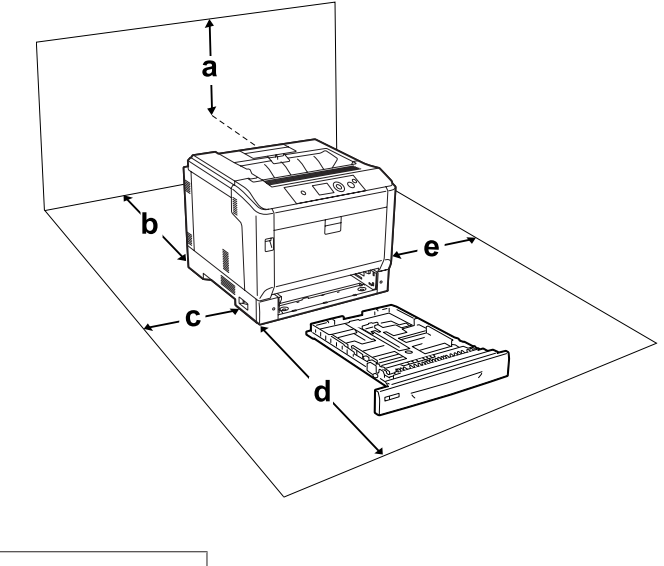

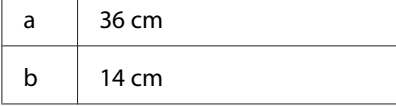

<span id="page-15-0"></span>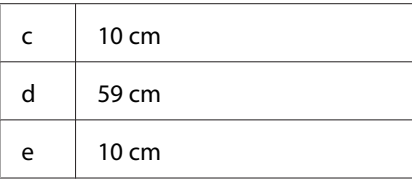

Da biste instalirali i koristili neki od sledećih opcionalnih proizvoda, biće vam potreban navedeni dodatni prostor.

Opcionalna kaseta za papir dodaje 14 cm sa donje strane štampača.

Postolje za štampač dodaje 9 cm sa donje strane štampača.

Osim slobodnog prostora, obratite pažnju i na sledeće mere predostrožnosti prilikom izbora mesta za štampač:

- ❏ Štampač postavite u blizini električne utičnice tako da možete lako uključiti i isključiti kabl za napajanje.
- ❏ Ne stavljajte štampač na mesta na kojima će se kabl gaziti.
- ❏ Nemojte koristiti štampač u vlažnom okruženju.
- ❏ Izbegavajte mesta koja su izložena direktnoj sunčevoj svetlosti, preteranoj toploti, vlazi, uljnim isparenjima ili prašini.
- ❏ Ne postavljajte štampač na nestabilnu podlogu.
- ❏ Prorezi i otvori na kućištu i sa zadnje ili donje strane služe za ventilaciju. Nemojte ih zatvarati ili pokrivati. Štampač nemojte stavljati na krevet, sofu, tepih ili sličnu površinu, kao ni unutar nameštaja osim ako nije obezbeđena odgovarajuća ventilacija.
- ❏ Držite ceo računarski sistem i štampač dalje od potencijalnih izvora elektromagnetnih smetnji, kao što su zvučnici i baze bežičnih telefona.
- ❏ Ostavite dovoljno prostora oko štampača da bi se omogućila odgovarajuća ventilacija.

# **Korišćenje štampača**

❏ Vodite računa da ne dodirnete grejač, označen tekstom **CAUTION**, niti okolnu oblast. Ako ste koristili štampač, grejač i njegova okolina mogu biti veoma vrući. Ukoliko je neophodno da dodirnete neku od ovih površina, isključite štampač i sačekajte 40 minuta da se površine ohlade. Pogled spreda na grejač (poklopac A se otvara pritiskom na dugme B)

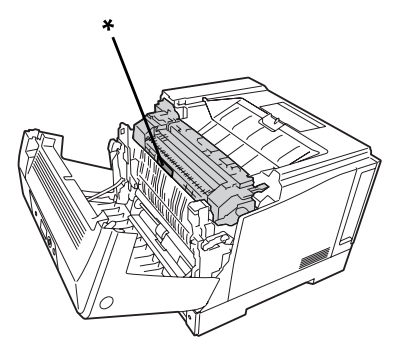

### \* **CAUTION**

Pogled na grejač odpozadi (poklopac A se otvara polugom A)

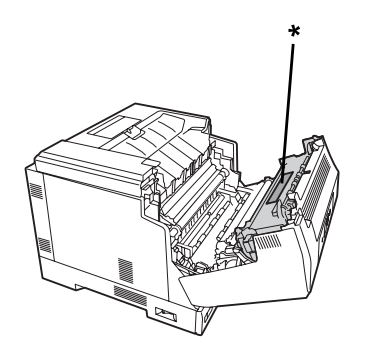

### \* **CAUTION**

Kad je pričvršćena opciona dupleks jedinica (poklopac A se otvara pritiskom na dugme B)

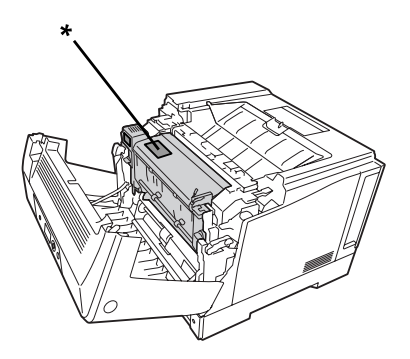

\* **CAUTION**

- ❏ Ne uvlačite ruku preduboko u grejač pošto su neke komponente oštre i mogu izazvati povrede.
- ❏ U otvore na kućištu nikada nemojte gurati nikakve predmete jer mogu dodirnuti opasne tačke pod naponom ili izazvati kratak spoj, što može dovesti do požara ili električnog udara.
- ❏ Kad su instalirane opcionalne kasete za papir, nemojte istovremeno da otvarate dve ili više kaseta za papir dok je otvoren poklopac A. Otvorene kasete čine štampač nestabilnim, pa ako se primeni bilo kakav pritisak sa zadnje strane, štampač može da se prevrne i povredi nekog.
- ❏ Nemojte da sedite ili da se naslanjate na štampač. Nemojte da stavljate teške predmete na štampač.
- ❏ Nemojte da koristite sprejeve koji sadrže bilo kakvu vrstu zapaljivih gasova, kao što su sprejevi za prašinu, u ili oko štampača.
- ❏ Nikada nemojte primenjivati silu kada stavljate komponente štampača na mesto. Iako je štampač proizveden tako da bude otporan, grubim rukovanjem ga možete oštetiti.
- ❏ Ne ostavljajte zaglavljeni papir unutar štampača. To može dovesti do pregrevanja štampača.
- ❏ Pazite na ne prospete nikakvu tečnost u štampač.
- ❏ Podešavajte samo one kontrole koje su obrađene u uputstvu za upotrebu. Neodgovarajuća podešavanja drugih kontrola mogu dovesti do oštećenja i često zahtevaju servisiranje od strane kvalifikovanog tehničkog lica.
- ❏ Nemojte isključivati štampač:
	- Nakon uključivanja štampača, sačekajte da se na LCD ekranu pojavi poruka Ready.
	- Dok lampica Ready treperi.
	- Dok lampica Data sija ili treperi.
	- -U toku štampanja.
- ❏ Izbegavajte da dodirujete komponente u štampaču, osim ako vam tako nalažu uputstva iz ovog vodiča.
- ❏ Pratite sva upozorenja i uputstva označena na štampaču.
- ❏ Osim kao što je izričito objašnjeno u dokumentaciji štampača, ne pokušavajte sami da servisirate ovaj štampač.
- ❏ S vremena na vreme izvucite utikač iz električne utičnice i očistite utičnu viljušku.
- ❏ Ne izvlačite utikač dok je štampač uključen.
- ❏ Ako štampač neće biti korišćen duže vreme, izvucite utikač iz električne utičnice.
- ❏ Pre čišćenja, isključite štampač iz zidne utičnice.

<span id="page-18-0"></span>❏ Proizvod čistite dobro isceđenom vlažnom krpom i nemojte koristiti tečna sredstva za čišćenje niti sprejeve.

# **Rukovanje potrošnim proizvodima**

- ❏ Ne sagorevajte korišćene potrošne proizvode jer mogu da eksplodiraju i povrede nekog. Odložite ih u skladu sa lokalnim propisima.
- ❏ Potrošne komponente držite van domašaja dece.
- ❏ Kada rukujete toner kertridžom, obavezno ga stavite na čistu i glatku površinu.
- ❏ Ne pokušavajte da modifikujete toner kertridž niti da ga rastavite.
- ❏ Ne dodirujte toner. Uvek udaljavajte toner od očiju. Ako vam toner dospe na kožu ili odeću, odmah ga sperite sapunom i vodom.
- ❏ Ako se toner prospe, pokupite ga metlom ili vlažnom sapunjavom krpom. Pošto se sitne čestice mogu zapaliti ili eksplodirati ako dođu u kontakt sa varnicom, nemojte koristiti usisivač.
- ❏ Sačekajte najmanje jedan sat pre upotrebe toner kertridža nakon što ste ga preneli iz hladnog u toplo okruženje da ne bi došlo do oštećenja usled kondenzacije.
- ❏ Da biste dobili najbolji kvalitet štampe, nemojte skladištiti toner kertridž, razvijač niti fotokonduktor na mestu izloženom direktnoj sunčevoj svetlosti, prašini, slanom vazduhu niti korozivnim gasovima (kao što je amonijak). Izbegavajte mesta izložena ekstremnim ili naglim promenama temperature i vlažnosti vazduha.
- ❏ Prilikom vađenja fotokonduktora, nemojte ga izlagati sunčevoj svetlosti i izbegavajte da je izlažete sobnom osvetljenju duže od tri minuta. Fotokonduktor sadrži bubanj osetljiv na svetlost. Izlaganje svetlosti može oštetiti bubanj, što dovodi do pojave tamnih ili svetlih oblasti na odštampanoj stranici i skraćuje radni vek bubnja. Ako je potrebno da fotokonduktor bude duže vreme van štampača, pokrijte ga neprozirnom tkaninom.
- ❏ Vodite računa da ne ogrebete površinu bubnja. Kada vadite fotokonduktor iz štampača, obavezno ga stavite na čistu i glatku površinu. Izbegavajte dodirivanje bubnja, pošto ulja iz vaše kože mogu trajno oštetiti njegovu površinu i negativno uticati na kvalitet štampe.
- ❏ Pazite da ivica papira ne klizi po vašoj koži jer ivica papira može da vas poseče.

# <span id="page-19-0"></span>**Bezbednosne informacije**

### **Oznake o bezbednosti lasera**

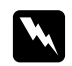

### w *Upozorenje:*

*Obavljanje procedura i podešavanja nenavedenih u dokumentaciji štampača mogu dovesti do opasnog izlaganja radijaciji. Ovaj štampač pripada laserskim proizvodima Klase 1, kao što je definisano u specifikacijama IEC60825. Nalepnica slična onoj prikazanoj dole nalazi se sa zadnje strane štampača u zemljama u kojima je to potrebno.*

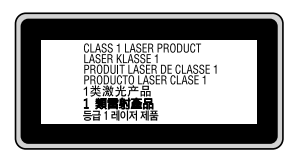

### **Radijacija internog lasera**

Ovo je sklop laserske diode klase III b sa nevidljivim laserskim zrakom unutar glave za štampanje. Glava štampača se NE MOŽE SERVISIRATI, dakle, glavu štampača ne treba otvarati ni pod kojim okolnostima. Dodatna oznaka upozorenja u vezi sa laserima nalazi se u unutrašnjosti štamača.

### **Bezbednost u vezi sa ozonom**

### **Ispuštanje ozona**

Laserski štampači generišu gas ozon kao nusprodukt procesa štampanja. Ozon se proizvodi samo dok je štampanje u toku.

### **Ograničenje po pitanju izlaganja ozonu**

Epson laserski štampač stvara manje od 3 mg/h u toku neprekidnog štampanja.

### **Smanjivanje rizika**

Da biste smanjili opasnost od izloženosti ozonu, trebalo bi da izbegavate sledeće:

- ❏ Upotreba više laserskih štampača u zatvorenom prostoru
- ❏ Upotreba pri izuzetno niskoj vlažnosti vazduha
- ❏ Loša ventilacija u prostoriji
- ❏ Dugotrajno, neprekidno štampanje u kombinaciji sa nekim od gornjih uslova

### **Položaj štampača**

Štampač bi trebalo da bude postavljen tako da izduvni gasovi i generisana toplota:

- ❏ Ne idu direktno u lice korisniku
- ❏ Budu ventilacijom uklonjeni iz zgrade ako je ikako moguće

# <span id="page-21-0"></span>Poglavlje 1

# **Upoznajte svoj štampač**

# **Delovi štampača**

# **Izgled spreda**

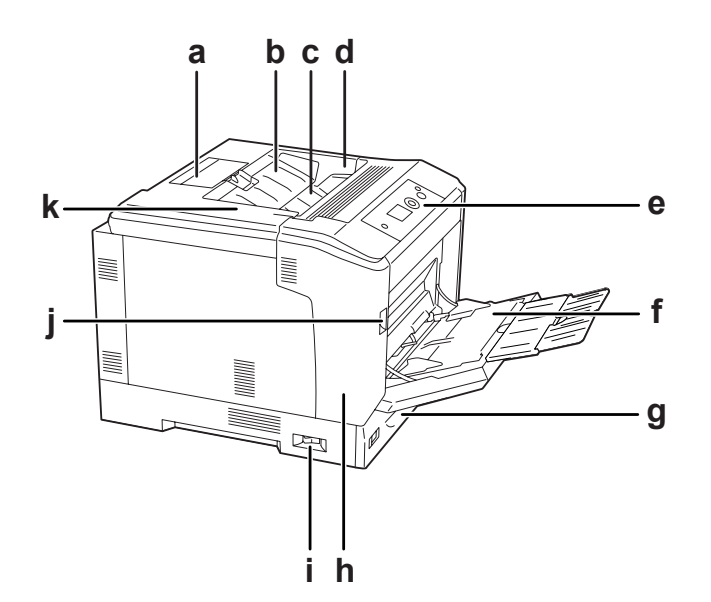

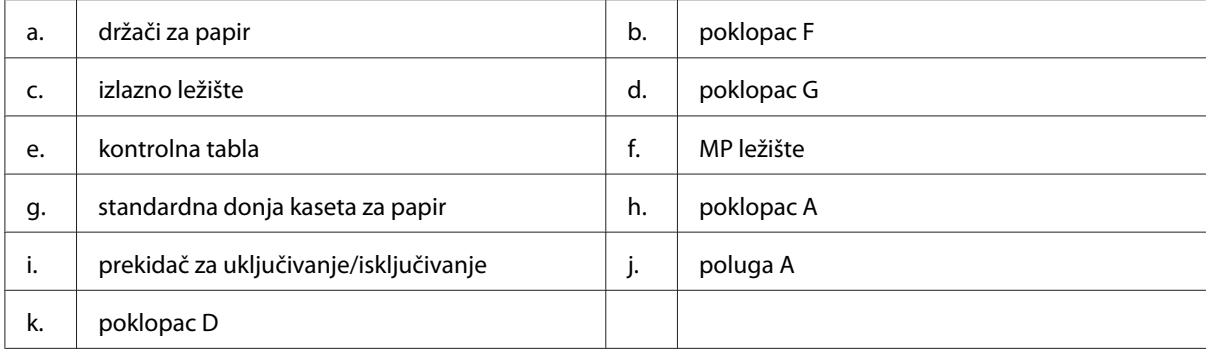

# <span id="page-22-0"></span>**Izgled sa zadnje strane**

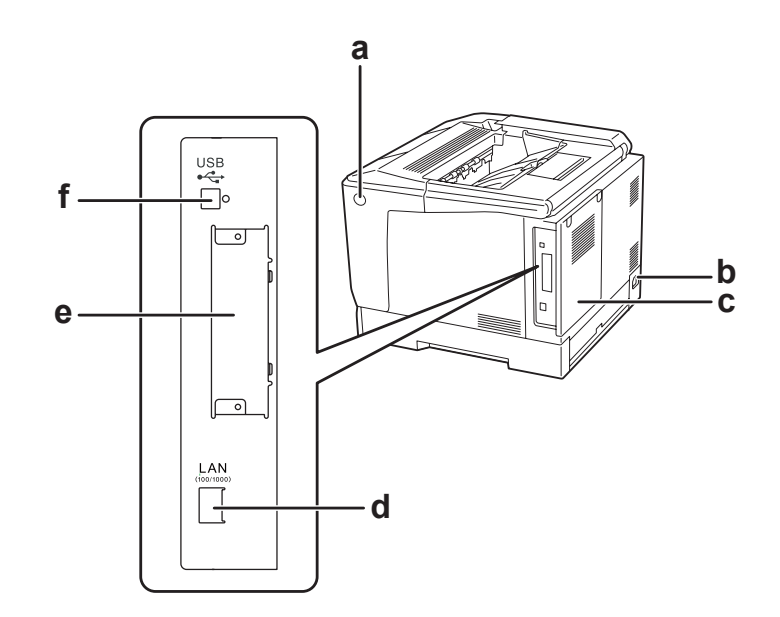

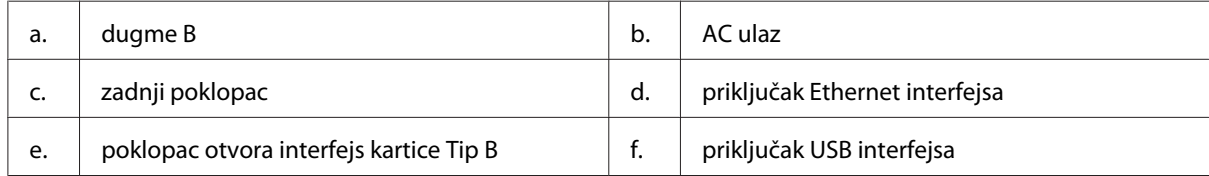

# **Unutrašnjost štampača**

poklopac A otvara se pomoću poluge A

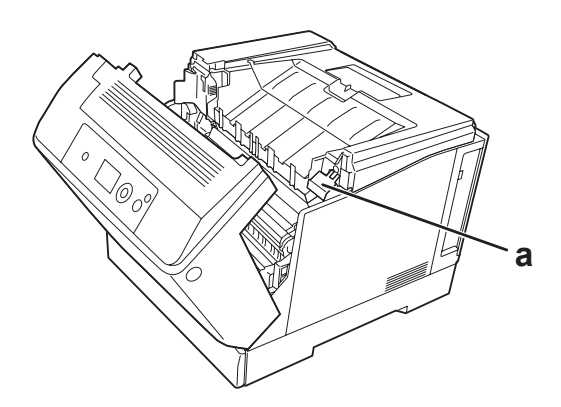

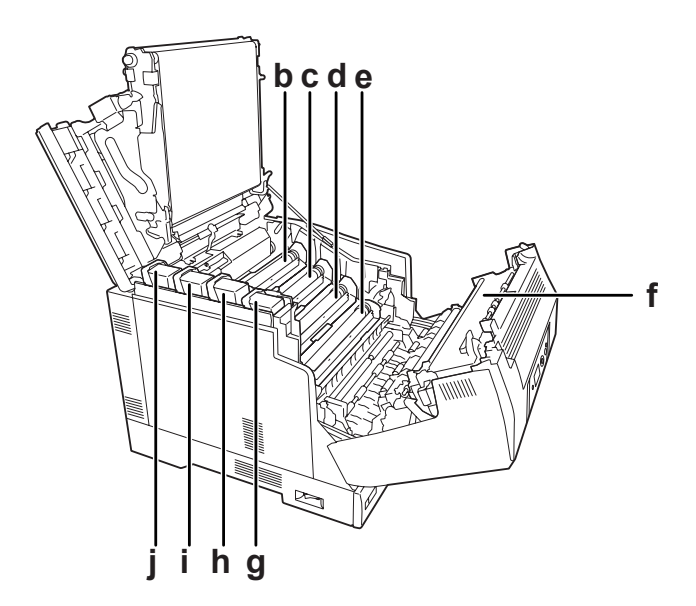

poklopac A otvara se pomoću poluge A, a poklopac G otvara se pomoću poluge G

poklopac A otvara se pomoću dugmeta B

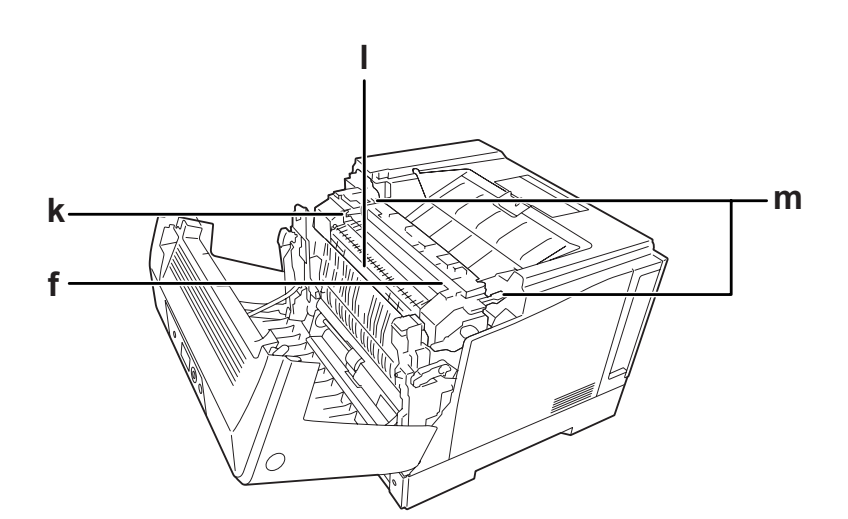

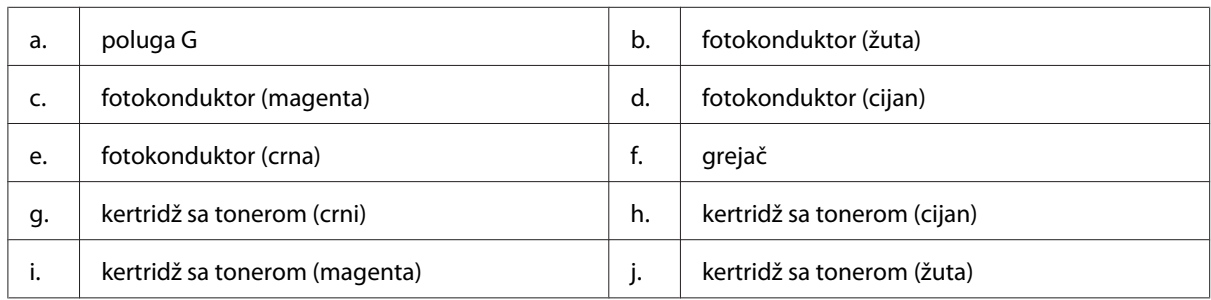

<span id="page-24-0"></span>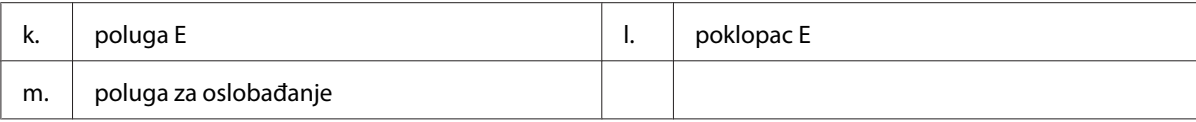

# **Kontrolna tabla**

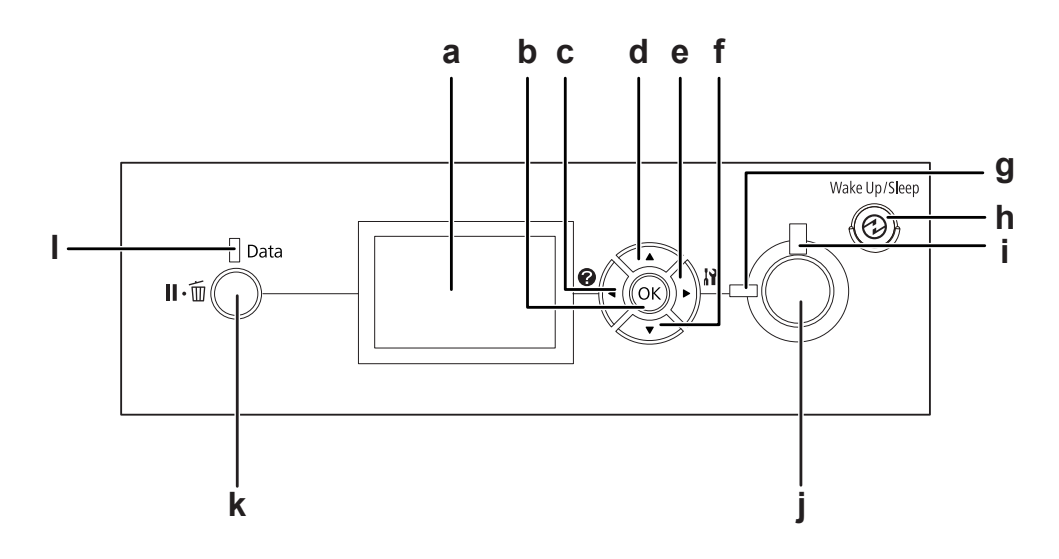

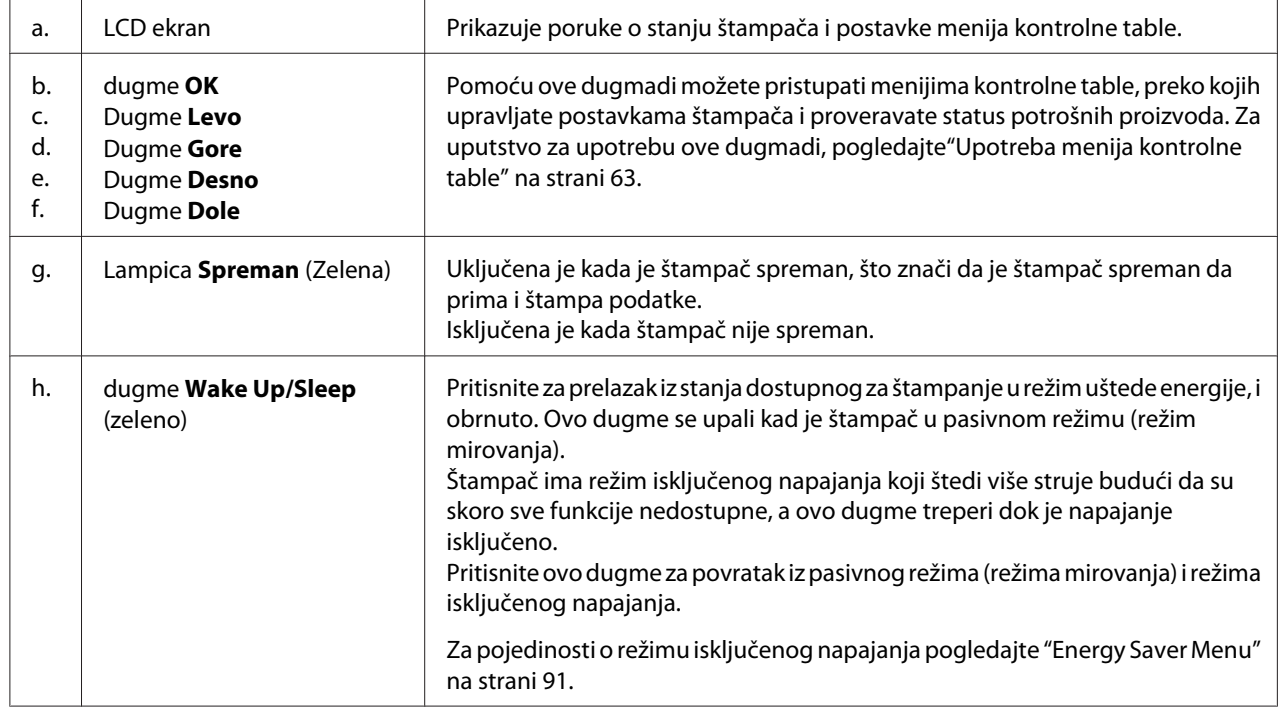

<span id="page-25-0"></span>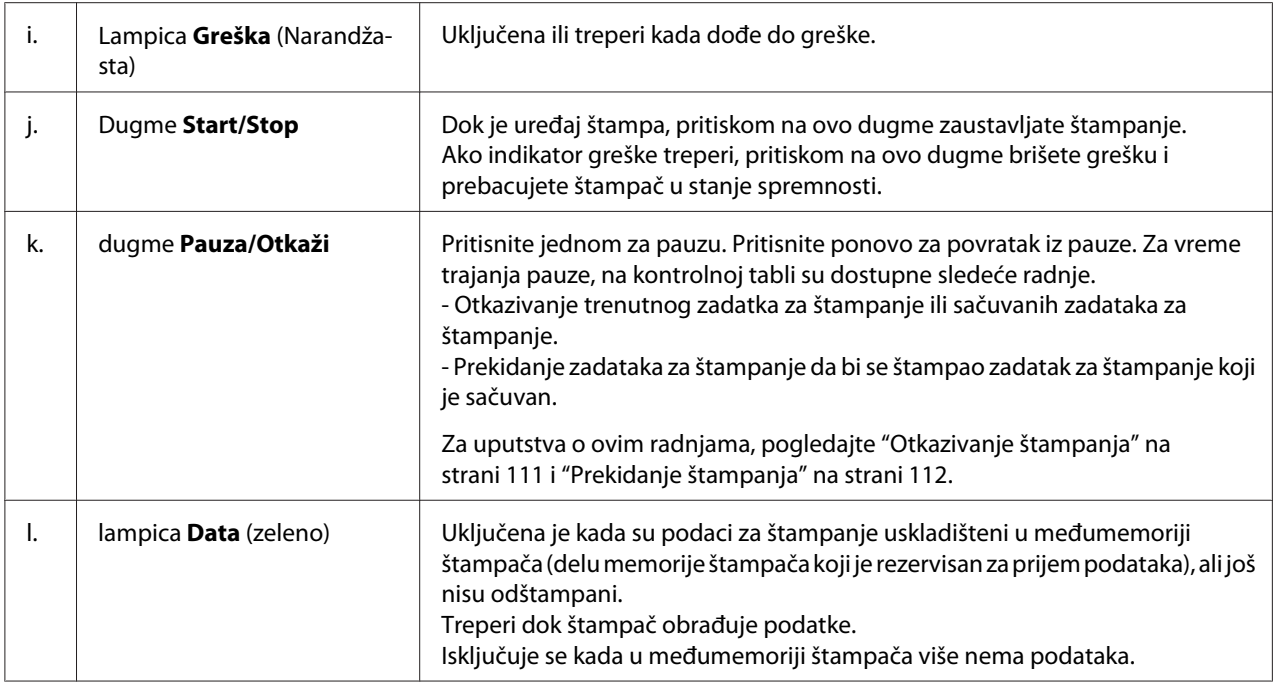

# **Opcionalni i potrošni proizvodi**

# **Opcionalni proizvodi**

Mogućnosti štampača možete proširiti instaliranjem sledećih opcionalnih proizvoda.

- ❏ Postolje za štampač (C12C847181) Ova opcija je instalirana kako bi fiksirala štampač i omogućila jednostavno premeštanje štampača na točkićima.
- ❏ Kaseta za papir (C12C802601) Ovaj proizvod povećava kapacitet za umetanje papira na 550 listova papira. Možete instalirati do tri jedinice.
- ❏ Dupleks jedinica (C12C802612) Ovaj proizvod omogućava automatsko štampanje sa obe strane papira.

### <span id="page-26-0"></span>❏ CompactFlash memorija

Ova opcija vam omogućava da čuvate obrasce sa preklopima, koristite funkciju Reserve Job i unapredite okruženje spojenog štampanja. Funkcija Reserve Job omogućava skladištenje zadataka za štampanje u CompactFlash memoriji štampača i njihovo kasnije štampanje direktno sa kontrolne table štampača. Korišćenjem funkcije spojenog štampanja, možete obavljati veće i složenije poslove štampanja.

#### *Napomena:*

*CompactFlash memorija mora imati barem 4 GB.*

❏ Memorijski modul

Ovaj opcionalni proizvod proširuje memoriju štampača omogućavajući vam da štampate složene dokumente sa dosta grafike. RAM štampača se može povećati do 1024 MB dodavanjem dodatnih 1024 MB RAM DIMM.

#### *Napomena:*

*Vodite računa da kupite DIMM modul koji je kompatibilan sa Epson proizvodima. Za više informacija, obratite se prodavnici u kojoj ste kupili ovaj štampač ili kvalifikovanom serviseru Epson proizvoda.*

❏ Kartica paralelnog interfejsa (C12C824521)

Ova opcija omogućava povezivanje preko paralelnog interfejsa. Stavite karticu paralelnog interfejsa u otvor za interfejs karticu Tip B.

### **Potrošni proizvodi**

Vek trajanje sledećih potrošnih proizvoda prati štampač. Štampač će vas obavestiti kada je potrebno da ih zamenite.

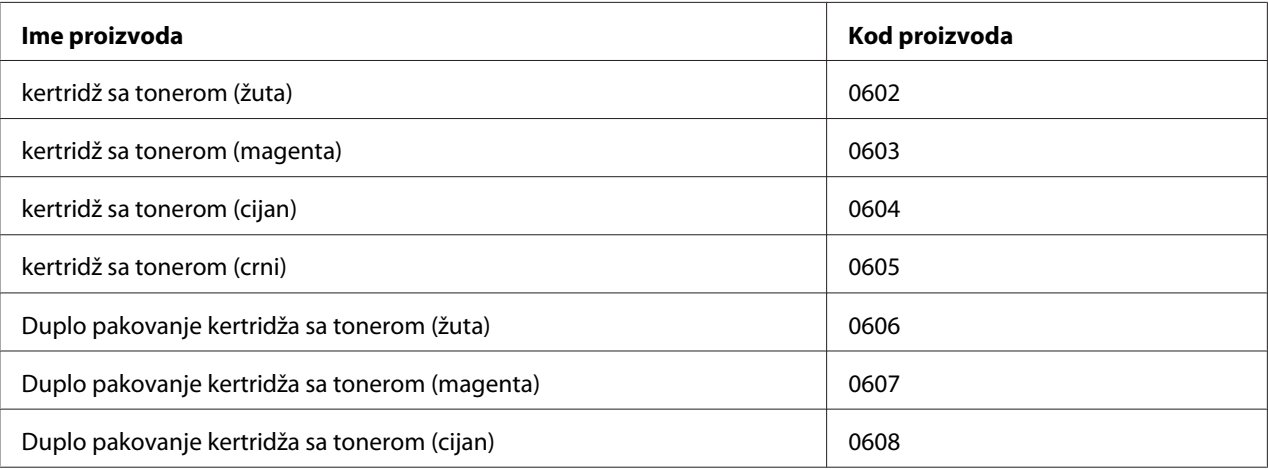

<span id="page-27-0"></span>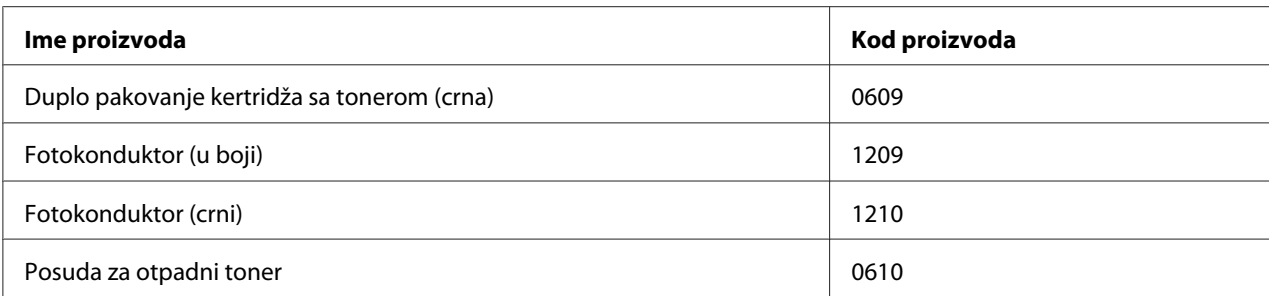

# **Gde možete pronaći informacije**

### **Uputstvo za postavljanje**

Sadrži informacije o sklapanju štampača i instalaciji softvera štampača.

### **Korisnički vodič (ovaj priručnik)**

Sadrži detaljne informacije o funkcijama štampača, opcionalnim proizvodima, održavanju, rešavanju problema i tehničkim specifikacijama.

### **Network Guide**

Administratorima mreže pruža informacije o upravljačkom programu štampača i postavkama mreže.

### **Font Guide**

Sadrži informacije o fontovima koji se koriste na štampaču.

### **Pomoć na mreži za softver štampača**

Kliknite na **Help** za detaljne informacije i uputstva za rad sa softverom koji upravlja vašim štampačem. Pomoć na mreži se automatski instalira prilikom instalacije softvera štampača.

# <span id="page-28-0"></span>**Karakteristike štampača**

# **Performansa uštede energije**

Štampač ima naprednu funkciju uštede energije koja Vam omogućava da smanjite potrošnju struje. U režimu isključenog napajanja štampač troši oko 0,2 W samim onemogućavanjem svih radnji. Za detaljnije objašnjenje pogledajte["Energy Saver Menu" na strani 91.](#page-90-0)

# **Organizator zadataka štampanja**

Ova funkcija omogućava zadavanje postavki štampanja za nekoliko dokumenata kreiranih u različitim aplikacijama u isto vreme. Možete da zadate redosled kojim će se zadaci štampati i da promenite raspored podataka.

### **Funkcija sortiranja**

Prilikom štampanja više kopija otisaka možete da zadate da se otisci slažu naizmenično vertikalno i horizontalno.

# <span id="page-29-0"></span>Poglavlje 2 **Zadaci za štampanje**

# **Umetanje papira u štampač**

U ovom odeljku opisani su načini za umetanje papira. Ukoliko koristite specijalne medijume poput koverti, takođe pogledajte ["Izbor i upotreba medijuma za štampanje" na strani 37](#page-36-0). Za specifikacije ili detalje u vezi sa tipovima i veličinama papira pogledajt[e"Papir" na strani 197.](#page-196-0)

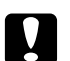

Oprez:

❏ *Pazite da ivica papira ne klizi po vašoj koži jer ivica papira može da vas poseče.*

❏ *Dok je poklopac A otovren, nemojte da otvarate dve ili više kaseta za papir. Otvorene kasete čine štampač nestabilnim, pa ako se primeni bilo kakav pritisak sa zadnje strane, štampač može da se prevrne i povredi nekog.*

# **MP ležište**

MP ležište (višenamensko ležište) je izvor papira dostupan za različite vrste papira kao što su nalepnice, koverte, debeli papir i papir s premazom.

### *Napomena:*

*Za umetanje koverti, pogledajt[e"Koverte" na strani 38.](#page-37-0)*

1. Otvorite MP ležište.

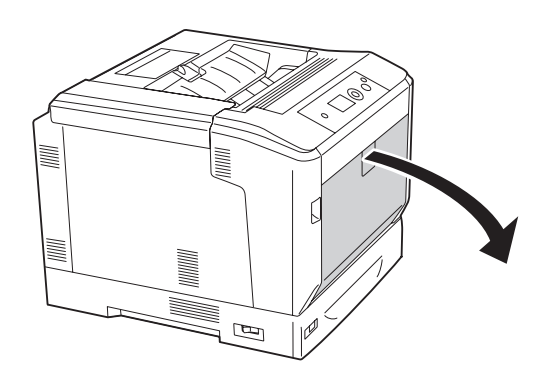

2. Kliznite vođice za papir prema napolje.

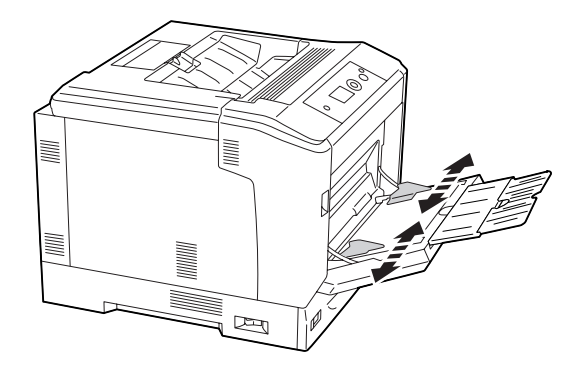

### *Napomena:*

*Ukoliko je papir koji se uvlači veći od formata A4, otvorite produžetak MP ležišta da biste smestili papir.*

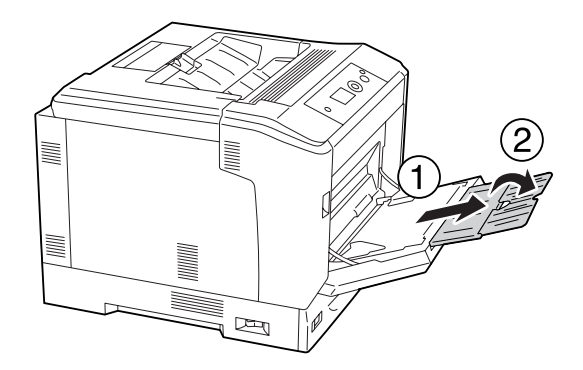

3. Umetnite ris željenog papira tako da površina za štampanje bude okrenuta nadole. Potom ga pričvrstite vođicama za papir.

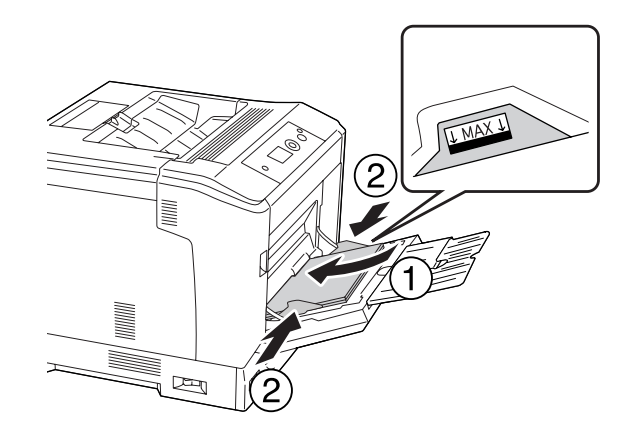

### <span id="page-31-0"></span>*Napomena:*

- ❏ *Uverite se da je papir postavljen u okviru graničnika.*
- ❏ *Kada umetnete papir, podesite postavku* MP Tray Size *i* MP Type *na kontrolnoj tabli tako da odgovara veličini umetnutog papira. Za detalje, pogledajte["Tray Menu" na strani 68](#page-67-0).*

### **Donja kaseta za papir**

Ovu kasetu možete koristiti kao drugi izvor papira pored MP ležišta.

#### *Napomena:*

*Sledeća uputstva kao primer opisuju umetanje papira u kasetu za papir 1.*

1. Izvucite kasetu za papir.

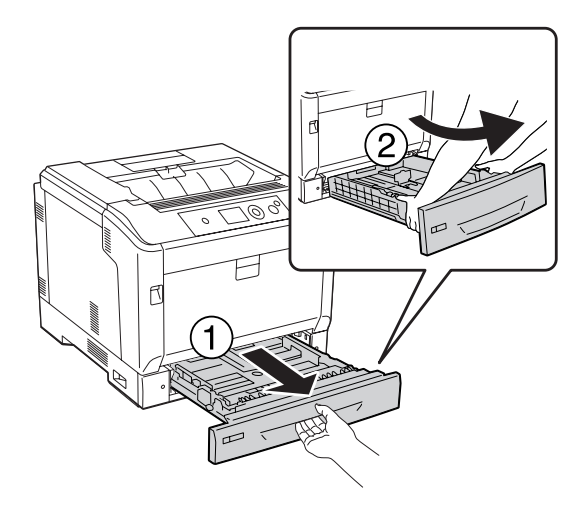

#### *Napomena:*

*Ako je veličina umetnutog papira B4 ili veća, produžite kasetu za papir. Ako ne treba da produžavate kasetu za papir, pređite na korak 4.*

2. Poluge za deblokiranje gurnite prema spolja.

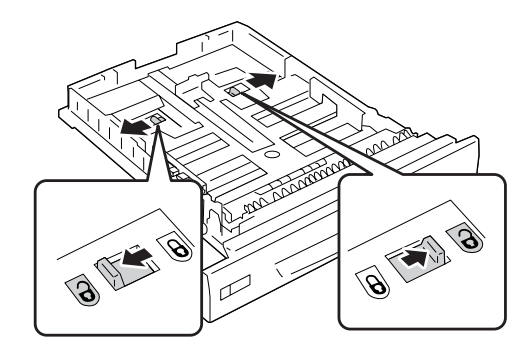

3. Produžite kasetu za papir sve dok ne klikne. Poluge za deblokiranje se automatski vraćaju u njihov originalni položaj.

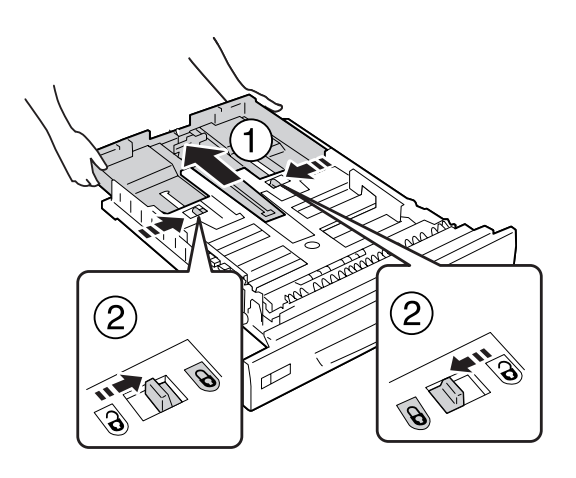

- $\left(1\right)$
- 4. Pritisnite držače vođica za papir, a zatim ih razmaknite tako da odgovaraju papiru koji umećete.

5. Umetnite ris željenog papira tako da površina za štampanje bude okrenuta nagore.

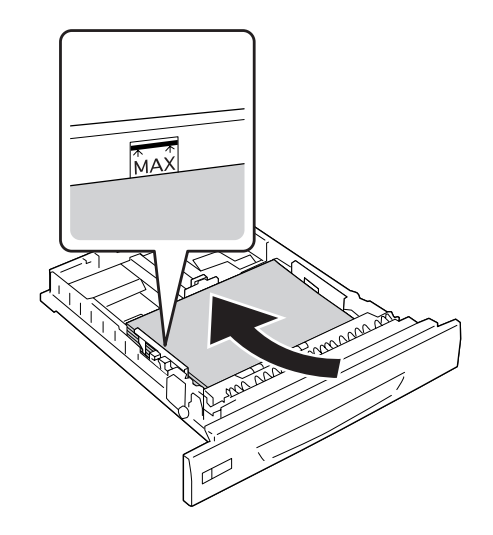

*Napomena: Uverite se da je papir postavljen u okviru graničnika.*

<span id="page-34-0"></span>6. Umetnite oznaku za veličinu papira.

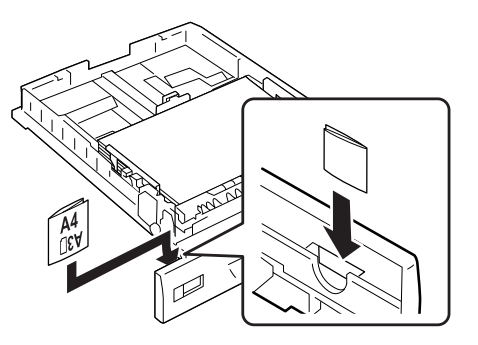

7. Vratite kasetu za papir u štampač.

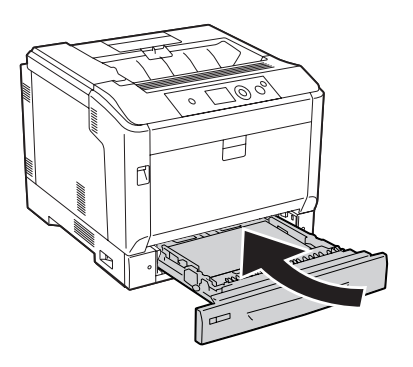

#### *Napomena:*

*Kada umetnete papir, podesite postavku* Cassette1 Size *i* Cassette1 Type *na kontrolnoj tabli tako da odgovara tipu i veličini umetnutog papira. Za detalje, pogledajt[e"Tray Menu" na](#page-67-0) [strani 68.](#page-67-0)*

# **Napomene u vezi umetanja papira formata A4/LT**

Papir formata A4/LT možete umetnuti u štampač u orijentaciji portreta i položeno.

Ako treba da umetnete papir formata A4/LT, podesite štampač na sledeći način.

<span id="page-35-0"></span>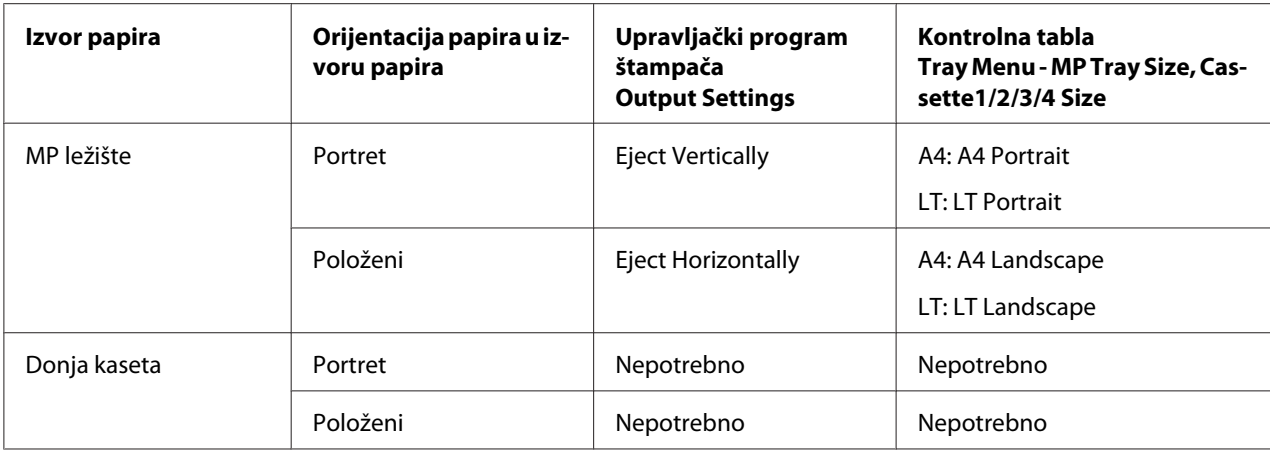

# **Izlazno ležište**

Izlazno ležište se nalazi na vrhu štampača. Budući da otisci izlaze licem prema dole, ovo ležište se takođe naziva i ležište "licem nadole". Ako koristite običan papir formata A4, možete da stavite do 250 listova.

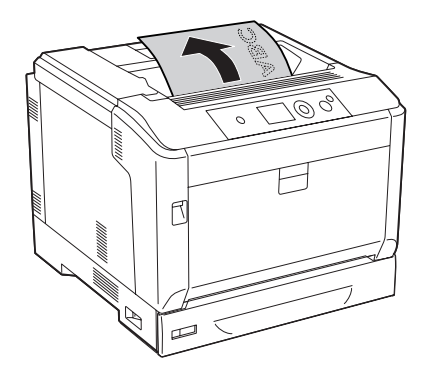

### *Napomena:*

*Produžite držače za papir kako bi odgovarali formatu papira umetnutog u MP ležište ili u donju kasetu za papir, i time sprečili da isklizne iz štampača.*

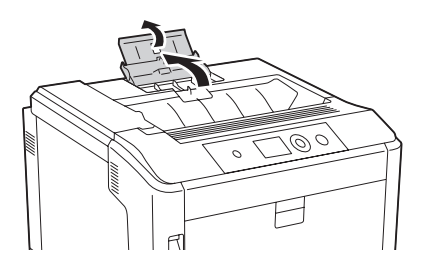
# **Izbor i upotreba medijuma za štampanje**

Možete da koristite specijalne medijume kao što su nalepnice, koverte, debeli papir i premazani papir.

Prilikom umetanja specijalnih medijuma, trebalo bi da unesete postavke za papir. Ove postavke možete uneti i u okviru Tray Menu na kontrolnoj tabli. Pogledajt[e"Tray Menu" na strani 68.](#page-67-0)

#### *Napomena:*

*Budući da kvalitet svake marke ili tipa medijuma zavisi od proizvođača i može se promeniti, Epson ne garantuje za kvalitet bilo kog tipa medijuma. Pre kupovine velikih količina papira ili štampanja velikih zadataka, obavezno testirajte primerke medijuma.*

# **Labels**

## **Dostupne nalepnice**

- ❏ Nalepnice za laserske štampače ili fotokopir-mašine koje koriste običan papir
- ❏ Nalepnice koje u potpunosti pokrivaju list na kome se nalaze i između kojih ne postoje razmaci

## **Dostupan izvor papira**

- ❏ MP ležište
- ❏ Donja kaseta za papir

### **Postavke upravljačkog programa štampača**

#### **MP ležište**

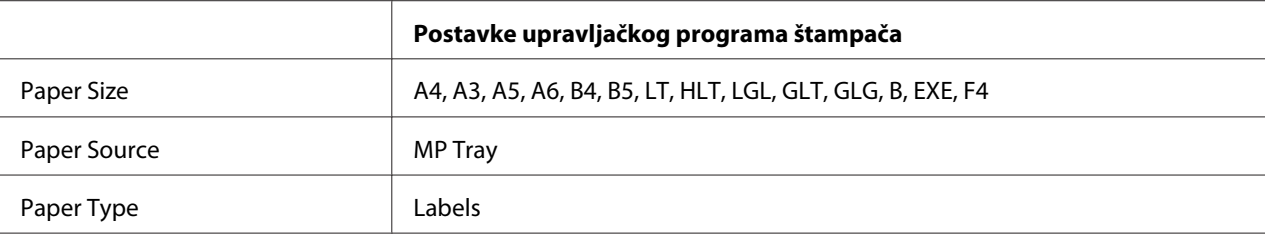

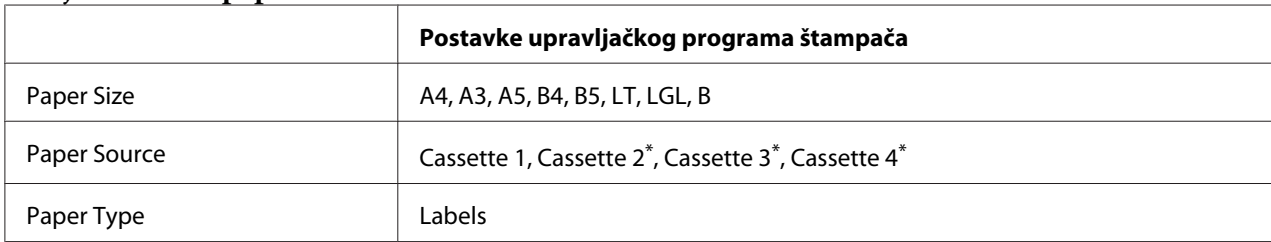

#### **Donja kaseta za papir**

\* Dostupno samo ako je instalirana opcionalna kaseta za papir.

#### *Napomena:*

- ❏ *U zavisnosti od kvaliteta nalepnica, okruženja u kome se štampa ili načina štampanja, nalepnice se mogu izgužvati. Obavite probno štampanje pre štampanja velike količine nalepnica.*
- ❏ *Dvostrano štampanje nije dostupno za nalepnice.*
- ❏ *Postavite list papira preko svakog lista sa nalepnicama i pritisnite ga. Ukoliko se papir zalepi, nemojte koristiti te nalepnice u štampaču.*

# **Koverte**

### **Dostupne koverte**

❏ Koverte bez lepka ili lepljive trake

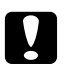

#### c *Oprez:*

*Ne koristite koverte sa prozorom. Plastika na većini koverti sa prozorom će se istopiti.*

## **Dostupan izvor papira**

❏ MP ležište

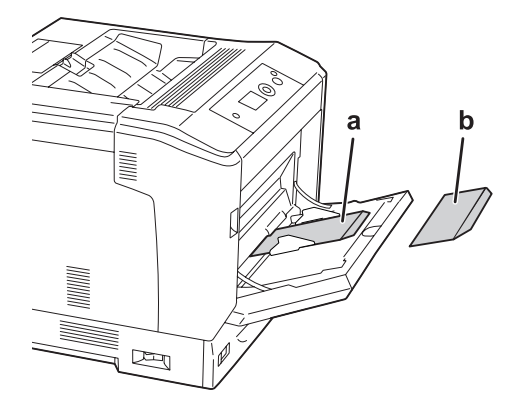

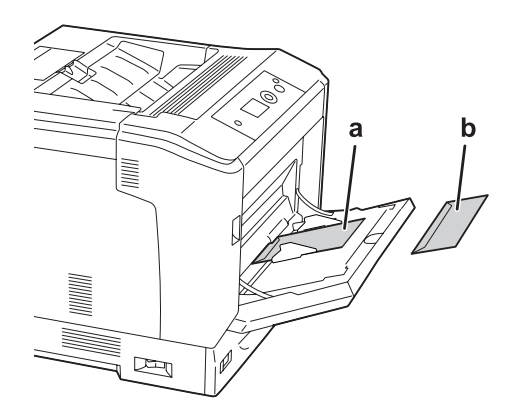

a. C5, IB5 b. MON, C10, DL, C6

## **Postavke upravljačkog programa štampača**

### **MP ležište**

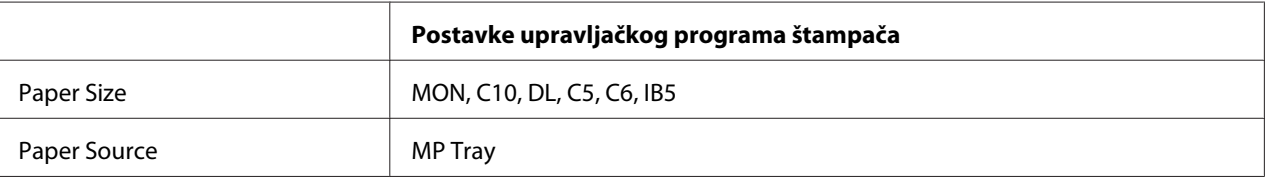

#### *Napomena:*

- ❏ *U zavisnosti od kvaliteta koverti, okruženja u kome se štampa ili načina štampanja, koverte se mogu izgužvati. Obavite probno štampanje pre štampanja velike količine koverti.*
- ❏ *Dvostrano štampanje nije dostupno za koverte.*

# **Debeli papir**

## **Dostupan izvor papira**

- ❏ MP ležište
- ❏ Donja kaseta za papir

## **Postavke upravljačkog programa štampača**

#### **MP ležište**

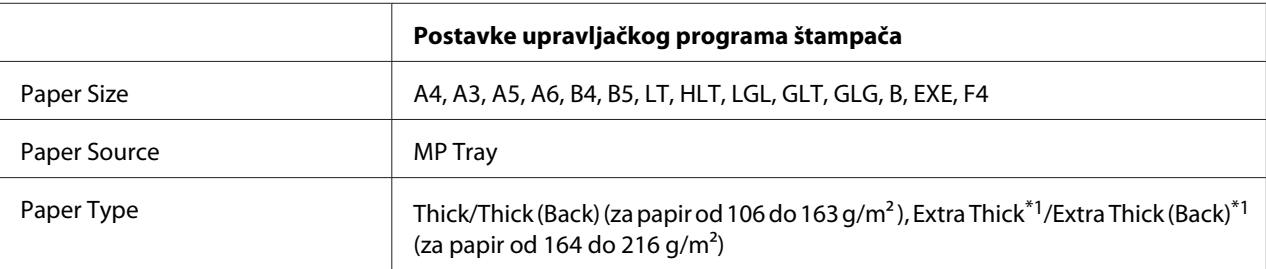

 $*1$  papir 164 do 220 g/m<sup>2</sup> je dostupan za format papira A4.

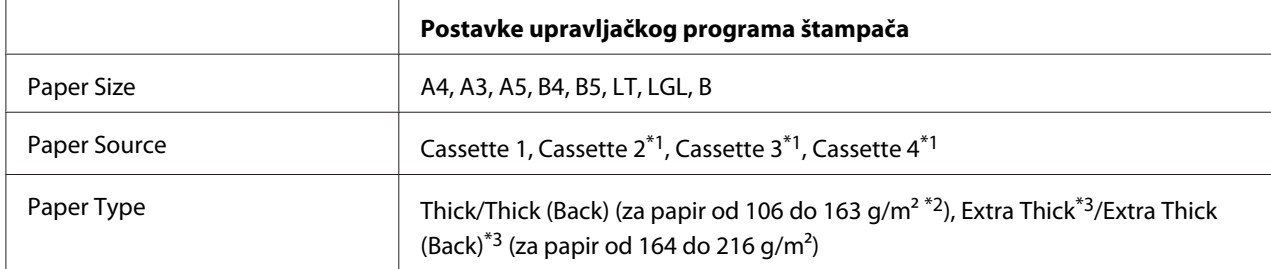

#### **Donja kaseta za papir**

\*1 Dostupno samo ako je instalirana opcionalna kaseta za papir.

 $*$ <sup>2</sup> Za opcionalnu kasetu za papir, papir od 106 do 175 g/m<sup>2</sup>.

 $*$ <sup>3</sup> papir 164 do 220 g/m<sup>2</sup> je dostupan za format papira A4.

# **Premazani papir**

### **Dostupan izvor papira**

❏ MP ležište

## **Postavke upravljačkog programa štampača**

#### **MP ležište**

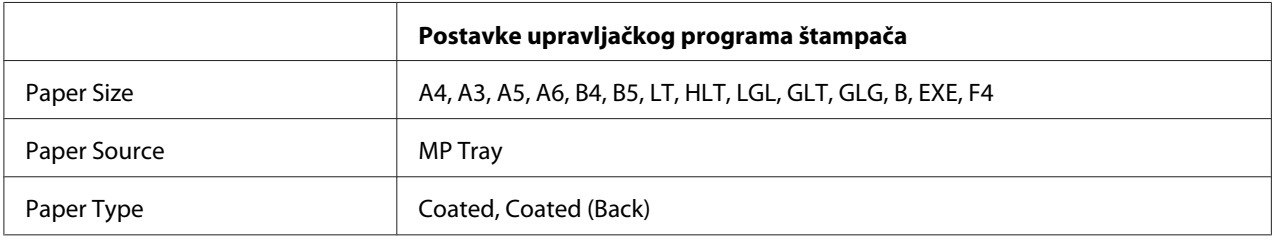

#### *Napomena:*

*Budući da je premazani papir premazan specijalnim materijalima, stavite jedan po jedan list papira u MP ležište.*

# **Prilagođena veličina papira**

### **Dostupan izvor papira**

- ❏ MP ležište
- ❏ Donja kaseta za papir

## **Postavke upravljačkog programa štampača**

### **MP ležište**

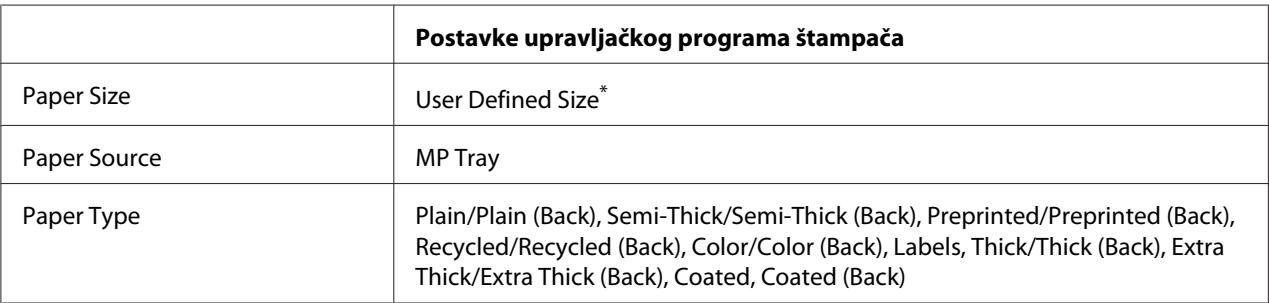

 $*$  najmanje 75  $\times$  98 mm, a najviše 297  $\times$  1.200 mm.

#### **Donja kaseta za papir**

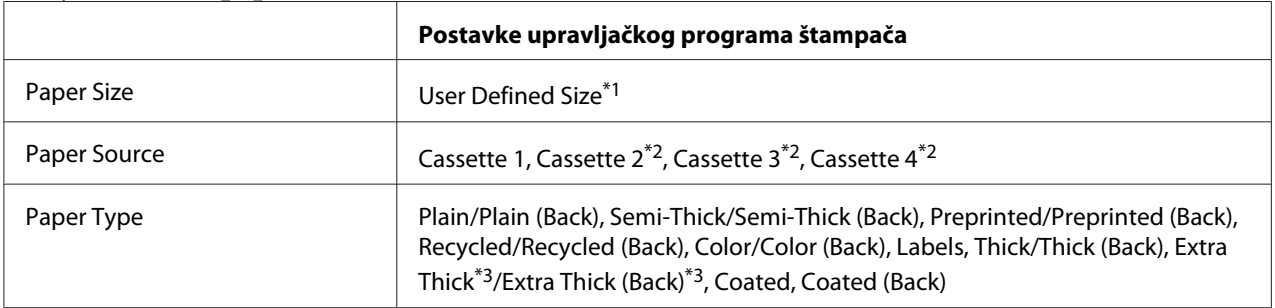

\*1 210 × 148 mm do 297 × 431,8 mm. Međutim, papir koji je širi od 279,4 mm i duži od 420 mm ne može da se stavi u kasetu za papir. Stavite ga u MP ležište.

\*2 Dostupno samo ako je instalirana opcionalna kaseta za papir.

\*3 Dostupno samo kada je Cassette 1 izabrano za Paper Source.

#### *Napomena:*

- ❏ *U zavisnosti od kvaliteta papira nestandardne veličine, okruženja u kome se štampa ili načina štampanja, papir se može iskriviti. Obavite probno štampanje pre štampanja velike količine papira nestandardne veličine.*
- ❏ *Ukoliko koristite Windows, pristupite upravljačkom programu štampača, a zatim sa liste Paper Size izaberite stavku* **User Defined Size** *na kartici Basic Settings. U dijalogu User Defined Paper Size podesite postavke za Paper Width, Paper Length i Unit tako da odgovaraju prilagođenom papiru. Zatim kliknite na dugme* **OK** *da biste sačuvali prilagođenu veličinu papira.*
- ❏ *Sačuvane veličine papira mogu se koristiti samo sa onim upravljačkim programom štampača u kome su sačuvane. Čak i ako je u upravljačkom programu štampača navedeno više imena štampača, postavke mogu biti dostupne samo za ime onog štampača za koji ste sačuvali postavke.*
- ❏ *Ukoliko delite štampač na mreži, nije moguće kreirati User Defined Size na računaru klijentu.*

❏ *Ukoliko ne možete da koristite upravljački program štampača na gore navedene načine, unesite ovu postavku direktno u štampač tako što ćete na kontrolnoj tabli ući u* Printing Menu *i izabrati* CTM *(prilagođeno) kao postavku za* Page Size*.*

# **Otkazivanje zadatka za štampanje**

## **Sa štampača**

Da biste otkazali zadatak za štampanje na kontrolnoj tabli štampača, pogledajte ["Otkazivanje](#page-110-0) [štampanja" na strani 111](#page-110-0).

## **Sa računara**

#### **Za korisnike operativnog sistema Windows**

Kliknite dvaput na ikonu štampača na traci zadataka. Izaberite zadatak sa liste, a zatim izaberite stavku **Cancel (Otkaži)** u meniju Document (Dokument).

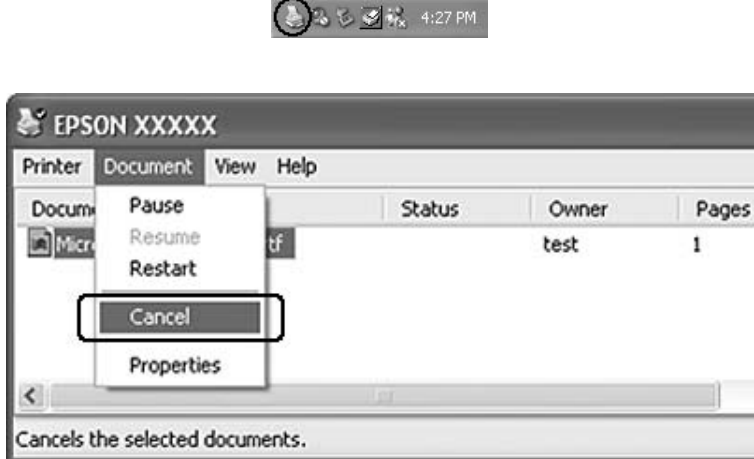

# **Podešavanje kvaliteta štampe**

Kvalitet štampe otisaka možete promeniti pomoću postavki u upravljačkom programu štampača.

Postavka Automatic vam omogućava da izaberete režim štampanja u zavisnosti od svrhe štampanja. Upravljački program štampača unosi optimalne postavke u zavisnosti od izabranog režima štampanja. U okviru postavke Advanced na raspolaganju imate više opcija za podešavanje.

#### *Napomena:*

*Detalje u vezi sa postavkama upravljačkog programa štampača možete pronaći u pomoći za upravljački program štampača na mreži.*

## **Upotreba postavke Automatic**

#### **Za korisnike operativnog sistema Windows**

- 1. Kliknite na karticu **Basic Settings**.
- 2. Izaberite opciju **Automatic**, a zatim izaberite željeni kvalitet štampe.

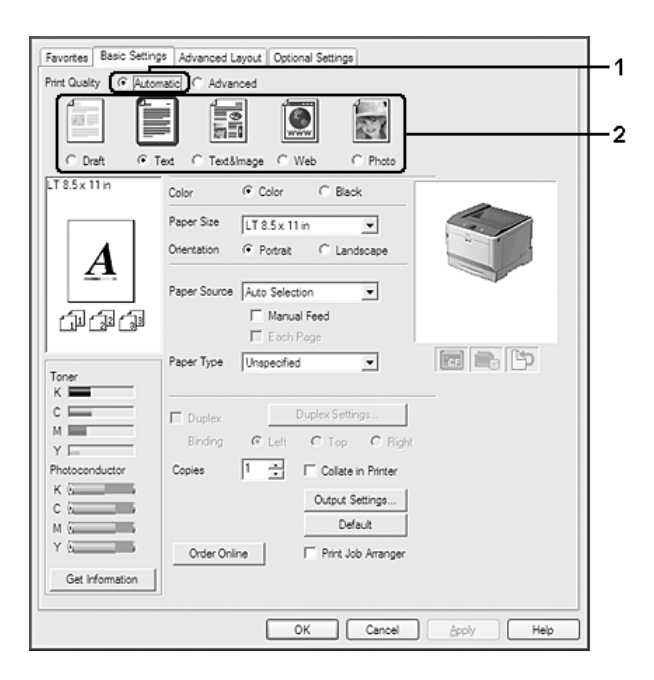

3. Kliknite na **OK**.

# **Upotreba postavke Advanced**

- 1. Kliknite na karticu **Basic Settings**.
- 2. Izaberite **Advanced**. Potom izaberite najpogodniju postavku sa liste u zavisnosti od tipa dokumenta ili slike koju želite da odštampate.

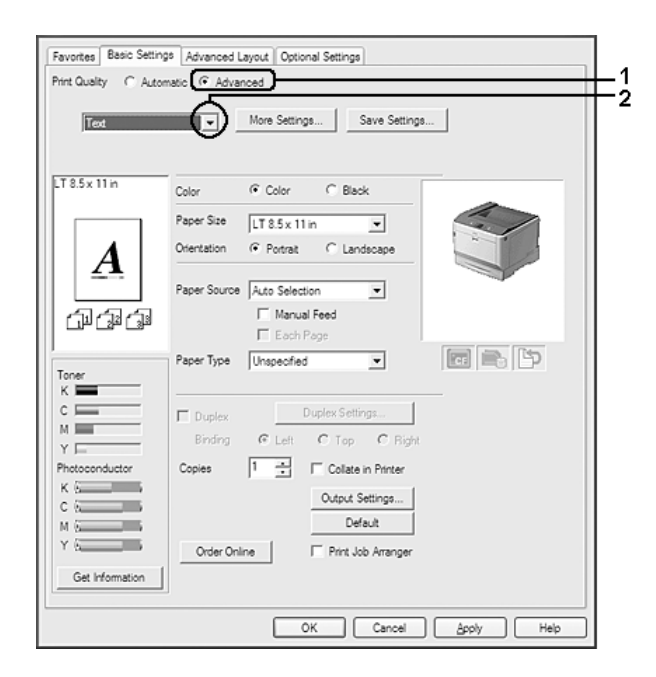

Ukoliko izaberete unapred definisanu postavku, ostale postavke kao što su Print Quality i Color Management automatski su podešene. Promene se prikazuju na listi trenutnih postavki u dijalogu Setting Information koji će se pojaviti ako kliknete na dugme **Setting Info.** na kartici Optional Settings.

# **Prilagođavanje postavki za štampanje**

Ukoliko želite da detaljno podesite postavke, podesite ih ručno.

- 1. Kliknite na karticu **Basic Settings**.
- 2. Izaberite **Advanced**, zatim kliknite na **More Settings**.
- 3. Podesite odgovarajuće postavke. Za detalje o svakoj postavci, pogledajte pomoć na mreži.
- 4. Kliknite na **OK**.

### **Čuvanje postavki**

Prilagođene postavke je moguće sačuvati.

#### *Napomena:*

❏ *Za prilagođene postavke nije moguće koristiti unapred definisano ime postavke.*

- ❏ *Sačuvane prilagođene postavke mogu se koristiti samo sa upravljačkim programom štampača u kojem su sačuvane. Čak i ako je u upravljačkom programu štampača navedeno više imena štampača, postavke mogu biti dostupne samo za ime onog štampača za koji ste sačuvali postavke.*
- ❏ *Unapred definisane postavke nije moguće izbrisati.*

#### **Za korisnike operativnog sistema Windows**

#### *Napomena:*

*Ukoliko delite štampač na mreži, dugme Save Settings je sivo i nije moguće kreirati prilagođenu postavku na računaru klijentu.*

- 1. Kliknite na karticu **Basic Settings**.
- 2. Izaberite **Advanced**, a zatim kliknite na **Save Settings** da biste otvorili dijalog Custom Settings.
- 3. Unesite ime za prilagođenu postavku u polje Name, a zatim kliknite na dugme **Save**.

Vaše postavke će se pojaviti na padajućoj listi koja se javlja kad je u kartici Basic Settings izabrano Advance.

#### *Napomena:*

*Da biste izbrisali prilagođenu postavku, sledite korak 1 i 2, izaberite postavku u dijalogu Custom Settings, a zatim kliknite na dugme* **Delete***.*

Možete kreirati novu postavku u dijalogu More Settings. Kada kreirate nove postavke, Custom Settings se prikazuje na listi na kartici Basic Settings. U tom slučaju prvobitna postavka nije zamenjena. Da biste sačuvali nove postavke, sačuvajte ih pod novim imenom.

## **Režim za uštedu tonera**

Da biste smanjili količinu tonera koji se koristi pri štampanju dokumenata, možete štampati grube radne kopije u režimu Toner Save.

- 1. Kliknite na karticu **Basic Settings**.
- 2. Izaberite **Advanced**, a zatim kliknite na **More Settings** da biste otvorili dijalog More Settings.
- 3. Izaberite polje za potvrdu **Toner Save**, a zatim kliknite na **OK**.

# **Režim kompatibilnosti monokromatskog modela**

Ako se za vreme crno-belog štampanja desi sledeć, koristite ovu funkciju.

- ❏ Tekst i linije su pretanki.
- ❏ Podaci za štampanje su preveliki.
- 1. Kliknite na karticu **Basic Settings**.
- 2. Izaberite **Advanced**, a zatim kliknite na **More Settings** da biste otvorili dijalog More Settings.
- 3. Izaberite **Black** za Color, izaberite potvrdno polje **Monochrome Model Compatibility**, a zatim kliknite na **OK**.

#### *Napomena:*

*Kad koristite ovaj režim, povećaće se potrošnja tonera.*

# **Podešavanje debljine tankih linija**

Tanke linije mogu da se štampaju deblje pa da budu vidljivije.

- 1. Kliknite na karticu **Basic Settings**.
- 2. Izaberite **Advanced**, a zatim kliknite na **More Settings** da biste otvorili dijalog More Settings.
- 3. Izaberite polje za potvrdu **Dot Correction**, a zatim kliknite na **OK**.

Podrazumevana postavka za Dot Correction je uključena.

# **Podešavanje naprednog rasporeda**

# **Dvostrano štampanje (pomoću dupleks jedinice)**

Ova funkcija omogućava automatsko dvostrano štampanje ukoliko instalirate opcionalnu dupleks jedinicu.

#### **Za korisnike operativnog sistema Windows**

- 1. Kliknite na karticu **Basic Settings**.
- 2. Potvrdite izbor u polju za potvrdu **Duplex**, a zatim kao položaj za povezivanje izaberite opciju **Left**, **Top** ili **Right**.

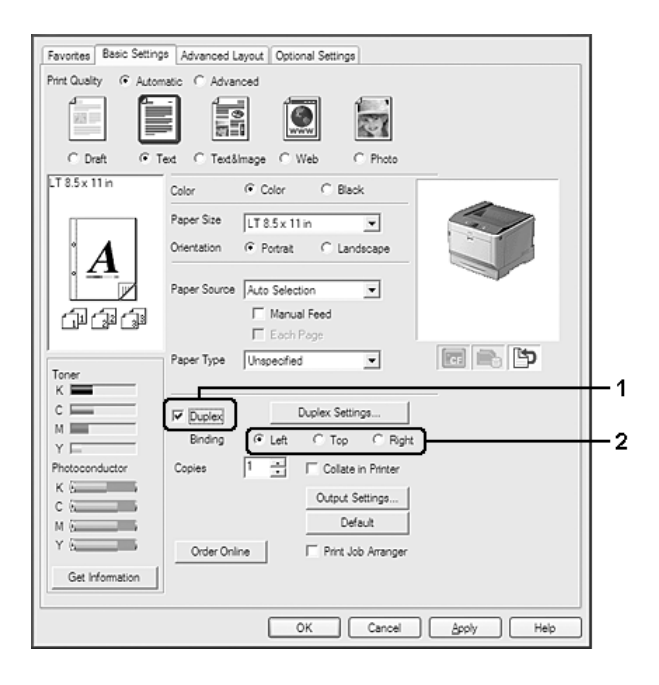

#### *Napomena:*

*Polje za potvrdu* **Duplex** *vidljivo je samo ukoliko upravljački program štampača prepozna dupleks jedinicu. Ukoliko ne prepoznaje, potvrdite da je opcionalni proizvod postavljen na* **Installed** *na kartici Optional Settings. Ukoliko je neophodno, ručno ažurirajte informacije o instaliranoj opciji. Za detalje, pogledajte["Izbor opcionalnih postavki" na strani 178.](#page-177-0)*

3. Ukoliko želite da detaljno podesite postavke, kliknite na **Duplex Settings** da biste otvorili dijalog Duplex Settings.

- 4. Podesite odgovarajuće postavke. Za detalje o svakoj postavci, pogledajte pomoć na mreži.
- 5. Kliknite na **OK**.

# **Promena rasporeda štampanja**

Ova funkcija omogućava štampanje više stranica na jednom listu papira.

- 1. Kliknite na karticu **Advanced Layout**.
- 2. Potvrdite izbor u polju za potvrdu **Print Layout** i izaberite koliko stranica želite da odštampate na jednom listu papira.
- 3. Ukoliko želite da detaljno podesite postavke, kliknite na dugme **More Settings**. Pojaviće se dijalog Print Layout Settings.

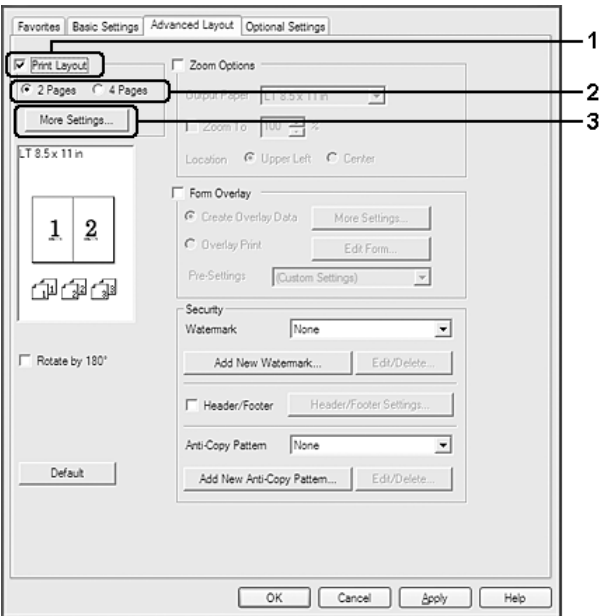

- 4. Podesite odgovarajuće postavke. Za detalje o svakoj postavci, pogledajte pomoć na mreži.
- 5. Kliknite na **OK**.

# **Promena veličine otisaka**

Ova funkcija omogućava povećavanje ili smanjivanje veličine dokumenta.

#### **Za korisnike operativnog sistema Windows**

- 1. Kliknite na karticu **Advanced Layout**.
- 2. Potvrdite izbor u polju za potvrdu **Zoom Options**.

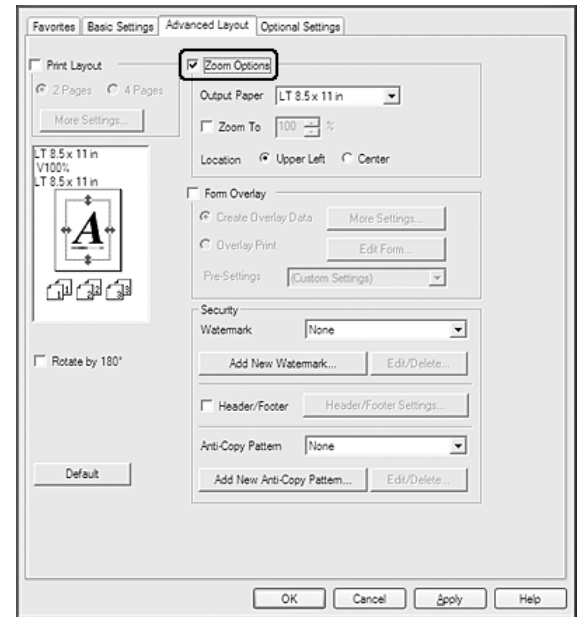

- 3. Ukoliko želite da se veličina stranica automatski menja tako da se uklopi u veličinu izlaznog papira, izaberite željenu veličinu papira sa padajuće liste Output Paper. Ukoliko želite da se veličina stranice menja na osnovu navedenog nivoa uvećanja, potvrdite izbor u polju za potvrdu **Zoom To**, a zatim unesite procenat. Takođe možete da izaberete veličinu izlaznog papira.
- 4. Izaberite opciju **Upper Left** (za štampanje umanjene slike stranice u gornjem levom uglu papira) ili **Center** (za štampanje umanjene slike stranice na sredini papira) kao postavku za Location.

#### *Napomena:*

*Ova postavka je nedostupna ukoliko potvrdite izbor u polju za potvrdu* **Zoom To***.*

5. Kliknite na **OK**.

# **Štampanje vodenih žigova**

Ova funkcija omogućava štampanje tekstualnih ili slikovnih vodenih žigova na dokumentu.

#### **Za korisnike operativnog sistema Windows**

- 1. Kliknite na karticu **Advanced Layout**.
- 2. Izaberite vodeni žig koji želite da koristite sa padajuće liste Watermark.

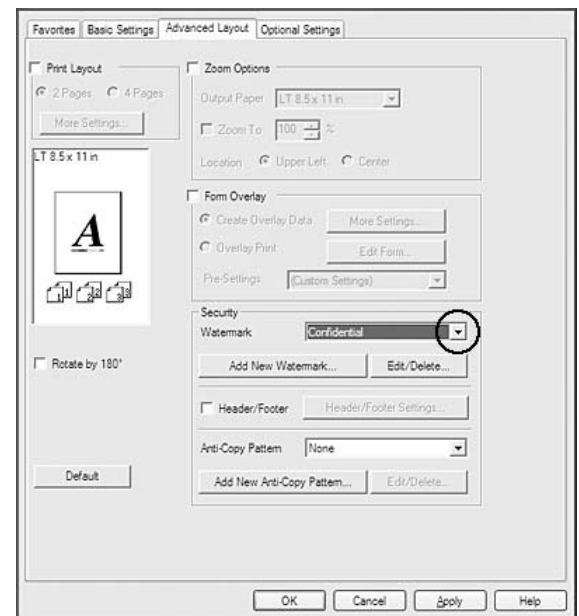

- 3. Ukoliko želite da detaljno podesite postavke, kliknite na dugme **Edit/Delete** i podesite odgovarajuće postavke. Za detalje o svakoj postavci, pogledajte pomoć na mreži.
- 4. Kliknite na **OK**.

## **Kreiranje novog vodenog žiga**

- 1. Kliknite na karticu **Advanced Layout**.
- 2. Kliknite na **Add New Watermark**.
- 3. Izaberite opciju **Text** ili **BMP**, a zatim upišite ime za novi vodeni žig u polje Name.
- 4. Ukoliko izaberete opciju **Text**, upišite tekst za vodeni žig u polje Text. Ako izaberete **BMP**, izaberite željenu BMP datoteku, a zatim kliknite na dugme **Open**.
- 5. Kliknite na **OK**.

#### *Napomena:*

- ❏ *Možete registrovati do 10 originalnih vodenih žigova.*
- ❏ *Da biste uredili sačuvani vodeni žig, kliknite na* **Edit/Delete** *na kartici Advanced Layout, izaberite vodeni žig koji you želite da uređujete u polju Name, podesite odgovarajuće postavke, a zatim kliknite na* **OK***.*
- ❏ *Da biste uklonili sačuvani vodeni žig, kliknite na* **Edit/Delete** *na kartici Advanced Layout, izaberite vodeni žig koji you želite da izbrišete u polju Name, a zatim kliknite na* **Delete***.*
- ❏ *Sačuvani vodeni žigovi mogu se koristiti samo sa upravljačkim programom štampača u kome su sačuvani. Čak i ako je u upravljačkom programu štampača navedeno više imena štampača, postavke mogu biti dostupne samo za ime onog štampača za koji ste sačuvali postavke.*
- ❏ *Ukoliko delite štampač na mreži, nije moguće kreirati korisnički definisan vodeni žig na računaru klijentu.*

# **Štampanje zaglavlja i podnožja**

Ova funkcija omogućava štampanje korisničkog imena, imena računara, datuma, vremena ili broja uparivanja na vrhu ili dnu svake stranice dokumenta.

#### **Za korisnike operativnog sistema Windows**

1. Kliknite na karticu **Advanced Layout**.

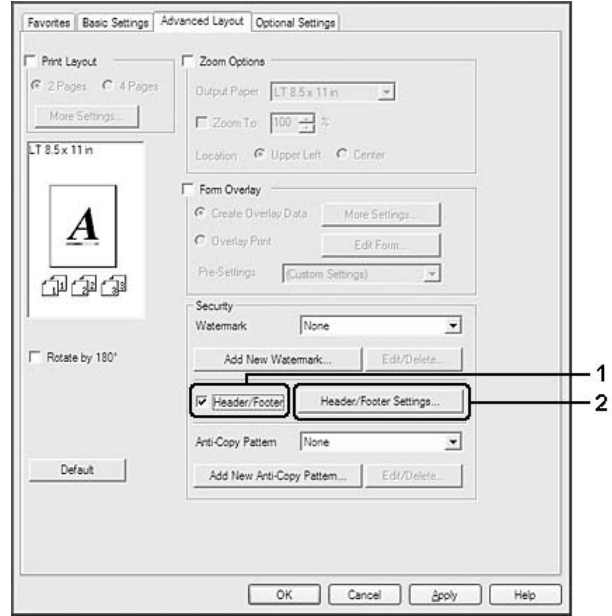

2. Izaberite polje za potvrdu **Header/Footer**, a zatim kliknite na **Header/Footer Settings**.

3. Izaberite stavke sa padajuće liste.

#### *Napomena:*

- ❏ *Ukoliko izaberete stavku* **Collate Number***, broj kopija biće odštampan.*
- ❏ *Ukoliko koristite funkciju Reserve Job, nije moguće izabrati stavku Collate Number.*
- 4. Kliknite na **OK**.

# **Štampanje sa preklapanjem**

Ova funkcija omogućava štampanje standardnog obrasca ili zaglavlja na originalnom dokumentu.

#### *Napomena:*

- ❏ *Ova funkcija je samo za Windows.*
- ❏ *Funkcija preklapanja je dostupna samo ako je za Printing Mode izabran* **High Quality (Printer)** *u dijalogu Extended Settings na kartici Optional Settings.*
- ❏ *Prilikom crno-belog štampanja koristeći ovu funkciju, Monochrome Model Compatibility je automatski omogućen. Ovime se jako ispisuju tekst i linije, što povećava potrošnju tonera.*

### <span id="page-53-0"></span>**Kreiranje preklapanja**

- 1. Kliknite na karticu **Advanced Layout**.
- 2. Potvrdite izbor u polju za potvrdu **Form Overlay**.

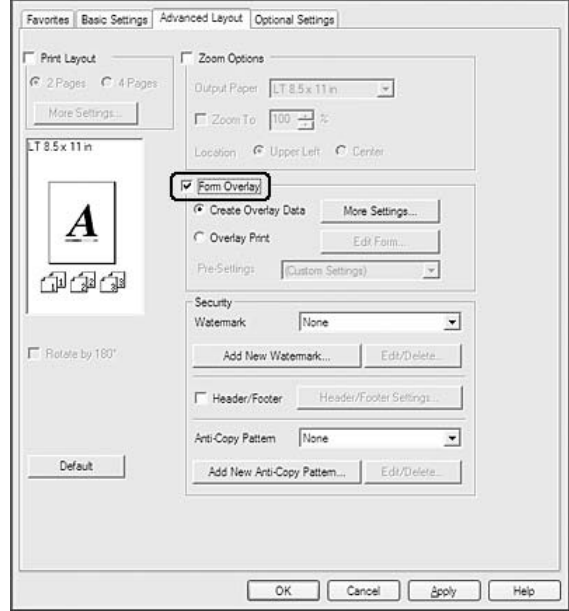

- 3. Izaberite **Create Overlay Data**, zatim kliknite na **More Settings**. Pojaviće se dijalog Create Form.
- 4. Upišite ime obrasca u polje Form Name i njegov opis u polje Description.
- 5. Izaberite opciju **Foreground Document** ili **Background Document** da biste odredili da li će preklapanje biti odštampano u prednjem planu ili pozadini.
- 6. Potvrdite izbor u polju za potvrdu **Assign to Paper Source** da biste prikazali ime obrasca na padajućoj listi Paper Source na kartici Basic Settings.
- 7. Kliknite na **OK**.

#### *Napomena:*

- ❏ *Da biste promenili postavke podataka kreiranog obrasca za preklapanje, pristupite upravljačkom programu štampača i sledite korake 1 i 2 navedene gore. Ne zaboravite da u koraku 3 izaberete opciju* **Overlay Print***, a zatim da kliknete na* **Edit Form***.*
- ❏ *Sledećih 9 znakova ne mogu se koristiti u imenu obrazaca: \ / : \* ? " < > |.*

### **Štampanje dokumenta sa preklapanjima**

Možete izabrati podatke registrovanog obrasca sa padajuće liste Paper Source na kartici Basic Settings. Za registrovanje podataka obrasca u okviru Paper Source, pogledajte korak 6 u ["Kreiranje](#page-53-0) [preklapanja" na strani 54](#page-53-0).

Ukoliko podaci obrasca za preklapanje nisu registrovani u okviru Paper Source ili ukoliko želite da detaljno podesite postavke, sledite dole navedene korake.

- 1. Kliknite na karticu **Advanced Layout**.
- 2. Potvrdite izbor u polju za potvrdu **Form Overlay**.
- 3. Izaberite polje za potvrdu **Overlay Print**, a zatim kliknite na **More Settings**. Pojaviće se dijalog Form Selection.
- 4. Podesite odgovarajuće postavke. Za detalje o svakoj postavci, pogledajte pomoć na mreži.

#### *Napomena:*

*Ukoliko ne možete da izaberete obrazac iz aplikacije, pristupite upravljačkom programu štampača iz operativnog sistema. Za detalje, pogledajt[e"Pristupanje upravljačkom programu štampača" na](#page-176-0) [strani 177.](#page-176-0)*

5. Kliknite na **OK**.

### **Čuvanje unapred podešenih postavki obrasca za preklapanje**

Ova funkcija omogućava čuvanje postavki koje ste podesili u ["Kreiranje preklapanja" na strani 54.](#page-53-0)

- 1. U dijalogu Form Selection, kliknite na **Save/Delete**. Da biste otvorili dijalog, pogledajte"Štampanje dokumenta sa preklapanjima" na strani 55.
- 2. Upišite ime unapred podešenih postavki u polje Form Pre-Settings Name, a zatim kliknite na **Save**. Ime unapred podešenih postavki pojaviće se na padajućoj listi Form Pre-Settings u dijalogu Form Selection.
- 3. Kliknite na **OK**. Ime unapred podešenih postavki pojaviće se na padajućoj listi Pre-Settings u dijalogu Advanced Layout.

#### *Napomena:*

❏ *Da biste izbrisali unapred podešenu postavku obrasca za preklapanje, sledite korak 1, izaberite ime unapred podešenih postavki koje želite da izbrišete sa padajuće liste Form Pre-Settings, kliknite na dugme* **Delete***, a zatim na dugme* **OK***.*

<span id="page-55-0"></span>❏ *Možete sačuvati do 20 unapred podešenih postavki.*

# **Štampanje sa preklapanjem (pomoću memorije za skladištenje)**

Ova funkcija omogućava registrovanje podataka obrasca za preklapanje na memoriji za skladištenje. Opciona CompactFlash memorija instalirana u štampaču se koristi kao memorija za ovaj proizvod.

Ova funkcija je dostupna samo ukoliko se ispune sledeći uslovi.

- ❏ Opcionalna CompactFlash memorija je instalirana u štampaču. CompactFlash memorija mora imati barem 4 GB.
- ❏ **Update the Printer Option Info Automatically** je izabrano kao opcija na kartici Optional Settings upravljačkog programa štampača.
- ❏ Izabrali ste režim High Quality (Printer).
- ❏ Štampač je povezan preko mreže.
- ❏ Koristite Windows.
- ❏ Na računaru je instaliran EPSON Status Monitor.
- ❏ Na računaru je instaliran Internet Explorer.

#### **Registrovanje podataka obrasca za preklapanje na memoriji za skladištenje**

#### *Napomena:*

*U imenu obrasca moraju se koristiti samo dole navedeni znakovi. A - Z, a - z, 0 - 9, and ! ' ) ( - \_ %*

- 1. Kreirajte podatke obrasca za preklapanje. Za detalje, pogledajte["Kreiranje preklapanja" na](#page-53-0) [strani 54.](#page-53-0)
- 2. Prijavite se u operativni sistem Windows Vista, Vista x64, XP, XP x64, Server 2003 ili Server 2003 x64 kao administrator.
- 3. Pristupite upravljačkom programu štampača iz operativnog sistema. Za detalje, pogledajte["Pristupanje upravljačkom programu štampača" na strani 177](#page-176-0).
- 4. Kliknite na karticu **Optional Settings**.
- 5. Kliknite na **Register**. Pojaviće se dijalog Authentication.
- 6. Unesite lozinku, a zatim kliknite na dugme **OK**. Pojaviće se dijalog Register to Storage.
- 7. Izaberite ime obrasca sa liste Form Names, a zatim kliknite na dugme **Register**.

#### *Napomena:*

❏ *Na listi Form Names pojavljuju se samo imena koja se mogu registrovati.*

❏ *Kliknite na* **Print List** *da biste odštampali listu obrazaca registrovanih u štampaču.*

- 8. Kliknite na **Back** da biste zatvorili dijalog Register to Storage.
- 9. Kliknite na **OK**.

#### **Štampanje dokumenta sa preklapanjima**

- 1. Kliknite na karticu **Advanced Layout**.
- 2. Potvrdite izbor u polju za potvrdu **Form Overlay**.
- 3. Izaberite polje za potvrdu **Overlay Print**, a zatim kliknite na **More Settings**. Pojaviće se dijalog Form Selection.
- 4. Izaberite **CompactFlash in Printer** u padajućoj listi Current Source.
- 5. Podesite odgovarajuće postavke. Za detalje o svakoj postavci, pogledajte pomoć na mreži.
- 6. Kliknite na **OK** u dijalogu Form Selection.
- 7. Kliknite na **OK** na kartici Advanced Layout.

#### **Brisanje podataka obrasca za preklapanje sa memorije za skladištenje**

- 1. Sledite korake od 2 do 4 u odeljku["Registrovanje podataka obrasca za preklapanje na memoriji za](#page-55-0) [skladištenje" na strani 56.](#page-55-0)
- 2. Kliknite na **Delete**. Pojaviće se dijalog Authentication.
- 3. Unesite lozinku, a zatim kliknite na dugme **OK**. Pojaviće se dijalog Delete from Storage.

4. Ukoliko izbrišete sve podatke obrasca za preklapanje, kliknite na dugme **All**, a zatim na dugme **Delete**. Ukoliko želite da izbrišete pojedine podatke, kliknite na dugme **Selected**, unesite ime obrasca u polje za uređivanje Form Name, a zatim kliknite na **Delete**.

#### *Napomena:*

- ❏ *Ukoliko vam je potrebna lista registrovanih podataka obrasca za preklapanje, kliknite na dugme* **Print List** *da biste je odštampali i potvrdili ime obrasca. Ukoliko vam je potreban jednostavan otisak podataka obrasca, unesite ime obrasca, a zatim kliknite na dugme* **Print Sample***.*
- ❏ *Možete koristiti dugme* **Browse** *ukoliko je štampač povezan putem mreže. Imena obrazaca registrovanih na memoriji za skladištenje možete prikazati tako što ćete kliknuti na dugme* **Browse***.*
- 5. Kliknite na **Back**.
- 6. Kliknite na **OK**.

# **Štampanje dokumenta sa zaštitom od kopiranja**

Ova funkcija omogućava štampanje dokumenta sa zaštitom od kopiranja. Ukoliko pokušate da odštampate dokument sa zaštitom od kopiranja, na nekoliko mesta u dokumentu biće odštampana oznaka "COPY".

#### *Napomena:*

- ❏ *Epson ne garantuje bezbednost informacija i nastanak druge štete prilikom upotrebe ove funkcije niti da će se u svim slučajevima pojaviti skrivena slova.*
- ❏ *Šare mogu biti pretamne, skrivena slova možda neće biti odštampana na celom otisku ili se neće pojaviti nakon fotokopiranja što zavisi od modela, postavki i kombinacija fotokopira, faks uređaja, ulaznih uređaja kao što su digitalni fotoaparati i skeneri, izlaznih uređaja kao što su štampači, postavki upravljačkog programa štampača ovog proizvoda, stanja potrošnih proizvoda kao što su toner i tip izlaznog papira.*

#### **Za korisnike operativnog sistema Windows**

#### *Napomena:*

*Ova funkcija menja postavku Print Quality na* **Fine***, a postavku Toner Save onemogućava. Funkcije Monochrome Model Compatibility i Form Overlay su takođe onemogućene.*

1. Kliknite na karticu **Advanced Layout**.

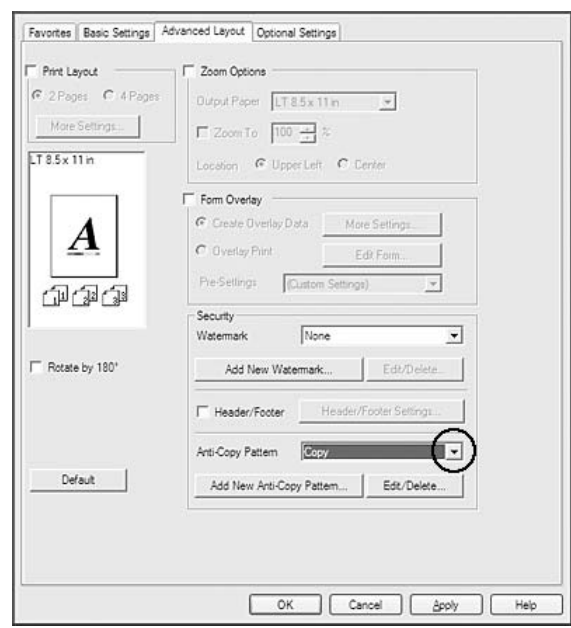

2. Izaberite **Copy** u padajućoj listi Anti-Copy Pattern.

- 3. Ukoliko želite da detaljno podesite postavke, kliknite na dugme **Edit/Delete** i podesite odgovarajuće postavke. Za detalje o svakoj postavci, pogledajte pomoć na mreži.
- 4. Kliknite na **OK**.

# **Istovremeno štampanje više zadataka za štampanje**

Ova funkcija vam omogućava štampanje više dokumenata istovremeno kreiranih u različitim aplikacijama zadavanjem postavki kao što su redosled štampanja, dvostrano štampanje i raspored štampanja.

- 1. Kliknite na karticu **Basic Settings**.
- 2. Potvrdite izbor u polju za potvrdu **Print Job Arranger**.
- 3. Kliknite na **OK**.

Ekran Print Job Arranger se javlja kada se obrađuje zadatak za štampanje. Podesite odgovarajuće postavke. Za detalje, pogledajte pomoć za Print Job Arranger.

# **Štampanje Web stranica tako da se uklope u veličinu papira**

Ova funkcija omogućava štampanje Web stranica tako da se uklope u veličinu papira. Instalirajte EPSON Web-To-Page s Software Disc štampača.

#### *Napomena:*

*Ovaj softver nije dostupan za operativni sistem Windows 7, Vista, XP x64, Server 2008 i Server 2003.*

Kada instalirate EPSON Web-To-Page, na traci sa alatkama programa Microsoft Internet Explorer Toolbar pojaviće se traka sa menijima. Ukoliko se ne pojavi, u meniju View (Prikaz) programa Internet Explorer izaberite stavku **Toolbars (Trake sa alatkama)**, a zatim izaberite stavku **EPSON Web-To-Page**.

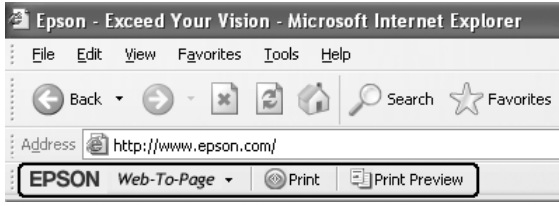

# **Upotreba funkcije Reserve Job**

Ova funkcija omogućava skladištenje zadataka za štampanje u memoriji štampača i njihovo kasnije štampanje direktno sa kontrolne table štampača. Možete sprečiti ostale osobe da vide odštampani dokument tako što ćete zadatak za štampanje zaštititi lozinkom.

Ova funkcija koristi sledeće tipove memorije za štampač.

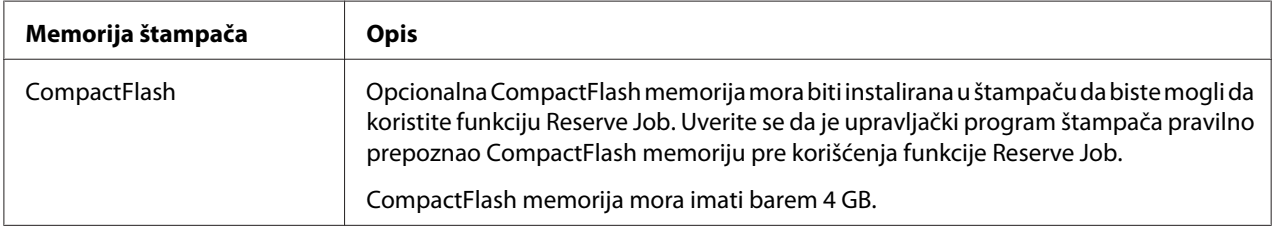

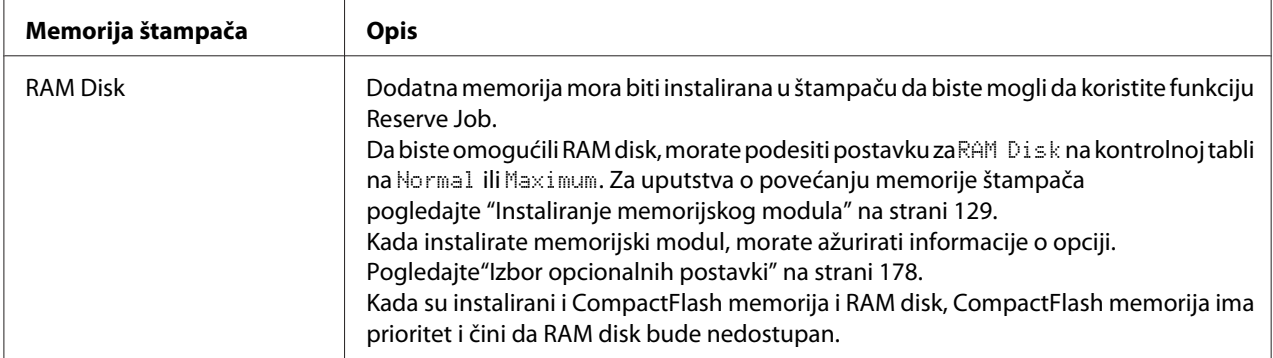

Dole navedena tabela sadrži pregled opcija funkcije Reserve Job.

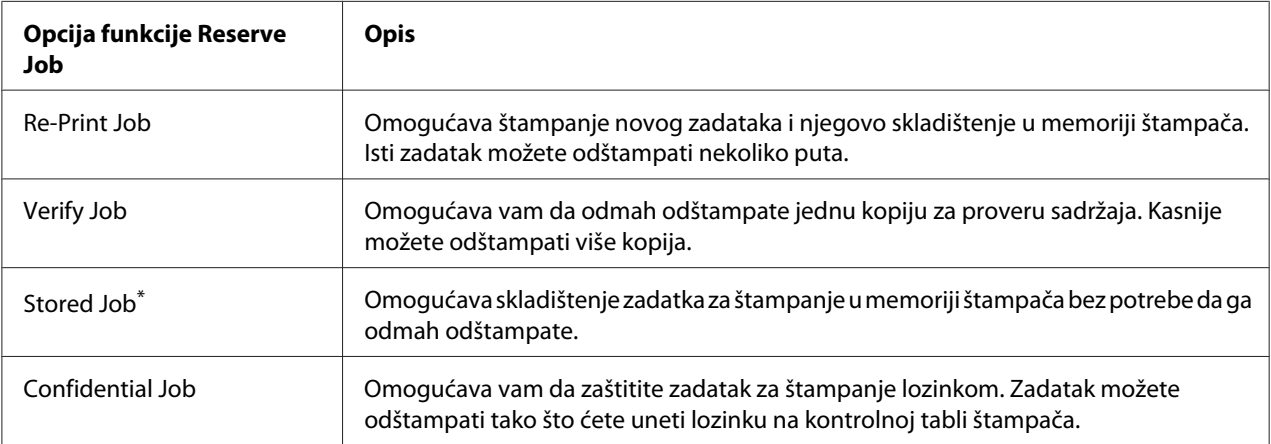

\* Nedostupno ukoliko se kao memorija štampača koristi RAM disk.

# **Slanje zadatka za štampanje**

- 1. Kliknite na karticu **Optional Settings**, a zatim kliknite na **Reserve Jobs Settings**. Pojaviće se dijalog Reserve Jobs Settings.
- 2. Izaberite polje za potvrdu **Reserve Job On**, a zatim kliknite na **Re-Print Job**, **Verify Job**, **Stored Job** ili **Confidential Job**.
- 3. Unesite korisničko ime i ime zadatka u odgovarajuća polja za tekst. Ukoliko ste izabrali opciju **Confidential Job**, unesite četvorocifreni broj u polje za lozinku da biste podesili lozinku.

#### *Napomena:*

*Ukoliko želite da kreirate sličicu prve stranice zadatka, potvrdite izbor u polju za potvrdu* **Create a thumbnail***. Sličicama možete pristupiti unošenjem http:// nakon čega ćete u Web pregledač upisati IP adresu internog servera za štampanje.*

4. Kliknite na **OK**.

#### *Napomena:*

*Dugme OK postaje dostupno kada unesete i korisničko ime i ime zadatka.*

Ukoliko ste izabrali opciju **Re-print Job**, štampač će odštampati dokument. Ukoliko ste izabrali opciju **Verify Job**, štampač će odštampati jednu kopiju dokumenta.

Da biste odštampali ili izbrisali ove podatke pomoću kontrolne table štampača, pogledajte ["Štampanje](#page-108-0) [i brisanje podataka funkcije Reserve Job" na strani 109](#page-108-0).

# <span id="page-62-0"></span>Poglavlje 3 **Upotreba kontrolne table**

# **Upotreba menija kontrolne table**

# **Kada je potrebno uneti podešavanja preko kontrolne table**

U većini slučajeva, postavke iz upravljačkog programa štampača zamenjuju postavke unete preko kontrole table.

Sledeće postavke treba unositi preko kontrolne table pošto one nisu dostupne u upravljačkom programu štampača.

- ❏ Postavke za izbor režima emulacije i režima IES (Intelligent Emulation Switching)
- ❏ Postavke za izbor kanala i konfigurisanje interfejsa
- ❏ Postavke za definisanje veličine međumemorije koja se koristi za prijem podataka

# **Kako pristupiti menijima kontrolne table**

1. Pritisnite dugme **> Desno** da biste pristupili menijima kontrolne table.

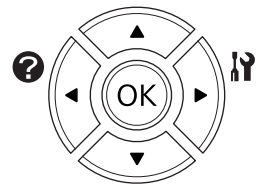

- 2. Pomoću dugmadi **▲ Gore** i ▼ Dole možete se kretati kroz menije.
- 3. Pritisnite dugme **> Desno** da biste videli stavke menija. U zavisnosti od menija, na LCD ekranu prikazaće se stavka i njena trenutna postavka razdvojeno (\* YYYY=ZZZZ) ili će se prikazati samo stavka ( $\sqrt{\frac{4}{11}}$ YYY).
- 4. Pomoću dugmadi **▲ Gore** i **▼ Dole** možete se kretati kroz stavke, a pritiskom na dugme **◀ Levo** vraćate se na prethodni nivo.

5. Pritisnite dugme r**Desno** da biste obavili operaciju na koju se odnosi određena stavka, kao što je štampanje stranice sa stanjem konfiguracije ili resetovanje štampača, ili da biste videli dostupne postavke za određenu stavku, kao što su veličine papira ili režimi emulacije.

Pomoću dugmadi ▲ Gore i ▼ Dole možete se kretati kroz dostupne postavke, a pritiskom na dugme r **Desno** birate željenu postavku i vraćate se na prethodni nivo. Pritisnite dugme l **Levo** da biste se vratili na prethodni nivo bez menjanja postavke.

#### *Napomena:*

- ❏ *Za aktiviranje određenih postavki, potrebno je da isključite i ponovo uključite štampač. Za detalje, pogledajte["Meniji kontrolne table" na strani 65](#page-64-0).*
- ❏ *U koraku 3 ili 5, dugme* **OK** *može se koristiti umesto dugmeta* r **Desno***.*
- 6. Pritisnite dugme **Start/Stop** za izlaz iz menija kontrolne table.

## **Kako registrovati obeleživače za menije**

Ako registrujete obeleživače za menije koje najčešće koristite, registrovane menije možete prikazati pritiskom na dugme **OK** dok se na LCD ekranu prikazuje poruka Ready.

#### *Napomena:*

*Maksimalan broj menija za koje možete registrovati obeleživače je 3.*

- 1. Prikažite meni koji želite da registrujete. Za detalje, pogledajte["Kako pristupiti menijima](#page-62-0) [kontrolne table" na strani 63](#page-62-0).
- 2. Pritisnite dugme **OK** i zadržite ga duže od dve sekunde.

Pojaviće se meni Add Bookmark.

#### *Napomena:*

*Nekim menijima ne može se dodeliti obeleživač. Ako pokušate da registrujete takav meni, pojaviće se poruka* Bookmark Failed*.*

3. Pritisnite dugme ▲ Gore ili **V Dole** da biste izabrali meni koji želite da izbrišete, zatim pritisnite dugme  $\triangleright$  Desno.

#### *Napomena:*

*Da biste registrovali novi meni, potrebno je da izbrišete neki od menija za koji ste registrovali obeleživač.*

<span id="page-64-0"></span>Ako se pojavi poruka Bookmark Registered, meni je uspešno obeležen.

#### *Napomena:*

*Za vraćanje obeleženih menija na podrazumevane vrednosti, izaberite* SelecType Init *u meniju* Reset Menu *kontrolne table.*

# **Meniji kontrolne table**

#### *Napomena:*

*Neki meniji i stavke pojavljuju se samo kada se instalira odgovarajući opcionalni uređaj ili nakon što se unese određena postavka.*

# **Information Menu**

Pritisnite dugme **▼ Dole** ili ▲ Gore da biste izabrali željenu stavku. Pritisnite dugme ▶ Desno da biste odštampali željeni list ili uzorak fonta.

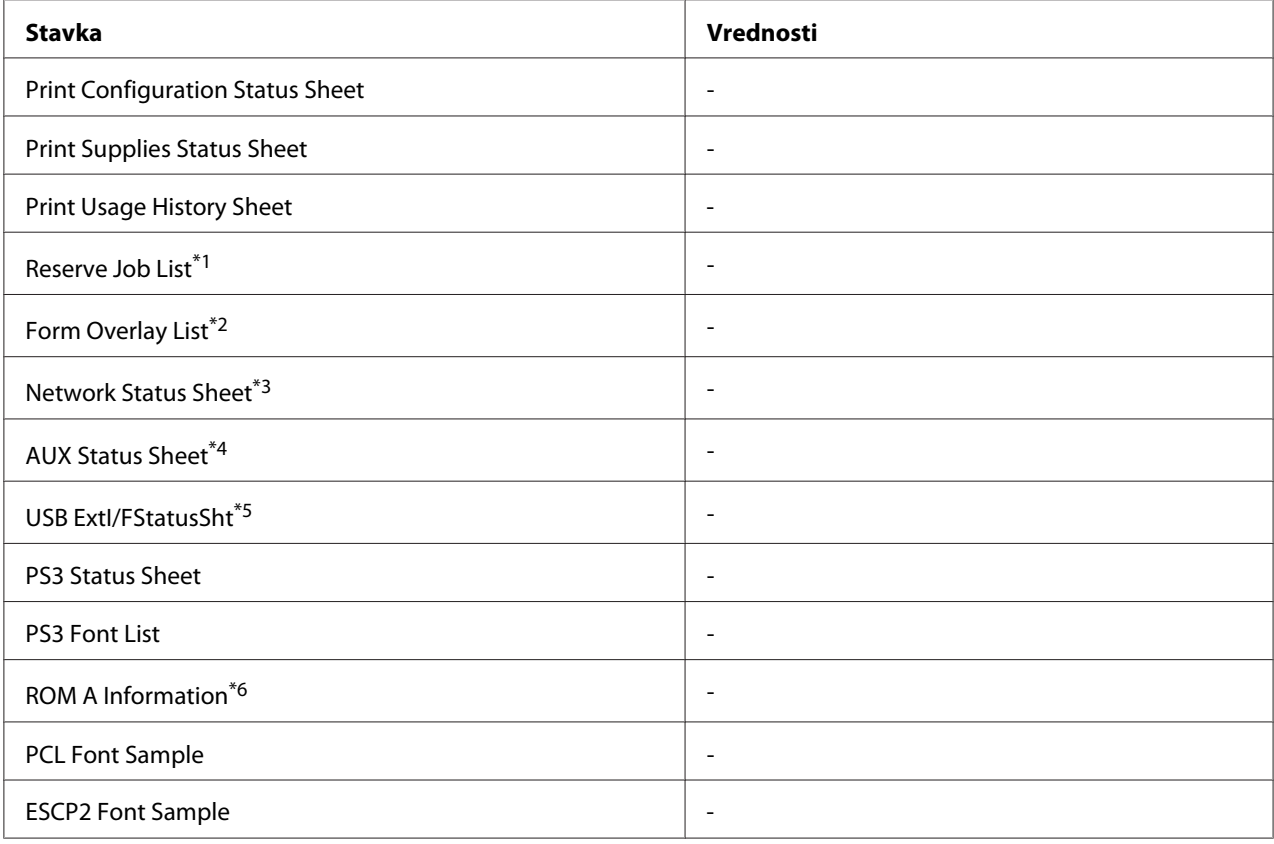

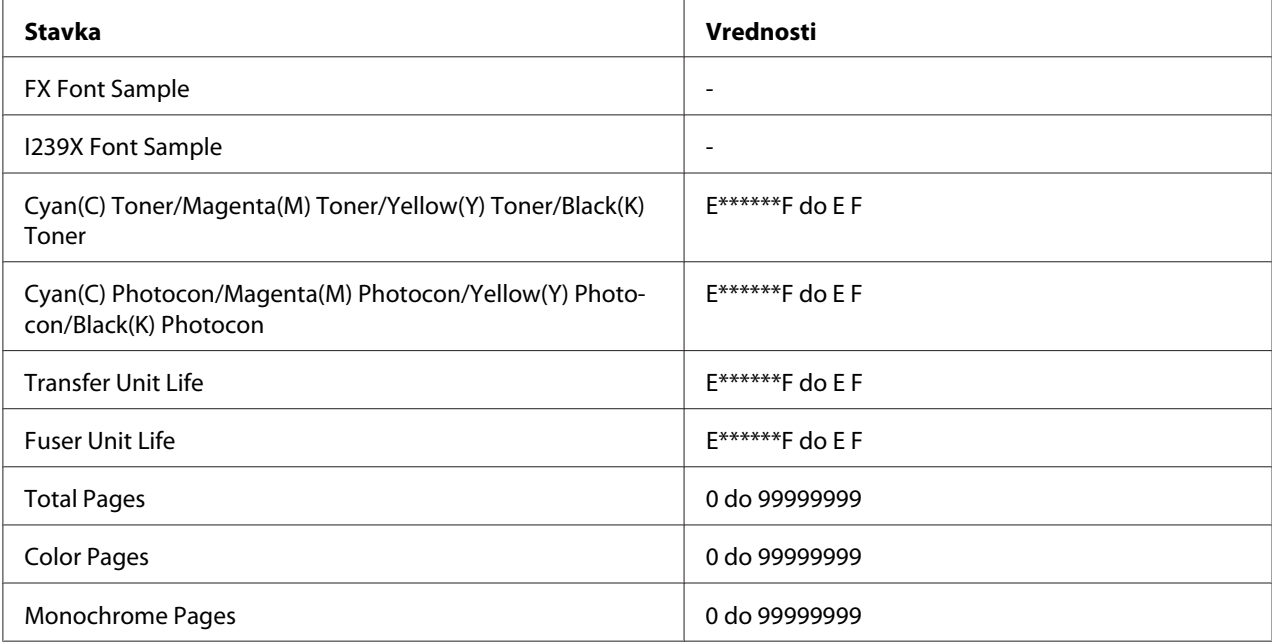

\*1 Dostupno samo ako su zadaci sačuvani pomoću funkcije Quick Print Job.

\*2 Ova stavka se pojavljuje samo ako su prisutni podaci Form Overlay.

\*3 Dostypno samo ako je postavka Network I/F u meniju Network Menu postavljena na On.

\*4 Dostupno samo ako je instalirana opcionalna interfejs kartica.

\*5 Dostupno samo ako je štampač povezan sa USB uređajem koji podržava D4 i uključen je, a postavka USB I/F je podešena na On.

\*6 Dostupno samo ako je instaliran ROM modul.

#### **Print Configuration Status Sheet**

Štampanje lista sa trenutnim postavkama štampača i instaliranim opcionalnim proizvodima. Ovaj list može biti koristan ako želite da proverite da li je opcionalni proizvod pravilno instaliran.

#### **Print Supplies Status Sheet**

Štampanje lista sa informacijama o potrošnom materijalu.

#### **Print Usage History Sheet**

Štampanje lista sa istorijom upotrebe štampača.

#### **Reserve Job List**

Štampanje liste rezervisanih zadataka za štampanje koji su sačuvani u memoriji štampača.

### **Form Overlay List**

Štampanje liste obrazaca za preklapanje koji su sačuvani u opcionalnoj CompactFlash memoriji.

#### **Network Status Sheet**

Štampanje lista sa trenutnim statusom mreže.

#### **AUX Status Sheet**

Štampanje lista sa trenutnim statusom opcionalnog interfejsa.

### **USB ExtI/FStatusSht**

Štampanje lista sa trenutnim statusom USB interfejsa.

#### **PS3 Status Sheet**

Štampanje lista sa informacijama o PS3 režimu, kao što je PS3 verzija.

### **PS3 Font List, PCL Font Sample, ESCP2 Font Sample, FX Font Sample, I239X Font Sample**

Štampanje uzoraka fontova koji su dostupni u izabranom režimu emulacije.

#### **ROM A Information**

Štampanje lista sa informacijama o memoriji instaliranoj u ROM A otvoru.

### **Cyan(C) Toner/Magenta(M) Toner/Yellow(Y) Toner/Black(K) Toner/ Cyan(C) Photocon/ Magenta(M) Photocon/Yellow(Y) Photocon/Black(K) Photocon/ Transfer Unit Life/Fuser Unit Life**

Broj zvezdica (\*) između "E" i "F" označava preostali radni vek potrošnog materijala. Ako se koristi potrošni materijal drugog proizvođača, umesto indikatora prikazuje se "?".

### **Total Pages**

Prikazuje ukupan broj stranica koje je štampač odštampao.

### **Color Pages**

Prikazuje ukupan broj stranica u boji koje je štampač odštampao.

### <span id="page-67-0"></span>**Monochrome Pages**

Prikazuje ukupan broj crno-belih stranica koje je štampač odštampao.

# **Meni System Information**

Prikazuju se sledeće informacije.

- ❏ Main Version
- ❏ MCU Version
- ❏ Serial No
- ❏ Memory
- ❏ MAC Address

# **Tray Menu**

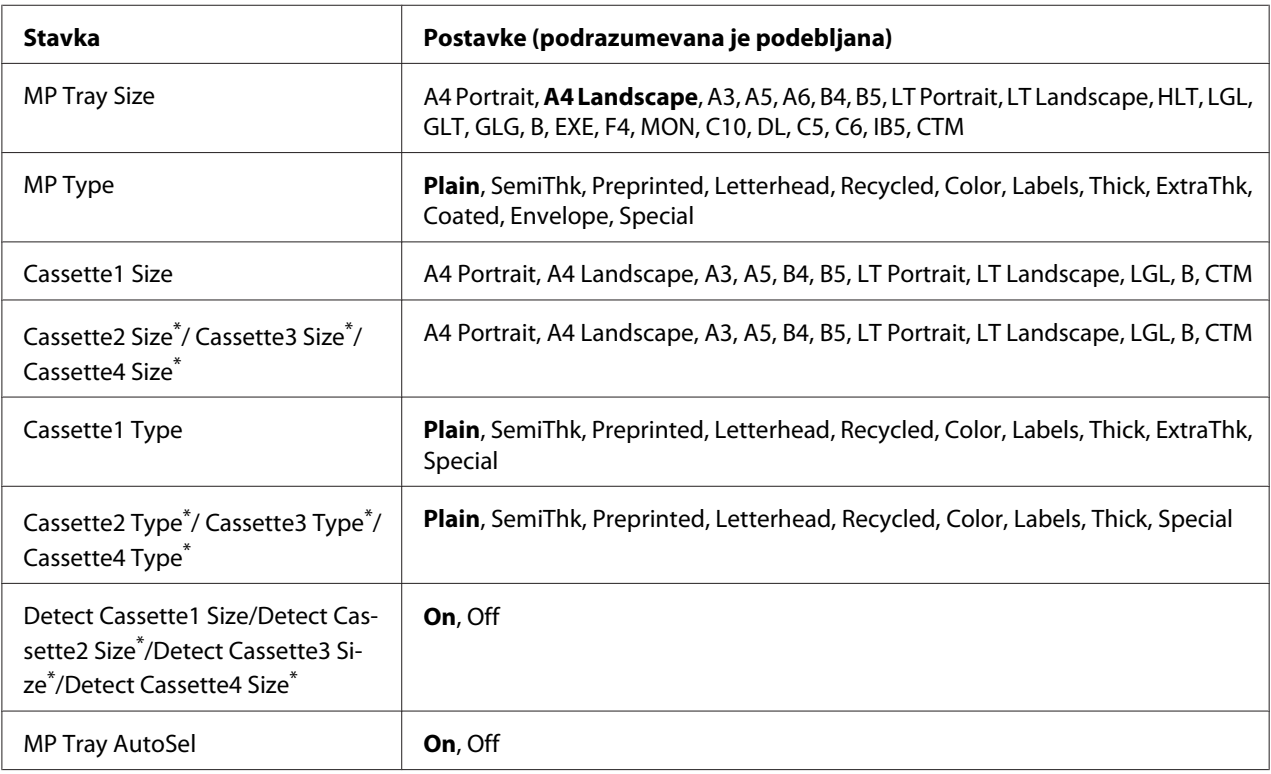

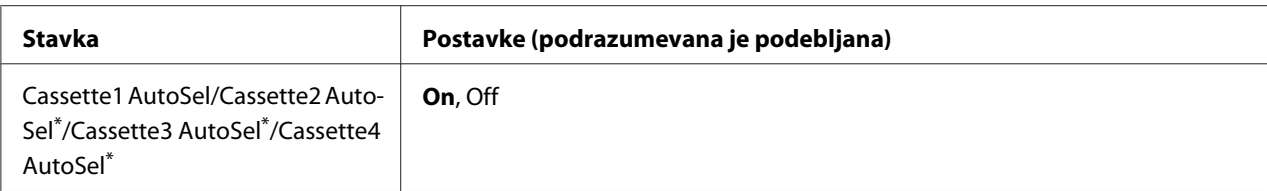

\* Dostupno samo ako je instalirana opcionalna kaseta za papir.

#### **MP Tray Size**

U ovom meniju birate željenu veličinu papira.

#### **MP Type**

Omogućava vam da podesite tip papira koji je umetnut u MP ležište.

#### **Cassette1 Size/Cassette2 Size/Cassette3 Size/Cassette4 Size**

Prikazuje veličinu papira umetnutog u standardnu i opcionalne kasete za papir.

#### **Cassette1 Type/Cassette2 Type/Cassette3 Type/Cassette4 Type**

Omogućava vam da izaberete tip papira umetnutog u standardnu i opcionalne kasete za papir.

#### **Detect Cassette1 Size/Detect Cassette2 Size/Detect Cassette3 Size/Detect Cassette4 Size**

Detektuje veličinu papira umetnutog u standardnu i opcionalne kasete za papir.

#### **MP Tray AutoSel/Cassette1 AutoSel/Cassette2 AutoSel/Cassette3 AutoSel/Cassette4 AutoSel**

Određuje da li se ležište može izabrati za štampanje ako je Paper Source izabrano za Auto Selection u upravljačkom programu štampača.

## **Emulation Menu**

#### *Napomena:*

*Možete definisati različitu emulaciju za svaki interfejs.*

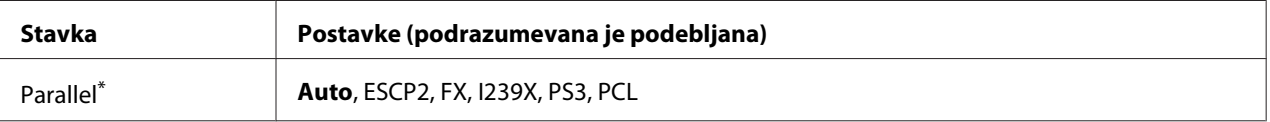

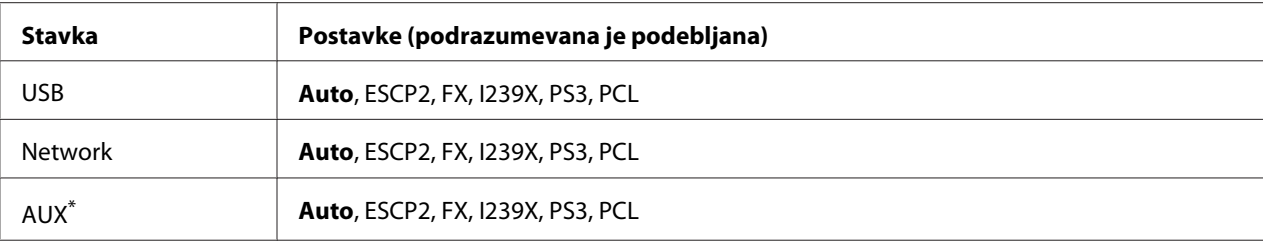

Dostupno samo ako je instalirana opcionalna interfejs kartica Tip B.

# **Printing Menu**

#### *Napomena:*

*Ove postavke će biti zamenjene postavkama iz upravljačkog programa štampača.*

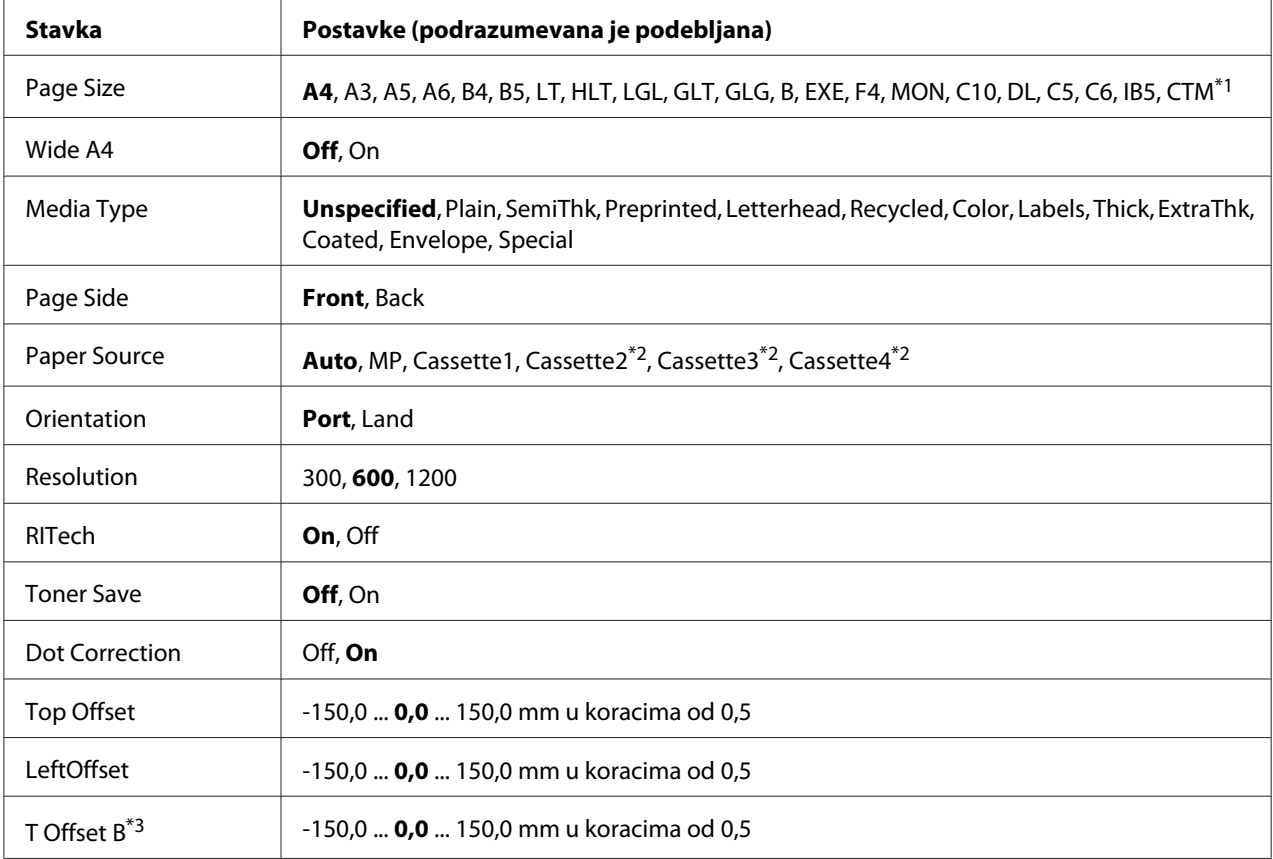

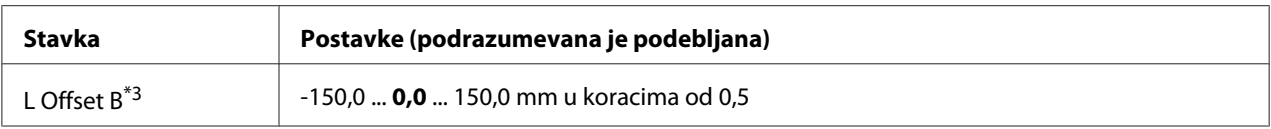

\*1 Minimalna i maksimalna prilagođena veličina papira variraju u zavisnosti od ležišta. 75 × 98 mm do 297 × 1200 mm za MP ležište.

 $210 \times 148$  mm do 297  $\times$  431,8 mm osima papira većeg od 279,4  $\times$  420 mm za donju kasetu za papir.

\*2 Dostupno samo ako je instalirana opcionalna kaseta za papir.

\*3 Dostupno samo ako je instalirana opcionalna dupleks jedinica.

#### **Page Size**

Definiše veličinu papira.

#### **Wide A4**

Izbor On smanjuje levu i desnu marginu na 3,4 mm.

#### **Media Type**

Definiše tip papira.

#### **Page Side**

Izaberite Front kad štampate na licu papira. Izaberite Back kad štampate na naličju papira.

#### **Paper Source**

Određuje da li će se papir umetati u štampač iz MP ležišta, standardne kasete za papir ili opcionalne kasete za papir.

Ako izaberete opciju Auto, papir će se uvlačiti iz izvora papira koji sadrži papir veličine koji ste definisali u okviru postavke Paper Size.

#### **Orientation**

Određuje da li će se stranica štampati uspravno ili položeno.

#### **Resolution**

Određuje rezoluciju štampanja.

#### **RITech**

Ako uključite funkciju RITech, dobićete glatkije i oštrije linije, tekst i grafiku.

#### **Toner Save**

Ako izaberete ovu funkciju, štampač će štedeti toner tako što će crnu boju u znakovima zamenjivati nijansom sive. Znakovi će imati potpuno crnu konturu sa desne strane i na dnu.

### **Dot Correction**

Podešava debljinu tankih linija tako da se jasno odštampaju.

### **Top Offset**

Fina podešavanja vertikalnog položaja stranice pri štampanju.

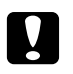

#### c *Oprez:*

*Vodite računa da se odštampana slika ne prostire preko ivice papira. U suprotnom, možete oštetiti štampač.*

### **LeftOffset**

Fina podešavanja horizontalnog položaja stranice pri štampanju. To je korisno za fina podešavanja.

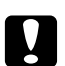

#### Oprez:

*Vodite računa da se odštampana slika ne prostire preko ivice papira. U suprotnom, možete oštetiti štampač.*

### **T Offset B**

Podešavanje vertikalnog položaja stranice koja se štampa sa zadnje strane papira pri obostranom štampanju. Koristite ovu funkciju ako se otisak sa zadnje strane papira ne nalazi na očekivanom mestu.

### **L Offset B**

Podešavanje horizontal položaja stranice koja se štampa sa zadnje strane papira pri obostranom štampanju. Koristite ovu funkciju ako se otisak sa zadnje strane papira ne nalazi na očekivanom mestu.
# <span id="page-72-0"></span>**Setup Menu**

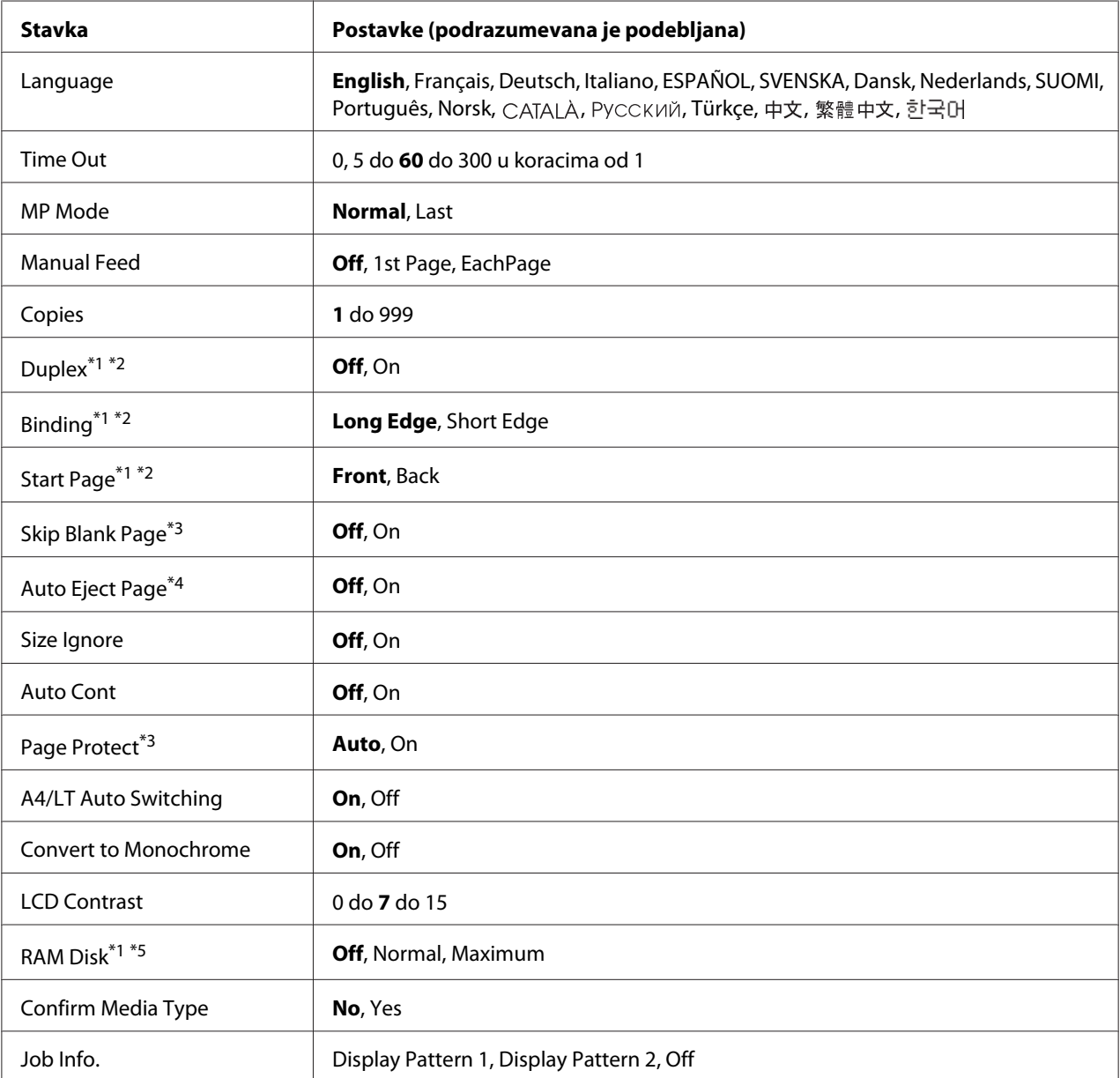

\*1 Dostupno samo ako je instaliran odgovarajući opcionalni proizvod.

\*2 Dostupno samo pri korišćenju sledećih veličina papira: A4, A3, A5, B4, B5, LT, LGL, GLG, B ili EXE.

\*3 Dostupno samo za ESC/Page, ESC/P2, FX ili I239X režim.

\*4 Nije dostupno za PS3 i PCL.

\*5 Nakon što promenite ovu stavku, vrednost nove postavke se primenjuje nakon što ponovo pokrenete štampač ili nakon što ponovo uključite napajanje.

# **Language**

Izbor jezika koji će se prikazivati na LCD ekranu i štampati na stranici sa stanjem.

## **Time Out**

Određuje dužinu vremenskog perioda, u sekundama, do automatske zamene interfejsa. U pitanju je vremenski period od trenutka kada podaci prestanu da se primaju sa određenog interfejsa do trenutka prebacivanja interfejsa. Ako u trenutku prebacivanja interfejsa štampač ima zadatak za štampanje, zadatak će se odštampati.

## **MP Mode**

Ova postavka određuje da li MP ležište ima najviši ili naniži prioritet kada je izabrana opcija **Auto** u okviru postavke Paper Source u upravljačkom programu štampača. Ako izaberete opciju Normal kao MP Mode, MP ležište ima najviši prioritet kao izvor papira. Ako izaberete opciju Last, MP ležište ima najniži prioritet.

### **Manual Feed**

Omogućava vam da izaberete režim ručnog umetanja za MP ležište.

### **Copies**

Određuje koliko će se kopija odštampati: od 1 do 999.

### **Duplex**

Uključivanje ili isključivanje dvostranog štampanja. Omogućava štampanje sa obe strane papira.

### **Binding**

Određuje smer povezivanja odštampanog materijala.

### **Start Page**

Određuje da li će se kod dvostrane štampe prvo štampati prednja ili zadnja strana.

### **Skip Blank Page**

Omogućava preskakanje praznih stranica u toku štampanja. Ova postavka je dostupna prilikom štampanja u režimima ESC/Page, ESCP2, FX ili I239X.

# **Auto Eject Page**

Određuje da li će se papir izbaciti ili ne nakon isteka vremenskog perioda koji ste definisali u okviru postavke Time Out. Podrazumevana opcija je Off, što znači da se papir ne izbacuje nakon isteka vremenskog perioda.

## **Size Ignore**

Ako želite da zanemarite grešku u vezi sa veličinom papira, izaberite opciju On. Ako uključite ovu stavku, štampač će nastaviti sa štampanjem iako veličina slike prekoračuje površinu za štampanje na izabranoj veličini papira. To može dovesti do razmazivanja zbog tonera koji se nije pravilno preneo na papir. Ako je ova stavka isključena, štampač prestaje da štampa ako se javi greška u vezi sa veličinom papira.

# **Auto Cont**

Ako uključite ovu postavku, štampač će automatski nastaviti sa štampanjem nakon određenog vremena ako se javi neka od sledećih grešaka: Paper Set, Print Overrun ili Memory Overflow. Ako je ova stavka isključena, potrebno je da pritisnete dugme **Start/Stop** da bi se štampanje nastavilo.

## **Page Protect**

Dodeljuje dodatnu memoriju štampača za štampanje podataka, za razliku od primanja podataka. Možda će biti potrebno da uključite ovu postavku ako štampate veoma složenu stranicu. Ako se poruka o grešci Print Overrun pojavi na LCD ekranu u toku štampanja, uključite ovu postavku i ponovo odštampajte podatke. Tako ćete smanjiti količinu memorije rezervisane za obradu podataka, pa će slanje zadatka za štampanje sa računara možda trajati duže, ali ćete moći da odštampate složene zadatke. Funkcija Page Protect obično najbolje funkcioniše ako je izabrana opcija Auto. Ako se greške u vezi sa memorijom i dalje javljaju, moraćete da proširite memoriju štampača.

### *Napomena:*

*Izmenom postavke* Page Protect*, menja se konfiguracija memorije štampača, pa će preuzeti fontovi, ako ih ima, biti izbrisani.*

# **A4/LT Auto Switching**

Ako je za štampanje izabran format papira A4 ili Letter, a nije umetnut papir tog formata, otisci će se odštampati u drugom formatu.

### **Convert to Monochrome**

Omogućava crno-belo štampanje ako su kertridži sa tonerom u boji došli do kraja radnog veka.

# <span id="page-75-0"></span>**LCD Contrast**

Podešavanje kontrasta LCD ekrana. Pomoću dugmadi **∆ Gore** i ▼ **Dole** možete podesiti kontrast od 0 (najniži kontrast) do 15 (najviši kontrast).

## **RAM Disk**

Određuje kapacitet RAM diska dostupan za funkciju Reserve Job. Za više informacija, pogledajte sledeću tabelu.

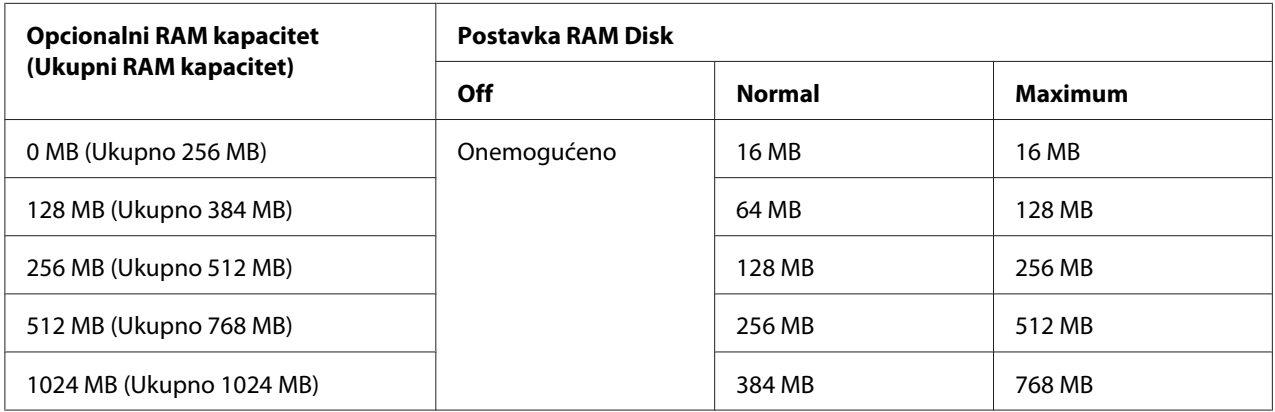

## **Confirm Media Type**

Prikazuje poruku ako se tip papira u ležištu izabranom za štampanje razlikuje od onog izabranog u opciji Paper Type u upravljačkom programu štampača.

# **Job Info.**

Prikazuje informacije o zadatku na kontrolnoj tabli, a i preskakanje i otkazivanje zadataka za štampanje mogu da se podese ovom postavkom. Obrazac stavki prikazan na kontrolnoj tabli može da se izabere u Display Pattern 1 i Display Pattern 2. Nemojte da izaberete Display Pattern 1 ako je neki od sledećih jezika izabran za Language u meniju Setup Menu: **Norsk, CATALÀ**, **Русский, Türkçe**, 中文, 繁體中文, 한국어.

# **Reset Menu**

# **Clear Warning**

Brisanje poruka upozorenja koje ukazuju na greške, sa izuzetkom poruka u vezi sa potrošnim proizvodima i delovima koji se obavezno moraju zameniti.

# **Clear All Warnings**

Brisanje svih poruka upozorenja koje se prikazuju na LCD ekranu.

## **Reset**

Zaustavljanje štampanja i brisanje trenutnog zadatka koji je primljen sa aktivnog interfejsa. Možda će biti potrebno da resetujete štampač ako se javi problem u vezi sa samim zadatkom za štampanje, pa štampač ne može uspešno da štampa.

## **Reset All**

Zaustavlja štampanje, briše memoriju štampača. Brišu se svi zadaci za štampanje, bez obzira na interfejs.

### *Napomena:*

*Funkcija* Reset All *briše sve zadatke za štampanje, bez obzira na to sa kog su interfejsa primljeni. Vodite računa da ne prekinete tuđe zadatke za štampanje.*

# **SelecType Init**

Vraćanje postavki menija kontrolne table na podrazumevane vrednosti.

# **Quick Print JobMenu**

Ovaj meni vam omogućava da odštampate ili izbrišete zadatke za štampanje koji su sačuvani u memoriji štampača pomoću funkcije Confidential Job (Re-Print Job, Verify Job, Stored Job) u okviru funkcije upravljačkog programa štampača Reserve Job. Za uputstva o korišćenju ovog menija, pogledajte["Upotreba menija Quick Print Job" na strani 109](#page-108-0).

# **ConfidentialJobMenu**

Ovaj meni vam omogućava da odštampate ili izbrišete zadatke za štampanje koji su sačuvani u memoriji štampača pomoću funkcije Confidential Job u okviru funkcije upravljačkog programa štampača Reserve Job. Da biste mogli da pristupite ovim podacima, potrebno je da unesete odgovarajuću lozinku. Za uputstva o korišćenju ovog menija, pogledajte["Upotreba menija](#page-109-0) [Confidential Job" na strani 110](#page-109-0).

# **Clock Menu**

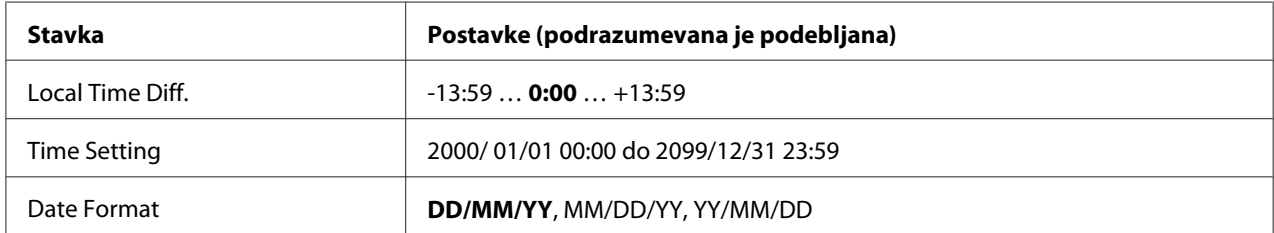

## **Local Time Diff.**

Određuje tačan datum i vreme unošenjem odstupanja od vremena po Griniču.

### **Time Setting**

Određuje tačan datum i vreme direktnim unošenjem ovih podataka.

## **Date Format**

Određuje format za prikazivanje datuma.

# **Parallel Menu**

Ove postavke kontrolišu komunikaciju između štampača i računara pri korišćenju paralelnog interfejsa.

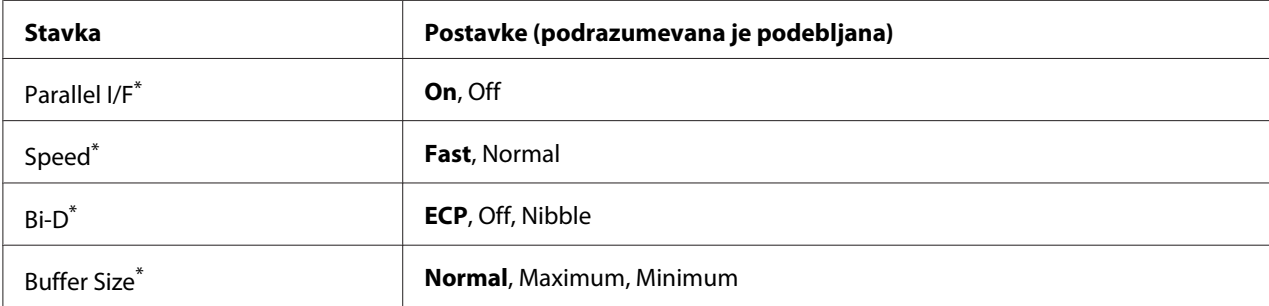

Nakon što promenite ovu stavku, vrednost nove postavke se primenjuje nakon što ponovo pokrenete štampač ili nakon što ponovo uključite napajanje. Iako će se videti na stranici sa stanjem i EJL očitavanju, promene će se primeniti tek nakon što ponovo pokrenete štampač ili nakon što ponovo uključite napajanje.

# **Parallel I/F**

Omogućava vam da aktivirate ili deaktivirate paralelni interfejs.

# **Speed**

Definiše širinu pulsa ACKNLG signala prilikom prijema podataka u režimu Compatibility ili Nibble. Ako izaberete opciju Fast, širina pulsa iznosi oko 1 μs. Ako izaberete opciju Normal, širina pulsa iznosi oko 10 μs.

# **Bi-D**

Omogućava vam da izaberete režim dvosmerne komunikacije. Ako izaberete opciju Off, dvosmerna komunikacija je onemogućena.

## **Buffer Size**

Određuje količinu memorije koja će se koristiti za primanje podataka i štampanje podataka. Ako izaberete opciju Ma $\times$ imum, dodeljuje se više memorije za primanje podataka. Ako izaberete opciju Minimum, dodeljuje se više memorije za štamanje podataka.

### *Napomena:*

- ❏ *Da bi se postavke* Buffer Size *primenile, potrebno je da isključite štampač duže od pet sekundi, a zatim da ga ponovo uključite. Umesto toga, možete obaviti operaciju* Reset All*, kao što je opisano u ["Reset Menu" na strani 76](#page-75-0).*
- ❏ *Resetovanjem štampača brišu se svi zadaci za štampanje. Pre nego što resetujete štampač, proverite da lampica Spreman ne treperi.*

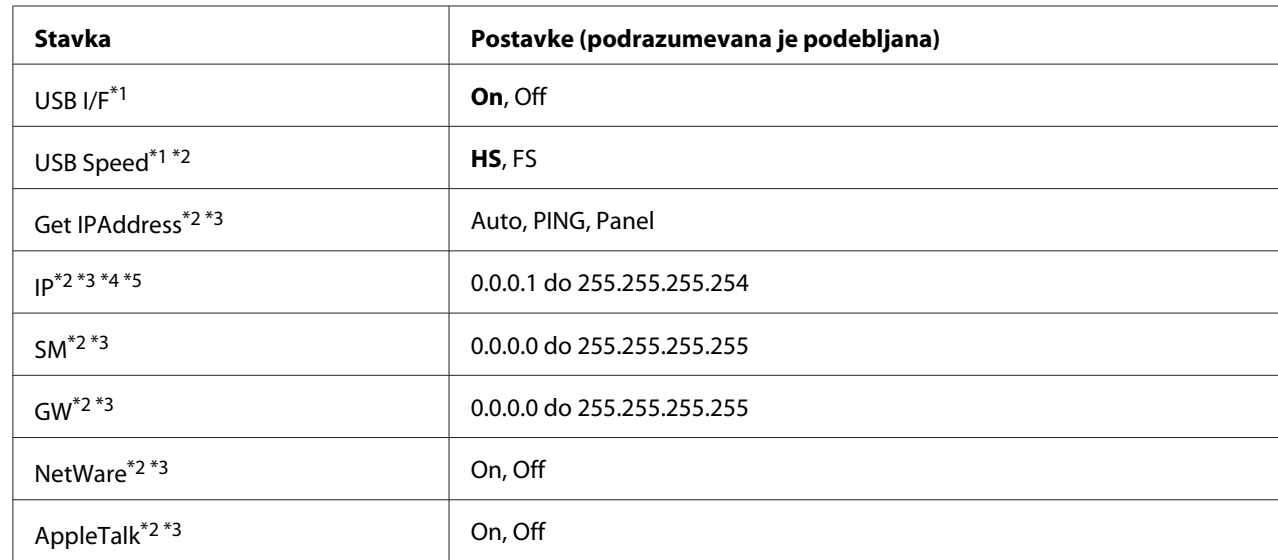

# **USB Menu**

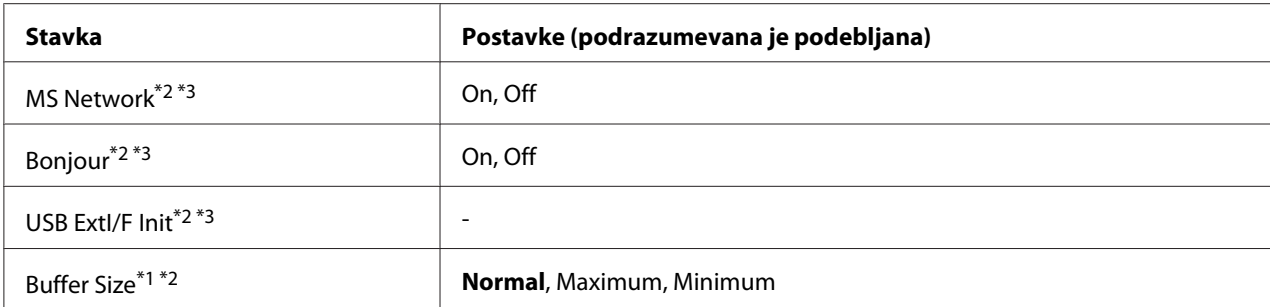

 $*1$  Nakon što promenite ovu stavku, vrednost nove postavke se primenjuje nakon što ponovo pokrenete štampač ili nakon što ponovo uključite napajanje. Iako će se videti na stranici sa stanjem i EJL očitavanju, promene će se primeniti tek nakon što ponovo pokrenete štampač ili nakon što ponovo uključite napajanje.

\*2 Dostupno samo kada je USB I/F postavljeno na On.

\*3 Dostupno samo ako je veza sa spoljnim USB uređajem koji podržava D4 prekinuta. Sadržaj postavki zavisi od postavki spoljnog USB uređaja.

\*4 Ako je postavka Get IPAddress podešena na Auto, ova postavka ne može da se promeni.

\*5 Ako postavku Get IPAddress promenite sa Panel ili PING na Auto, vrednosti postavki kontrolne table biće sačuvane. Ako se zatim sa postavke Auto vratite na Panel ili PING, prikazaće se sačuvane vrednosti postavki. Vrednost se podešava na 192.168.192.168 ako postavke niste uneli preko kontrolne table.

### **USB I/F**

Omogućava vam da aktivirate ili deaktivirate USB interfejs.

### **USB Speed**

Omogućava vam da izaberete režim rada USB interfejsa. Preporučuje se da izaberete HS. Izaberite opciju FS ako opcija HS ne radi sa vašim računarom.

#### **Buffer Size**

Određuje količinu memorije koja će se koristiti za primanje podataka i štampanje podataka. Ako izaberete opciju Maximum, dodeljuje se više memorije za primanje podataka. Ako izaberete opciju Minimum, dodeljuje se više memorije za štamanje podataka.

#### *Napomena:*

- ❏ *Da bi se postavke* Buffer Size *primenile, potrebno je da isključite štampač duže od pet sekundi, a zatim da ga ponovo uključite. Umesto toga, možete obaviti operaciju* Reset All*, kao što je opisano u ["Reset Menu" na strani 76](#page-75-0).*
- ❏ *Resetovanjem štampača brišu se svi zadaci za štampanje. Pre nego što resetujete štampač, proverite da lampica* **Spreman** *ne treperi.*

# **Network Menu**

Više informacija potražite u dokumentu *Network Guide*.

# **AUX Menu**

Više informacija potražite u dokumentu *Network Guide*.

# **PCL Menu**

Ove postavke su dostupne u režimu PCL.

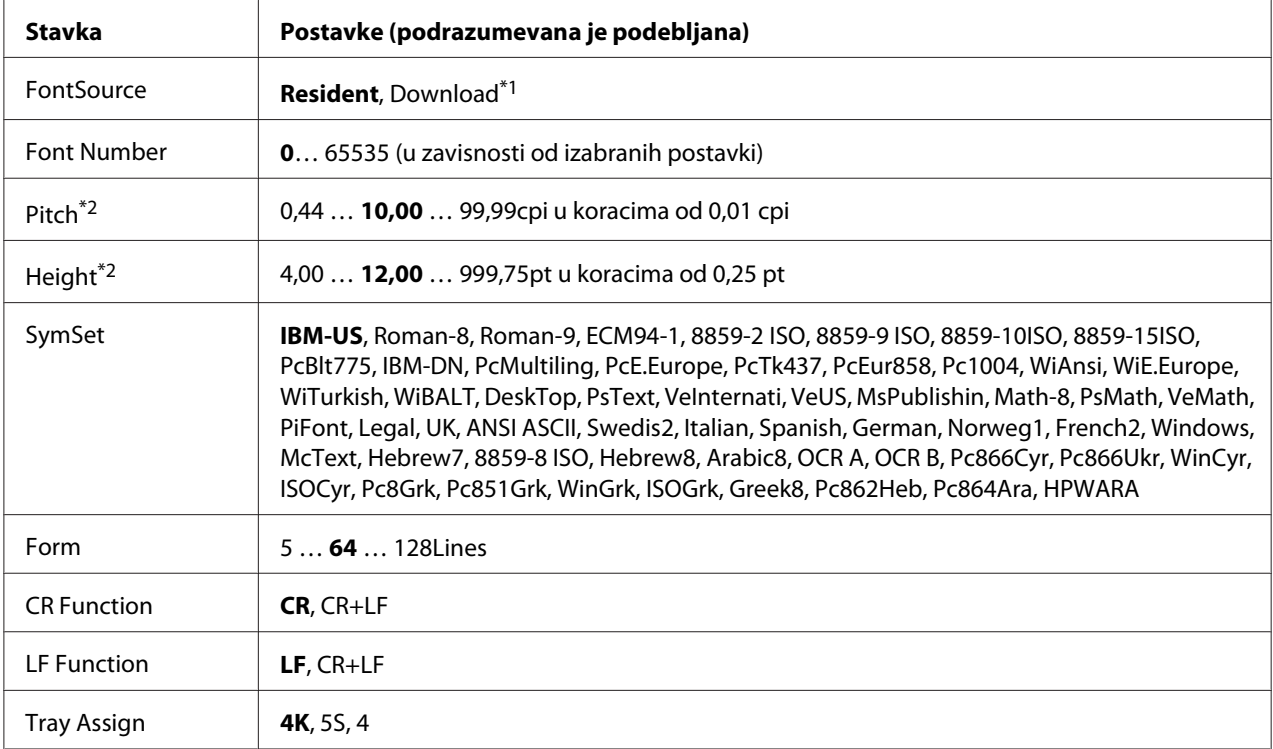

\*1 Dostupno samo ako su prisutni preuzeti fontovi.

\*2 U zavisnosti od izabranog fonta.

# **FontSource**

Određuje podrazumevani izvor fonta.

## **Font Number**

Određuje podrazumevani broj fonta za podrazumevani izvor fonta. Dostupni brojevi zavise od izabranih postavki.

## **Pitch**

Određuje podrazumevanu gustinu slova ako je font skalabilan i fiksne gustine. Možete izabrati vrednost od 0.44 do 99.99 cpi (znakova po inču) u koracima od 0,01 cpi. Ova stavka se možda neće pojaviti u zavisnosti od postavki FontSource ili Font Number settings.

## **Height**

Određuje podrazumevanu visinu slova ako je font skalabilan i proporcionalan. Možete izabrati vrednost od 4.00 do 999.75 tačaka, u koracima od 0,25. Ova stavka se možda neće pojaviti u zavisnosti od postavki FontSource ili Font Number settings.

## **SymSet**

Izbor podrazumevanog skupa simbola. Ako font koji ste izabrali u FontSource i Font Number nije dostupan u novoj SymSet postavci, postavke FontSource i Font Number biće automatski zamenjene podrazumevanom vrednošću, IBM-US.

## **Form**

Izbor broja redova za izabranu veličinu papira i orijentaciju. Ova postavka dovodi do promene razmaka između redova (VMI), pa će se u štampaču sačuvati nova VMI vrednost. To znači da će kasnije promene postavki Page Size ili Orientation dovesti do promena u vrednosti stavke Form, na osnovu sačuvane VMI vrednosti.

### **CR Function, LF Function**

Ova funkcije su namenjene za korisnike određenih operativnih sistema, kao što je UNIX.

# **Tray Assign**

Menja postavku za komandu izbora izvora papira. Kada se izabere 4, komande se postavljaju kao kompatibilne sa modelom HP LaserJet 4. Kada se izabere 4K, komande se postavljaju kao kompatibilne sa modelom HP LaserJet 4000, 5000 i 8000. Kada se izabere 5S, komande se postavljaju kao kompatibilne sa modelom HP LaserJet 5S.

# **PS3 Menu**

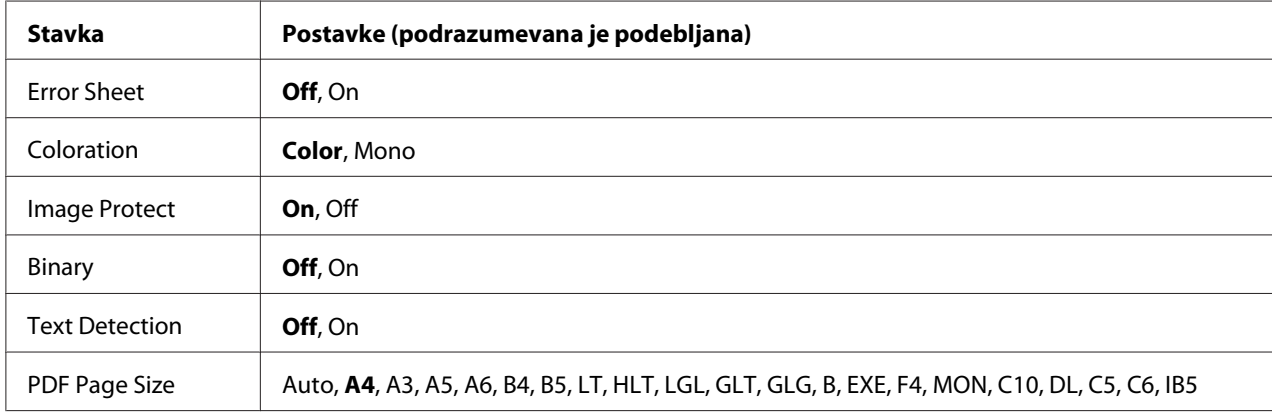

## **Error Sheet**

Ako izaberete opciju On, štampač će odštampati stranicu sa porukom o grešci ako se greška javi u PS3 režimu ili ako ste pokušali da odštampate nepodržanu verziju PDF datoteke.

## **Coloration**

Omogućava vam da izaberete štampanje u boji ili crno-belo štampanje.

### **Image Protect**

Ako izaberete opciju On, kvalitet štampe se neće smanjiti, čak i ako nema dovoljno memorije. U tom slučaju pojaviće se poruka Memory Overflow i štampanje će se prekinuti. Ako izaberete opciju Off, kvalitet štampe će se smanjiti ako nema dovoljno memorije. U tom slučaju pojaviće se poruka Image Optimum i štampanje će se nastaviti.

### **Binary**

Određuje format podataka. Izaberite opciju On za binarne podatke, odnosno opciju Off za ASCII podatke.

### *Napomena:*

❏ *Funkcija Binary može se koristiti samo sa mrežnom vezom.*

❏ *Ne morate da izaberete* On *ako koristite AppleTalk.*

Da biste koristili binarne podatke, proverite da li aplikacija koju koristite podržava binarne podatke, kao to da li su opcije **SEND CTRL-D Before Each Job** i **SEND CTRL-D After Each Job** podešene na **No**.

Ako je ova postavka podešena na Ūn, ne možete da koristite protokol TBCP (Označeni protokol za binarne komunikacije) u postavkama upravljačkog programa štampača.

## **Text Detection**

Ako izaberete opciju On, tekstualna datoteka će biti konvertovana u PostScript datoteku prilikom štampanja. Ova postavka je dostupna samo ako izaberete PS3 u Emulation Menu.

## **PDF Page Size**

Određuje veličinu papira prilikom slanja direktorijuma PDF datoteke sa računara ili nekog drugog uređaja. Ako izaberete opciju Auto, veličina papira se određuje na osnovu veličine prve stranice koja se štampa.

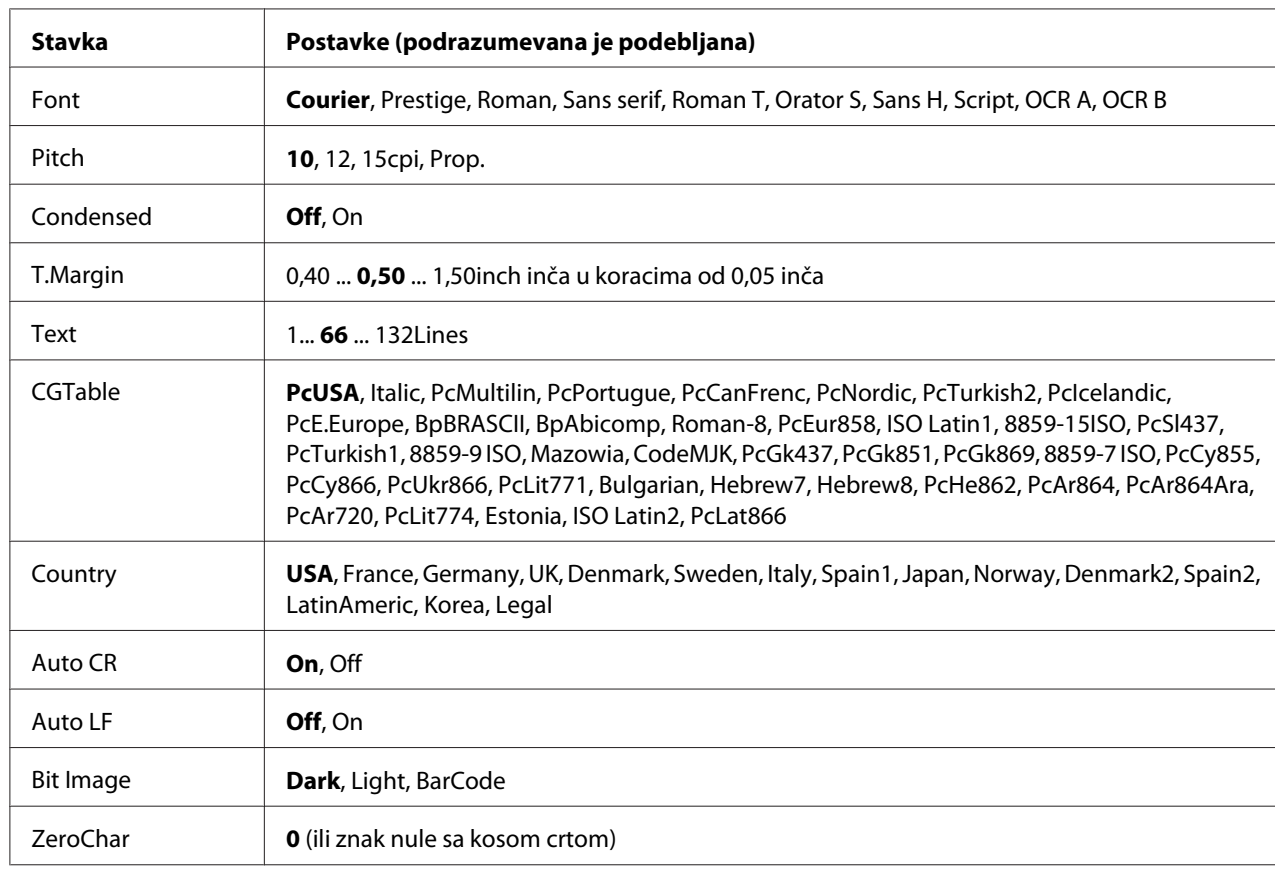

# **ESCP2 Menu**

### **Font**

Izbor fonta.

# **Pitch**

Izbor gustine (horizontalnog proreda) fonta fiksne gustine, izražene u cpi (znakova po inču). Možete izabrati i proporcionalni prored.

# **Condensed**

Uključivanje ili isključivanje zbijenog štampanja.

# **T.Margin**

Podešavanje razmaka od vrha stranice do osnove prvog reda koji se štampa. Ova udaljenost se meri u inčima. Što je vrednost manja, to će prvi red koji se štampa biti bliži vrhu stranice.

# **Text**

Podešavanja dužine stranice u redovima. Za ovu opciju, red se podrazumevano uzima kao 1 pika (1/6 inča). Ako promenite postavke za Orientation, Page Size ili T.Margin, postavka dužine stranice automatski se vraća na podrazumevanu vrednost za svaku veličinu papira.

# **CGTable**

Pomoću tabele za generisanje znakova (CG) možete izabrati tabelu sa grafičkim znakovima ili tabelu sa kurzivom. Tabela sa grafičkim znakovima sadrži grafičke znakove za štampanje linija, uglova, zasenčenih površina, internacionalnih znakova, grčkih znakova i matematičkih simbola. Ako izaberete opciju Italic, gornja polovina tabele sa znakovima sadržaće kurzivne znakove.

# **Country**

Pomoću ove opcije možete izabrati neki od 15 skupova internacionalnih simbola. Pogledajte *Font Guide* za uzorke znakova iz skupova simbola za dostupne zemlje.

# **Auto CR**

Određuje da li će štampač obaviti operaciju povratka na početak redapomeranja za jedan red naniže (CR-LF) kad god položaj za štampanje prekorači desnu marginu. Ako izaberete opciju Off, štampač neće štampati nijedan znak preko desne margine i neće obavljati prelom redova ako ne naiđe na znak za povratak na početak reda. Većina aplikacija automatski upravlja ovom funkcijom.

# **Auto LF**

Ako izaberete opciju Off, štampač neće slati komandu za automatsko pomeranje za jedan red naniže (LF) pri svakom povratku na početak reda (CR). Ako izaberete opciju On, komanda za pomeranje za jedan red naniže slaće se pri svakom povratku na početak reda. Izaberite opciju On ako se redovi teksta preklapaju.

# **Bit Image**

Štampač ima mogućnost emulacije gustine grafike pomoću komandi štampača. Ako izaberete opciju Dark, gustina rasterske slike biće visoka, a ako izaberete opciju Light, gustina rasterske slike biće niska.

Ako izaberete opciju BarCode, štampač konvertuje rasterske slike u bar kodove tako što automatski ispunjava sve vertikalne razmake između tačaka. Rezultat su celovite vertikalne linije koje se mogu pročitati pomoću čitača bar kodova. Ovaj režim će smanjiti veličinu slike koja se štampa, a može izazvati i izvesna izobličenja prilikom štampanja rasterske grafike.

# **ZeroChar**

Određuje da li će se nula štampati sa ili bez kose crte.

# **FX Menu**

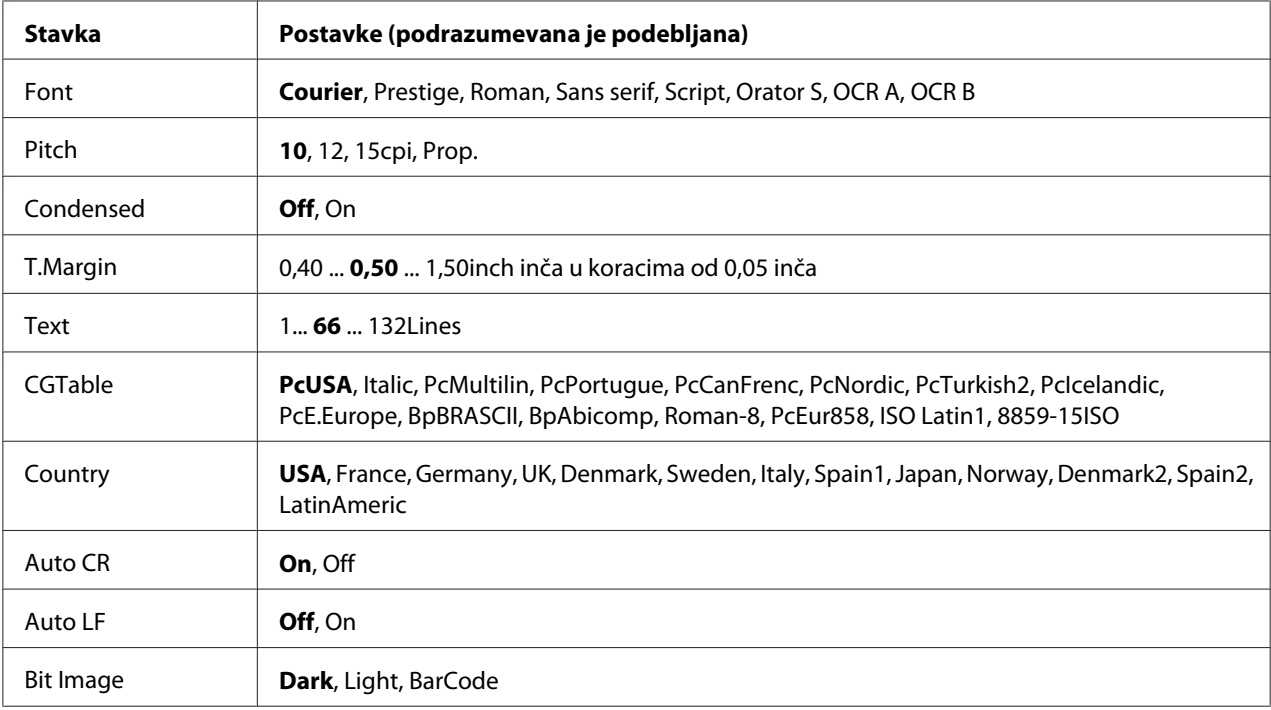

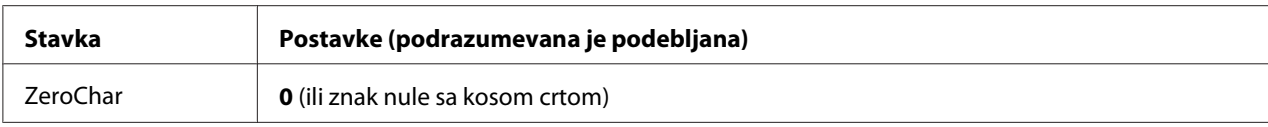

### **Font**

Izbor fonta.

# **Pitch**

Izbor gustine (horizontalnog proreda) fonta fiksne gustine, izražene u cpi (znakova po inču). Možete izabrati i proporcionalni prored.

# **Condensed**

Uključivanje ili isključivanje zbijenog štampanja.

# **T.Margin**

Podešavanje razmaka od vrha stranice do osnove prvog reda koji se štampa. Ova udaljenost se meri u inčima. Što je vrednost manja, to će prvi red koji se štampa biti bliži vrhu stranice.

# **Text**

Podešavanja dužine stranice u redovima. Za ovu opciju, red se podrazumevano uzima kao 1 pika (1/6 inča). Ako promenite postavke za Orientation, Page Size ili T.Margin, postavka dužine stranice automatski se vraća na podrazumevanu vrednost za svaku veličinu papira.

# **CGTable**

Pomoću tabele za generisanje znakova (CG) možete izabrati tabelu sa grafičkim znakovima ili tabelu sa kurzivom. Tabela sa grafičkim znakovima sadrži grafičke znakove za štampanje linija, uglova, zasenčenih površina, internacionalnih znakova, grčkih znakova i matematičkih simbola. Ako izaberete opciju Italic, gornja polovina tabele sa znakovima sadržaće kurzivne znakove.

# **Country**

Pomoću ove opcije možete izabrati neki od trinaest skupova internacionalnih simbola. Pogledajte *Font Guide* za uzorke znakova iz skupova simbola za dostupne zemlje.

# **Auto CR**

Određuje da li će štampač obaviti operaciju povratka na početak redapomeranja za jedan red naniže (CR-LF) kad god položaj za štampanje prekorači desnu marginu. Ako izaberete opciju Off, štampač neće štampati nijedan znak preko desne margine i neće obavljati prelom redova ako ne naiđe na znak za povratak na početak reda. Većina aplikacija automatski upravlja ovom funkcijom.

# **Auto LF**

Ako izaberete opciju Off, štampač neće slati komandu za automatsko pomeranje za jedan red naniže (LF) pri svakom povratku na početak reda (CR). Ako izaberete opciju On, komanda za pomeranje za jedan red naniže slaće se pri svakom povratku na početak reda. Izaberite opciju On ako se redovi teksta preklapaju.

## **Bit Image**

Štampač ima mogućnost emulacije gustine grafike pomoću komandi štampača. Ako izaberete opciju Dark, gustina rasterske slike biće visoka, a ako izaberete opciju Light, gustina rasterske slike biće niska.

Ako izaberete opciju BarCode, štampač konvertuje rasterske slike u bar kodove tako što automatski ispunjava sve vertikalne razmake između tačaka. Rezultat su celovite vertikalne linije koje se mogu pročitati pomoću čitača bar kodova. Ovaj režim će smanjiti veličinu slike koja se štampa, a može izazvati i izvesna izobličenja prilikom štampanja rasterske grafike.

# **ZeroChar**

Određuje da li će se nula štampati sa ili bez kose crte.

# **I239X Menu**

I239X režim emulira komande IBM® 2390/2391 Plus.

Ove postavke su dostupne samo ako je štampač u režimu I239X.

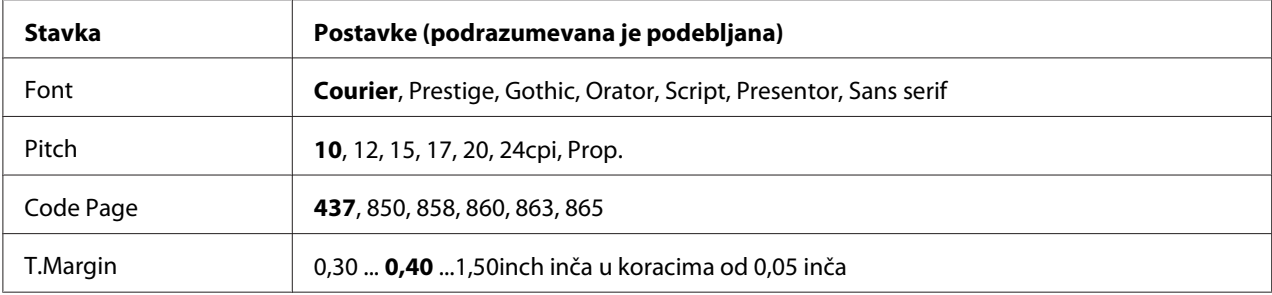

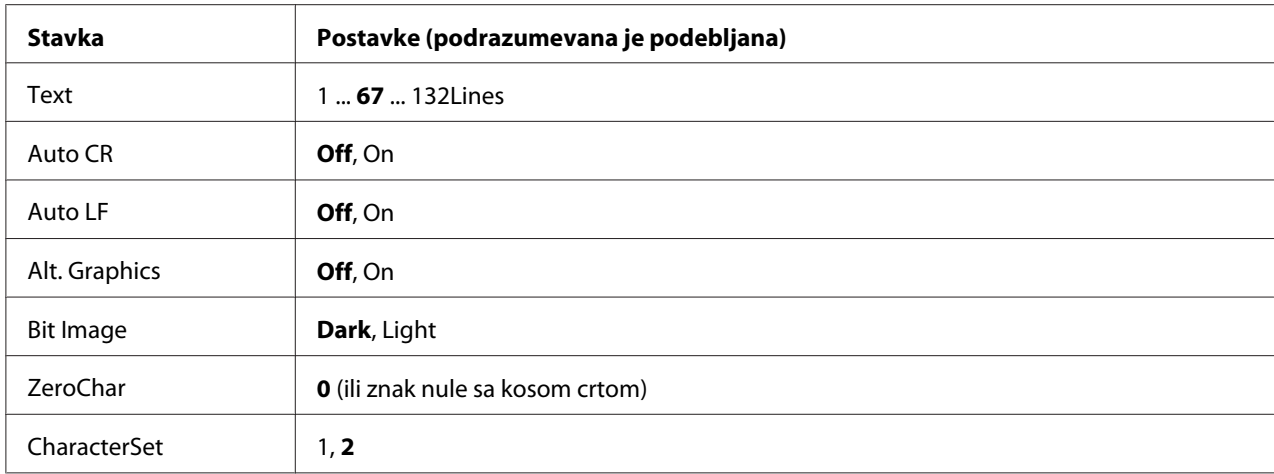

### **Font**

Izbor fonta.

### **Pitch**

Izbor gustine (horizontalnog proreda) fonta fiksne gustine, izražene u cpi (znakova po inču). Možete izabrati i proporcionalni prored.

### **Code Page**

Izbor tabele sa znakovima. Tabele sa znakovima sadrže znakove i simbole koji se koriste u drugim jezicima. Štampač će štampati tekst na osnovu izabrane tabele sa znakovima.

### **T.Margin**

Podešavanje razmaka od vrha stranice do osnove prvog reda koji se štampa. Ova udaljenost se meri u inčima. Što je vrednost manja, to će prvi red koji se štampa biti bliži vrhu stranice.

#### **Text**

Podešavanja dužine stranice u redovima. Za ovu opciju, red se podrazumevano uzima kao 1 pika (1/6 inča). Ako promenite postavke za Orientation, Page Size ili T.Margin, postavka dužine stranice automatski se vraća na podrazumevanu vrednost za svaku veličinu papira.

### **Auto CR**

Određuje da li će štampač obaviti operaciju povratka na početak redapomeranja za jedan red naniže (CR-LF) kad god položaj za štampanje prekorači desnu marginu. Ako je ova postavka isključena, štampač neće štampati nijedan znak preko desne margine i neće obavljati prelom redova ako ne naiđe na znak za povratak na početak reda. Većina aplikacija automatski upravlja ovom funkcijom.

## **Auto LF**

Ako izaberete opciju Off, štampač neće slati komandu za automatsko pomeranje za jedan red naniže (LF) pri svakom povratku na početak reda (CR). Ako izaberete opciju On, komanda za pomeranje za jedan red naniže slaće se pri svakom povratku na početak reda. Izaberite opciju On ako se redovi teksta preklapaju.

## **Alt. Graphics**

Uključivanje ili isključivanje opcije Alternate Graphics.

### **Bit Image**

Štampač ima mogućnost emulacije gustine grafike pomoću komandi štampača. Ako izaberete opciju Dark, gustina rasterske slike biće visoka, a ako izaberete opciju Light, gustina rasterske slike biće niska.

Ako izaberete opciju BarCode, štampač konvertuje rasterske slike u bar kodove tako što automatski ispunjava sve vertikalne razmake između tačaka. Rezultat su celovite vertikalne linije koje se mogu pročitati pomoću čitača bar kodova. Ovaj režim će smanjiti veličinu slike koja se štampa, a može izazvati i izvesna izobličenja prilikom štampanja rasterske grafike.

# **ZeroChar**

Određuje da li će se nula štampati sa ili bez kose crte.

# **CharacterSet**

Izbor 1. ili 2. tabele sa znakovima.

# **Password Config Menu**

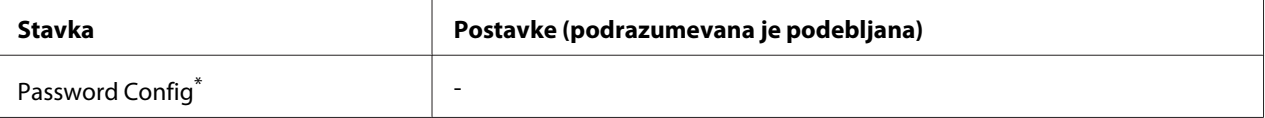

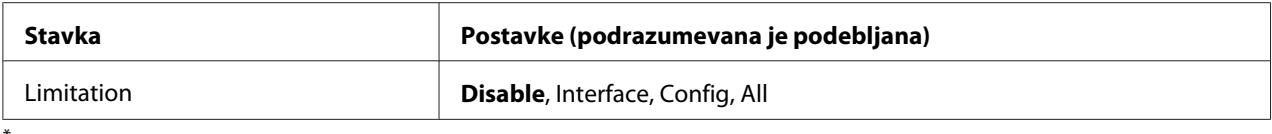

\* Podrazumevana lozinka je prazna. Možete uneti do 20 znakova za lozinku.

# **Password Config**

Menjanje lozinke. Prvo unesite staru lozinku, a zatim dvaput unesite novu lozinku.

Da biste uneli lozinku, pritisnite dugme **V Dole** ili **∆ Gore** da biste izabrali željeni znak, zatim pritisnite dugme r**Desno** da biste potvrdili znak. Nakon što potvrdite sve znakove, pritisnite dugme **OK**.

## *Napomena:*

*Ako zaboravite svoju lozinku, javite se svom dobavljaču. Imajte na umu da se, kad se pokrene lozinka, postavke i podaci spremljeni na štampaču brišu. Zavisno o vašem okruženju, postavke, kao što su postavke za povezivanje na mrežu, moraju ponovo da se podese. Preporučujemo da zabeležite ili napravite bezbednosne kopije potrebnih podataka i informacija o postavkama.*

# **Limitation**

Menjanje obima ograničenja. Ako izaberete opciju Interface, potrebno je uneti lozinku da biste mogli da menjate postavke u menijima USB i Network. Ako izaberete opciju Config, potrebno je uneti lozinku da biste mogli da uđete u Quick Print JobMenu ili ConfidentialJobMenu, ili da menjate postavke u svim menijima. Ako izaberete opciju All, potrebno je uneti lozinku da biste mogli da uđete u Quick Print JobMenu ili ConfidentialJobMenu, ili da menjate postavke i obavljate operacije u svim menijima. Da biste mogli da promenite postavku, potrebno je da unesete lozinku koju ste podesili u okviru postavke Password Config.

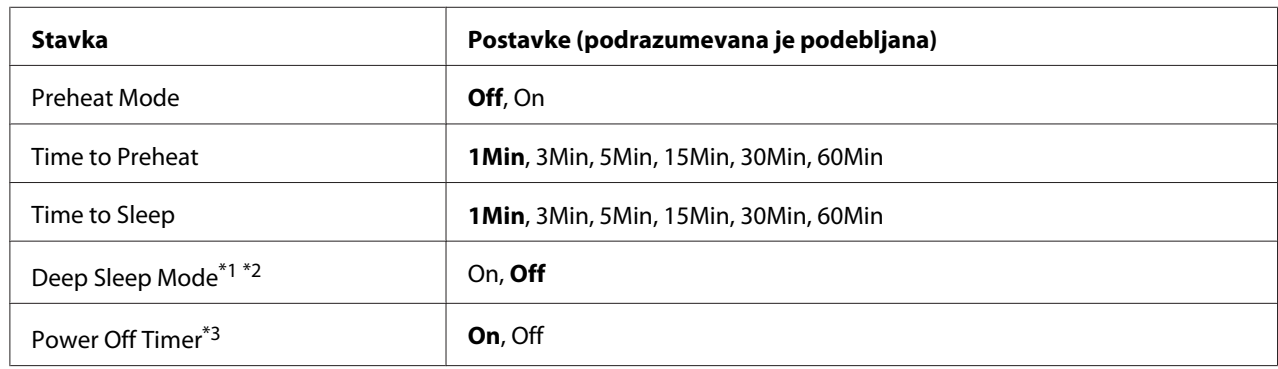

# **Energy Saver Menu**

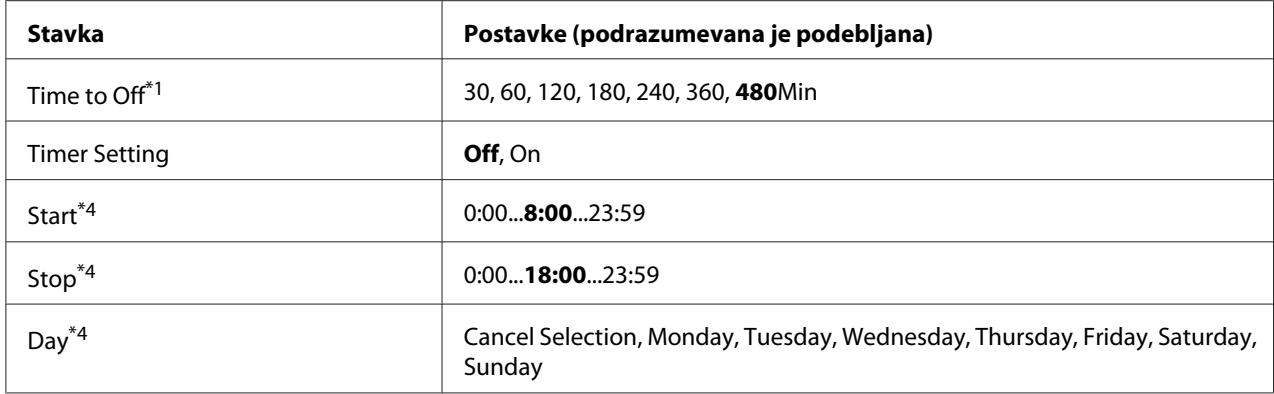

\*1 Nije dostupno za PS3.

\*2 Nije dostupno ako je spojen USB kabl ili ako je instalirana opcionalna interfejs kartica.

\*3 Ako EU nije izabrano kao Region Setting u inicijalnim postavkama, podrazumevana vrednost je Off.

\*4 Dostupno samo kada je Timer Setting postavljeno na On.

### **Preheat Mode**

Ako je ova postavka postavljena na On, štampač ulazi u režim predzagrevanja i smanjuje potrošnju energije. U ovom režimu, štampač se vraća u stanje spremnosti brže nego iz pasivnog režima ili iz režima mirovanja, ali troši više energije.

### **Time to Preheat**

Određuje dužinu vremenskog perioda do prelaska štampača u režim predzagrevanja kad je Preheat Mode postavljen na On. Štampač ne ulazi u u režim predzagrevanja ako je vreme zadano u opciji Time to Preheat jednako ili duže od vremena za Time to Sleep.

### **Time to Sleep**

Određuje dužinu vremenskog perioda do prelaska štampača u pasivni režim ili režim mirovanja ako se ne pritisne nijedno dugme i ako se ništa ne štampa.

### **Deep Sleep Mode**

Ako je ova postavka podešena na On, štampač prelazi u režim mirovanja nakon vremenskog perioda zadanog u postavci Time to Sleer ako se štampačem ne rukuje ili ako ne prima zadatke. U režimu mirovanja, upaljeno je dugme **Wake Up/Sleep** i štedi se više energije nego u pasivnom režimu. Štampač prelazi u režim mirovanja samo ako su postavke AFFLETaLk, WSD, IPv6 i IPSec u meniju Network Menu i RAM Disk u meniju Setup Menu podešene na Off.

Za povratak iz režima mirovanja, pritisnite dugme **Wake Up/Sleep**. Štampač se automatski vraća kad primi zadatak za štampanje.

## **Power Off Timer (Režim isključenog napajanja)**

Ako je ova postavka podešena na Ūrī, štampač prelazi u režim isključenog napajanja nakon vremenskog perioda zadanog u postavci Time to Off. Štampač ne prelazi u režim isključenog napajanja ako prima ili šalje podatke. Režim isključenog napajanja troši oko 0,2 W samim onemogućavanjem svih radnji. U režimu isključenog napajanja, treperi dugme **Wake Up/Sleep**.

Štampač se vraća iz režima isključenog napajanja nakon vremenskog perioda zadanog u postavci Start, ili ako pritisnete dugme **Wake Up/Sleep**.

## **Time to Off**

Određuje dužinu vremenskog perioda do prelaska štampača u režim isključenog napajanja ako se ne pritisne nijedno dugme i ako se ništa ne štampa.

## **Timer Setting**

Ako je ova postavka podešena na On, štampač prelazi u ili se vraća iz režima isključenog napajanja nakon zadanog vremenskog perioda.

### **Start**

Određuje dužinu vremenskog perioda do vraćanja štampača iz režima isključenog napajanja.

### **Stop**

Određuje dužinu vremenskog perioda do ulaska štampača u režim isključenog napajanja.

### **Day**

Određuje dane kada je postavka tajmera omogućena.

# **Support Menu**

U Support Mode možete ući ako pritisnete dugme ▼ **Dole** dok se štampač uključuje, nakon čega će se pojaviti Support Menu i Printer Adjust Menu.

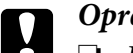

- c *Oprez:* ❏ *Izaberite samo donje stavke iz* Support Menu*. Nemojte da izaberete niti jednu stavku iz* Printer Adjust Menu*.*
	- ❏ *Pri formatiranju CompactFlash memorije ili brisanju podataka, izvucite kablove za povezivanje i nemojte štampati.*

# **Format CompactFlash**

Formatiranje CompactFlash memorije u štampaču ako je instalirana CompactFlash memorija.

# **Format PS3 CompactFlash**

Formatiranje oblasti CompactFlash memorije u kojoj se čuvaju PostScript informacija ako je instalirana CompactFlash memorija.

## **Delete All CompactFlash Data**

Brisanje svih podataka u CompactFlash memoriji ako je instalirana CompactFlash memorija.

# **Bookmark Menu**

Bookmark meni se pojavljuje kada pritisnete dugme **OK** dok se na LCD ekranu prikazuje poruka Ready.

U Bookmark meniju nalazi se lista postavki kojima je dodeljen obeleživač, pa možete izabrati neku od njih.

Sledeći meniji su podrazumevano obeleženi:

❏ Reset Menu

❏ MP Tray Size

❏ System Information

Uputstva za dodelljivanje obeleživača menijima potražite u odeljk[u"Kako registrovati obeleživače za](#page-63-0) [menije" na strani 64.](#page-63-0)

# **Poruke o stanju i greškama**

U ovom odeljku nalazi se lista poruka o greškama koje se prikazuju na LCD ekranu, kratak opis svake poruke i predlog za ispravljanje problema. Imajte u vidu da ne označavaju sve poruke na LCD ekranu problem. Ako se oznaka  $\clubsuit$  prikaže sa desne strane poruke o upozorenju/grešci, postoji više upozorenja/grešaka. Da biste potvrdili sva upozorenja, pritisnite dugme d **Dole** da biste prikazali Status Menu, zatim pritisnite dugme **> Desno**. Na LCD ekranu se prikazuje i preostali radni vek potrošnih proizvoda, kao i dostupne veličine papira.

# **Bookmark Failed**

Izabrani meni ne može se registrovati obeleživačem. Nekim menijima ne može se dodeliti obeleživač.

## **Bookmark Registered**

Izabrani meni je registrovan obeleživačem.

## **Cancel All Print Job**

Štampač otkazuje sve zadatke za štampanje u memoriji štampača. uključujući i zadatke koje štampač trenutno prima ili štampa. Ova poruka se pojavljuje kada se dugme W**Pauza/Otkaži** pritisne i zadrži duže od 2 sekunde.

# **Cancel Print Job**

**Stampač otkazuje trenutni zadatak za štampanje. Ova poruka se pojavljuje kada se dugme II** $\cdot\hat{\mathbf{m}}$  **Pauza/ Otkaži** pritisne i zadrži kraće od 2 sekunde.

# **Cancel Print Job** (host)

Zadatak za štampanje je otkazan iz upravljačkog programa štampača.

# **Can't Print**

Podaci za štampanje su izbrisani jer su netačni.

Proverite da li se koristi odgovarajuća veličina papira i upravljački program štampača.

# **Can't Print Duplex**

Štampač je naišao na probleme prilikom dvostranog štampanja. Proverite da li koristite odgovarajući tip i veličinu papira za dvostrano štampanje. Problem može biti i rezultat netačnih postavki za izvor papira koji koristite. Ako pritisnete dugme **Start/Stop**, ostatak zadatka odštampaće se jednostrano. Kliknite na dugme **II**·<sup> $\textbf{m}$  **Pauza/Otkaži** da otkažete zadatak za štampanje.</sup>

## **Can't Use Bookmark**

Registrovani meni ne može se koristiti jer je onemogućen menjanjem postavki nakon registracije menija obeleživačem.

## **Cassette Error yyy**

Na štampač je instalirano previše opcionalnih kaseta za papir. Mogu da se instaliraju najviše tri jedinice.

## **Cassette2 Error yyy/Cassette3 Error yyy/Cassette4 Error yyy**

Instalirana je neodgovarajuća opcionalna kaseta za papir.

# **CF CHECK**

Štampač proverava CompactFlash memoriju.

### **Check Paper Size**

Postavka veličine papira razlikuje se od veličine papira koji je umetnut u štampač. Proverite da li je u navedeni izvor papira umetnuta odgovarajuća veličina papira.

Da biste obrisali ovu grešku, izaberite Clear Warningsa menija Reset Menu u kontrolnoj tabli. Za uputstva pogledajte["Kako pristupiti menijima kontrolne table" na strani 63](#page-62-0).

# **Check Paper Type**

Papir koji je umetnut u štampač ne poklapa se sa postavkom tipa papira u upravljačkom programu štampača. Za štampanje će se koristiti papir koji odgovara samo postavki veličine papira.

Da biste obrisali ovu grešku, izaberite Clear Warningsa menija Reset Menu u kontrolnoj tabli. Za uputstva pogledajte["Kako pristupiti menijima kontrolne table" na strani 63](#page-62-0).

### **Clear paper jam and then reload wwww**

Lokacija na kojoj se papir zaglavio prikazana je kao WWWWW. WWWWW označava lokaciju greške.

Ako se papir zaglavi na dve ili više lokacija istovremenog, prikazaće se sve odgovarajuće lokacije.

Za detalje o uklanjanju zaglavljenog papira, pogledajte ["Uklanjanje zaglavljenog papira" na](#page-150-0) [strani 151.](#page-150-0)

#### **Close Cover wwww**

Navedeni poklopac (wwww) nije sigurno zatvoren. Otvorite poklopac, zatim ga zatvorite.

#### **Collate Disabled**

Štampanje navođenjem željenog broja kopija više nije moguće usled nedostatka memorije (RAM). Ako se javi ova greška, štampajte jednu po jednu kopiju.

Da biste obrisali ovu grešku, izaberite Clear Warningsa menija Reset Menu u kontrolnoj tabli. Za uputstva pogledajte["Kako pristupiti menijima kontrolne table" na strani 63](#page-62-0).

### **CompactFlash Error**

Instalirana CompactFlash memorija nije podržana od strane štampača ili ste izabrali opciju No kada se na kontrolnoj tabli pojavila poruka Format Required. Isključite štampač i izvadite CompactFlash memoriju. Ako se poruka Format Required prikazuje na kontrolnoj tabli, izaberite opciju Yes.

### **CompactFlash Full**

Opcionalna CompactFlash memorija je puna, pa ne možete čuvati više podataka. Izbrišite nepotrebne podatke sa CompactFlash memorije. Da biste obrisali ovu grešku, izaberite Clear Warningsa menija Reset Menu u kontrolnoj tabli. Uputstva o pristupanju menijima kontrolne table potražite u odeljku["Kako pristupiti menijima kontrolne table" na strani 63.](#page-62-0)

### **Cooling Down**

Štampač se hladi. Ovo nije poruka o grešci, i sama će se obrisati.

### **Correct time using Time Setting**

Postavka tačnog vremena je resetovana pošto duže vreme niste uključivali kabl za napajanje. Da biste obrisali ovu grešku, izaberite opciju Time Setting iz menija Clock Menu i unesite tačan datum i vreme.

#### **Dev Unit uuuu Needed Soon**

Ova poruka znači da je razvijač blizu kraja radnog veka. Možete nastaviti sa štampanjem dok se ne pojavi poruka Replace Dev Unit uuuu.

Da biste obrisali ovu poruku upozorenja i nastavili sa štampanjem, izaberite Clear All Warnings sa menija Reset Menu u kontrolnoj tabli. Uputstva o pristupanju menijima kontrolne table potražite u odeljku["Kako pristupiti menijima kontrolne table" na strani 63.](#page-62-0)

## **DM Error yyy**

Instalirana je neodgovarajuća dupleks jedinica. Uklanjanje dupleks jedinice.

## **Duplex Memory Overflow**

Nema dovoljno memorije za dvostrano štampanje. Štampač štampa samo sa prednje strane i izbacuje papir. Da biste obrisali ovu grešku, pratite sledeća uputstva.

Ako izaberete opciju Off u okviru postavke Auto Cont u meniju kontrolne table Setup Menu, pritisnite dugme **Start/Stop** da biste štampali sa zadnje strane sledećeg lista ili pritisnite dugme W**Pauza/Otkaži** da otkažete zadatak za štampanje.

Ako izaberete opciju On u okviru postavke Auto Cont u meniju kontrolne table Setup Menu, štampanje će se automatski nastaviti nakon izvesnog vremena.

# **Feed Roller MP Needed Soon, Feed Roller C1 Needed Soon, Feed Roller C2 Needed Soon, Feed Roller C3 Needed Soon, Feed Roller C4 Needed Soon**

Ova poruka znači da je valjak za uvlačenje papira C2, C3 ili C4 blizu kraja radnog veka. Možete nastaviti sa štampanjem dok se ne pojavi poruka Replace Feed Roller MP, Replace Feed Roller C1, Replace Feed Roller C2, Replace Feed Roller C3 ili Replace Feed Roller C4.

Da biste obrisali ovu poruku upozorenja i nastavili sa štampanjem, izaberite Clear All Warnings sa menija Reset Menu u kontrolnoj tabli. Uputstva o pristupanju menijima kontrolne table potražite u odeljku["Kako pristupiti menijima kontrolne table" na strani 63.](#page-62-0)

### **Form Data Canceled**

Nije moguće sačuvati podatke obrasca za preklapanje na opcionalnoj CompactFlash memoriji. CompactFlash memorija nije pravilno instalirana ili je dostignut maksimalan broj datoteka obrazaca za preklapanje. Proverite da li je opcionalna CompactFlash memorija pravilno instalirana ili izbrišite nepotrebe datoteke obrazaca za preklapanje, zatim ponovo pokušajte da sačuvate nov obrazan za preklapanje.

Da biste obrisali ovu grešku, izaberite Clear Warningsa menija Reset Menu u kontrolnoj tabli. Uputstva o pristupanju menijima kontrolne table potražite u odeljku["Kako pristupiti menijima](#page-62-0) [kontrolne table" na strani 63](#page-62-0).

## **Form Feed**

Štampač izbacuje papir po zahtevu korisnika. Ova poruka se pojavljuje ako pritisnete dugme **Start/ Stop** jednom kako bi se prekinula veza sa štampačem, a zatim pritisnete i zadržite dugme **Start/Stop** duže od 2 sekunde kako se ne bi primila komanda za prelazak na početak sledeće stranice.

## **Format Error ROM A**

Umetnut je neformatiran ROM modul.

Ako izaberete opciju, pritisnite dugme **Start/Stop** ili isključite štampač i izvadite ROM modul, zatim ponovo instalirajte ROM modul. Ako se poruka i dalje prikazuje, obratite se distributeru.

## **Format Required**

Instalirana CompactFlash memorija mora biti formatirana da bi mogla da se koristi sa ovim štampačem.

Izaberite opciju Yes da biste formatirali memoriju ili izaberite opciju No da otkažete formatiranje. Ako izaberete opciju No, pojaviće se poruka CompactFlash Error i nećete moći da koristite tu memoriju sa štampačem. U tom slučaju, isključite štampač i izvadite CompactFlash memoriju.

# **Formatting CF**

CompactFlash memorija se formatira.

### **Fuser Needed Soon**

Ova poruka znači da je grejač blizu kraja radnog veka. Možete nastaviti sa štampanjem dok se ne pojavi poruka Replace Fuser.

Da biste obrisali ovu poruku upozorenja i nastavili sa štampanjem, izaberite Clear All Warnings sa menija Reset Menu u kontrolnoj tabli. Uputstva o pristupanju menijima kontrolne table potražite u odeljku["Kako pristupiti menijima kontrolne table" na strani 63.](#page-62-0)

### **Image Optimum**

Nema dovoljno memorije za štampanje stranice predviđenim kvalitetom. Štampač će automatski smanjiti kvalitet štampe kako bi mogao da nastavi sa štampanjem. Ako kvalitet otiska nije prihvatljiv, pokušajte da pojednostavite stranicu ograničavanjem broja slika ili smanjivanjem broja i veličine fontova.

Da biste obrisali ovu grešku, izaberite Clear Warningsa menija Reset Menu u kontrolnoj tabli. Za uputstva pogledajte["Kako pristupiti menijima kontrolne table" na strani 63](#page-62-0).

Možda ćete morati da povećate kapacitet memorije štampača da biste mogli da odštampate dokument željenim kvalitetom. Za informacije o dodavanju memorije pogledajt[e"Memorijski modul" na](#page-128-0) [strani 129.](#page-128-0)

# **Install Cassette1/Install Cassette2/Install Cassette3**

Donja kaseta za papir nije instalirana. Instalirajte naznačenu kasetu.

## **Install Fuser**

Grejač nije pravilno instaliran. Obratite se vašem distributeru.

### **Install Photocon uuuu**

Pogrešan fotokonduktor je instaliran na položaju za boju u štampaču ili je položaj prazan. (Slova C, M, Y ili K se pojavljuju umesto uuuu i označavaju boje cijan, magenta, žutu i crnu.) Instalirajte naznačene kertridže. Pogledajte["Zamena potrošnih proizvoda" na strani 137](#page-136-0).

# **Install uuuu Toner Cartridge**

Pogrešan kertridž sa tonerom je instaliran na položaju za boju kertridža sa tonerom u štampaču ili je položaj prazan. (Slova C, M, Y ili K se pojavljuju umesto uuuu i označavaju boje cijan, magenta, žutu i crnu.)

Instalirajte naznačene kertridže. Pogledajte ["Zamena potrošnih proizvoda" na strani 137](#page-136-0).

### **Invalid AUX I/F Card**

Ova poruka znači da štampač nije u stanju da komunicira sa instaliranom opcionalnom interfejs karticom. Isključite štampač, uklonite karticu, zatim je ponovo instalirajte.

### **Invalid Data**

Datoteka štampanja na čekanju u upravljačkom programu izbrisana je u toku štampanja ili su podaci neispravni. Pritisnite dugme **Start/Stop** da biste obrisali grešku.

### **Invalid N/W Module**

Nema mrežnog programa ili se mrežni program ne može koristiti sa štampačem. Obratite se kvalifikovanom serviseru.

### **Invalid PS3**

ROM modul sadrži greške. Isključite štampač i obratite se distributeru.

## **Invalid ROM A**

Štampač ne može da pročita instalirani opcionalni ROM modul. Isključite štampač, zatim izvadite ROM modul.

## **Invalid Size Cassette1/Invalid Size Cassette2/Invalid Size Cassette3/Invalid Size Cassette4**

Štampač ne prepoznaje veličinu papira. Ispravno podesite vođice za papir na ležištu za papir.

## **Jam Paper Size Error**

Papir se zaglavio pošto se umetnuta veličina papira razlikuje od navedene veličine papira. Uklonite zaglavljeni papir. Pogledajte ["Uklanjanje zaglavljenog papira" na strani 151](#page-150-0) za uputstva o uklanjanju zaglavljenog papira.

### **Maintenance Unit Needed Soon**

Ova poruka znači da je jedinica za održavanje blizu kraja radnog veka. Možete nastaviti sa štampanjem dok se ne pojavi poruka Replace Maintenance Unit.

Da biste obrisali ovu poruku upozorenja i nastavili sa štampanjem, izaberite Clear All Warnings sa menija Reset Menu u kontrolnoj tabli. Uputstva o pristupanju menijima kontrolne table potražite u odeljku["Kako pristupiti menijima kontrolne table" na strani 63.](#page-62-0)

### **Manual Feed ssss**

Za trenutni zadatak za štampanje predviđen je režim ručnog ubacivanja papira. Proverite da li je umetnut papir veličine označene stavkom ssss, zatim pritisnite dugme **Start/Stop**.

# **Memory Overflow**

Štampač nema dovoljno memorije da izvrši trenutni zadatak. Pritisnite dugme **Start/Stop** na kontrolnoj tabli da biste nastavili sa štampanjem ili pritisnite dugme **II·** m **Pauza/Otkaži** da otkažete zadatak za štampanje.

## **Need Memory**

Štampač nema dovoljno memorije da završi trenutni zadatak za štampanje.

Da biste obrisali ovu poruku o grešci, izaberite Clear Warning sa menija Reset Menu u kontrolnoj tabli. Za uputstva pogledajte["Kako pristupiti menijima kontrolne table" na strani 63](#page-62-0).

Da se ovaj problem ne bi ponovo javljao, dodajte memoriju štampaču kao što je opisano u odeljku ["Memorijski moduli" na strani 204](#page-203-0) ili smanjite rezoluciju slike koja se štampa.

## **No trays available Press Cancel Job**

Sve postavke MP Tray AutoSel, Cassette1 AutoSel, Cassette2 AutoSel, Cassette3 AutoSel, and Cassette4 AutoSel menija Tray Menu su podešene na Off, tako da štampač ne može da uvlači papir. Kliknite na dugme W**Pauza/Otkaži** da otkažete zadatak za štampanje. Za nastavak štampanja, zadajte izvor papira u upravljačkom programu štampača, ili podesite gore navedene postavke u meniju Tray Menu na On.

## **Non-Genuine Toner Cartridge**

Instalirani toner kertridž nije originalni Epson proizvod. Preporučuje se da instalirate originalni kertridž sa tonerom. Kvalitet otiska i preostali radni vek svakog toner kertridža koji se prikazuje na kontrolnoj tabli može se razlikovati od originalnih Epson kertridža sa tonerom. Kompanija Epson ne odgovara za oštećenja ili probleme koji nastanu kao posledica upotrebe potrošnih proizvoda koji nisu proizvedeni ili odobreni od strane kompanije Epson.

Instalirajte originalni Epson proizvod, ili izaberite Clear All Warnings u meniju Reset Menu na kontrolnoj tabli da biste obrisali poruku upozorenja. Pogledajte ["Zamena potrošnih proizvoda" na](#page-136-0) [strani 137](#page-136-0) za uputstva o zameni kertridža sa tonerom.

### **Non-Genuine Toner uuuu**

Instalirani toner kertridž nije originalni Epsonov toner kertridž. Kvalitet otiska i preostali radni vek toner kertridža koji se prikazuje na kontrolnoj tabli može se razlikovati od originalnih Epson kertridža sa tonerom. Kompanija Epson ne odgovara za oštećenja ili probleme koji nastanu kao posledica upotrebe potrošnih proizvoda koji nisu proizvedeni ili odobreni od strane kompanije Epson. Preporučuje se da instalirate originalni kertridž sa tonerom. Pritisnite dugme **Start/Stop** na kontrolnoj tabli da biste nastavili sa štampanjem.

# **Not Supported USB Device XXX**

Uređaj nije podržan. Izvadite ga iz USB porta.

# **Offline**

Štampač nije spreman za štampanje. Pritisnite dugme **Start/Stop**.

## **Option Unit Error yyy**

Štampač ne može da prepozna instalirani opcionalni proizvod. Izvadite opcionalni proizvod i ponovo ga instalirajte.

## **Optional RAM Error**

Opcionalni memorijski modul je možda oštećen ili neodgovarajući. Zamenite ga novim.

## **Paper Out tttt sssss**

U izabranom izvoru papira nema papira (tttt). Umetnite papir predviđene veličine (sssss) u izvor papira.

## **Paper Set tttt sssss**

Papir koji je umetnut u izabrani izvor papira (tttt) ne odgovara potrebnoj veličini papira (sssss). Zamenite umetnuti papir papirom odgovarajuće veličine, zatim pritisnite dugme **Start/Stop** da biste nastavili sa štampanjem ili pritisnite dugme W**Pauza/Otkaži** da otkažete zadatak za štampanje.

Ako pritisnete dugme **Start/Stop** a ne zamenite papir, štampač će štampati na umetnutom papiru iako ne odgovara potrebnoj veličini.

# **Password Changed**

Lozinka je uspešno promenjena.

### **Photocon Trouble uuuu**

Postoji problem s fotokonduktorom naznačene boje. Izvadite fotokonduktor, a zatim ga vratite na mesto. Ako se time ne ukloni greška, zamenite fotokonduktor. Za instalaciju fotokonduktora, pogledajte ["Zamena potrošnih proizvoda" na strani 137](#page-136-0).

### **Photocon uuuu Needed Soon**

Ova poruka znači da je fotokonduktor naznačene boje blizu kraja radnog veka. Možete nastaviti sa štampanjem dok se ne pojavi poruka Replace Photocon uuuu.

### **Please wait for print**

Štampanje ne može da počne jer se obrađuje prethodni zadatak. Pokušajte ponovo nakon par sekundi.

## **Preheat Mode**

Štampač je u režimu predzagrevanja. Možete da promenite vremenski period do ulaska u režim u opciji Time to Preheat u meniju Setup Menu.

# **Print Overrun**

Vreme koje je potrebno za obradu zadataka za štampanje prevazilazi brzinu mašine za štampanje pošto je trenutna stranice suviše složena. Pritisnite dugme **Start/Stop** da biste nastavili sa štampanjem ili pritisnite dugme W**Pauza/Otkaži** da otkažete posao štampanja. Ako se ova poruka ponovo javi, izaberite On kao postavku Page Protect u meniju Setup Menu kontrolne table, ili izaberite **Avoid Page Error** u upravljačkom programu štampača.

Ako nastavite da primate ovu poruku prilikom štampanja određene stranice, pokušajte da pojednostavite stranicu ograničavanjem broja slika ili smanjivanjem broja i veličine fontova.

Da biste izbegli ovu grešku, preporučuje se da postavku Page Protect podesite na On i da dodate još memorije štampaču. Pogledajte ["Setup Menu" na strani 73](#page-72-0) i ["Memorijski modul" na strani 129](#page-128-0) za detalje.

### **PS3 CompactFlash Full**

Memorija dodeljena za upisivanje PostScript 3 komandi na CompactFlash memoriju je puna.

Da biste obrisali ovu grešku, izaberite Clear Warningsa menija Reset Menu u kontrolnoj tabli. Uputstva o pristupanju menijima kontrolne table potražite u odeljku["Kako pristupiti menijima](#page-62-0) [kontrolne table" na strani 63](#page-62-0).

### **RAM CHECK**

Štampač proverava RAM memoriju.

### **Ready**

Štampač je spreman da prima podatke i da štampa.

### **Reboot to apply settings**

Izabrali ste No kad se prikazalo Do you want to reboot to apply the settings?. Da biste obrisali ovu grešku, izaberite Clear Warningsa menija Reset Menu u kontrolnoj tabli. Za uputstva pogledajte["Kako pristupiti menijima kontrolne table" na strani 63](#page-62-0).

## **Replace Dev Unit uuuu**

Razvijač je došao do kraja radnog veka i mora da se zameni. Ako se ova greška pojavi, obratite se distributeru.

# **Replace Feed Roller MP, Replace Feed Roller C1, Replace Feed Roller C2, Replace Feed Roller C3, Replace Feed Roller C4**

Valjak za uvlačenje papira je došao do kraja radnog veka i mora da se zameni. Ako se ova greška pojavi, obratite se distributeru.

## **Replace Fuser**

Grejač je došao do kraja radnog veka i mora da se zameni. Ako se ova greška pojavi, obratite se distributeru.

## **Replace Maintenance Unit**

Jedinica za održavanje je došla do kraja radnog veka i mora da se zameni. Ako se ova greška pojavi, obratite se distributeru.

### **Replace Photocon uuuu**

Označeni fotokonduktor je došao do kraja radnog veka i mora da se zameni. Za uputstva pogledajte["Zamena potrošnih proizvoda" na strani 137](#page-136-0).

### **Replace Toner uuuu**

Štampanje je moguće sve dok otisci ne budu bledi.

Da biste sprečili da otisci izađu bledi, otvorite poklopac D, proverite da li je kertridž uglavljen, pa prstom lupnite vrh toner kertridža jedno pet puta. Ako se to ne reši ovim postupkom, zamenite toner kertridž. Za uputstva pogledajte["Zamena potrošnih proizvoda" na strani 137.](#page-136-0)

### **Replace Toner uuuu Print in monochrome?**

Navedeni toner kertridž je došao do kraja radnog veka i mora da se zameni. Za uputstva pogledajte["Zamena potrošnih proizvoda" na strani 137](#page-136-0). Ova poruka se javlja samo ako je Convert to Monochrome podešeno na On, i ako još ima crnog tonera. Možete da štampate crno-belo ako pritisnete dugme **Start/Stop**.

# **Replace Transfer Unit/Replace 2nd Transfer Unit**

Naznačena jedinica za transfer je došla do kraja radnog veka i mora da se zameni. Ako se ova greška pojavi, obratite se distributeru.

### **Replace Waste Toner Box**

Posuda za otpadni toner je došla do kraja radnog veka i mora da se zameni. Za uputstva pogledajte["Zamena potrošnih proizvoda" na strani 137](#page-136-0).

### **Reserve Job Canceled**

Štampač ne može da sačuva podatke zadatka za štampanje pomoću funkcije Reserve Job. Dostignut je maksimalan broj zadataka za štampanje koji se mogu sačuvati u memoriji štampača ili nema više dostupne memorije za čuvanje novog zadatka. Da biste sačuvali novi zadatak za štampanje, izbrišite neki od prethodno sačuvanih zadataka. Takođe, ako ste sačuvali neki Confidential Jobs, možete ih odštampati i tako osloboditi deo memorije.

Takođe možete povećati dostupnu količinu memorije tako što ćete postavku RAM Disk promeniti na Normal ili Maximum. Za detalje, pogledajte["Setup Menu" na strani 73.](#page-72-0)

Da biste obrisali ovu grešku, izaberite Clear Warningsa menija Reset Menu u kontrolnoj tabli. Uputstva o pristupanju menijima kontrolne table potražite u odeljku["Kako pristupiti menijima](#page-62-0) [kontrolne table" na strani 63](#page-62-0).

### **Reset**

Trenutni interfejs štampača je resetovan, a međumemorija je obrisana. Međutim, ostali interfejsi su još aktivni i čuvaju svoje postavke i podatke.

### **Reset All**

Svi interfejsi štampača su resetovani, a međumemorija je obrisana. Štampač se automatski ponovo inicijalizuje.

### **Reset to Save**

Neka od postavki iz menija kontrolne table promenjena je dok je štampanje bilo u toku. Pritisnite dugme **Start/Stop** da biste obrisali ovu grešku. Postavka će se primeniti nakon završetka štampanja. Umesto toga, ovu poruku možete obrisati obavljanjem funkcije Reset ili Reset All sa kontrolne table. Međutim, podaci za štampanje će biti izbrisati.

### **ROM CHECK**

Štampač proverava ROM memoriju.

# **SELF TEST**

Štampač trenutno obavlja samoproveru i inicijalizuje se.

## **Service Req Cffff/Service Req Exxx**

Detektovana je greška kontrolera ili mašine za štampanje. Isključite štampač. Sačekajte najmanje 5 sekundi, zatim ga ponovo uključite. Ako se poruka o grešci i dalje prikazuje, zapišite broj greške prikazan na LCD ekranu (Cffff/Exxx), isključite štampač, izvucite kabl za napajanje, a zatim se obratite kvalifikovanom serviseru.

## **Sleep**

Štampač je trenutno u režimu uštede energije. Ovaj režim se prekida kada štampač primi podatke za štampanje.

## **Toner Cartridge Error uuuu**

Pojavila se greška u čitanju/pisanju za naznačeni toner kertridž. (Boje Cyan(C), Magenta(M), Yellow(Y) ili Black(K) se javljaju umesto uuuu.)

Izvadite toner kertridž, a zatim ga vratite na mesto. Ako se time ne ukloni greška, zamenite toner kertridž.

Za instalaciju naznačenog kertridža, pogledajte ["Zamena potrošnih proizvoda" na strani 137.](#page-136-0)

# **Toner Low (uuuu Toner Low)**

Ova poruka znači da je toner kertridž naznačene boje blizu kraja radnog veka. Pripremite novi toner kertridž.

### **Transfer Unit Needed Soon**

Ova poruka znači da je jedinica za transfer blizu kraja radnog veka. Možete nastaviti sa štampanjem dok se ne pojavi poruka Replace Transfer Unit.

# **Turn Paper MP Tray, Turn Paper Cassette1, Turn Paper Cassette2, Turn Paper Cassette3, Turn Paper Cassette4**

Smer umetnutog papira u navedenoj kaseti za papir ne odgovara potrebnom smeru papira. Okrenite smer papira u položeno.

### **Turning off Please wait**

Štampač ulazi u režim isključenog napajanja.

## **Unable Clear Error**

Štampač ne može da obriše poruku o grešci pošto greška još postoji. Ponovo pokušajte da rešite problem.

## **Warming Up**

Štampač zagreva grejač kako bi se pripremio za štampanje.

### **Waste Toner Box Near Full**

Posuda za otpadni toner je skoro puna tonera.

### **Write Error ROM A, Write Error ROM P**

Ova poruka ukazuje na internu grešku u štampaču. Resetujte štampač. Ako se ova greška i dalje javlja, obratite se distributeru.

### **Writing ROM A, Writing ROM P**

Ova poruka znači da je u toku upisivanje na ROM modul u navedenom otvoru. Sačekajte da poruka nestane.

### **Wrong Password**

Nijedan zadatak za štampanje nije sačuvan pod lozinkom koju ste uneli.

### **Wrong Photocon uuuu**

Instaliran je neodgovarajući fotokonduktor. Instalirajte isključivo fotokonduktor naveden u odeljku ["Potrošni proizvodi" na strani 27.](#page-26-0)

Pogledajte ["Zamena potrošnih proizvoda" na strani 137](#page-136-0) za uputstva o zameni fotokonduktora. (Slova C, M, Y ili K se pojavljuju umesto uuuu i označavaju boje cijan, magenta, žutu i crnu.)

### **Wrong Toner Cartridge uuuu**

Instaliran je neodgovarajući toner kertridž. Instalirajte isključivo toner kertridž naveden u odeljku ["Potrošni proizvodi" na strani 27.](#page-26-0)
Pogledajte ["Zamena potrošnih proizvoda" na strani 137](#page-136-0) za uputstva o zameni kertridža sa tonerom. (Slova C, M, Y ili K se pojavljuju umesto uuuu i označavaju boje cijan, magenta, žutu i crnu.)

# **Štampanje i brisanje podataka funkcije Reserve Job**

Zadaci za štampanje koji su sačuvani u memoriji štampača pomoću opcija Re-Print Job, Verify Job i Stored Job u okviru funkcije Reserve Job mogu se odštampati i obrisati pomoću menija kontrolne table Quick Print JobMenu. Zadaci sačuvani pomoću opcije Confidential Job mogu se odštampati iz menija ConfidentialJobMenu. Sledite uputstva iz ovog odeljka.

### *Napomena:*

- ❏ *Da biste omogućili funkciju Reserve Job, morate podesiti postavku* RAM Disk *na kontrolnoj tabli na* Normal *ili* Maximum*. Ako želite da koristite ovu funkciju, preporučujemo vam da instalirate opcionalnu memoriju. Za uputstva o povećanju memorije štampača pogledajte ["Instaliranje](#page-128-0) [memorijskog modula" na strani 129.](#page-128-0)*
- ❏ *Instaliranjem CompactFlash memorije u štampaču takođe se omogućava funkcija Reserve Job. Primetite da RAM disk nije dostupan kada instalirate CompactFlash memoriju u štampaču.*

### **Upotreba menija Quick Print Job**

Pratite sledeće korake da biste odštampali ili izbrisali podatke za funkcije Re-Print Job, Verify Job i Stored Job.

- 1. Proverite da li se na LCD ekranu prikazuje poruka Ready ili Sleer, zatim pritisnite dugme **Desno** da biste pristupili menijima kontrolne table.
- 2. Više puta pritisnite dugme ▼ **Dole** dok se na LCD ekranu ne pojavi Quick Print JobMenu, zatim pritisnite dugme **> Desno**.
- 3. Pomoću dugmadi **▼ Dole** ili ▲ Gore izaberite odgovarajuće ime korisnika, zatim pritisnite dugme  $\triangleright$  Desno.
- 4. Pomoću dugmadi **V Dole** ili ▲ Gore izaberite odgovarajući naziv posla, zatim pritisnite dugme ▶ **Desno**.
- 5. Pritisnite dugme ▶ Desno, zatim upotrebite dugmad ▼ Dole i ▲ Gore da izaberete željeni broj kopija.

Da biste izbrisali zadatak za štampanje bez štampanja, pritisnite dugme ▼ **Dole** da bi se na LCD ekranu pojavila opcija Delete.

6. Pritisnite dugme r **Desno** da biste pokrenuli štampanje ili da izbrišete podatke.

## **Upotreba menija Confidential Job**

Pratite sledeće korake da biste odštampali ili izbrisali podatke za funkciju Confidential Job.

- 1. Proverite da li se na LCD ekranu prikazuje poruka Ready ili Sleep, zatim pritisnite dugme **• Desno** da biste pristupili menijima kontrolne table.
- 2. Više puta pritisnite dugme ▼ Dole dok se na LCD ekranu ne pojavi ConfidentialJobMenu, zatim pritisnite dugme **Desno**.
- 3. Pomoću dugmadi **V Dole** ili ▲ Gore izaberite odgovarajuće ime korisnika, zatim pritisnite dugme **Desno**.
- 4. Unesite svoju četvorocifrenu lozinku.

Da biste uneli lozinku, pritisnite dugme **V Dole** ili ▲ Gore da biste izabrali željeni znak, zatim pritisnite dugme r **Desno** da biste potvrdili znak. Nakon što potvrdite sve znakove, pritisnite dugme **Desno**.

### *Napomena:*

*Ako nijedan zadatak za štampanje nije sačuvan pod lozinkom koju ste uneli, na LCD ekranu će se nakratko prikazati poruka* Wrong Password*, a zatim će štampač izaći iz menija kontrolne table. Proverite lozinku i pokušajte ponovo.*

- 5. Pomoću dugmadi **V Dole** ili ▲ Gore izaberite odgovarajući naziv posla, zatim pritisnite dugme ▶ **Desno**.
- 6. Pomoću dugmadi **V Dole** ili **▲ Gore** prikažite opciju Print.

Da biste izbrisali zadatak za štampanje, pritisnite dugme **▼ Dole** ili ▲ **Gore** da bi se na LCD ekranu pojavila opcija Delete.

7. Pritisnite dugme r **Desno** da biste pokrenuli štampanje ili da izbrišete podatke.

# **Štampanje stranice sa stanjem konfiguracije**

- 1. Uključite štampač. Na LCD ekranu će se prikazati poruka Ready.
- 2. Tri puta pritisnite dugme ► **Desno**. Štampač će odštampati stranicu sa stanjem konfiguracije.

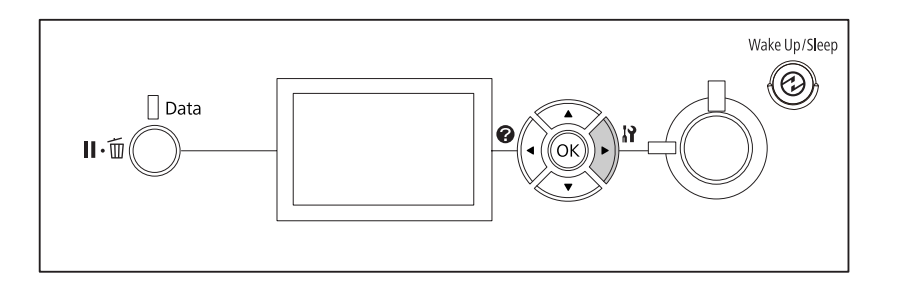

3. Proverite da li su informacije o instaliranim opcionalnim proizvodima tačne. Ako su opcionalni proizvodi pravilno instalirani, pojavljuju se u odeljku Hardware Configuration. Ako opcionalni proizvodi nisu navedeni, pokušajte da ih ponovo instalirate.

### *Napomena:*

- ❏ *Ako se na stranici sa stanjem konfiguracije ne nalaze tačni podaci o instaliranim opcionalni proizvodima, proverite da li su dobro povezani sa štampačem.*
- ❏ *Ako ne uspete da odštampate stranicu sa tačnim stanjem konfiguracije, obratite se distributeru.*
- ❏ *Odštampajte stanje konfiguracije na papiru formata A4.*

# **Otkazivanje štampanja**

Štampanje možete otkazati sa računara iz upravljačkog programa štampača.

Za otkazivanje zadatka za štampanje pre njegovog slanja računaru pogledajte["Otkazivanje](#page-171-0) [štampanja" na strani 172](#page-171-0).

# **Upotreba dugmeta Pauza/Otkaži**

Dugme II· **Pauza/Otkaži** na štampaču predstavlja najbrži i najlakši način da otkažete štampanje. Ako pritisnete ovo dugme, otkazaće se zadatak koji se trenutno štampa ili zadatak za štampanje naveden u memoriji štampača.

Pratite sledeće korake da biste otkazali zadatak.

- 1. Pritisnite dugme W**Pauza/Otkaži**.
- 2. Pritisnite dugme **V Dole** ili ▲ Gore da biste izabrali zadatak koji želite da otkažete, a zatim pritisnite dugme **OK**.
- 3. Pritisnite dugme  $\nabla$  **Dole** ili  $\triangle$  Gore da biste izabrali Cancel Job, then press thea zatim pritisnite dugme **OK**. Štampanje će biti otkazano.

#### *Napomena:*

- ❏ *U koraku 3 izaberite* Cancel All Jobs *da biste otlazali sve zadatke za štampanje u memoriji štampača.*
- ❏ *Radnja će biti otkazana, a štampanje će ponovo početi jedan minut nakon što prestanete da rukujete štampačem.*
- ❏ *Nakon što se završi otkazivanje zadataka, štampač će se vratiti iz pauze.*

### **Upotreba menija Reset**

Ako izaberete opciju Reset iz menija kontrolne table Reset Menu, štampanje će se prekinuti, zadatak za štampanje koji se prima sa aktivnog interfejsa biće obrisan, a biće obrisane i sve postojeće greške sa tog interfejsa.

Pratite sledeće korake da biste koristili Reset Menu.

- 1. Pritisnite dugme ▶ **Desno** da biste pristupili menijima kontrolne table.
- 2. Više puta pritisnite dugme ▼ **Dole** dok se na LCD ekranu ne pojavi Reset Menu, zatim pritisnite dugme  $\triangleright$  Desno.
- 3. Više puta pritisnite dugme  $\nabla$  **Dole** dok se ne pojavi poruka Reset.
- 4. Pritisnite dugme r **Desno**. Štampanje će biti otkazano. Štampač je spreman da prima novi zadatak za štampanje.

## **Prekidanje štampanja**

Ako se štampač deli, možete da prekinete trenutni zadatak za štampanje da biste štampali neki drugi zadatak.

Pratite sledeće korake da biste koristili ovu funkciju.

- 1. Kliknite na dugme II·<sup>m</sup> Pauza/Otkaži da biste prekinuli trenutni zadatak za štampanje.
- 2. Pritisnite dugme **▼ Dole** ili ▲ Gore da biste izabrali zadatak koji želite da štampate, a zatim pritisnite dugme **OK**.
- 3. Pritisnite dugme  $\nabla$  **Dole** ili **A** Gore da biste izabrali Interrupt Printing, then press thea zatim pritisnite dugme **OK**.

#### *Napomena:*

*Radnja će biti otkazana, a štampanje će ponovo početi jedan minut nakon što prestanete da rukujete štampačem.*

# Poglavlje 4 **Instaliranje opcionalnih proizvoda**

# **Opcionalno postolje za štampač i kaseta za papir**

Više informacija o tipovima i veličinama papira koje možete da koristite sa opcionalnom kasetom za papir potražite u odeljku["Donja kaseta za papir" na strani 32.](#page-31-0) Specifikacije potražite u odeljku["Opcionalna kaseta za papir" na strani 202](#page-201-0).

# **Mere predostrožnosti u vezi sa rukovanjem**

Pre instaliranja opcionalnog proizvoda, obratite pažnju na sledeće mere predostrožnosti:

Težina štampača iznosi oko 44 kg. Ne bi trebalo da ga podiže niti nosi samo jedna osoba. Štampač moraju da nose dve osobe, i to tako što će ga podići na način prikazan ispod.

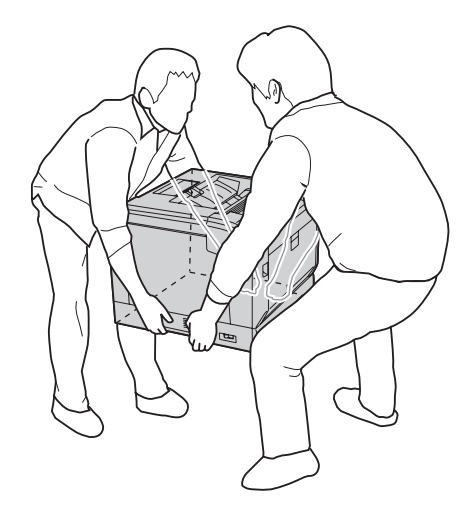

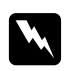

### w *Upozorenje:*

*Ako nepravilno podižete štampač, možete ga ispustiti i povrediti se.*

# **Instaliranje opcionalnog postolja za štampač**

Opcionalno postolje za štampač možete instalirati na opcionalnoj kaseti za papir ili direktno na štampaču. Sledeća uputstva kao primer koriste instaliranje na opcionalnu kasete za papir. Ako instalirate opcionalne kasete za papir, preporučujemo vam koristite opcionalno postolje za štampač.

1. Proverite da li ste dobili sve stavke iz kompleta.

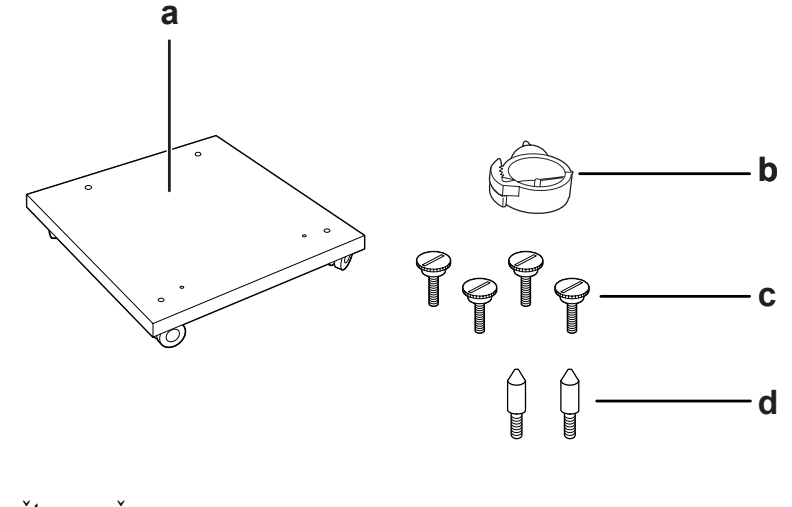

- a. postolje za štampač
- b. kukica za kabel
- c. zavrtnji
- d. vođice
- 2. Stavite postolje za štampač na ravnu površinu i zakočite prednje točkiće.

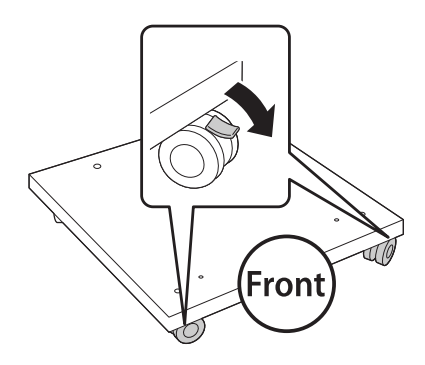

3. Uglavite dve vođice na postolje za štampač.

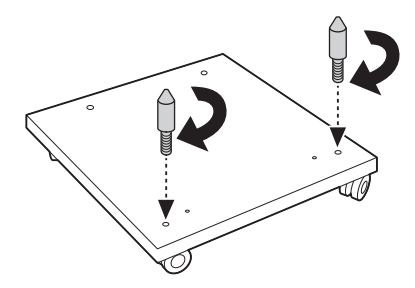

4. Stavite najdonju opcionalnu kasetu za papir na postolje za štampač. Poravnajte svaku od rupa na dnu s vođicama.

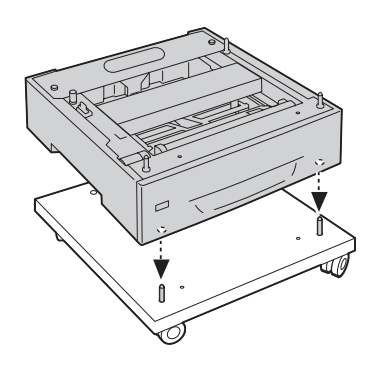

5. Skinite zadnji poklopac opcionalne kasete za papir.

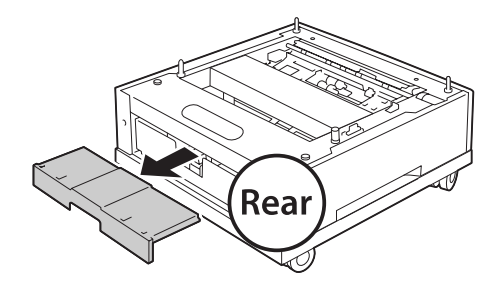

6. Izvucite kasetu za papir.

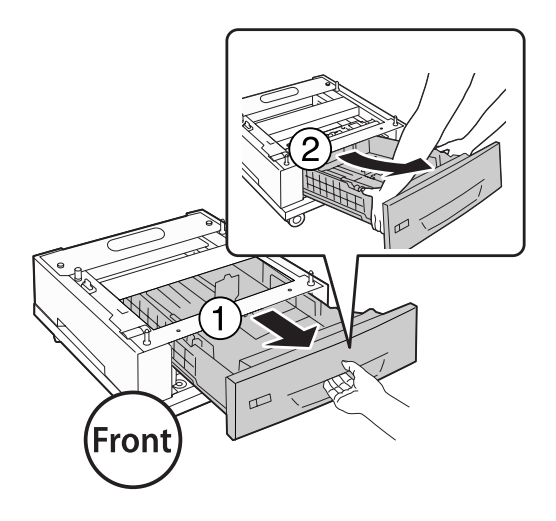

7. Pomoću četiri zavrtnja pričvrstite opcionalnu kasetu za papir za postolje za štampač.

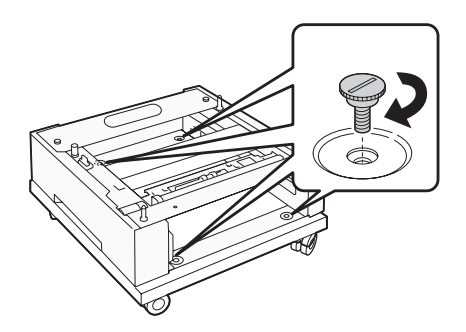

8. Ponovo stavite kasetu za papir u opcionalnu kasetu za papir.

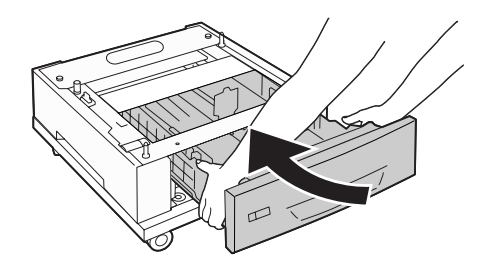

9. Vratite zadnji poklopac koji ste skinuli u koraku 5.

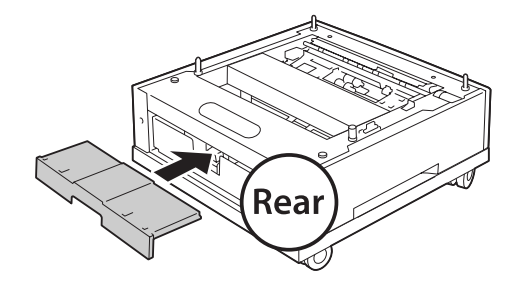

10. Pričvrstite kukicu za kabel.

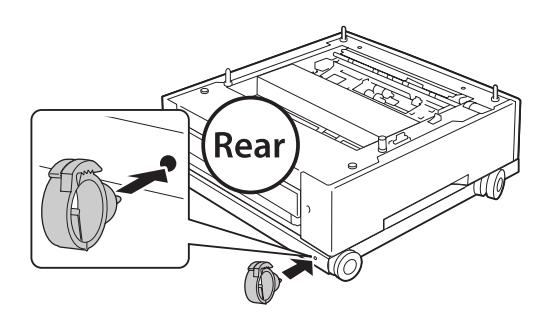

#### *Napomena:*

*Nakon što ste stavili štampač na postolje, priključite kabel za napajanje na štampač, a zatim ga provucite kroz kukicu za kabel.*

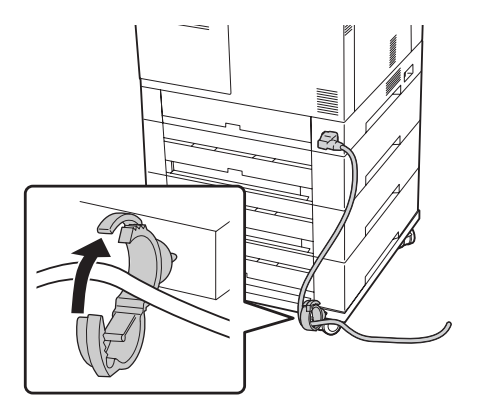

### **Instaliranje opcionalne kasete za papir**

### *Napomena:*

*Ako koristite opcionalno postolje za štampač, unapred postavite najnižu opcionalnu kasetu za papir na postolje za štampač.*

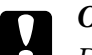

### c *Oprez:*

*Da biste koristili opcionalno postolje za štampač, obavezno zakočite točkiće pre nego što instalirate opcionalnu kasetu za papir. U protivnom, štampač bi mogao da se pomeri i izazove nezgodu.*

1. Isključite štampač i izvucite kabl za napajanje i kablove za povezivanje.

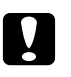

c *Oprez: Na zaboravite da izvučete kabl za napajanje iz štampača kako ne bi došlo do električnog udara.*

2. Pažljivo izvadite opcionalnu kasetu za papir iz kutije i stavite je na mesto koje ste predvideli za štampač.

### *Napomena:*

*Sledeća uputstva kao primer opisuju instaliranje više opcionalnih kaseta za papir.*

3. Proverite da li ste dobili sve stavke iz kompleta.

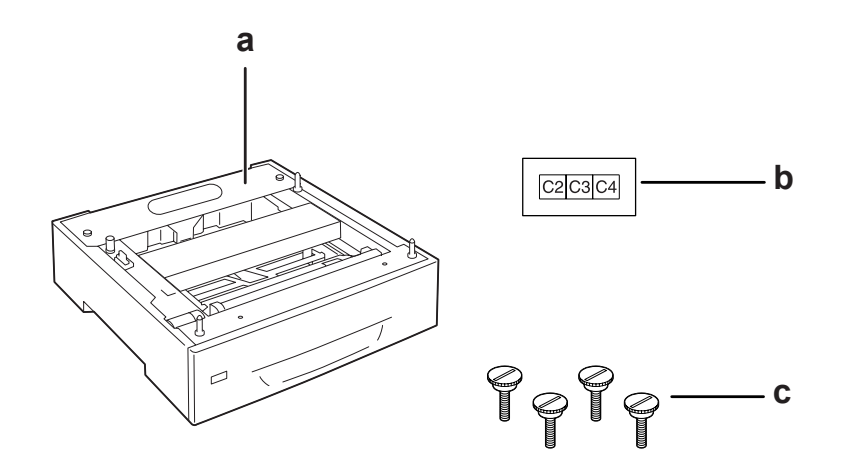

- a. opcionalna kaseta za papir
- b. oznaka
- c. zavrtnji

4. Stavite opcionalnu kasetu za papir na ravnu površinu.

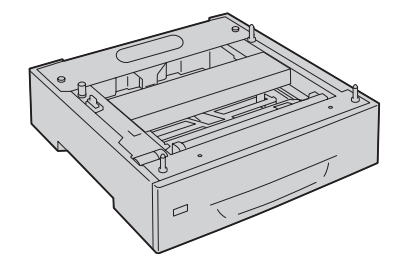

### *Napomena:*

*Ako instalirate samo jednu kasetu za papir, pređite na korak 12.*

5. Stavite drugu opcionalnu kasetu za papir na najnižu kasetu za papir. Poravnajte svaku od rupa na dnu s vođicama.

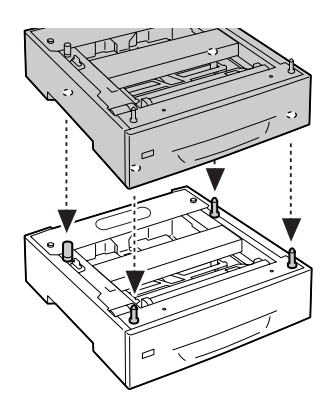

6. Skinite zadnji poklopac gornje opcionalne kasete za papir.

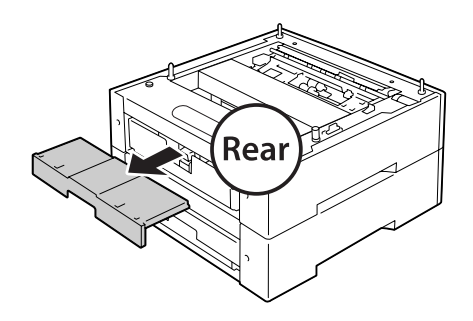

7. Izvucite gornju kasetu za papir.

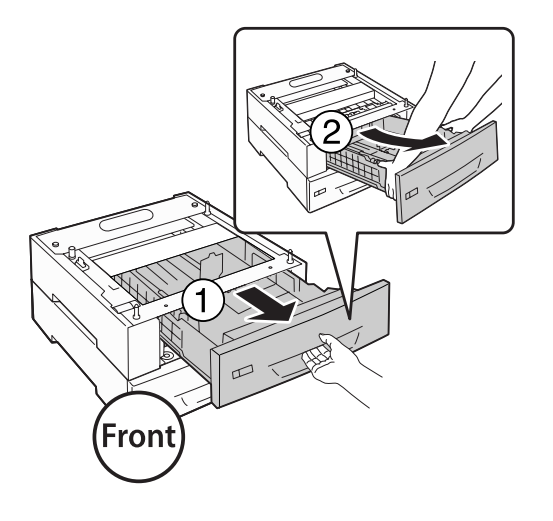

8. Pomoću četiri zavrtnja pričvrstite opcionalnu kasetu za papir.

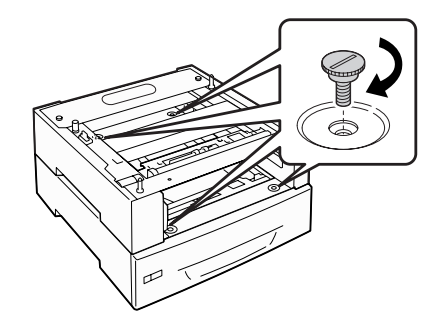

9. Ponovo stavite kasetu za papir.

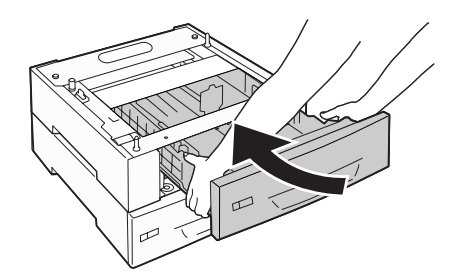

10. Vratite zadnji poklopac koji ste skinuli u koraku 5.

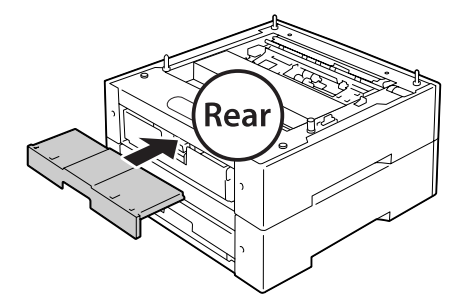

- 11. Ako instalirate tri opcionalne kasete za papir, ponovite korake od 4 do 9.
- 12. Poravnajte svaku od rupa na štampaču s vođicama opcionalne kasete za papir, a zatim spustite štampač tako da se sigurno oslanja na kasete.

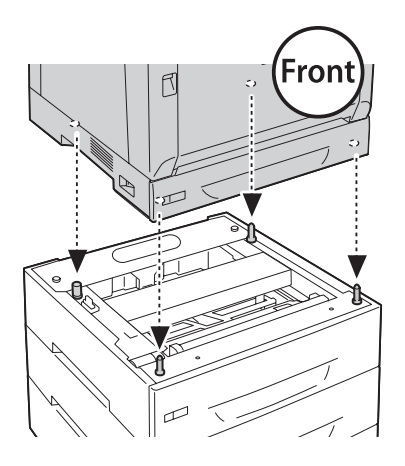

### *Napomena:*

- ❏ *Štampač bi trebalo da nose dve osobe.*
- ❏ *Pažljivo spustite štampač tako da četiri vođice na opcionalnoj kaseti za papir uđu u rupe na dnu štampača. Ako se štampač naslanja na opcionalnu kasetu za papir, priključak je možda oštećen.*

13. Skinite zadnji poklopac standardne kasete za papir.

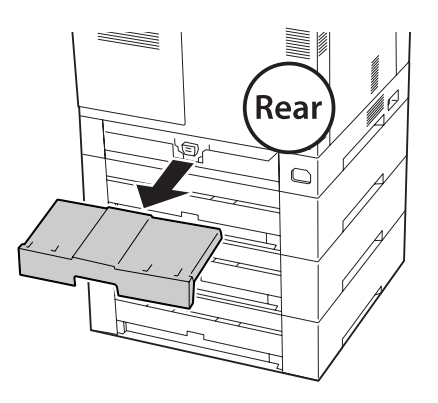

14. Izvucite kasetu za papir.

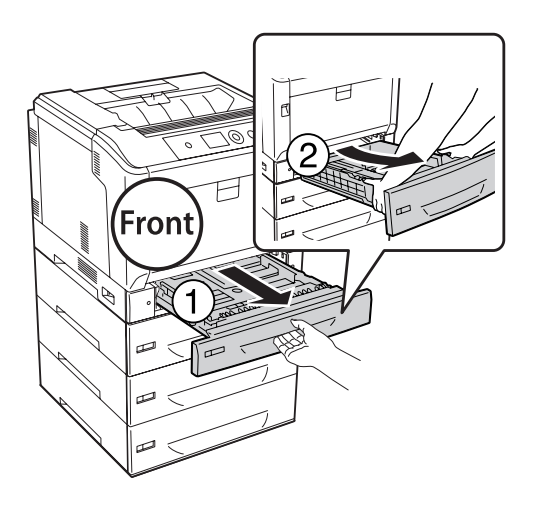

15. Pomoću četiri zavrtnja pričvrstite štampač za opcionalnu kasetu za papir.

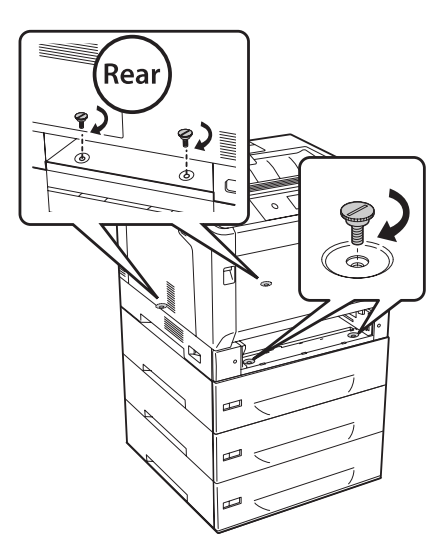

16. Ponovo stavite kasetu za papir.

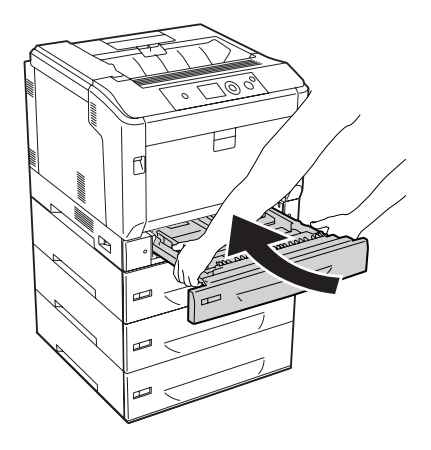

17. Vratite zadnji poklopac koji ste skinuli u koraku 12.

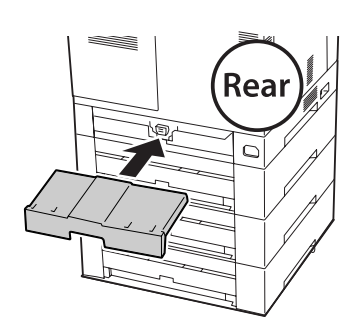

18. Zalepite oznake na prednju stranu kaseta za papir.

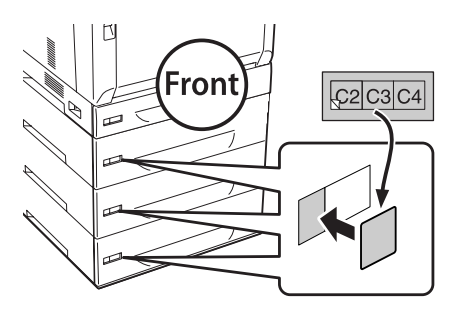

- 19. Uklonite zaštitni materijal sa svake kasete za papir, a zatim umetnite papir.
- 20. Ponovo povežite kablove interfejsa i kabl za napajanje, zatim uključite štampač.
- 21. Da biste potvrdili da je opcionalni proizvod pravilno instaliran, odštampajte stranicu sa stanjem konfiguracije. Pogledajt[e"Štampanje stranice sa stanjem konfiguracije" na strani 158](#page-157-0).

### *Napomena za korisnike operativnog sistema Windows:*

*Ako program EPSON Status Monitor nije instaliran, postavke ćete morati ručno da unesete u upravljački program štampača. Izaberite* **Update the Printer Option Info Manually** *na kartici Optional Settings, a zatim kliknite na* **Settings***. Zatim izaberite stavke* **Cassette 2***,* **Cassette 3** *i* **Cassette 4** *sa liste Optional Paper Sources u dijalogu Optional Settings na osnovu instaliranih opcionalnih proizvoda, pa kliknite na* **OK***.*

### **Uklanjanje opcionalne kasete za papir**

Obavite proceduru instalacije suprotnim redosledom.

# **Dupleks jedinica**

Informacije o specifikacijama ili tipovima i veličinama papira koje možete da koristite sa dupleks jedinicom potražite u odeljku["Dupleks jedinica" na strani 203.](#page-202-0)

### **Instaliranje dupleks jedinice**

1. Isključite štampač i izvucite kabl za napajanje i kablove za povezivanje.

# Oprez:

*Na zaboravite da izvučete kabl za napajanje iz štampača kako ne bi došlo do električnog udara.*

2. Otvorite poklopac A pomoću dugmeta B.

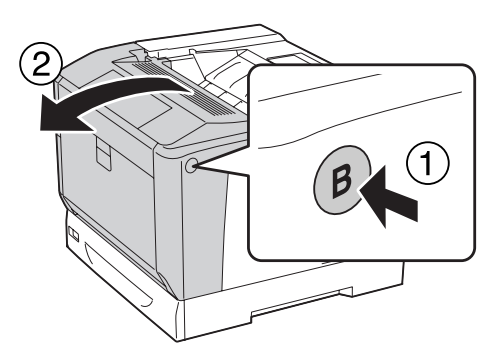

3. Instalirajte dupleks jedinicu kao što je prikazano ispod. Proverite da jezičci na dnu ulaze u žlebove označene strelicama.

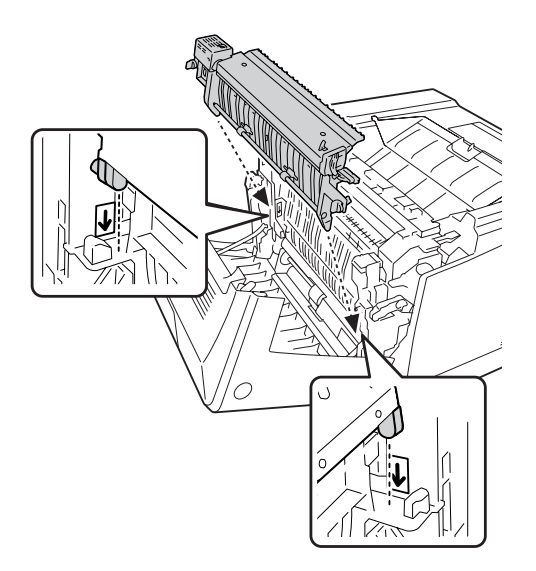

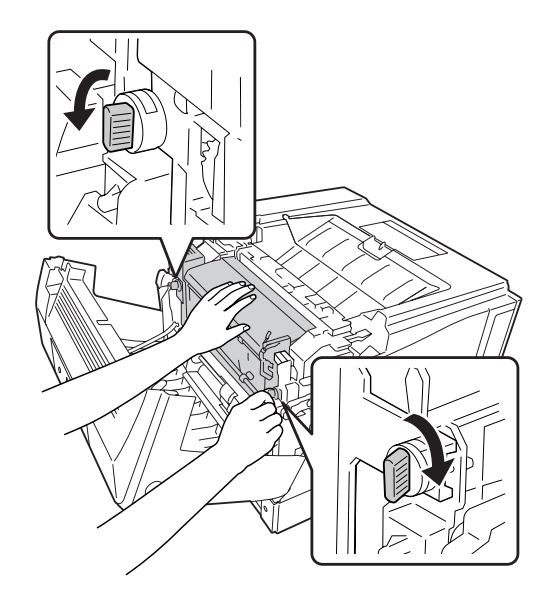

4. Okrenite dugmad da biste pričvrstili dupleks jedinicu za štampač.

5. Skinite poklopac konektora.

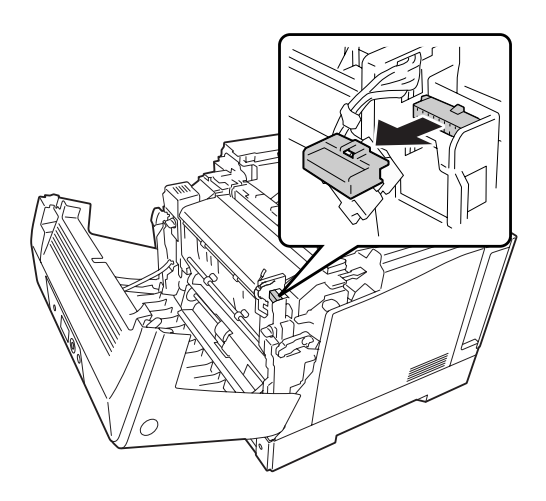

*Napomena: Poklopac konektora čuvajte na sigurnom mestu da ga ne biste izgubili.* 6. Uključite priključak dupleks jedinice u utičnicu na štampaču.

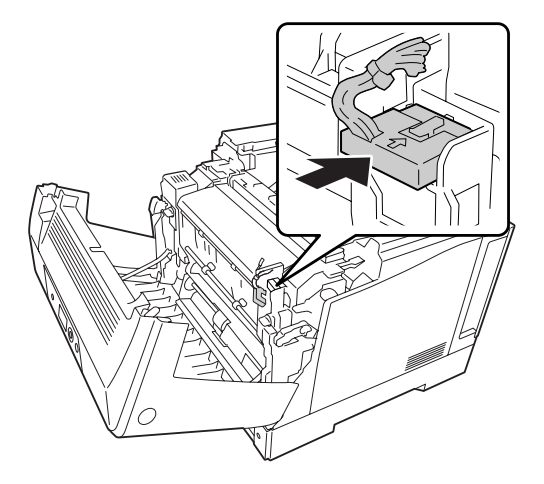

7. Zatvorite poklopac A.

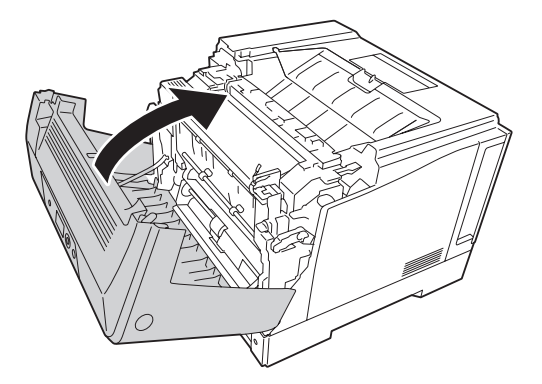

8. Ponovo povežite kabl interfejsa i kabl za napajanje, zatim uključite štampač.

Da biste potvrdili da je opcionalni proizvod pravilno instaliran, odštampajte stranicu sa stanjem. pogledajte ["Štampanje stranice sa stanjem konfiguracije" na strani 158](#page-157-0).

### *Napomena za korisnike operativnog sistema Windows:*

*Ako program EPSON Status Monitor nije instaliran, postavke ćete morati ručno da unesete u upravljački program štampača. Pogledajt[e"Izbor opcionalnih postavki" na strani 178](#page-177-0).*

# **Uklanjanje dupleks jedinice**

Obavite proceduru instalacije suprotnim redosledom.

# <span id="page-128-0"></span>**Memorijski modul**

Ako instalirate DIMM modul (Dual In-line Memory Module), možete proširiti memoriju štampača do 1024 MB. Možda će biti potrebno da dodate memoriju ako imate problema sa štampanjem složene grafike.

# **Instaliranje memorijskog modula**

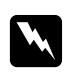

### w *Upozorenje:*

*Budite oprezni kada radite u unutrašnjosti štampača jer su neke komponente oštre i mogu dovesti do povreda.*

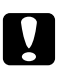

c *Oprez: Pre instaliranja memorijskog modula, vodite računa da se oslobodite eventualnog statičkog elektriciteta tako što ćete dodirnuti uzemljen komad metala. U suprotnom, možete oštetiti komponente osetljive na statički elektricitet.*

- 1. Isključite štampač i izvucite kabl za napajanje i kablove za povezivanje.
- 2. Odvijte dva zavrtnja pomoću odvijača. Zatim kliznite zadnji poklopac prema gore i izvadite ga.

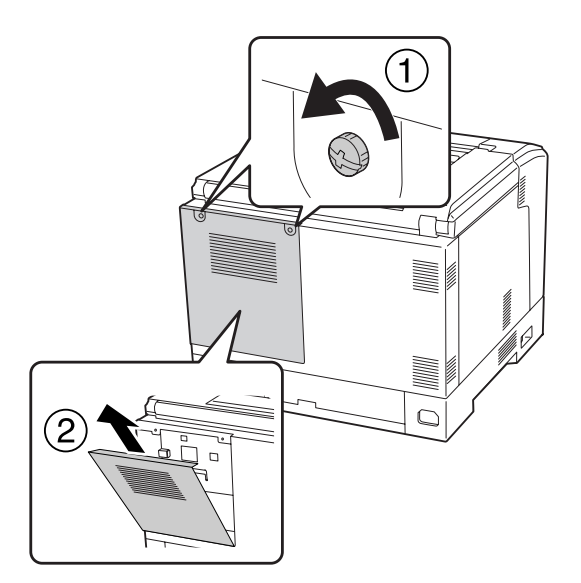

3. Pronađite konektor za RAM memoriju.

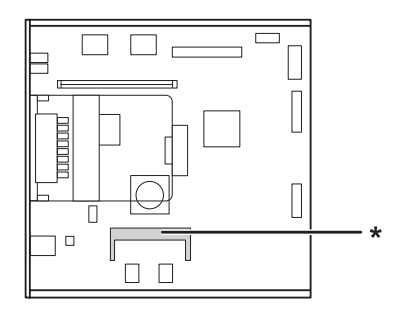

\* otvor za proširenje RAM-a

4. Uverite se da urez na memorijskom modulu za proširenje odgovara onom na otvoru, a zatim čvrsto umetnite gornju ivicu memorijskog modula u otvor dok se ne zaustavi. Zatim pritisnite prema dole obe strane memorijskog modula.

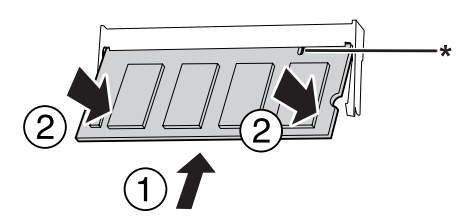

\* urez

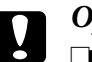

### Oprez:

- ❏ *Nemojte nasilno gurati memorijski modul u konektor.*
- ❏ *Vodite računa da memorijski modul bude okrenut u odgovarajućem smeru.*
- ❏ *Ne bi trebalo da skidate module sa štampane ploče. U suprotnom, štampač neće raditi.*
- 5. Vratite zadnji poklopac kao što je prikazano ispod.

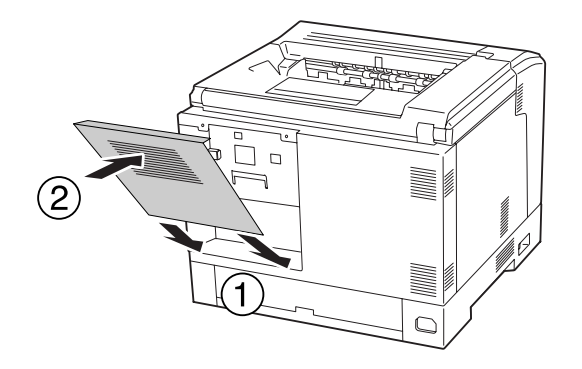

6. Pomoću dva zavrtnja pričvrstite zadnji poklopac.

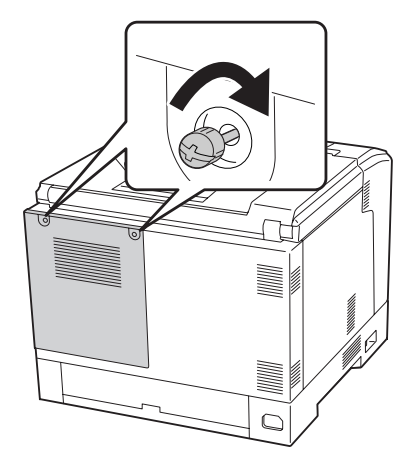

7. Ponovo povežite kabl interfejsa i kabl za napajanje, zatim uključite štampač.

Da biste potvrdili da je opcionalni proizvod pravilno instaliran, odštampajte stranicu sa stanjem. pogledajte ["Štampanje stranice sa stanjem konfiguracije" na strani 158](#page-157-0).

### *Napomena za korisnike operativnog sistema Windows:*

*Ako program EPSON Status Monitor nije instaliran, postavke ćete morati ručno da unesete u upravljački program štampača. pogledajte ["Izbor opcionalnih postavki" na strani 178](#page-177-0).*

# **Uklanjanje memorijskog modula**

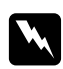

### w *Upozorenje:*

*Budite oprezni kada radite u unutrašnjosti štampača jer su neke komponente oštre i mogu dovesti do povreda.*

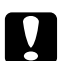

### Oprez:

*Pre uklanjanja memorijskog modula, vodite računa da se oslobodite eventualnog statičkog elektriciteta tako što ćete dodirnuti uzemljen komad metala. U suprotnom, možete oštetiti komponente osetljive na statički elektricitet.*

Obavite proceduru instalacije suprotnim redosledom.

Kada uklanjate memorijski modul iz otvora, razdvojite spojnice sa svake strane memorijskog modula i izvucite memorijski modul.

 $7/1/1$ 

# **Interfejs kartica**

Štampač ima prazan otvor za interfejs karticu Tip B. Dostupne su razne opcionalne interfejs kartice za proširivanje opcija interfejsa štampača.

# **Instaliranje interfejs kartice**

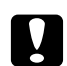

### Oprez:

*Pre instaliranja interfejs kartice, vodite računa da se oslobodite eventualnog statičkog elektriciteta tako što ćete dodirnuti uzemljen komad metala. U suprotnom, možete oštetiti komponente osetljive na statički elektricitet.*

- 1. Isključite štampač i izvucite kabl za napajanje i kablove za povezivanje.
- 2. Odvijte zavrtnje i skinite poklopac otvora za interfejs karticu Tip B, kao što je prikazano na slici.

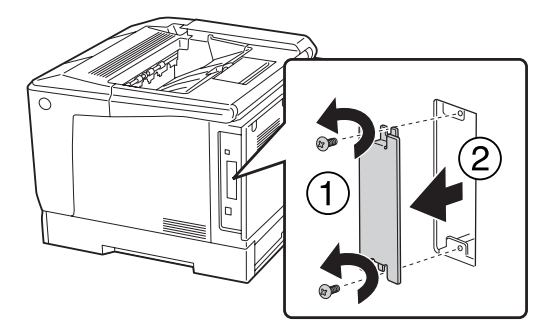

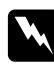

### w *Upozorenje:*

*Ako uklonite zavrtnje i poklopace koji nisu navedeni u sledećim uputstvima, izložićete se opasnosti od visokog napona.*

### *Napomena:*

*Poklopac otvora čuvajte na sigurnom mestu. Moraćete da ga vratite na mesto ako u budućnosti odlučite da uklonite interfejs karticu.*

3. Čvrsto gurnite interfejs karticu u otvor, zatim zavijte zavrtanj kao što je prikazano ispod.

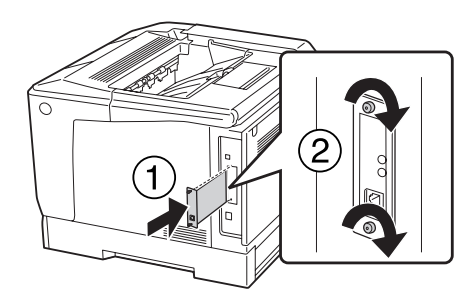

4. Ponovo povežite kabl interfejsa i kabl za napajanje, zatim uključite štampač.

Da biste potvrdili da je opcionalni proizvod pravilno instaliran, odštampajte stranicu sa stanjem. pogledajte ["Štampanje stranice sa stanjem konfiguracije" na strani 158](#page-157-0).

# **Uklanjanje interfejs kartice**

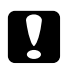

### c *Oprez:*

*Pre uklanjanja interfejs kartice, vodite računa da se oslobodite eventualnog statičkog elektriciteta tako što ćete dodirnuti uzemljen komad metala. U suprotnom, možete oštetiti komponente osetljive na statički elektricitet.*

Obavite proceduru instalacije suprotnim redosledom.

# **CompactFlash memorija**

# **Instaliranje CompactFlash memorije**

Opcionalna CompactFlash memorija vam omogućava da čuvate obrasce sa preklopima, koristite funkciju Reserve Job i unapredite okruženje spojenog štampanja.

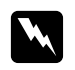

### w *Upozorenje:*

*Budite oprezni kada radite u unutrašnjosti štampača jer su neke komponente oštre i mogu dovesti do povreda.*

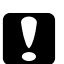

### c *Oprez:*

*Pre instaliranja CompactFlash memorije, vodite računa da se oslobodite eventualnog statičkog elektriciteta tako što ćete dodirnuti uzemljen komad metala. U suprotnom, možete oštetiti komponente osetljive na statički elektricitet.*

- 1. Isključite štampač i izvucite kabl za napajanje i kablove za povezivanje.
- 2. Odvijte dva zavrtnja pomoću odvijača. Zatim kliznite zadnji poklopac prema gore i izvadite ga.

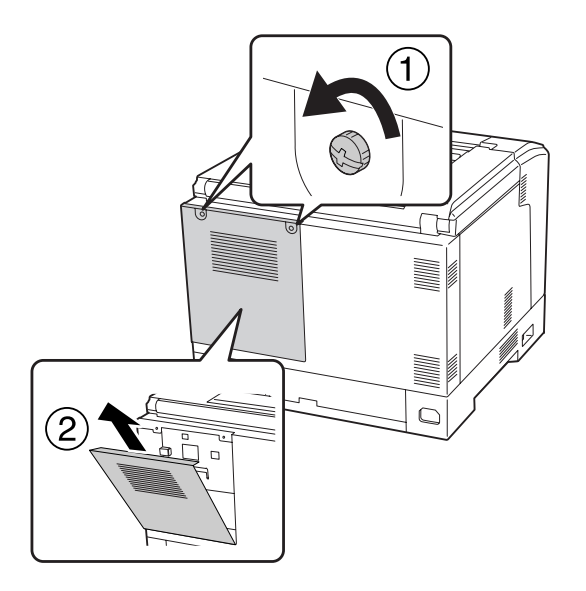

3. Pronađute otvor za CompactFlash memoriju.

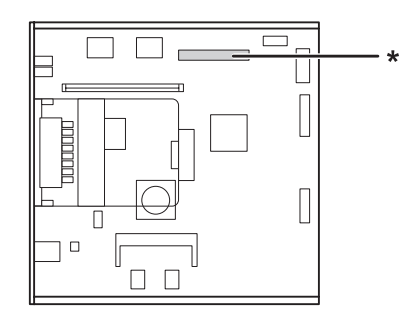

\* Otvor za CompactFlash memoriju

4. Umetnite CompactFlash memoriju u otvor.

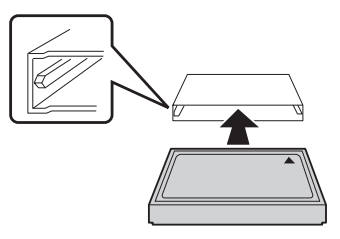

5. Vratite zadnji poklopac kao što je prikazano ispod.

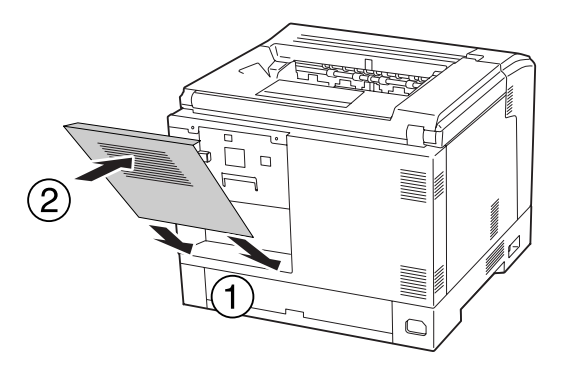

6. Pomoću dva zavrtnja pričvrstite zadnji poklopac.

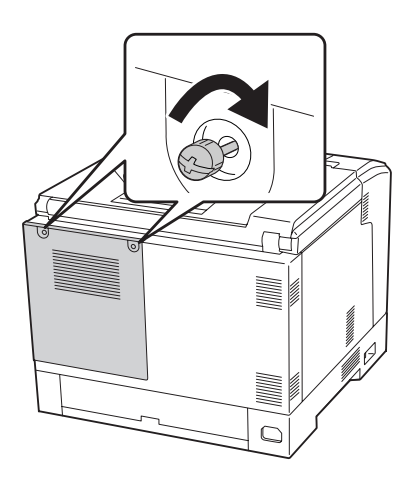

7. Ponovo povežite kabl interfejsa i kabl za napajanje, zatim uključite štampač.

Da biste potvrdili da je opcionalni proizvod pravilno instaliran, odštampajte stranicu sa stanjem. pogledajte ["Štampanje stranice sa stanjem konfiguracije" na strani 158](#page-157-0).

### *Napomena za korisnike operativnog sistema Windows:*

*Ako program EPSON Status Monitor nije instaliran, postavke ćete morati ručno da unesete u upravljački program štampača. pogledajte ["Izbor opcionalnih postavki" na strani 178](#page-177-0).*

### **Uklanjanje CompactFlash memorije**

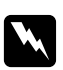

### w *Upozorenje:*

*Budite oprezni kada radite u unutrašnjosti štampača jer su neke komponente oštre i mogu dovesti do povreda.*

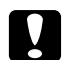

### c *Oprez:*

*Pre uklanjanja CompactFlash memorije, vodite računa da se oslobodite eventualnog statičkog elektriciteta tako što ćete dodirnuti uzemljen komad metala. U suprotnom, možete oštetiti komponente osetljive na statički elektricitet.*

Obavite proceduru instalacije suprotnim redosledom.

#### *Napomena:*

- ❏ *Potpuno izbrišite sve podatke pomoću specijalizovanog softvera ili obavite* Delete All CompactFlash Data *na* Support Menu *pre nego što date CompactFlash memoriju nekoj drugoj osobi ili je bacite. Pogledajte ["Support Menu" na strani 93](#page-92-0) za detalje.*
- ❏ *Brisanje datoteka ili formatiranje CompactFlash memorije sa računara možda neće izbrisati podatke u potpunosti. Takođe se preporučuje da fizički uništite CompactFlash memoriju prilikom bacanja.*

# <span id="page-136-0"></span>Poglavlje 5

# **Zamena potrošnih proizvoda**

# **Mere predostrožnosti prilikom zamene**

Obavezno se pridržavajte sledećih mera predostrožnosti prilikom zamene potrošnih proizvoda.

Više informacija o zameni potražite u uputstvu isporučenom uz potrošne proizvode.

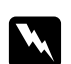

### $Upozorenje:$

❏ *Vodite računa da ne dodirnete grejač, označen tekstom* **CAUTION***, niti okolnu oblast. Ukoliko je štampač bio u upotrebi, grejač i okolne površine mogu biti veoma vrući.*

- ❏ *Iskorišćene potrošne proizvode nemojte spaljivati, jer mogu da eksplodiraju i izazovu povrede. Odložite ih u skladu sa lokalnim propisima.*
- ❏ Obezbedite dovoljno mesta za proceduru zamene. Moraćete da otvorite neke delove štampača (kao što je poklopac štampača) da biste zamenili potrošni materijal.
- ❏ Ne instalirajte već korišćene potrošne proizvode u štampač.

Za pojedinosti o merama predostrožnosti, pogledajte ["Rukovanje potrošnim proizvodima" na](#page-18-0) [strani 19.](#page-18-0)

# **Poruke u vezi sa zamenom**

Kada neki od potrošnih proizvoda dođe do kraja radnog veka, štampač će prikazati sledeće poruke na LCD ekranu ili u prozoru programa EPSON Status Monitor.

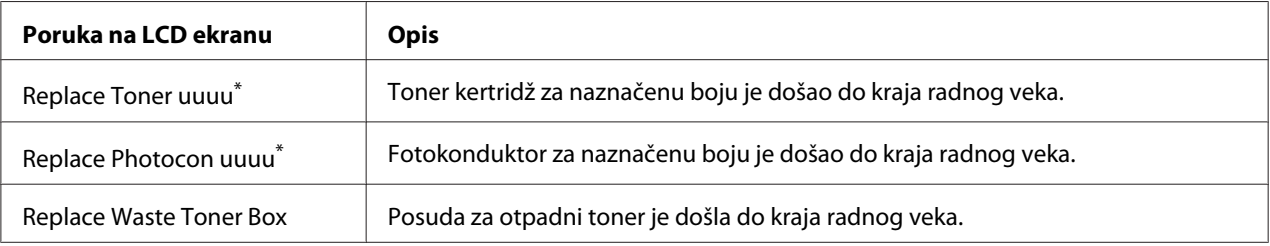

Boja Cyan(C), Magenta(M), Yellow(Y), ili Black(K) javlja se ovako, označavajući boju toner kertridža ili fotokonduktora koju treba zameniti. Na primer, poruka Replace Toner Yellow(Y) znači da je žuti toner kertridž blizu kraja radnog veka.

Štampanje je moguće, čak i ako se prikazuje Replace Toner uuuu, sve dok otisci ne budu bledi. Pre nego što zamenite kertridž sa tonerom, uradite sledeće da biste se uverili da je toner kertridž prazan.

- 1. Otvorite poklopac D.
- 2. Uverite se da su svi kertridži uglavljeni.
- 3. Prstom lupnite vrh toner kertridža jedno pet puta.

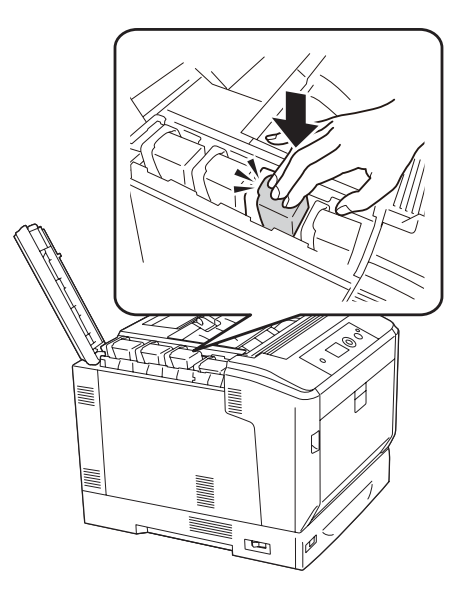

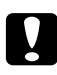

### c *Oprez:*

*Nemojte primenjivati jaku silu prilikom lupkanja toner kertridža. To bi moglo izazvati kvar ili onemogućiti štampanje.*

### *Napomena:*

*Ako lupkate toner kertridž ili ga izvadite i protresete napred-nazad dok je poluga za zaglavljivanje otpuštena, toner će se prosuti.*

Ako je otisak i dalje bled, zamenite toner kertridž.

### *Napomena:*

*Poruke se pojavljuju za jedan po jedan potrošni proizvod. Nakon što zamenite neki od potrošnih proizvoda, pogledajte da li se na LCD ekranu pojavljuju poruke za zamenu drugih potrošnih proizvoda.*

# Poglavlje 6 **Čišćenje i transportovanje štampača**

# **Čišćenje štampača**

Štampaču je potrebno minimalno čišćenje. Ako je spoljno kućište štampača prljavo ili prašnjavo, isključite štampač i obrišite ga mekom, čistom krpom sa blagim deterdžentom.

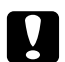

### c *Oprez:*

*Za čišćenje poklopca štampača nemojte koristiti alkohol niti razređivače za farbu. Te hemikalije mogu oštetiti komponente i kućište. Pazite da vode ne dođe u dodir sa mehanizmom štampača niti sa električnim komponentama.*

# **Čišćenje valjka za uvlačenje papira**

Dobro isceđenom vlažnom krpom nežno obrišite gumene delove valjaka za uvlačenje papira u MP ležištu i u standardnoj donjoj kaseti za papir.

### **MP ležište**

1. Otvorite poklopac A pomoću dugmeta B.

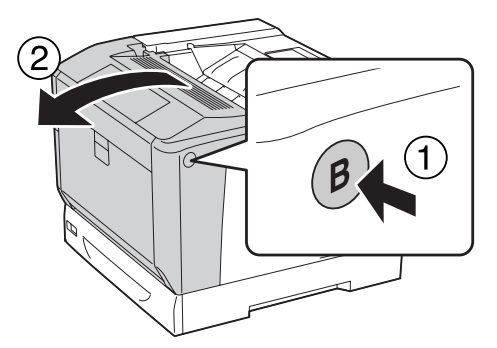

2. Dobro isceđenom vlažnom krpom nežno obrišite gumene delove valjaka za uvlačenje papira.

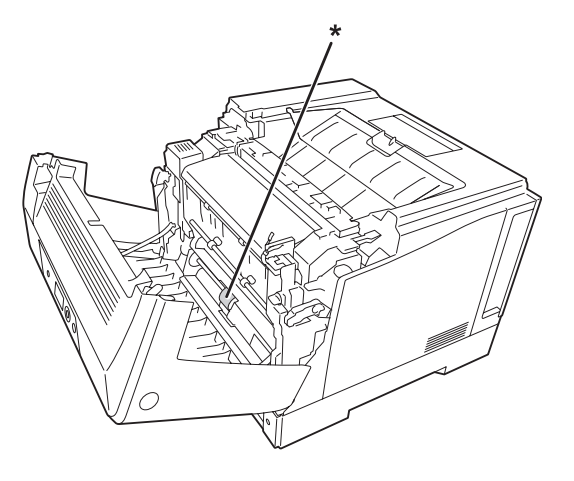

\* valjak za uvlačenje papira

3. Zatvorite poklopac A.

### **Donja kaseta za papir**

1. Izvucite donju kasetu za papir.

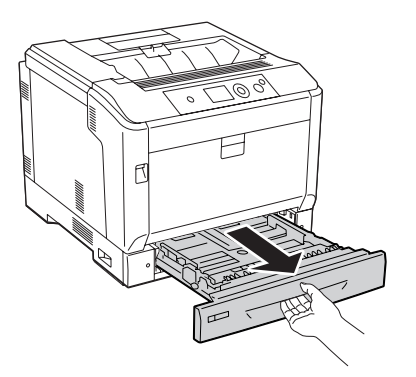

2. Dobro isceđenom vlažnom krpom nežno okrenite i obrišite gumene delove valjaka za uvlačenje papira.

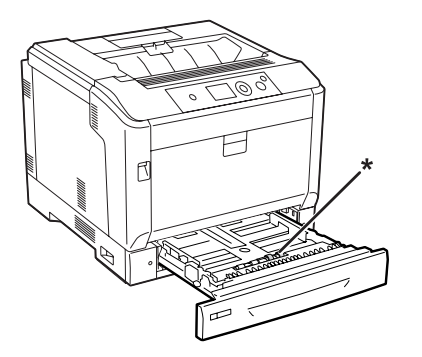

- \* valjak za uvlačenje papira
- 3. Stavite donju kasetu za papir.

# **Čišćenje prozora za izlaganje**

1. Otvorite poklopac A pomoću poluge A.

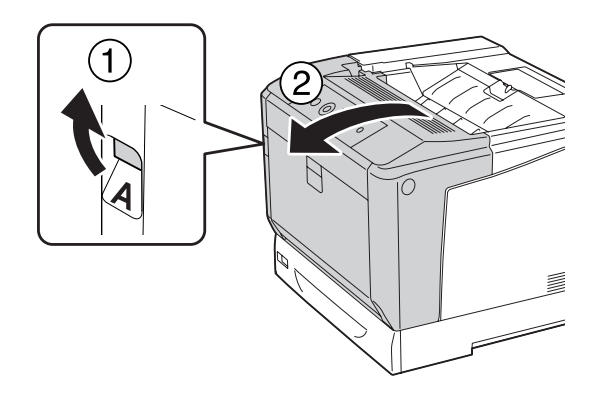

### *Napomena:*

*Uverite se da ste do kraja otvorili poklopac A, sve dok se ne zaustavi.*

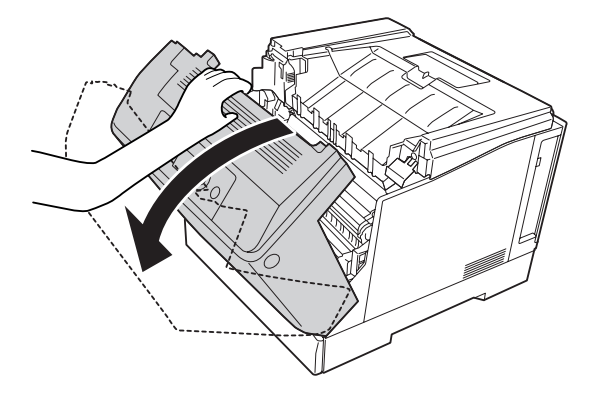

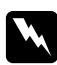

### w *Upozorenje:*

*Vodite računa da ne dodirnete grejač, označen tekstom* **CAUTION***, niti okolnu oblast. Ako ste koristili štampač, grejač i njegova okolina mogu biti veoma vrući. Ukoliko je neophodno da dodirnete neku od ovih površina, sačekajte 40 minuta da se površine ohlade.*

2. Otvorite poklopac G.

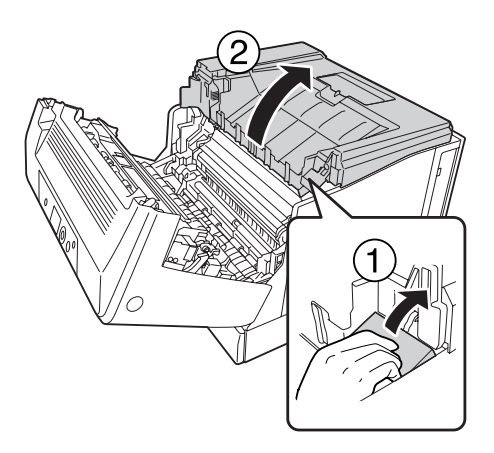

3. Umetnite držač poklopca G u rupu na štampaču.

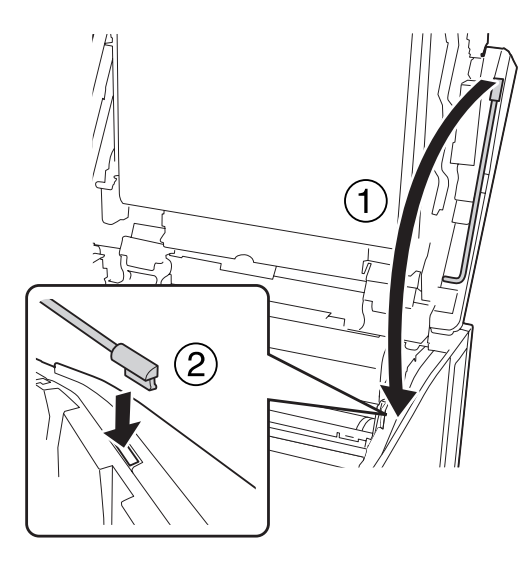

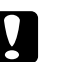

### Oprez:

- ❏ *Ne dodirujte srednji prenosni pojas.*
- ❏ *Ne izlažite fotokonduktor sobnoj svetlosti duže od tri minuta.*
- ❏ *Nikada ne dodirujte bubanj fotokonduktora osetljiv na svetlost; u protivnom, može da opadne kvalitet štampe.*

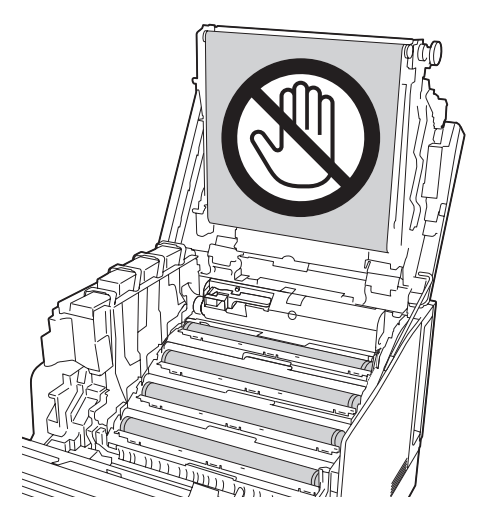

4. Izvadite štap za čišćenje prozora za izlaganje.

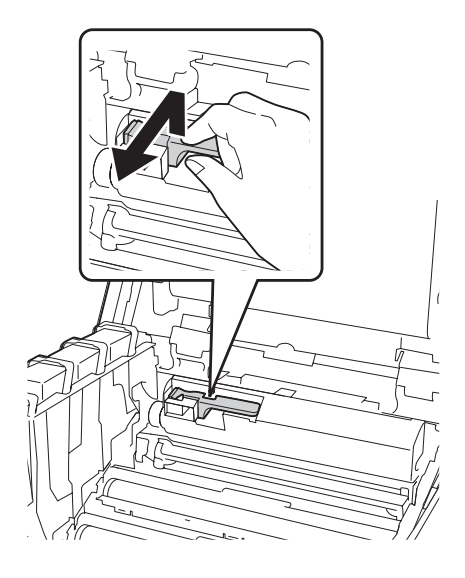

5. Uhvatite na način prikazan na nalepnici i izvadite fotokonduktor iz štampača.

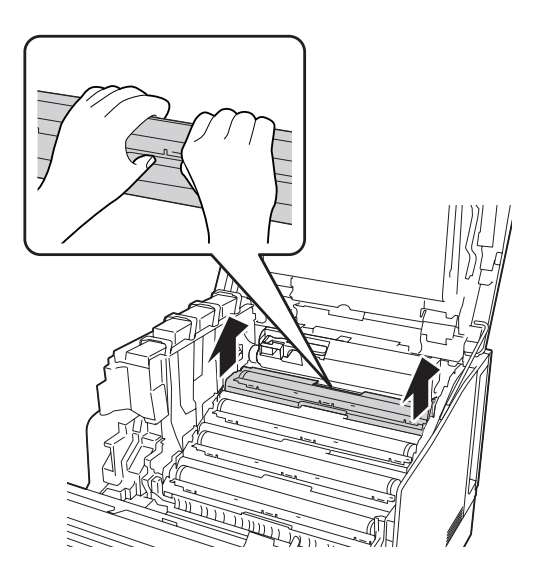
6. Kliznite štap za čišćenje jednom s leva na desno duž prozora za izlaganje.

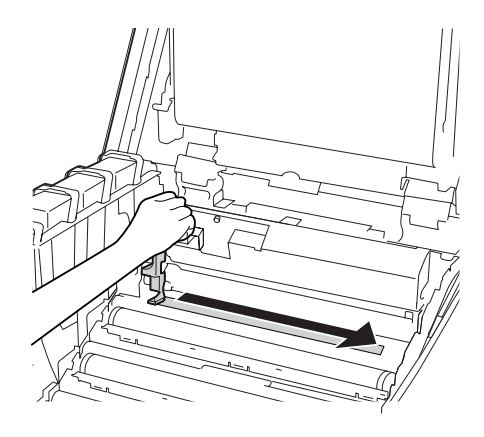

#### *Napomena: Držite štap za čišćenje tako da je strelica okrenuta prema gore.*

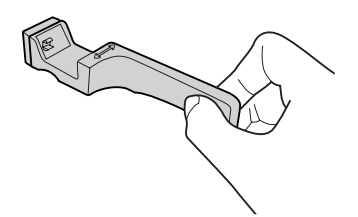

7. Vratite fotokonduktor u štampač.

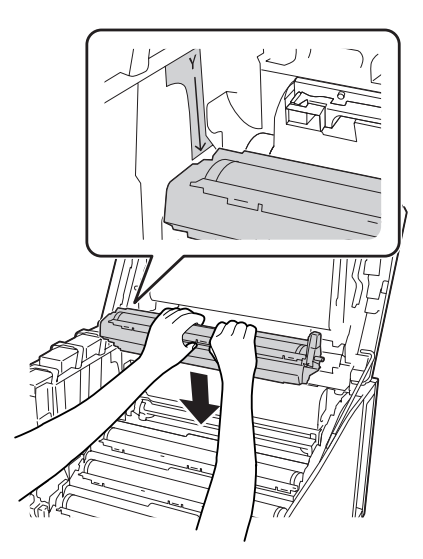

#### Oprez:

*Prilikom vraćanja fotokonduktora, proverite da je šarka poklopca G nameštena kao što je prikazano na slici. Ako nije, zatvorite i ponovo otvorite poklopac G.*

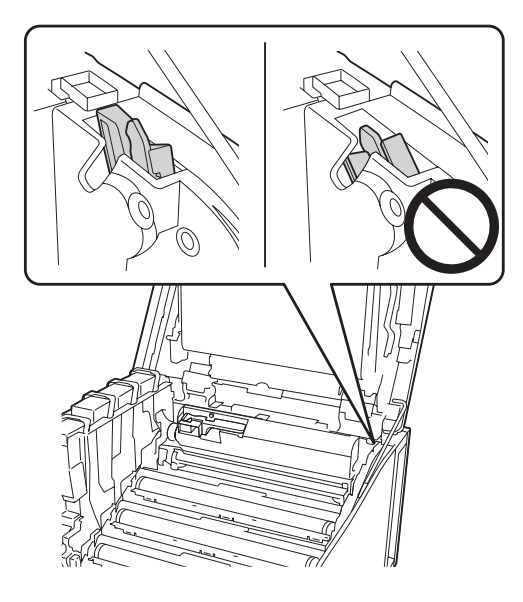

- 8. Za ostale prozore, ponovite korake od 5 do 7.
- 9. Vratite štap za čišćenje prozora za izlaganje na mesto.

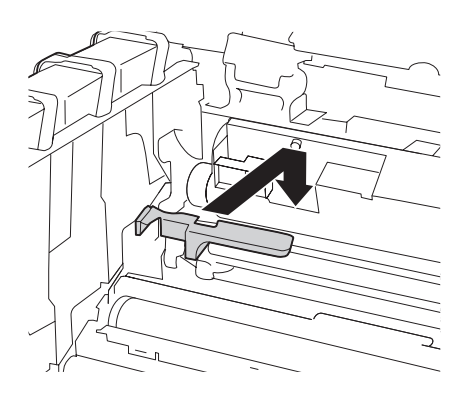

10. Vratite držač poklopca G na mesto.

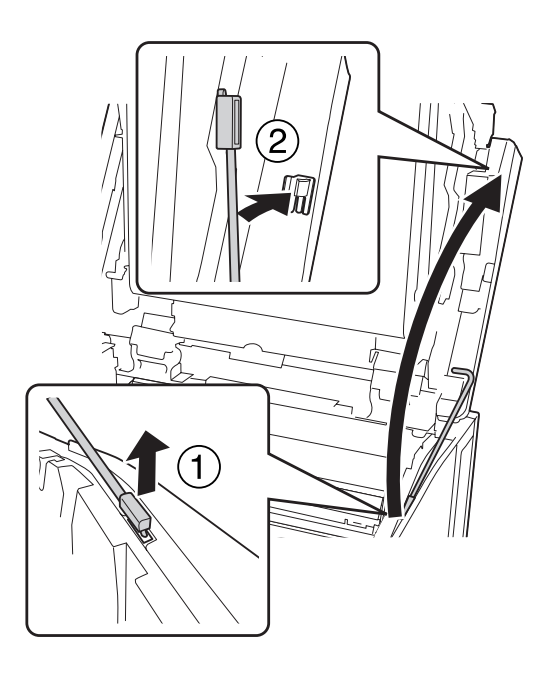

11. Zatvorite poklopac G.

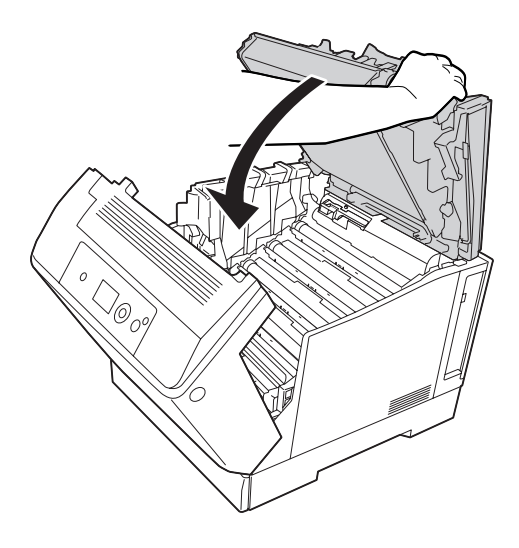

12. Pritisnite srednji deo izlaznog ležišta dok ne klikne.

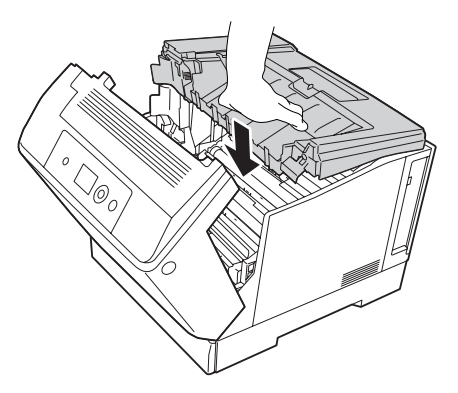

13. Zatvorite poklopac A.

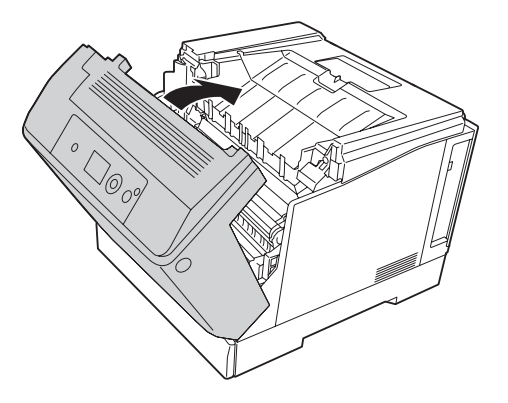

### **Transportovanje štampača**

### **Za velike razdaljine**

Pre pomeranja štampača, pripremite mesto na koje želite da ga postavite. Pogledajte sledeće odeljke.

- ❏ ["Podešavanje štampača" na strani 13](#page-12-0)
- ❏ ["Izbor mesta za štampač" na strani 15](#page-14-0)

#### **Pakovanje štampača**

Ako štampač morate da transportujete na dalje, pažljivo ga zapakujte u originalnu kutiju i materijale za pakovanje.

- 1. Isključite štampač i uklonite sledeće stavke:
	- ❏ Kabl za napajanje
	- ❏ Kablove za povezivanje
	- ❏ Umetnuti papir
	- ❏ Instalirane opcionalne proizvode
- 2. Stavite zaštitne materijale na štampač, zatim ga ponovo zapakujte u originalnu kutiju.

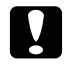

c *Oprez: Kada pomerate štampač, obavezno ga držite u horizontalnom položaju.*

#### **Za kraće razdaljine**

Pre pomeranja štampača, pripremite mesto na koje želite da ga postavite. Pogledajte sledeće odeljke.

- ❏ ["Podešavanje štampača" na strani 13](#page-12-0)
- ❏ ["Izbor mesta za štampač" na strani 15](#page-14-0)

Ako pomerate samo štampač, potrebne su dve osobe da bi podigle i nosile štampač.

- 1. Isključite štampač i uklonite sledeće stavke:
	- ❏ Kabl za napajanje
	- ❏ Kablove za povezivanje
	- ❏ Umetnuti papir
	- ❏ Instalirane opcionalne proizvode

2. Obavezno podižite štampač na odgovarajući način, prikazan ispod.

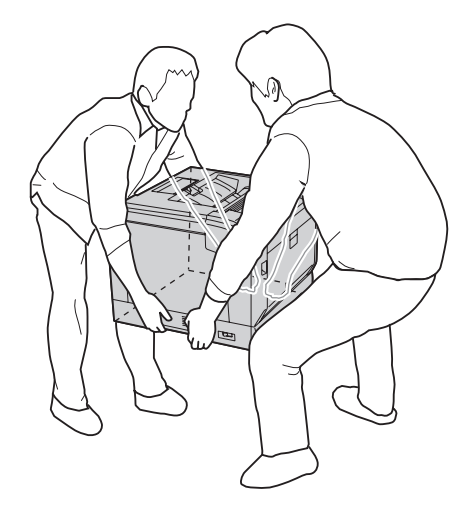

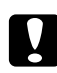

#### Oprez: *Kada pomerate štampač, obavezno ga držite u horizontalnom položaju.*

Ako je vaš štampač postavljen na opcionalno postolje za štampač, imajte na umu sledeće.

- ❏ Ne morate da sklanjate štampač s opcionalnog postolja za štampač.
- ❏ Nije potrebno da dižete štampač.
- ❏ Odkočite podešavače na opcionalnom postolju za štampač pre pomeranja štampača.
- ❏ Sklonite bilo kakve prepreke koje vam mogu smetati.
- ❏ Zakočite podešavače na opcionalnom postolju za štampač nakon pomeranja štampača.

#### Poglavlje 7

# **Rešavanje problema**

## **Uklanjanje zaglavljenog papira**

Ukoliko se u štampaču zaglavio papir, LCD ekran štampača i EPSON Status Monitor prikazuju poruke upozorenja.

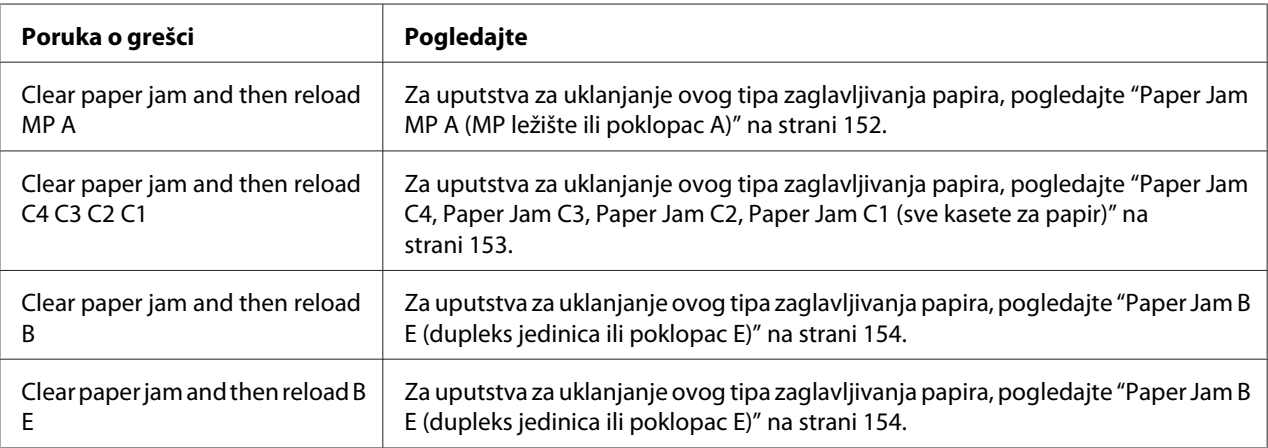

### **Mere predostrožnosti prilikom uklanjanja zaglavljenog papira**

Obavezno se pridržavajte sledećih mera predostrožnosti prilikom uklanjanja zaglavljenog papira.

- ❏ Ne uklanjajte zaglavljeni papir silom. Pocepani papir se teško uklanja i može dovesti do zaglavljivanja drugog papira. Pažljivo izvucite papir da ga ne biste pocepali, da ne bi pao i da se ne biste povredili.
- ❏ Obavezno uklonite zaglavljeni papir sa obe ruke da ga ne biste pocepali.
- ❏ Ukoliko se zaglavljeni papir pocepa i ostane u štampaču ili se zaglavi na mestu koje nije pomenuto u ovom odeljku, obratite se distributeru.
- ❏ Uverite se da tip umetnutog papira odgovara postavci za Paper Type u upravljačkom programu štampača.

<span id="page-151-0"></span>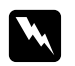

#### w *Upozorenje:*

❏ *Vodite računa da ne dodirujete grejač sa oznakom* **CAUTION** *ili okolne površine osim ako to nije izričito navedeno u ovom uputstvu. Ako ste koristili štampač, grejač i njegova okolina mogu biti veoma vrući. Ukoliko je neophodno da dodirnete neku od ovih površina, sačekajte 40 minuta da se površine ohlade.*

❏ *Ne uvlačite ruku preduboko u grejač pošto su neke komponente oštre i mogu izazvati povrede.*

#### **Paper Jam MP A (MP ležište ili poklopac A)**

1. Izvadite snop papira.

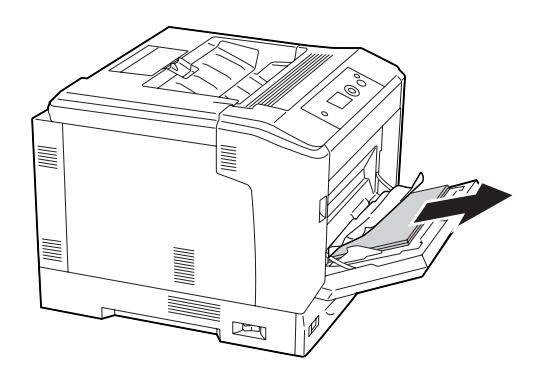

2. Otvorite poklopac A pomoću poluge A.

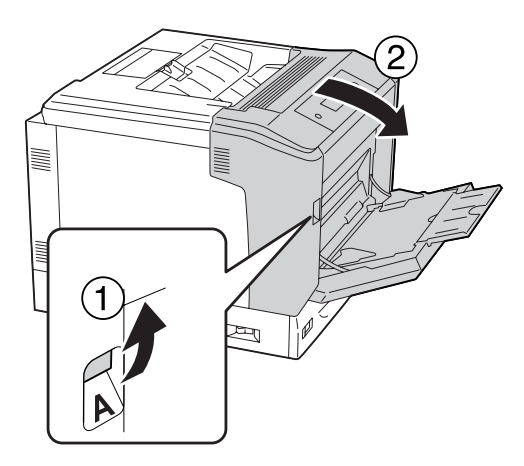

*Napomena: Nemojte da otvarate poklopac A pomoću dugmeta B.* <span id="page-152-0"></span>3. Nežno uklonite zaglavljeni papir sa obe ruke. Vodite računa da ne pocepate zaglavljeni papir.

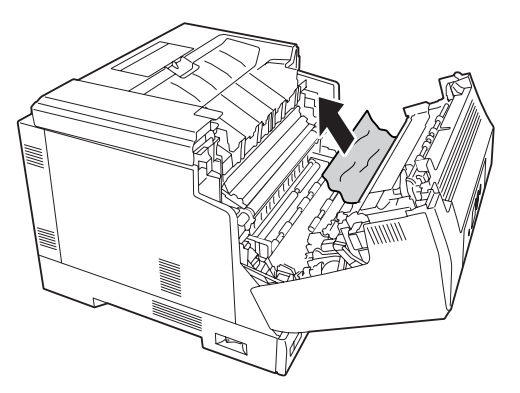

4. Zatvorite poklopac A.

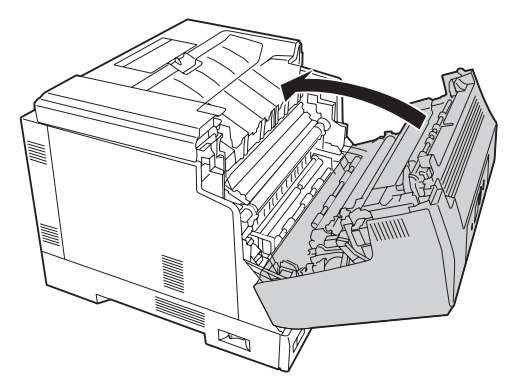

#### **Paper Jam C4, Paper Jam C3, Paper Jam C2, Paper Jam C1 (sve kasete za papir)**

U uputstvu se kao primer navodi standardna donja kaseta za papir C1. Koristite isti postupak za opcionalne kasete za papir C2, C3 i C4.

1. Izvucite kasetu za papir iz štampača.

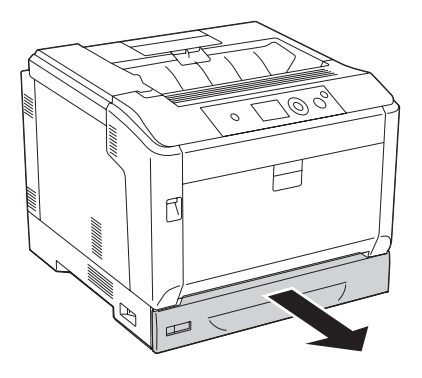

<span id="page-153-0"></span>2. Nežno uklonite zaglavljeni papir sa obe ruke. Vodite računa da ne pocepate zaglavljeni papir.

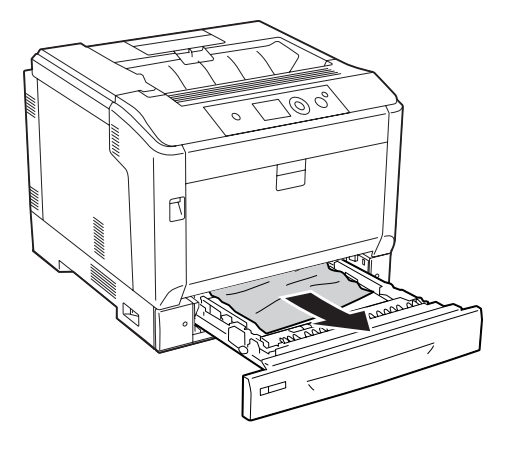

3. Ponovo stavite kasetu za papir.

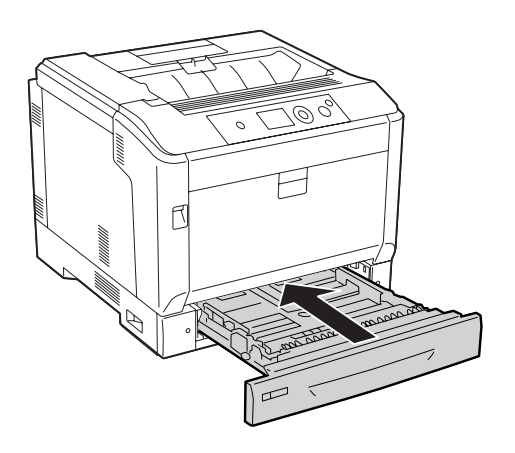

### **Paper Jam B E (dupleks jedinica ili poklopac E)**

1. Izvadite snop papira.

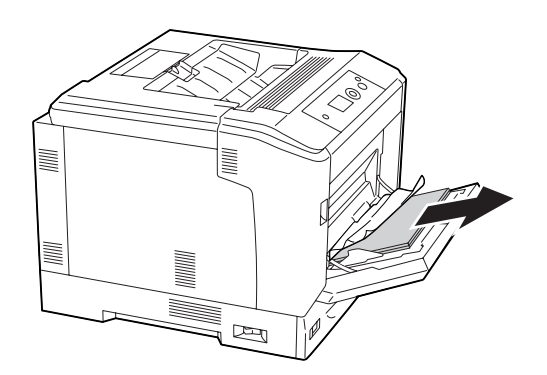

2. Otvorite poklopac A pomoću dugmeta B.

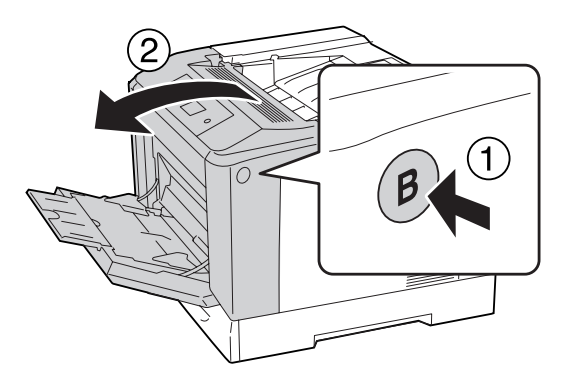

3. Ukoliko vidite zaglavljeni papir, izvucite ivicu papira i pažljivo ga uklonite sa obe ruke. Vodite računa da ne pocepate zaglavljeni papir.

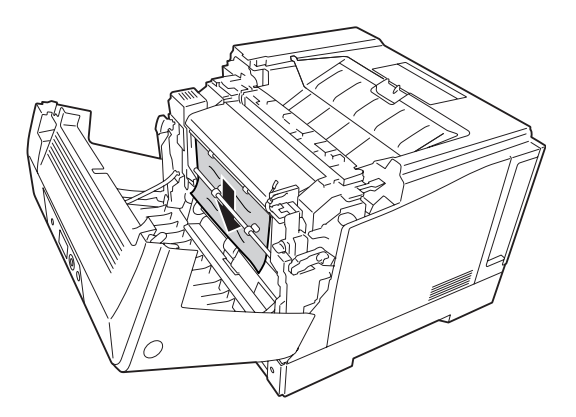

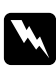

#### w *Upozorenje:*

*Vodite računa da ne dodirnete grejač, označen tekstom* **CAUTION***, niti okolnu oblast. Ako ste koristili štampač, grejač i njegova okolina mogu biti veoma vrući. Ukoliko je neophodno da dodirnete neku od ovih površina, sačekajte 40 minuta da se površine ohlade.*

- 
- 4. Odkočite poluge za oslobađanje kao što je prikazano ispod.

5. Otvorite poklopac dupleks jedinice spuštanjem poluge E.

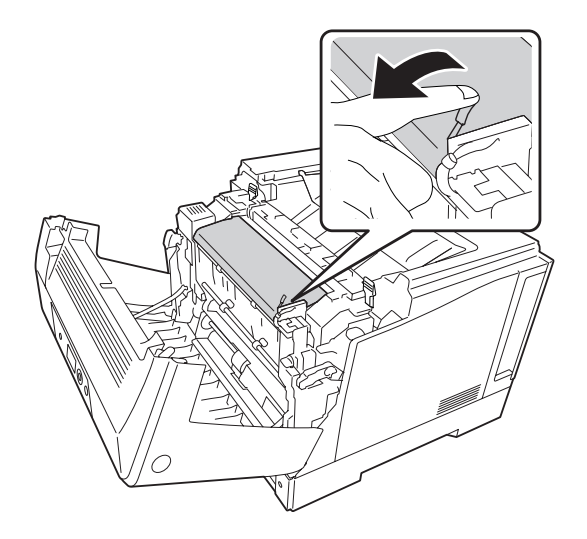

6. Otvorite držač papira spuštanjem poluge E, a zatim nežno uklonite zaglavljeni papir. Vodite računa da ne pocepate zaglavljeni papir.

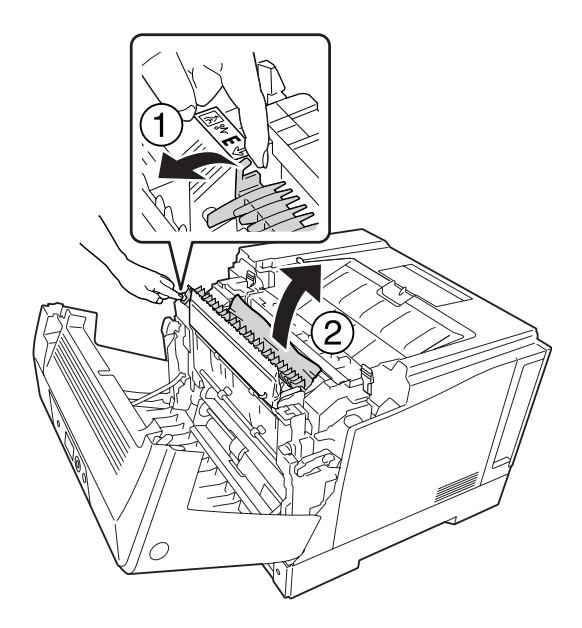

7. Vratite poluge za oslobađanje kao što je prikazano ispod.

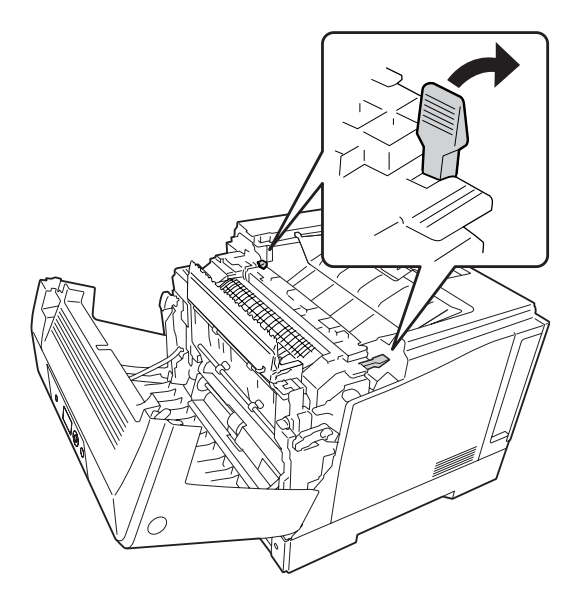

<span id="page-157-0"></span>8. Zatvorite poklopac dupleks jedinice.

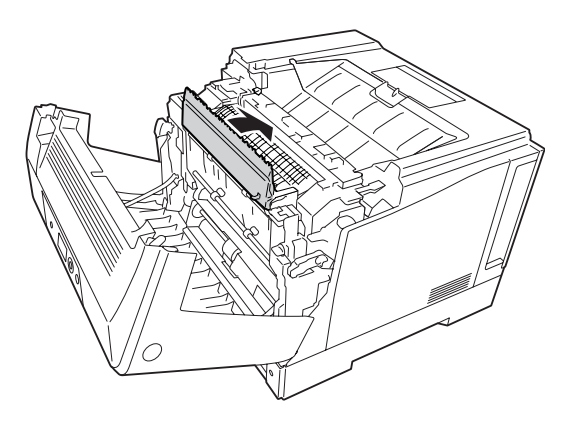

9. Zatvorite poklopac A.

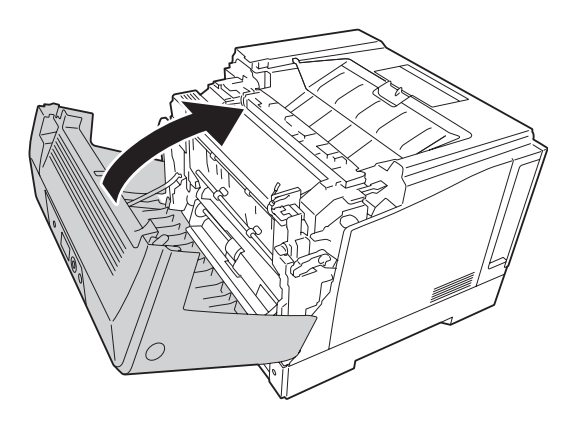

# **Štampanje stranice sa stanjem konfiguracije**

Da biste potvrdili trenutno stanje štampača i kao i da li su opcionalni proizvodi pravilno instalirani, odštampajte stranicu sa stanjem konfiguracije pomoću kontrolne table štampača ili upravljačkog programa štampača.

Da biste odštampali stranicu sa stanjem konfiguracije pomoću kontrolne table štampača, pogledajte ["Štampanje stranice sa stanjem konfiguracije" na strani 111](#page-110-0).

Da biste odštampali stranicu sa stanjem konfiguracije pomoću upravljačkog programa za štampač za Windows, pogledajte ["Štampanje stranice sa stanjem konfiguracije" na strani 178](#page-177-0).

# **Problemi pri radu**

# **Lampica Ready ne svetli**

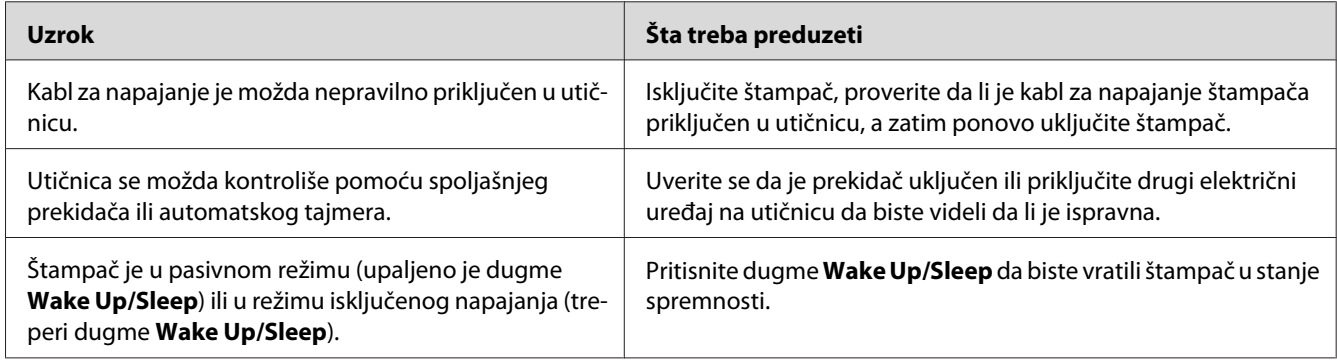

## **Štampač se ne gasi**

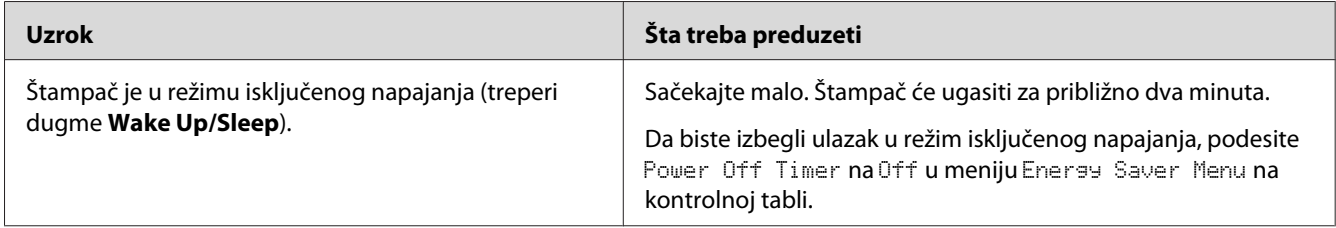

# **Štampač ne štampa (lampica Ready je isključena)**

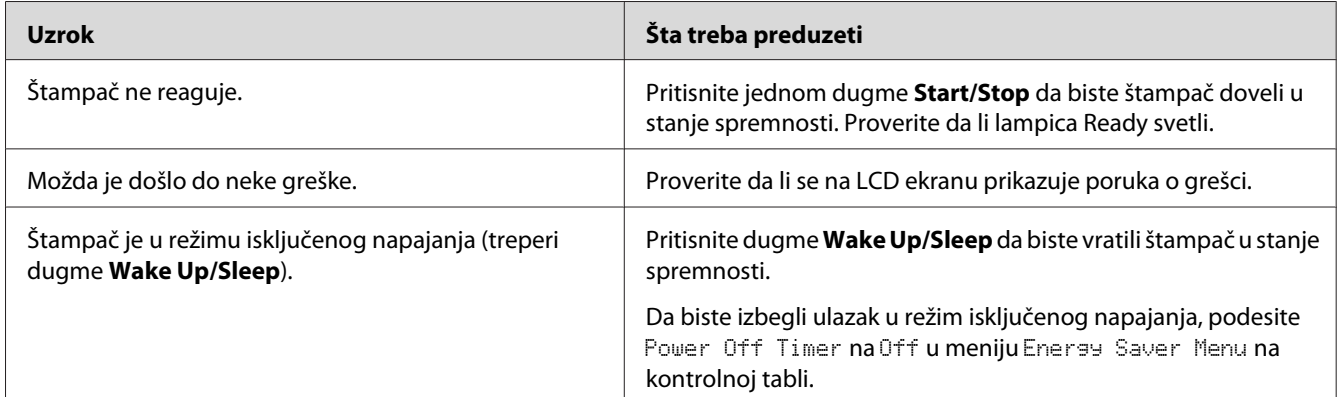

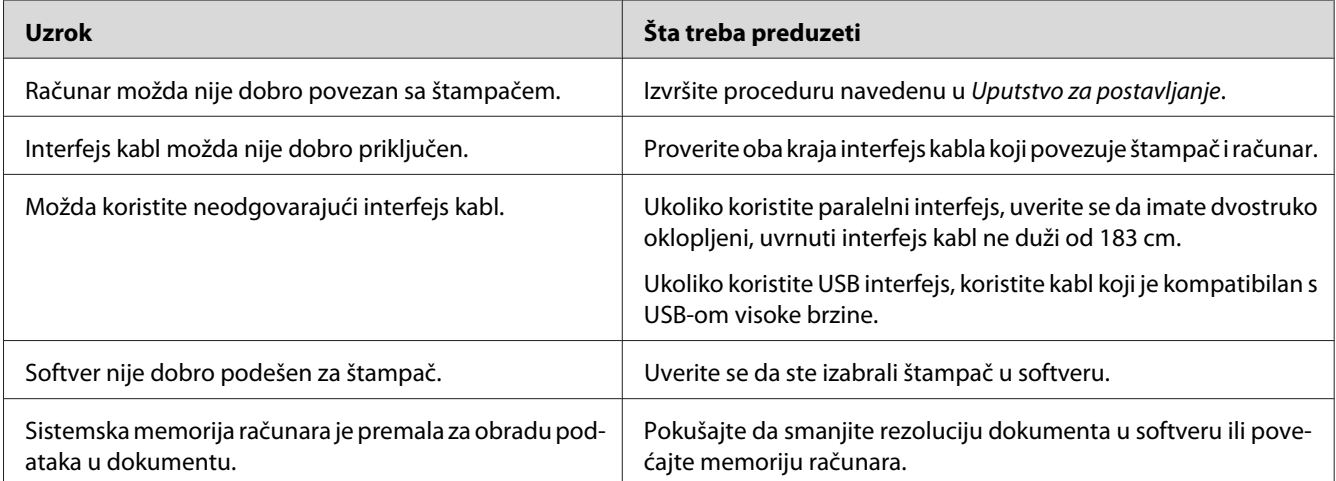

### **Lampica Ready svetli, ali štampač ne štampa**

### **Preostali radni vek potrošnih proizvoda se ne ažurira (samo za operativni sistem Windows)**

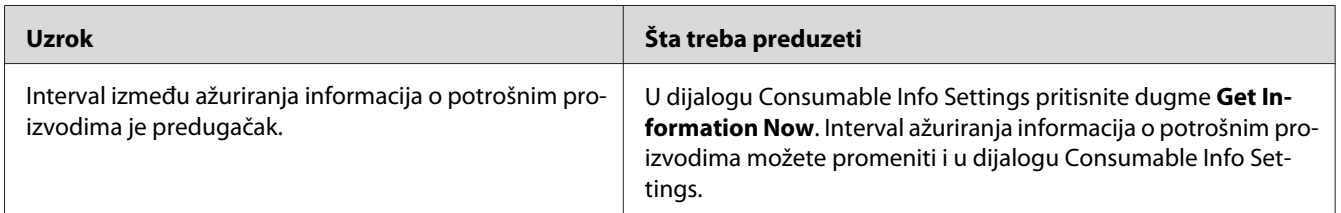

## **Nije moguće instalirati softver ili upravljačke programe**

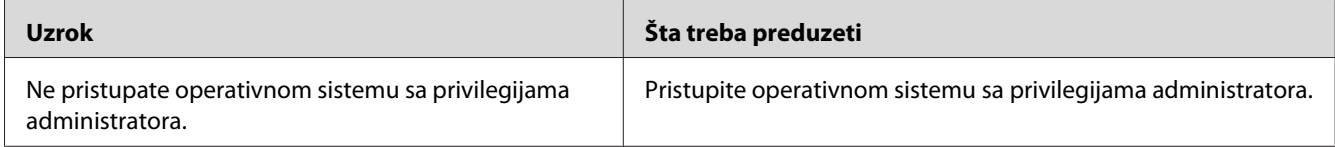

## **Nije moguće pristupiti deljenom štampaču**

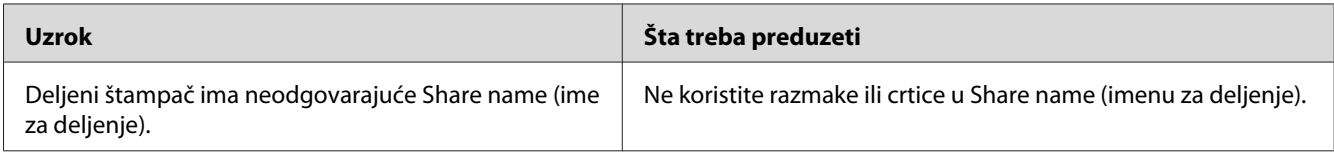

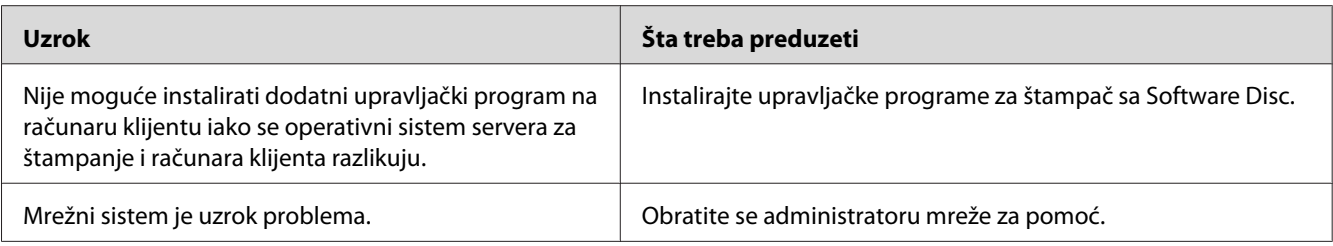

#### *Napomena:*

*Da biste instalirali dodatni upravljački program, pogledajte dole navedenu tabelu.*

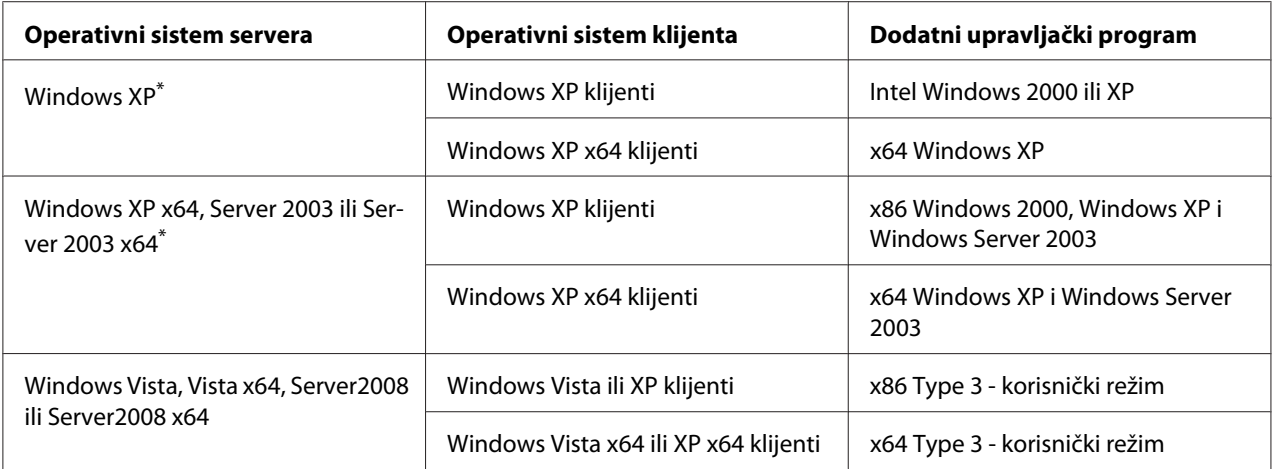

\* Dodatni upravljački program za Windows XP x64 i Server 2003 x64 može se koristiti na operativnom sistemu Windows XP sa servisnim paketom 2, Windows 2003 sa servisnim paketom 1 ili novijim verzijama.

# **Problemi sa otiskom**

### **Nije moguće odštampati font**

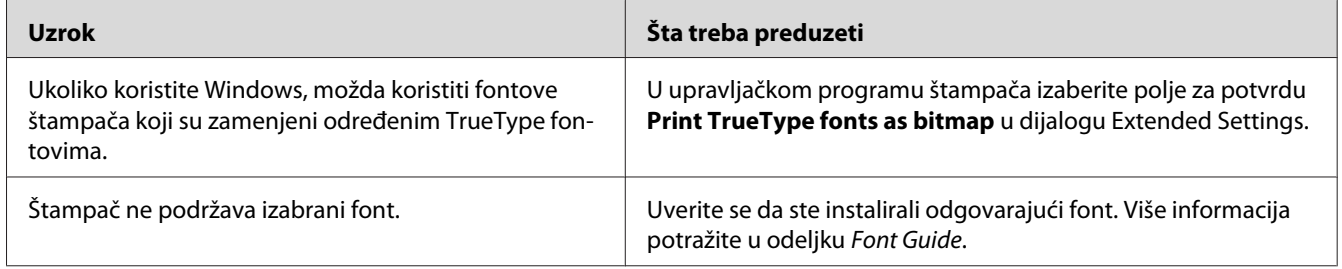

## **Otisak je izobličen**

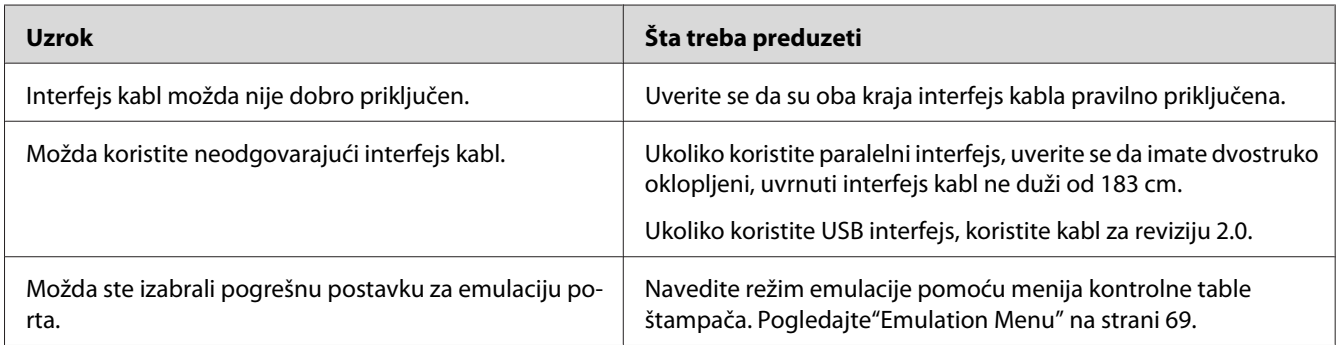

#### *Napomena:*

*Ukoliko se stranica sa stanjem konfiguracije pogrešno odštampa, štampač je možda oštećen. Obratite se distributeru ili kvalifikovanom servisnom predstavniku.*

### **Položaj otiska je nepravilan**

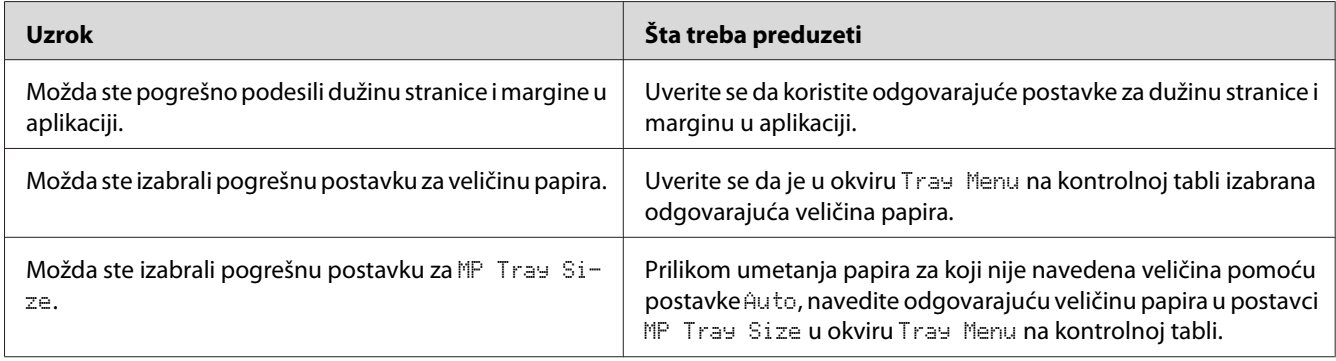

## **Grafika se štampa nepravilno**

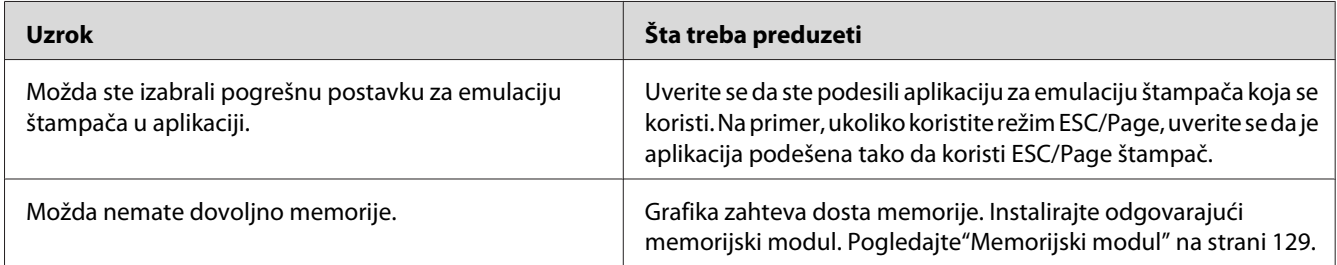

# **Problemi pri štampanju u boji**

## **Ne štampa u boji**

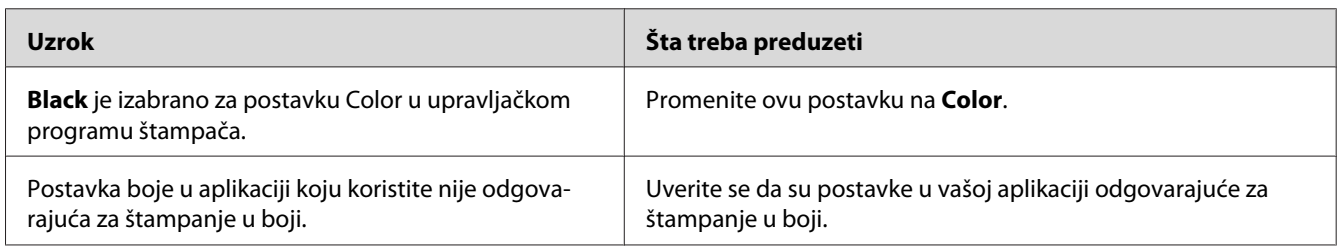

## **Boja otiska se razlikuje kada se štampa s različitih štampača**

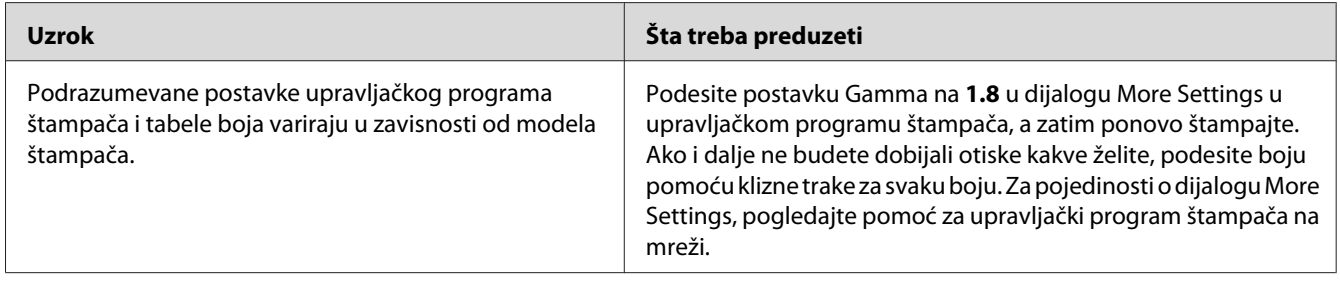

## **Boja izgleda drugačije od one koju vidite na ekranu računara**

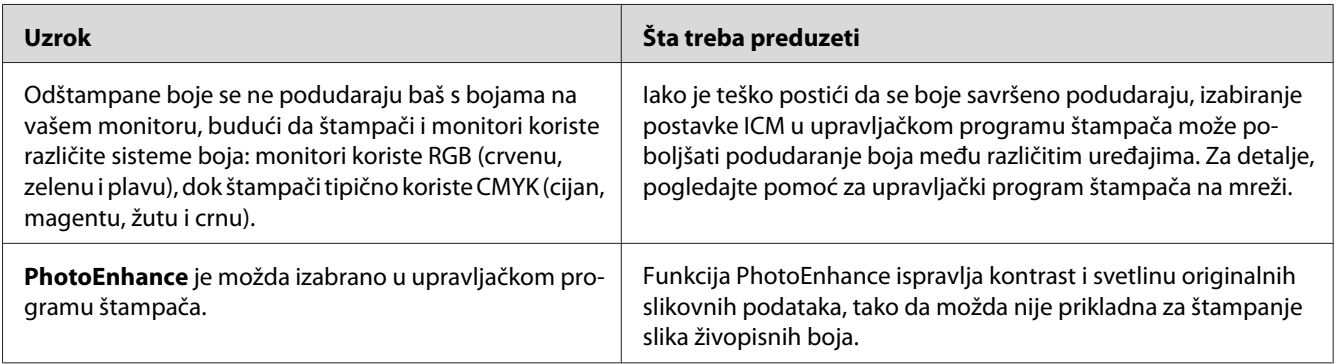

# **Problemi sa kvalitetom štampe**

### **Pozadina je mračna ili prljava**

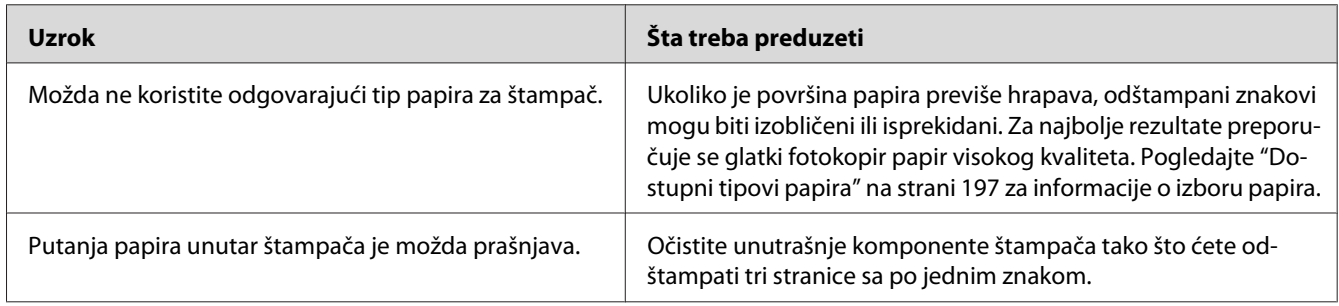

## **Na otisku se pojavljuju bele tačke**

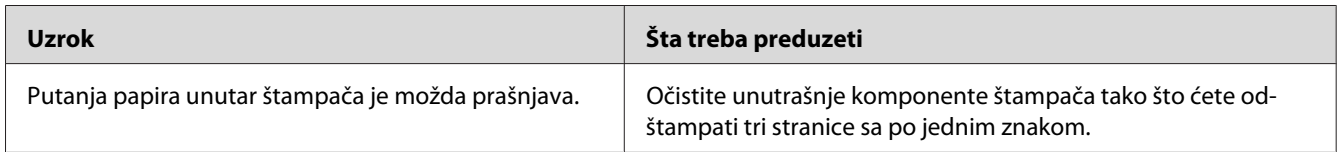

### **Na otisku se javljaju vertikalne linije**

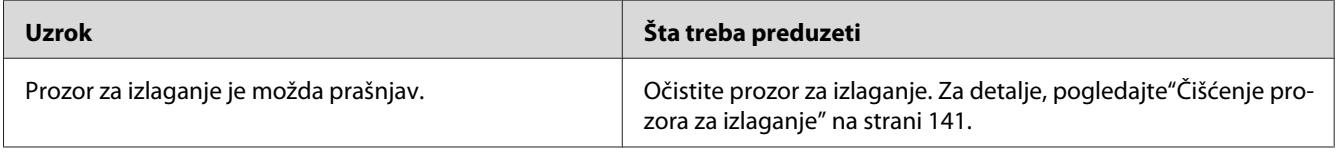

### **Kvalitet štampe ili ton je nejednak**

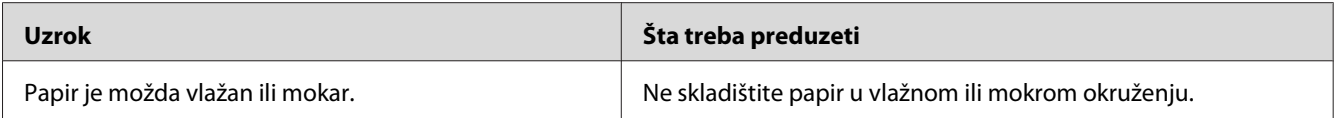

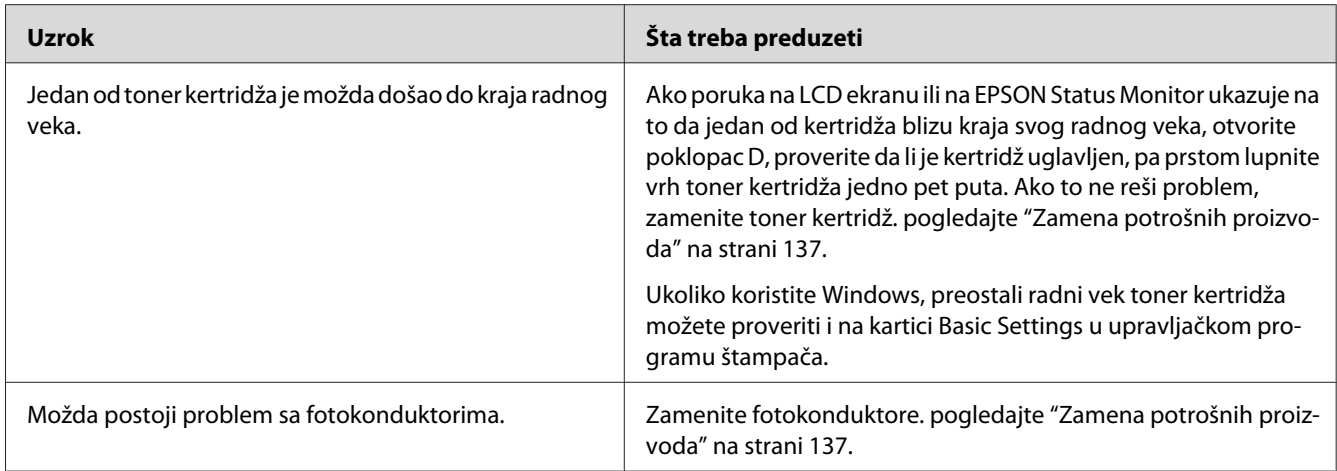

# **Polutonske slike se štampaju nejednako**

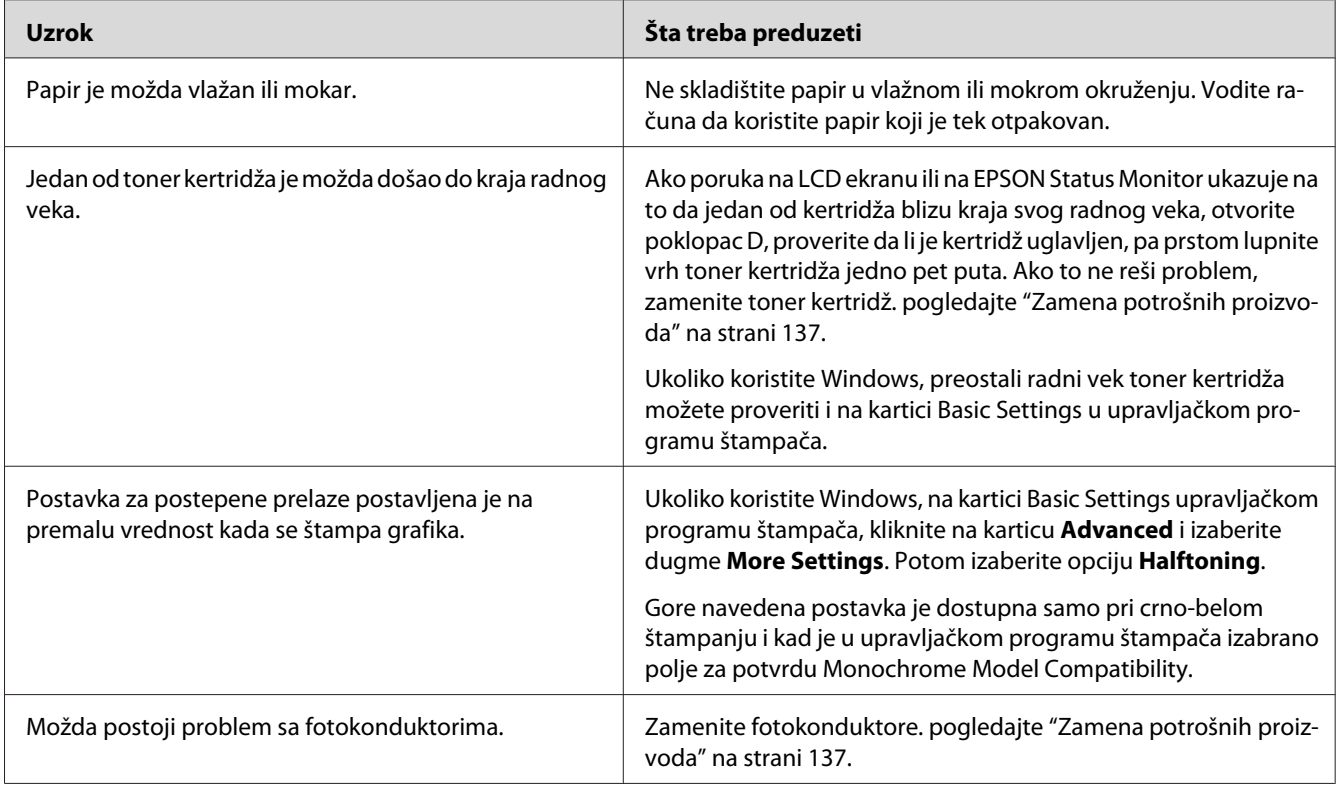

## **Mrlje od tonera**

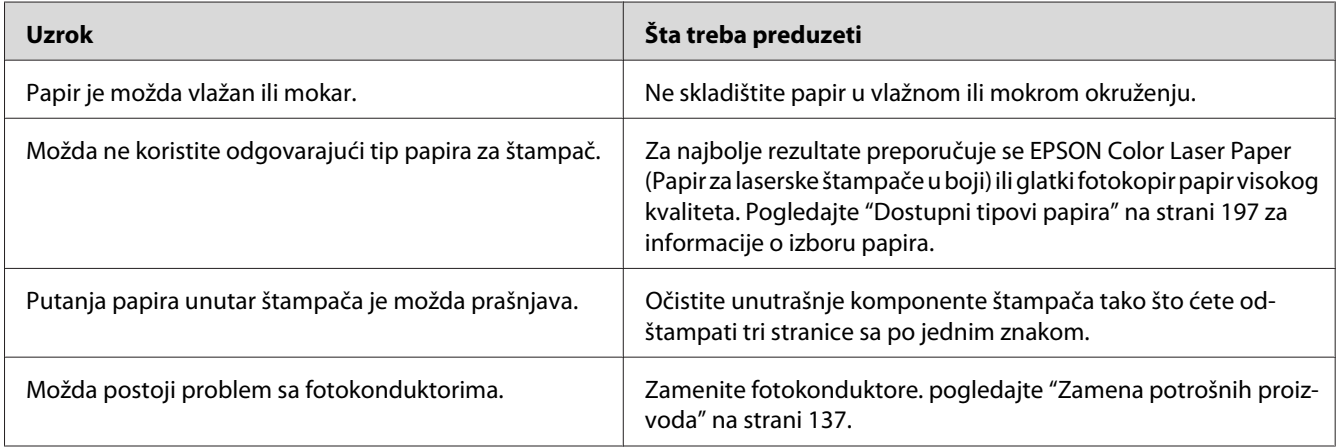

## **Slika nije u potpunosti odštampana**

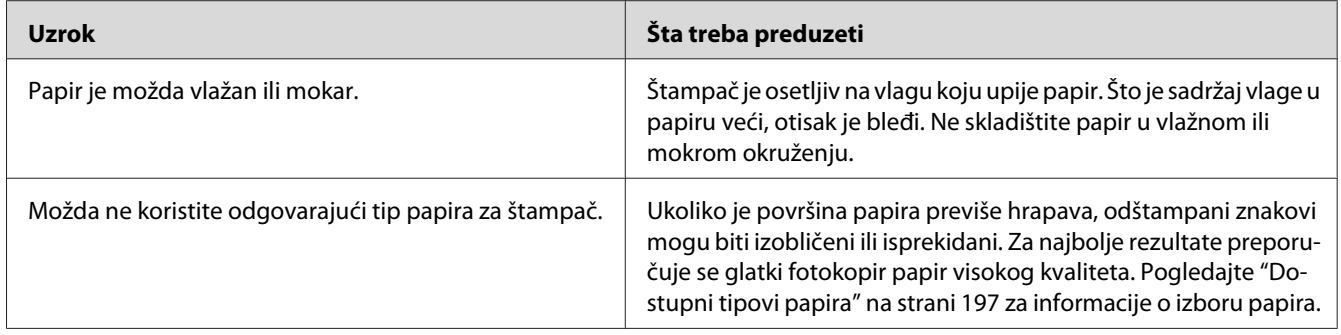

# **Iz štampača izlaze potpuno prazne stranice**

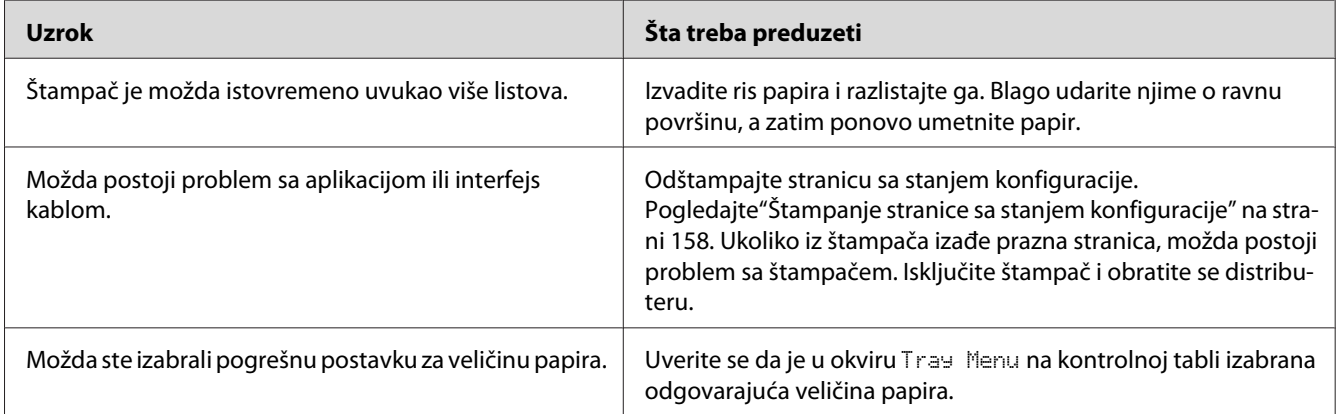

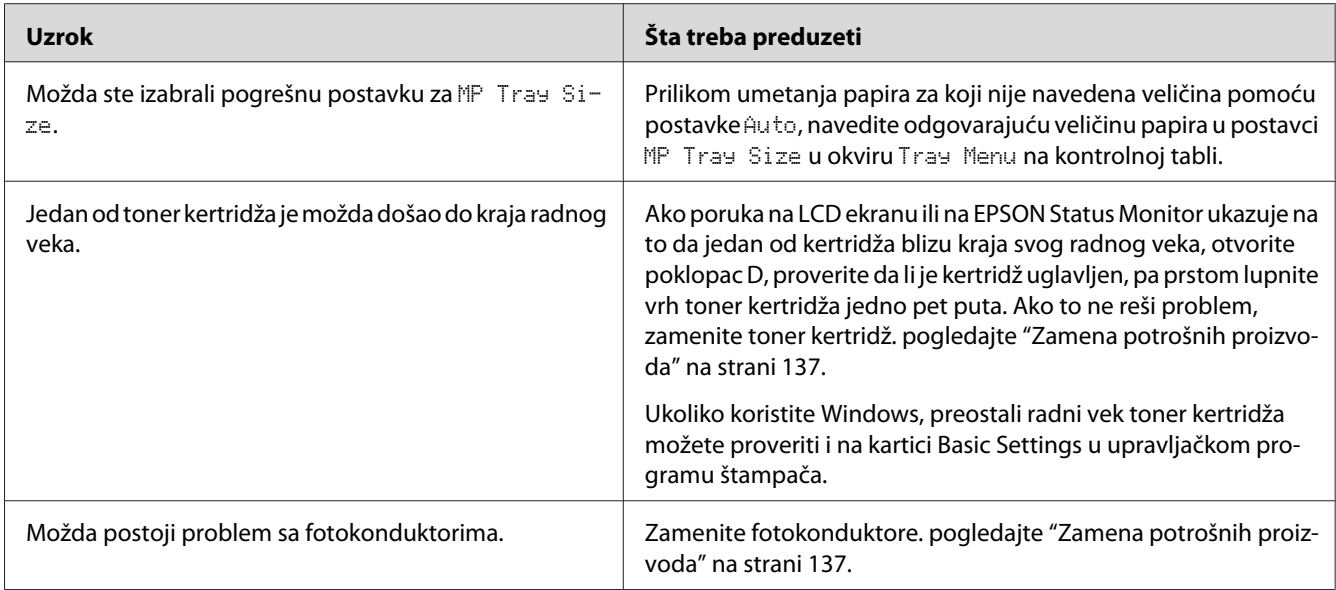

# **Odštampana slika je svetla ili bleda**

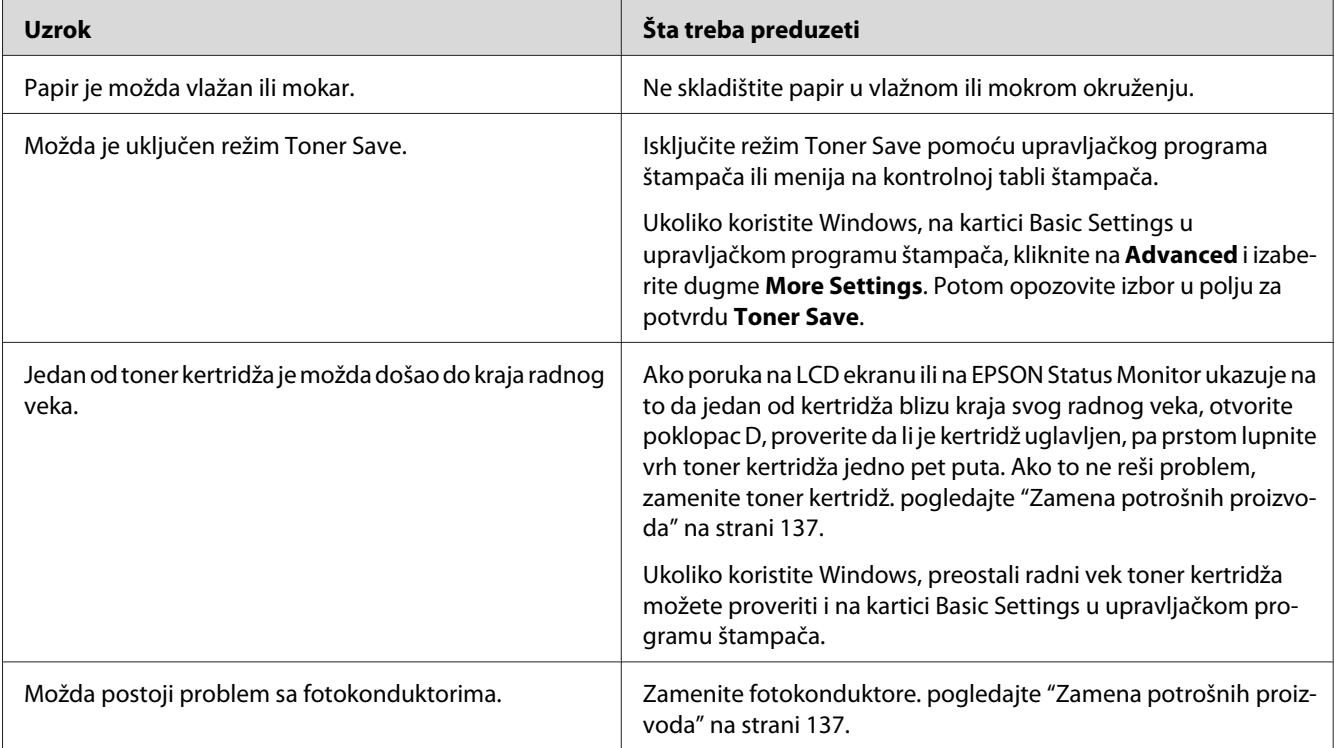

## **Strana na kojoj se ne štampa je prljava**

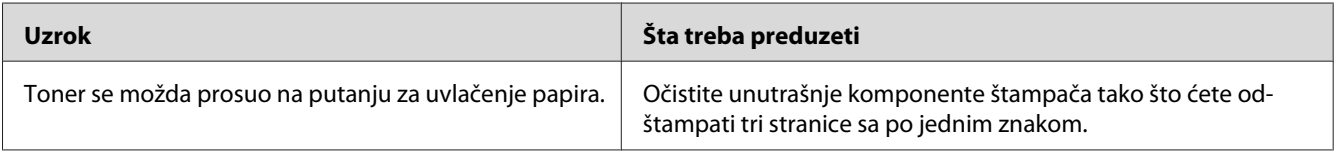

### **Kvalitet štampe je opao**

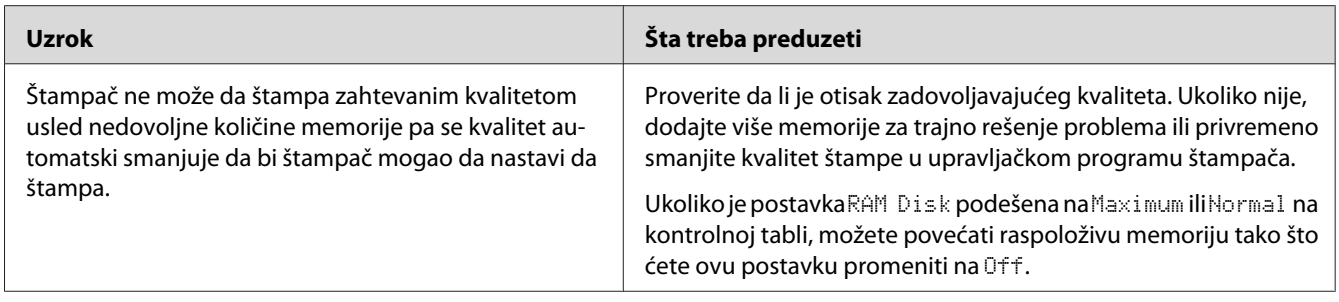

# **Problemi sa memorijom**

### **Nema dovoljno memorije za trenutni zadatak**

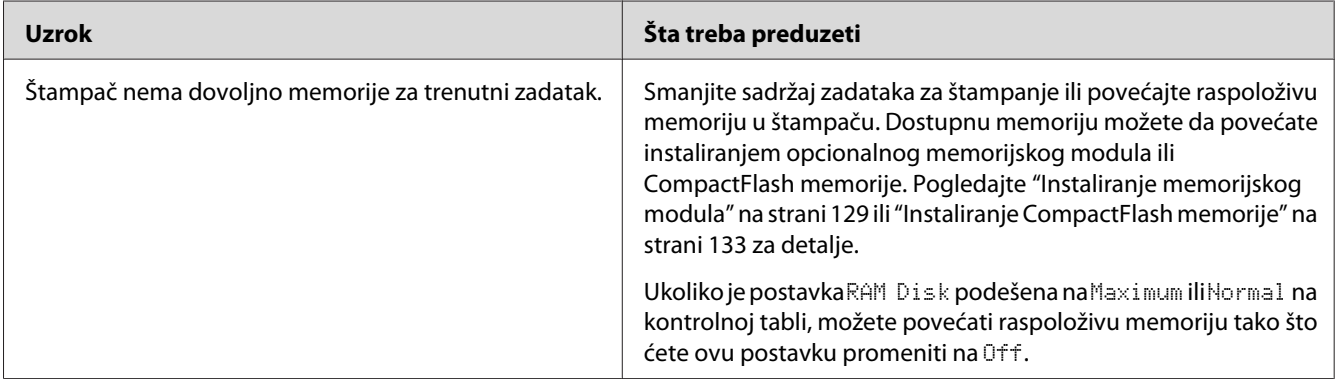

## **Nema dovoljno memorije za štampanje svih kopija**

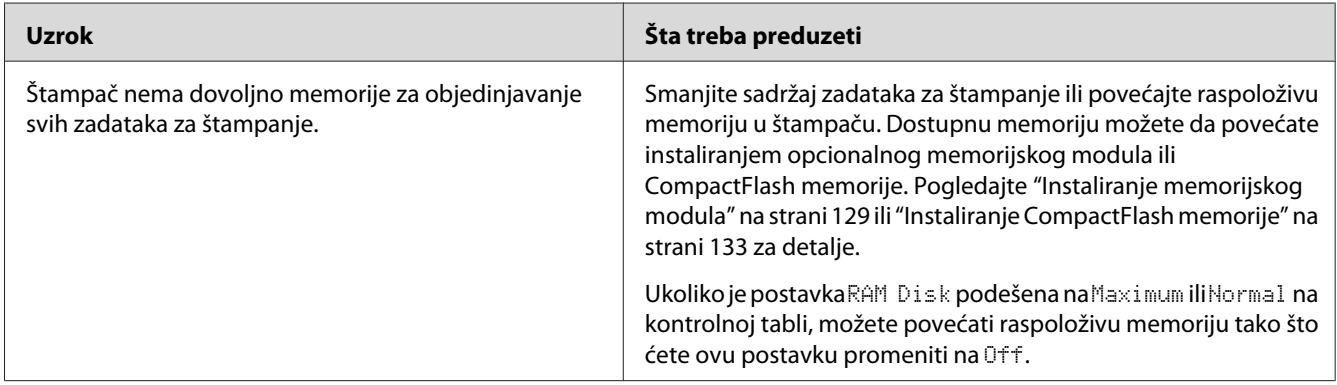

# **Problemi pri rukovanju papirom**

## **Papir se ne uvlači ispravno**

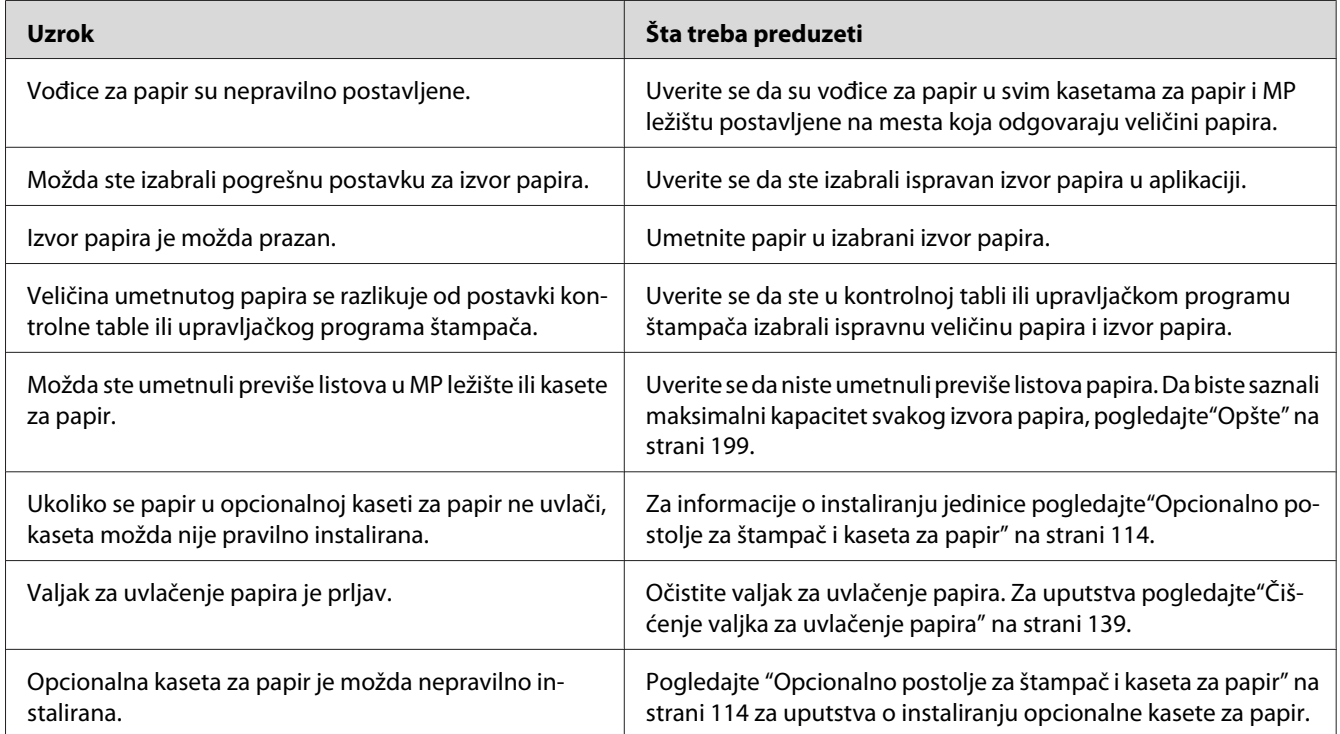

## **Problemi sa korišćenjem opcionalnih proizvoda**

Da biste potvrdili da su opcionalni proizvodi pravilno instalirani, odštampajte stranicu sa stanjem konfiguracije. Pogledajte ["Štampanje stranice sa stanjem konfiguracije" na strani 158](#page-157-0) za detalje.

### **Na LCD ekranu se pojavljuje poruka "Invalid AUX I/F Card"**

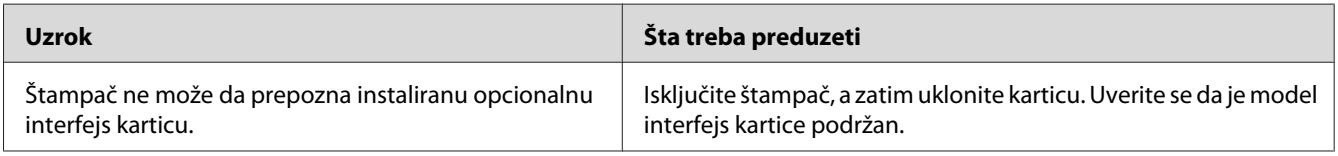

### **Papir se ne uvlači iz opcionalne kasete za papir**

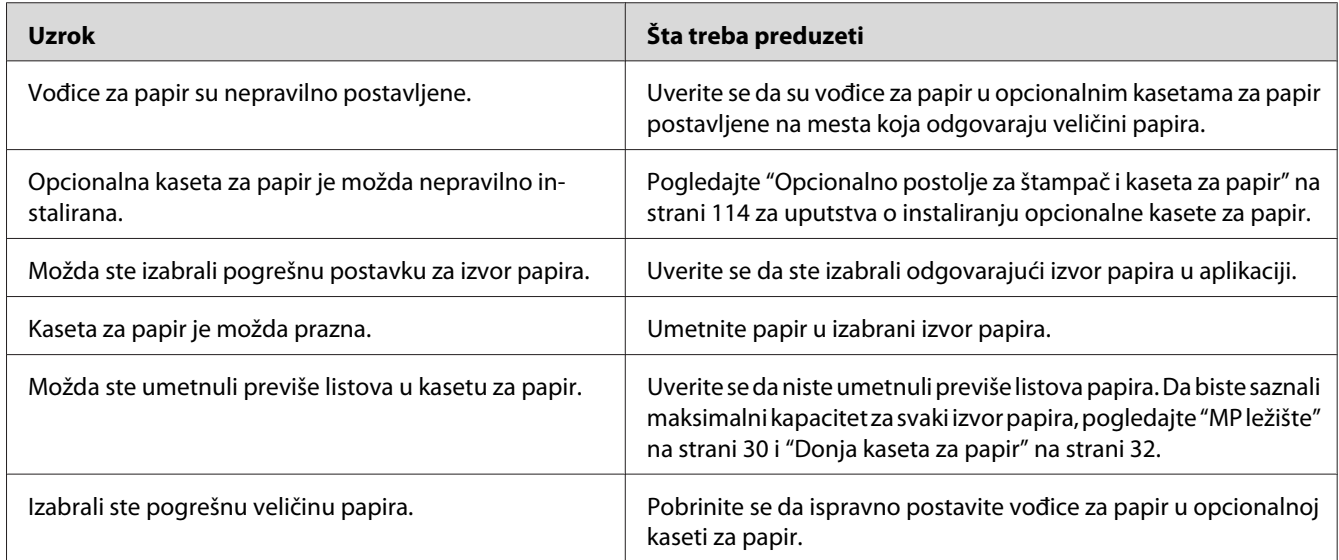

## **Nije moguće koristiti instalirani opcionalni proizvod**

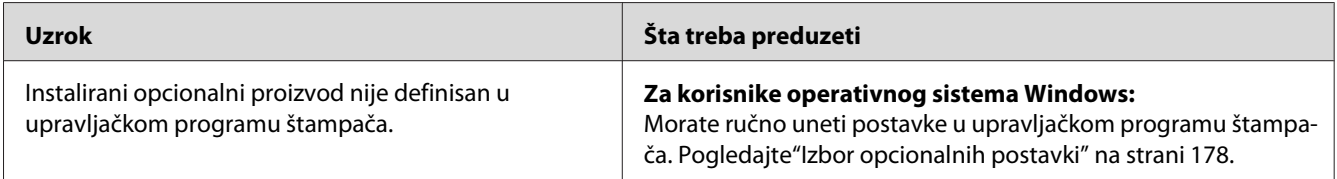

### **Opcionalni proizvod je nedostupan**

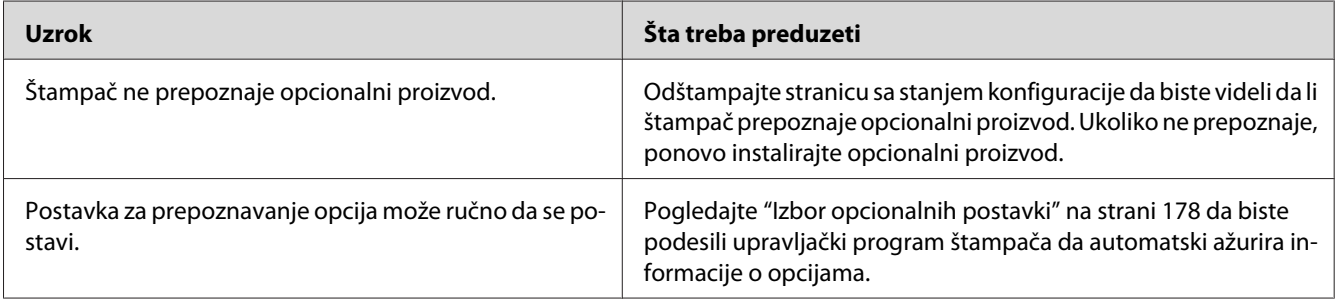

## **Otklanjanje problema sa USB-om**

Ukoliko imate poteškoća pri korišćenju štampača sa USB vezom, pogledajte da li je problem naveden ispod i preduzmite preporučene radnje.

#### **USB veze**

USB kablovi ili veze ponekad mogu biti uzrok problema sa USB-om.

Za najbolje rezultate povežite štampač direktno sa USB portom računara. Ukoliko morate da koristite više USB čvorišta, preporučujemo da štampač povežete sa čvorištem koje je direktno povezano sa računarom.

#### **Operativni sistem Windows**

Vaš računar mora imati unapred instaliran jedan od operativnih sistema koje ovaj štampač podržava, ili biti model nadograđen s Windows XP, Vista, Server 2003 ili Server 2008 na operativni sistem koji ovaj štampač podržava. Možda nećete moći da instalirate ili pokrenete USB upravljački program štampača na računaru koji ne ispunjava ove specifikacije ili koji nije opremljen sa ugrađenim USB portom.

Obratite se distributeru za detalje u vezi sa vašim računarom.

#### **Instalacija softvera za štampač**

Nepravilna ili nepotpuna instalacija softvera može dovesti do problema sa USB-om. Obratite pažnju na sledeća uputstva i izvršite preporučene provere da biste bili sigurni da ste pravilno obavili instalaciju.

#### **Provera instalacije softvera za štampač**

Ukoliko koristite Windows, morate slediti korake iz *Uputstvo za postavljanje* koje se isporučuje uz štampač, da biste instalirali softver za štampač. U suprotnom, možete instalirati univerzalni upravljački program kompanije Microsoft. Da biste proverili da li je instaliran univerzalni upravljački program, sledite dole navedene korake.

- 1. Otvorite fasciklu **Printers (štampači)**, a zatim kliknite desnim tasterom miša na ikonu štampača.
- 2. U priručnom meniju koji se pojavio izaberite stavku **Printing Preferences (Prioriteti štampanja)**, a zatim kliknite desnim tasterom miša bilo gde u upravljačkom programu štampača.

Ukoliko se u priručnom meniju prikazala stavka **About**, kliknite na nju. Ukoliko se pojavi okvir sa porukom "Unidrv Printer Driver", morate ponovo instalirati softver za štampač na način opisan u *Uputstvo za postavljanje*. Ukoliko se ne prikaže stavka About, softver za štampač je ispravno instaliran.

#### *Napomena:*

*Ukoliko se tokom instalacije na operativnim sistemima Windows Vista, Vista x64, XP, XP x64, Server 2003, ili Server 2003 x64 pojavi dijalog za instalaciju softvera, kliknite na dugme* **Continue Anyway (Svakako nastavi)***. Ukoliko kliknete na dugme* **STOP Installation (Zaustavi instalaciju)***, moraćete ponovo da instalirate softver za štampač.*

### **Poruke o stanju i greškama**

Poruke o stanju i greškama prikazuju se na LCD ekranu štampača. Za više informacija pogledajte["Poruke o stanju i greškama" na strani 95](#page-94-0).

#### **Otkazivanje štampanja**

Pritisnite dugme W**Pauza/Otkaži** na kontrolnoj tabli štampača.

Za otkazivanje zadatka za štampanje pre njegovog slanja računaru pogledajte["Otkazivanje zadatka za](#page-42-0) [štampanje" na strani 43](#page-42-0).

### **Problemi sa štampanjem u režimu PostScript 3**

U ovom odeljku navedeni su problemi sa kojima se možete susresti prilikom štampanja sa PostScript upravljačkim programom. Sva uputstva se odnose na PostScript upravljački program štampača.

**Štampač ne štampa pravilno u PostScript režimu**

| <b>Uzrok</b>                                                                               | Šta treba preduzeti                                                                                                    |
|--------------------------------------------------------------------------------------------|----------------------------------------------------------------------------------------------------|
| Izabrali ste pogrešnu postavku za režim emulacije<br>štampača.                             | Štampač je podrazumevano podešen na režim Auto kako bi au-<br>tomatski mogao da odredi način kodiranja podataka u<br>primljenom zadatku za štampanje i izabere odgovarajući režim<br>emulacije. Međutim, u nekim situacijama štampač ne može da<br>izabere ispravan režim emulacije. U tom slučaju morate ga ručno<br>podesiti na PS3. |
|                                                                                            | Izaberite režim emulacije u okviru SelecType Emulation Menu na<br>štampaču. Pogledajte "Emulation Menu" na strani 69.                                                                                                    |
| Izabrali ste pogrešnu postavku za režim emulacije<br>štampača za interfejs koji koristite. | Režim emulacije može se podesiti zasebno za svaki interfejs koji<br>dobija podatke zadatka štampanja. Podesite režim emulacije za<br>interfejs koji koristite na PS3.                                                                                                    |
|                                                                                            | Izaberite režim emulacije u okviru SelecType Emulation Menu na<br>štampaču. Pogledajte "Emulation Menu" na strani 69.                                                                                                    |

## **Štampač ne štampa**

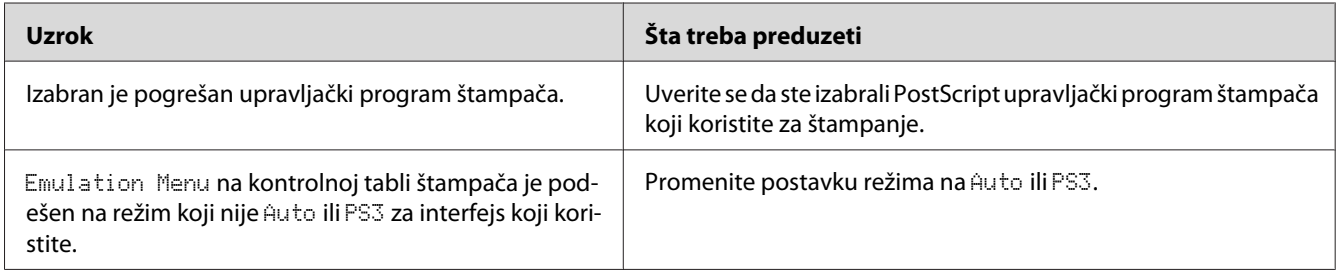

### **Štampač ili njegov upravljački program se ne prikazuju među uslužnim programima konfiguracije štampača (samo za Macintosh)**

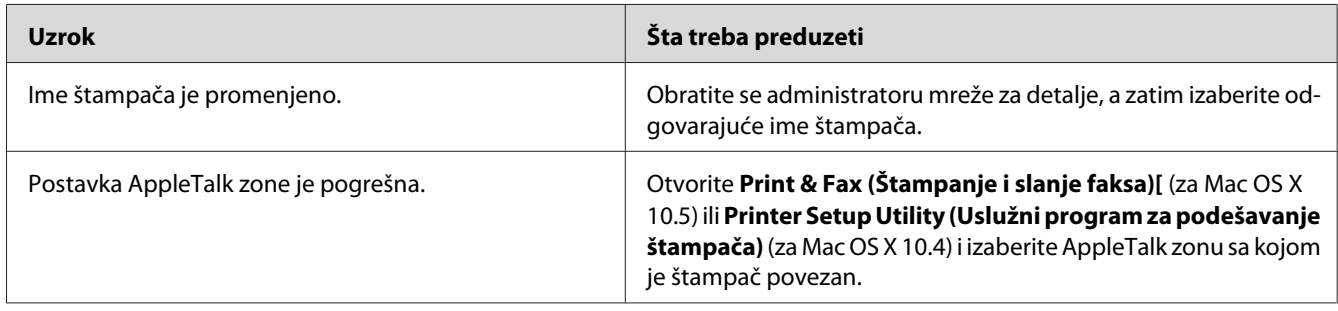

### **Font na otisku se razlikuje od onog na ekranu**

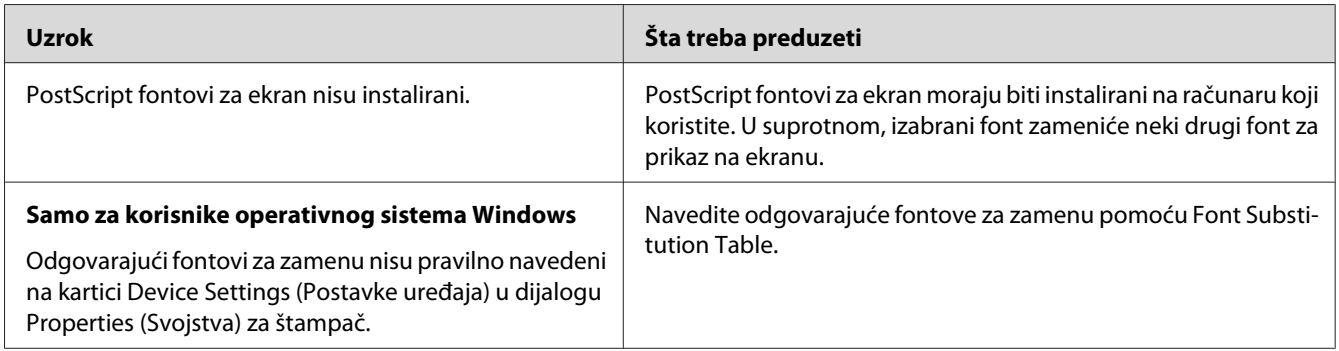

## **Nije moguće instalirati fontove za štampač**

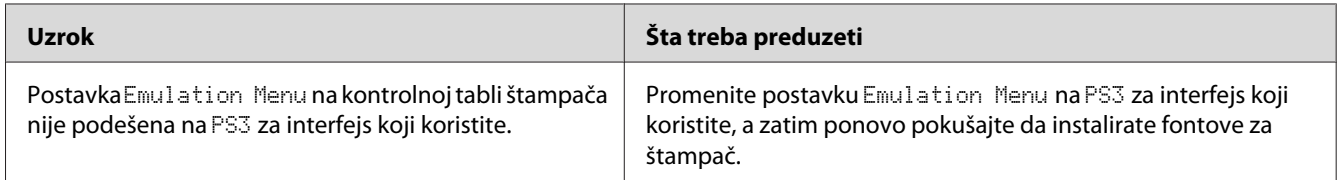

### **Ivice teksta i/ili slika nisu glatke**

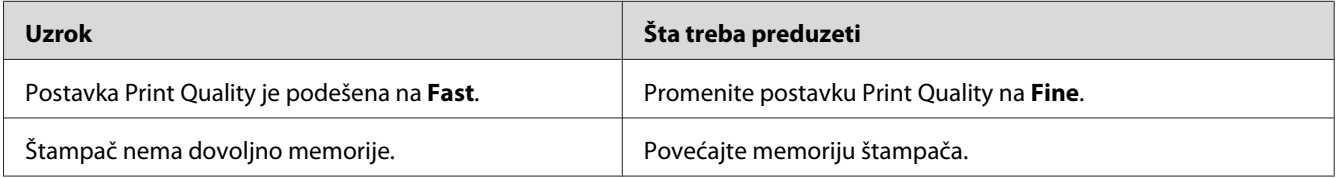

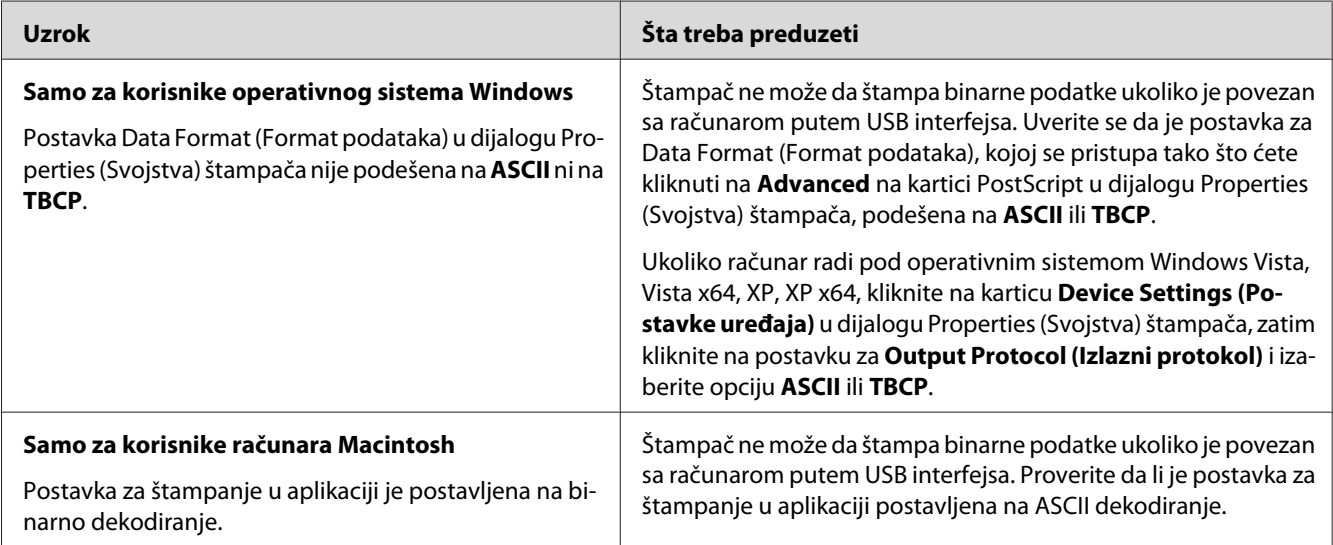

## **Štampač ne štampa normalno putem USB interfejsa**

# **Štampač ne štampa normalno putem mrežnog interfejsa**

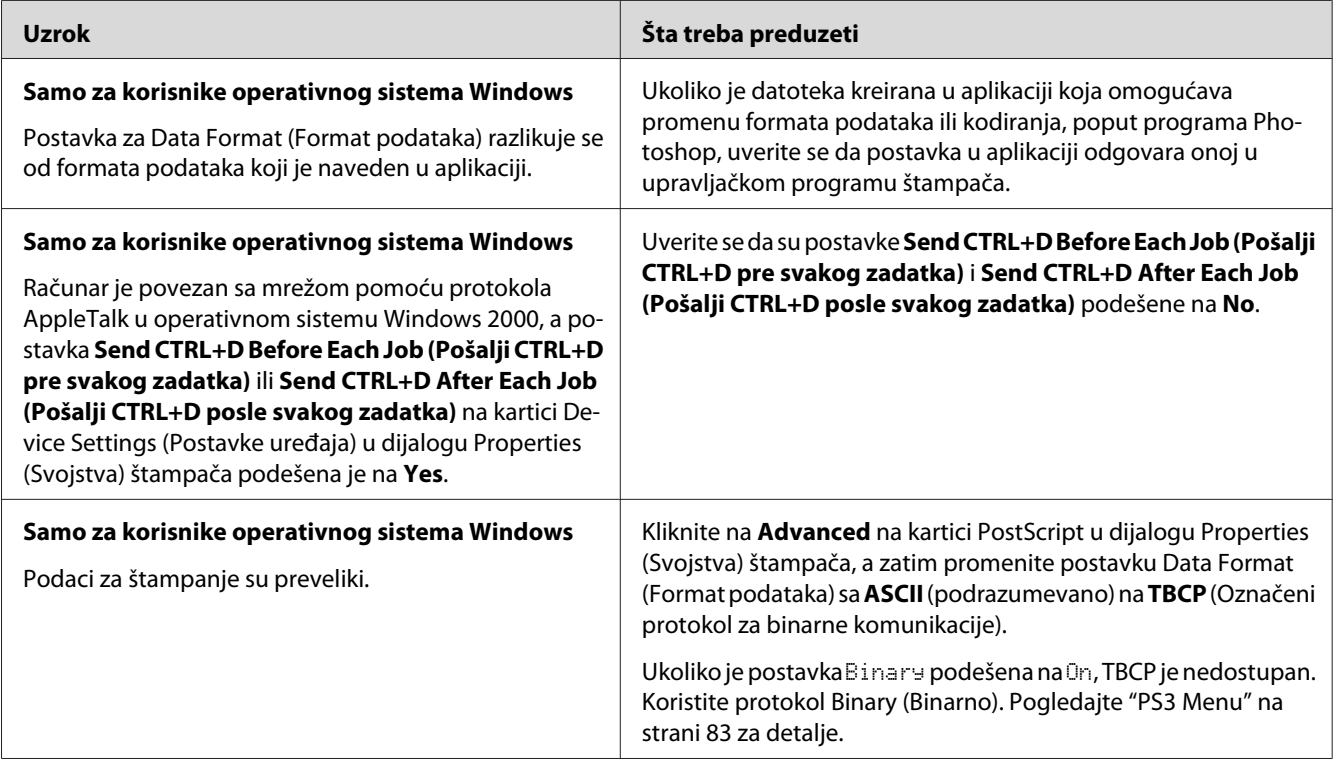

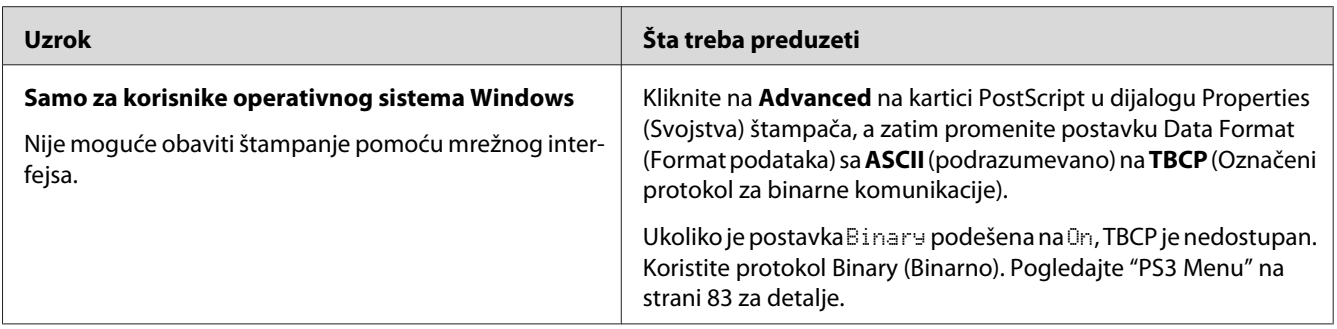

## **Došlo je do nedefinisane greške (samo za Macintosh)**

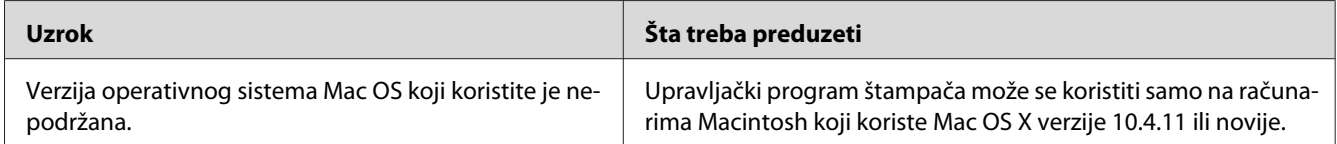

#### Poglavlje 8

## **O softveru štampača**

### **Upotreba softvera štampača za operativni sistem Windows**

### **Upotreba upravljačkog programa štampača**

Upravljački program štampača je softver koji vam omogućava da podesite postavke štampača kako biste dobili najbolje rezultate.

#### *Napomena:*

*Detalje u vezi sa postavkama upravljačkog programa štampača možete pronaći u pomoći za upravljački program štampača na mreži.*

#### *Napomena za korisnike operativnog sistema Windows Vista:*

*Dok štampač štampa, nemojte pritiskati dugme za isključivanje/uključivanje i nemojte prebacivati računar u stanje pripravnosti ili hibernacije.*

#### **Pristupanje upravljačkom programu štampača**

Upravljačkom programu štampača možete pristupiti direktno iz bilo koje aplikacije, kao i iz operativnog sistema Windows.

Postavke štampača unete u bilo kojoj Windows aplikaciji zamenjuju postavke unete u operativnom sistemu.

#### Iz aplikacije

Kliknite na **Print (Štampanje)**, **Print Setup (Podešavanje štampanja)** ili **Page Setup (Podešavanje stranice)** iz menija File (Datoteka). Ako je potrebno, kliknite na **Setup (Instalacija)**, **Options (Opcije)**, **Properties (Svojstva)** ili na neku od kombinacija ove dugmadi.

#### Za korisnike operativnog sistema Windows 7

Kliknite na dugme start, izaberite **Devices and Printers (Uređaji i štampači)**. Kliknite desnim tasterom miša na ikonu štampača i izaberite **Printing preferences (Izbori pri štampanju)**.

#### <span id="page-177-0"></span>Za korisnike operativnih sistema Windows Vista, Server 2008

Kliknite na **Start**, kliknite na **Control Panel (Kontrolna tabla)**, a zatim dvaput kliknite na ikonu **Printers (Štampači)**. Kliknite desnim tasterom miša na ikonu štampača, zatim izaberite stavku **Printing Preferences (Prioriteti štampanja)**.

#### Za korisnike operativnih sistema Windows XP, Server 2003

Kliknite na dugme **Start**, zatim izaberite stavku **Printers and Faxes (Štampači i faksovi)**. Kliknite desnim tasterom miša na ikonu štampača, zatim izaberite stavku **Printing Preferences (Prioriteti štampanja)**.

#### **Štampanje stranice sa stanjem konfiguracije**

Da biste potvrdili trenutno stanje štampača, odštampajte stranicu sa stanjem iz upravljačkog programa štampača.

#### *Napomena:*

*Odštampajte stanje konfiguracije na papiru formata A4 (položen).*

- 1. Pristupite upravljačkom programu štampača.
- 2. Kliknite na karticu **Optional Settings**, a zatim kliknite na **Configuration** u Print Status Sheets.

#### **Izbor detaljnih postavki**

Možete kreirati razne postavke u dijalogu Extended Settings. Da biste otvorili dijalog, kliknite na **Extended Settings** na kartici Optional Settings.

#### **Izbor opcionalnih postavki**

Upravljački program štampača može automatski ažurirati informacije o instaliranim opcionalnim proizvodima ako je izabrana opcija **Update the Printer Option Info Automatically**.

- 1. Pristupite upravljačkom programu štampača.
- 2. Kliknite na karticu **Optional Settings**, a zatim izaberite **Update the Printer Option Info Manually**.
- 3. Kliknite na **Settings**. Pojaviće se dijalog Optional Settings.
- 4. Unesite postavke za svaki instalirani opcionalni proizvod, zatim kliknite na **OK**.

#### **Prikazivanje informacija o potrošnim proizvodima**

Preostali radni vek potrošnih proizvoda prikazuje se na kartici Basic Settings.

#### *Napomena:*

- ❏ *Ova funkcija je dostupna samo ako je instaliran program EPSON Status Monitor.*
- ❏ *Ove informacije mogu se razlikovati od informacija prikazanih u EPSON Status Monitor. Pomoću EPSON Status Monitor možete dobiti detaljnije informacije o potrošnim proizvodima.*
- ❏ *Ako se ne koristi originalni potrošni proizvodi, indikator nivoa i ikona upozorenja sa preostalim radnim vekom neće se prikazivati.*

#### **Naručivanje potrošnih proizvoda i delova za održavanje**

Kliknite na dugme **Order Online** na kartici Basic Settings. Pogledajte ["Order Online" na strani 187](#page-186-0) za detalje.

#### *Napomena:*

*Ova funkcija je dostupna samo ako je instaliran program EPSON Status Monitor.*

#### **Upotreba EPSON Status Monitor**

EPSON Status Monitor je uslužni program koji prati štampač i daje vam informacije o njegovom trenutnom stanju.

#### **Instaliranje programa EPSON Status Monitor**

- 1. Proverite da li je štampač isključen i da je na vašem računaru pokrenut operativni sistem Windows.
- 2. Stavite Software Disc u CD/DVD jedinicu.

#### *Napomena:*

*Ako se ekran Epson Install Navi ne pojavi automatski, kliknite na* **Start***, a zatim kliknite na* **Computer (Računar)** *(za Windows 7, Vista ili Server 2008) ili kliknite na ikonu* **My Computer (Moj računar)** *na radnoj površini (za Windows XP ili Server 2003). Desnim tasterom miša kliknite na ikonu CD-ROM jedinice, kliknite na stavku* **Open (Otvori)** *u meniju koji će se pojaviti, zatim dvaput kliknite na stavku* **Epsetup.exe***.*

3. Kliknite na **Software List (Lista softvera)**.

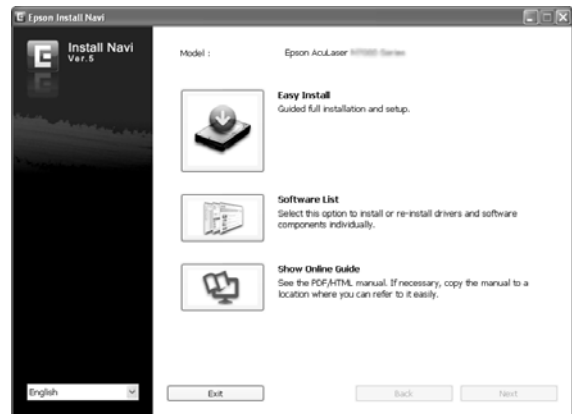

#### *Napomena:*

- ❏ *Pogledajte Network Guide za informacije o instalaciji programa EPSON Status Monitor u mrežnom okruženju.*
- ❏ *Ako želite da koristite štampač preko servera za štampanje, program EPSON Status Monitor moraćete da instalirate sa Software Disc na svakom klijentu, i to sa administratorskim pravima.*
- 4. Izaberite **Epson Status Monitor**, a zatim kliknite na dugme **Next (Dalje)**.
- 5. Pročitajte ugovor o licenciranju, zatim kliknite na dugme **Accept (Prihvati)**.
- 6. Kada se instalacija dovrši, kliknite na **Cancel (Odustani)**.

#### **Pristupanje programu EPSON Status Monitor**

Kliknite na ikonu sistemske palete EPSON Status Monitor, zatim izaberite ime štampača i meni kojem želite da pristupite.

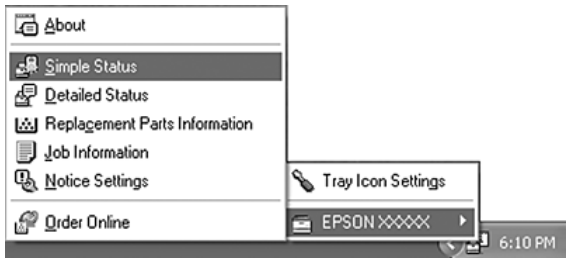
### *Napomena:*

- ❏ *Programu EPSON Status Monitor takođe možete pristupiti ako kliknete na dugme* **Simple Status** *na kartici Optional Settings u upravljačkom programu štampača.*
- ❏ *Dijalog Order Online se takođe javlja ako kliknete na dugme* **Order Online** *na kartici Basic Settings u upravljačkom programu štampača.*

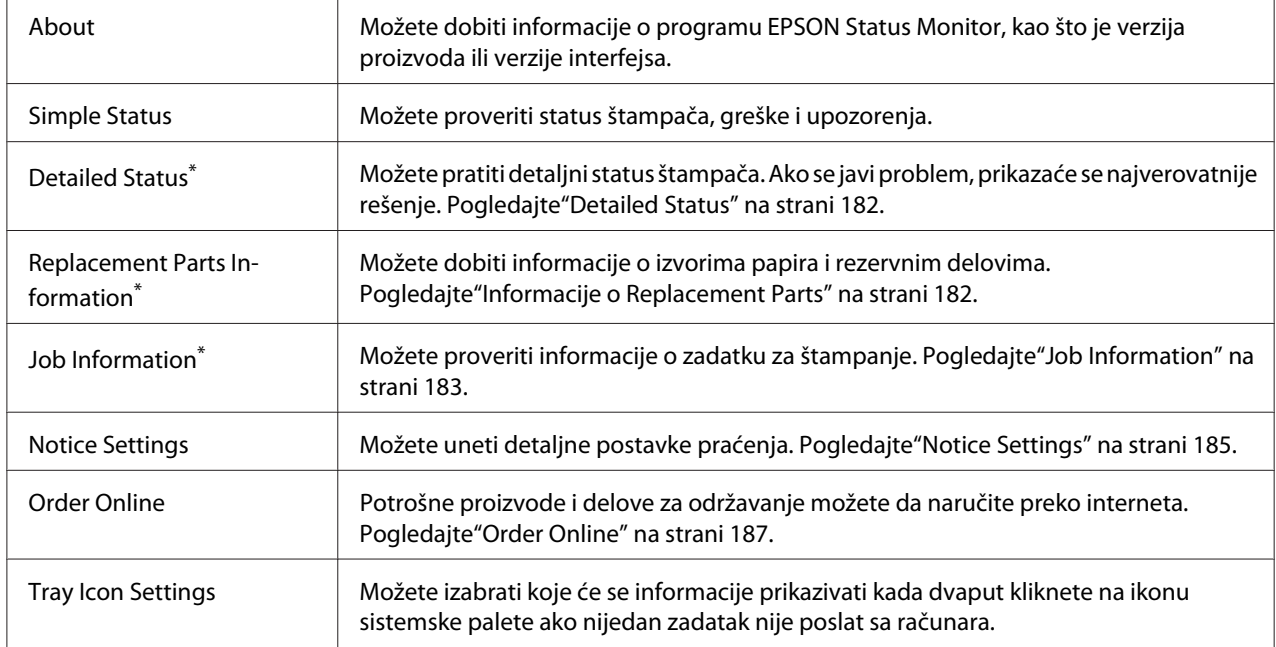

Menijima možete pristupiti i ako kliknete na odgovarajuću karticu u informativnim prozorima.

#### *Napomena za korisnike operativnog sistema Windows XP:*

*EPSON Status Monitor nije dostupan prilikom štampanja sa udaljene radne površine (Remote Desktop).*

### <span id="page-181-0"></span>**Detailed Status**

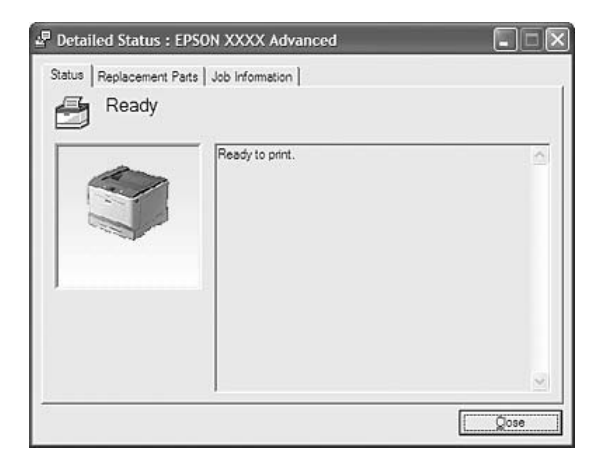

### **Informacije o Replacement Parts**

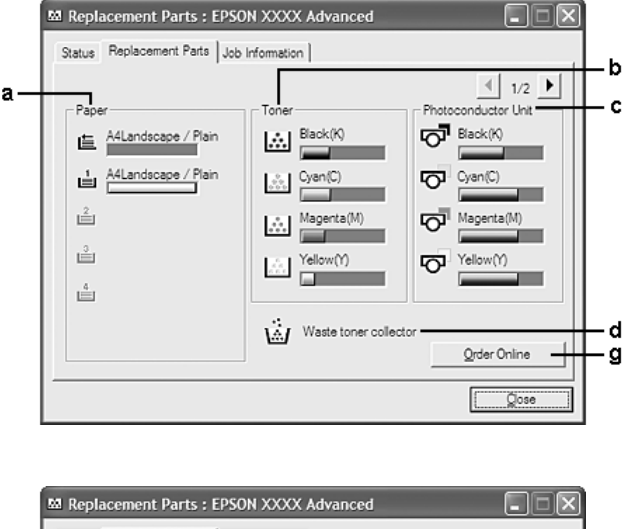

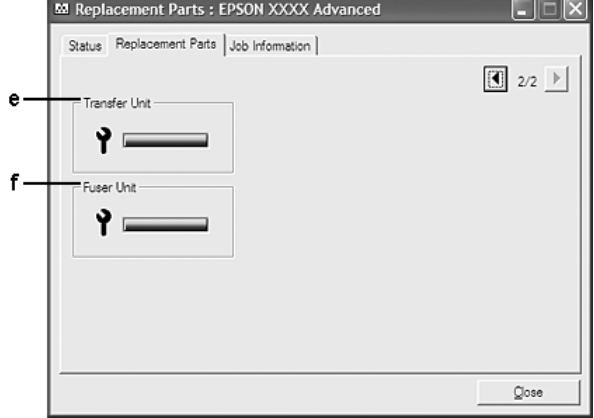

### <span id="page-182-0"></span>*Napomena:*

*Da biste promenili gornja dva prozora, kliknite na dugmad ili D.* 

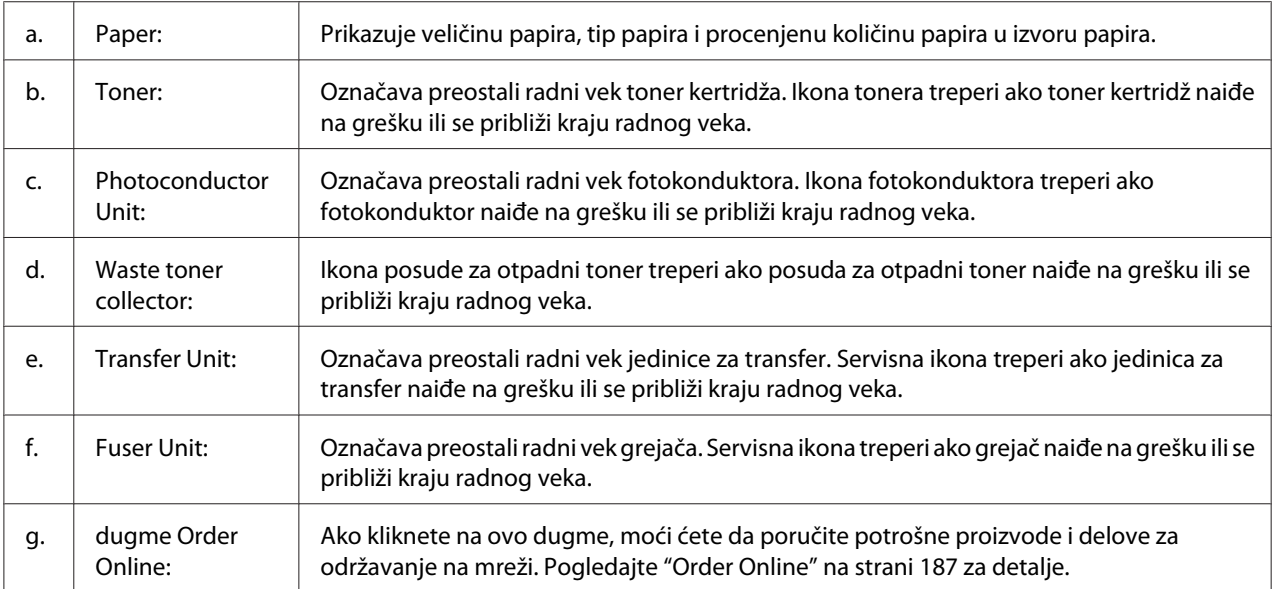

### *Napomena:*

*Preostali radni vek delova koji se mogu zameniti prikazuje se samo ako koristite originalne Epson delove.*

### **Job Information**

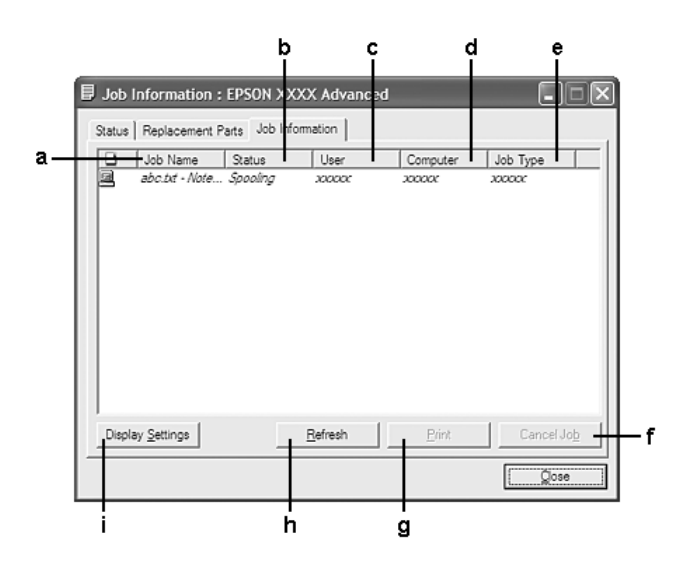

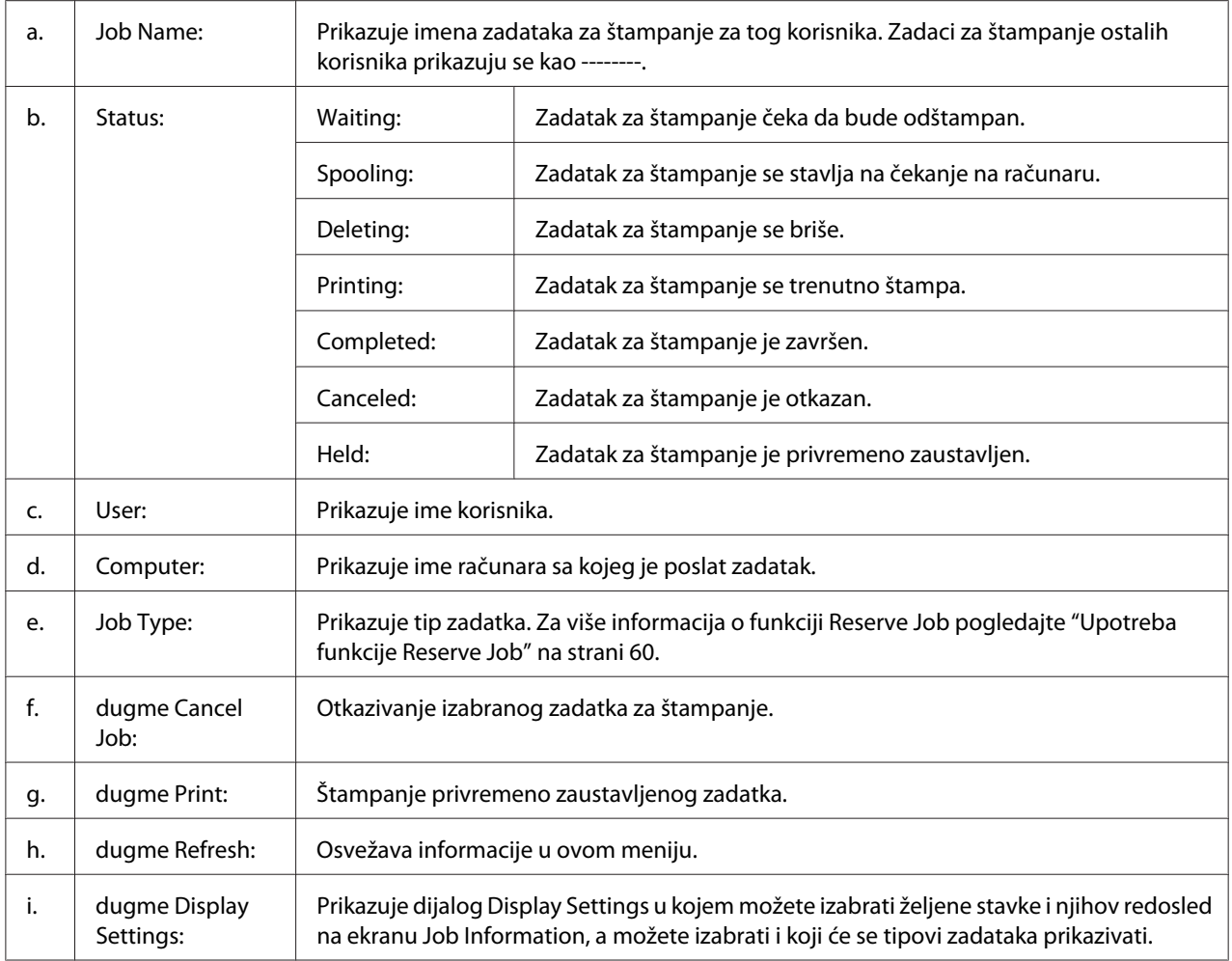

#### *Napomena za korisnike operativnog sistema Windows XP:*

*Deljene Windows XP LPR veze i Windows XP Standard TCP/IP veze sa Windows klijentima ne podržavaju funkciju Job Management.*

Kartica **Job Information** dostupna je ako se koriste sledeće veze:

#### **Serverska i klijentska okruženja:**

- ❏ Pri korišćenju deljene Windows Server 2008, Server 2008 x64, Server 2003 ili Server 2003 x64 LPR veze sa Windows Vista, Vista x64, XP ili XP x64 klijentima.
- ❏ Pri korišćenju deljene Windows Vista, Vista x64, Server 2008, Server 2008 x64, Server 2003 ili Server 2003 x64 Standard TCP/IP veze sa OS Windows Vista, Vista x64, XP ili XP x64.

<span id="page-184-0"></span>❏ Pri korišćenju deljene Windows Vista, Vista x64, Server 2008, Server 2008 x64, Server 2003 ili Server 2003 x64 EpsonNet Print TCP/IP veze sa OS Windows Vista, Vista x64, XP ili XP x64 klijentima.

### **Klijentska okruženja:**

- ❏ Pri korišćenju LPR veze (u OS Windows 7, Vista, Vista x64, XP ili XP x64).
- ❏ Pri korišćenju standardne TCP/IP veze (u OS Windows 7, Vista, Vista x64, XP ili XP x64).
- ❏ Pri korišćenju EpsonNet Print TCP/IP veze (u OS Windows 7, Vista, Vista x64, XP ili XP x64).

### *Napomena:*

*Ovu funkciju ne možete koristiti u sledećim situacijama:*

- ❏ *Pri korišćenju opcionalne Ethernet interfejs kartice koja ne podržava funkciju upravljanja zadacima (job management).*
- ❏ *Imajte u vidu da funkcija upravljanja zadacima nije dostupna ako ste na klijent prijavljeni sa korisničkim nalogom koji se razlikuje od korisničkog naloga za povezivanje na server.*

### **Notice Settings**

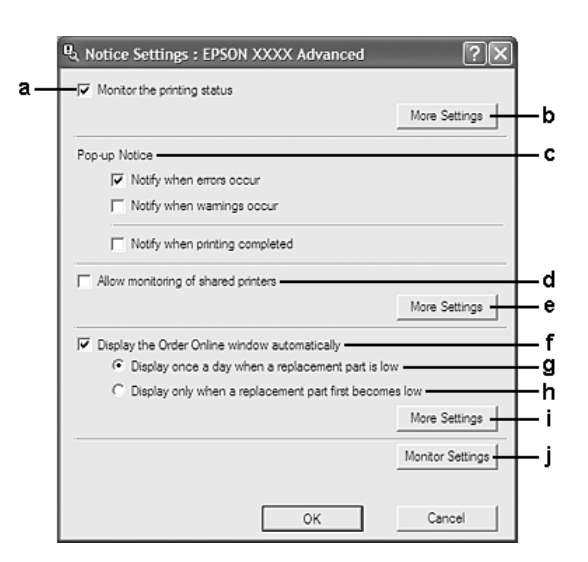

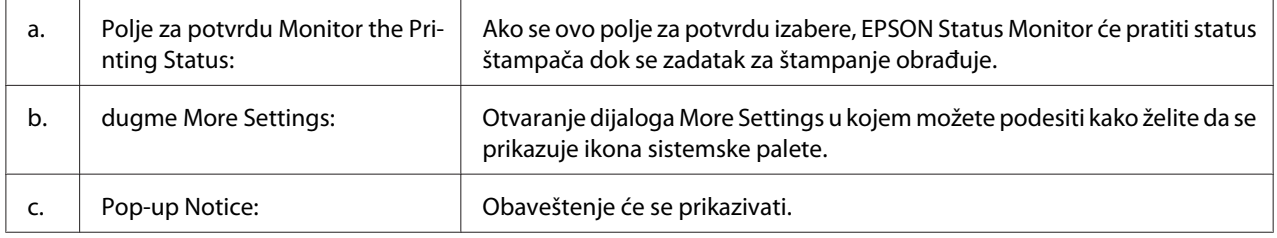

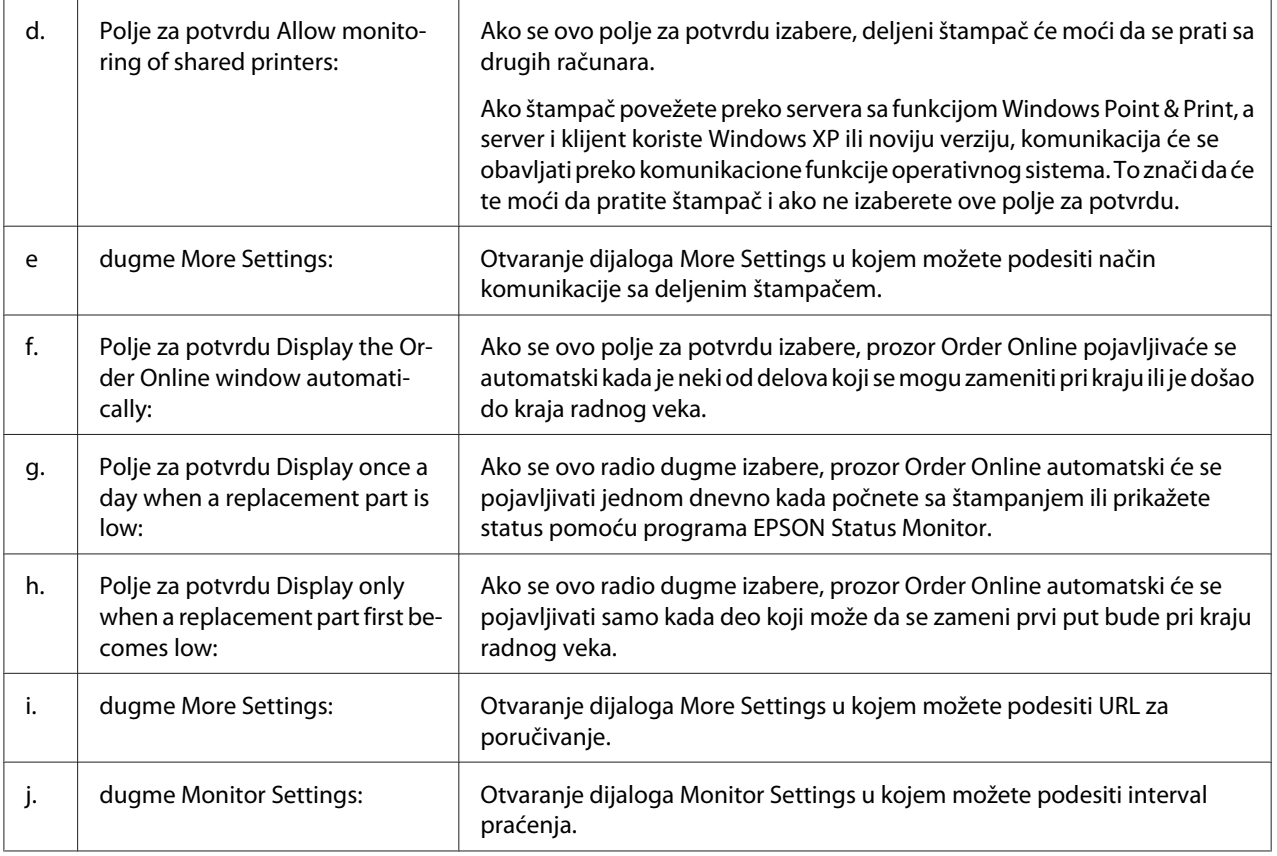

### *Napomena za korisnike operativnih sistema Windows 7 ili Vista:*

*Ako se izabere polje za potvrdu* **Allow monitoring of shared printers***, pojaviće se dijalog User Account Control (Kontrola korisničkog naloga). Zatim kliknite na dugme* **Continue (Nastavi)** *da unesete postavke.*

### *Napomena:*

*Ako se štampač deli, obavezno podesite EPSON Status Monitor tako da se deljeni štampač može pratiti sa servera za štampanje.*

### <span id="page-186-0"></span>**Order Online**

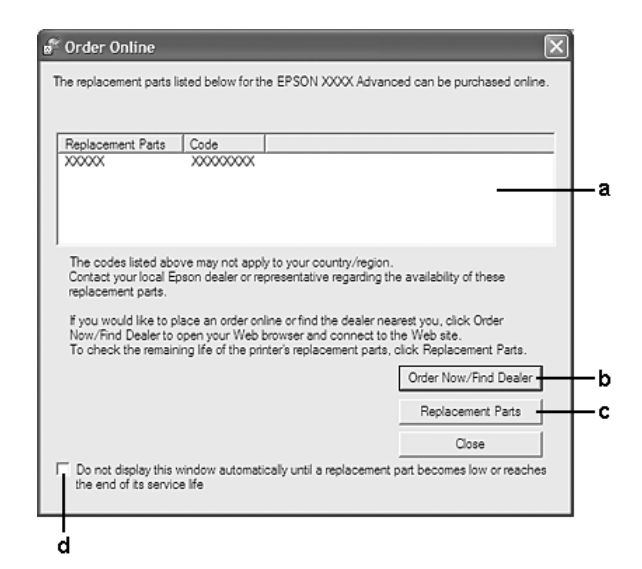

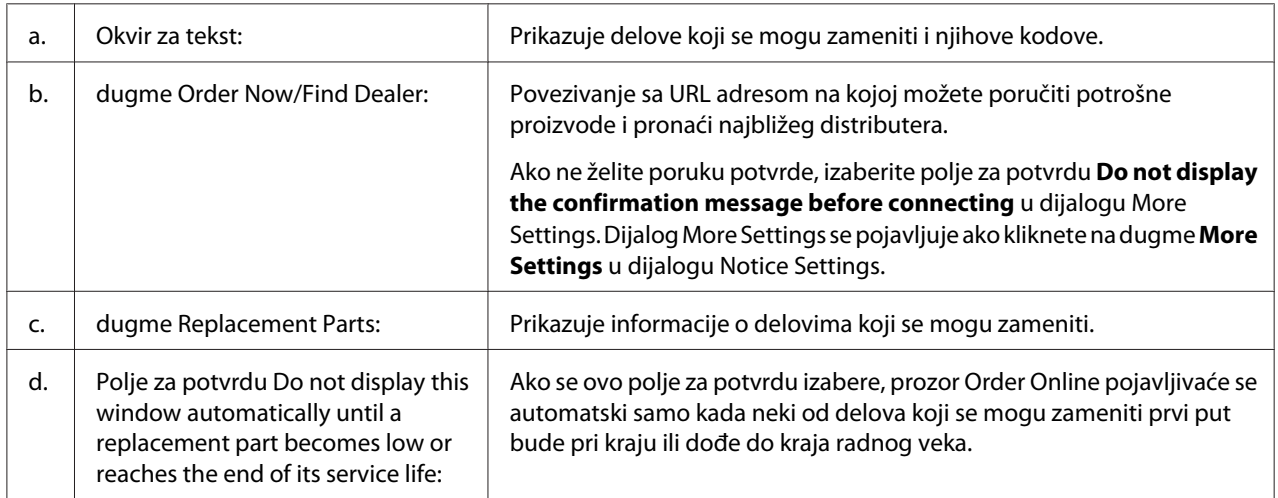

## **Deinstalacija softvera štampača**

Da biste deinstalirali softvera štampača, prvo zatvorite sve aplikacije, a zatim deinstalirajte softver štampača sa sledećeg menija na Control Panel (Kontrolnoj tabli).

- ❏ **Program and Features (Programi i funkcije)** (za Windows 7, Vista, Server 2008)
- ❏ **Change or Remove Programs (Promeni ili ukloni programe)** (za Windows XP ili Server 2003)

<span id="page-187-0"></span>Izaberite softver štampača koji želite da deinstalirate, a zatim kliknite na stavku ispod.

- ❏ **Uninstall/Change (Deinstaliraj/Promeni)** (za Windows 7, Vista, Server 2008)
- ❏ **Change/Remove (Promeni/Ukloni)** (za Windows XP, Server 2003)

#### *Napomena:*

*Možete da deinstalirate EPSON Network Utility ako izaberete EPSON Status Monitor sa menija. Ako pratite više od jednog štampača na mreži pomoću programa EPSON Status Monitor, i ako deinstalirate EPSON Network Utility, uopšte nećete moći prikazati status štampača iz EPSON Status Monitor.*

## **Upotreba PostScript upravljačkog programa štampača**

### **Sistemski zahtevi**

### **Hardverski zahtevi u vezi sa štampačem**

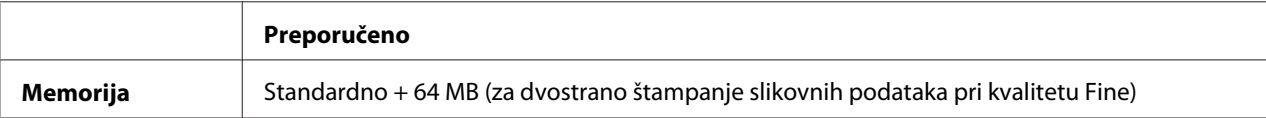

#### *Napomena:*

*Ako trenutna količina memorije nije dovoljna za vaše potrebe štampanja, dodajte još memorijskih modula u štampač.*

### **Sistemski zahtevi u vezi sa računarom**

Windows

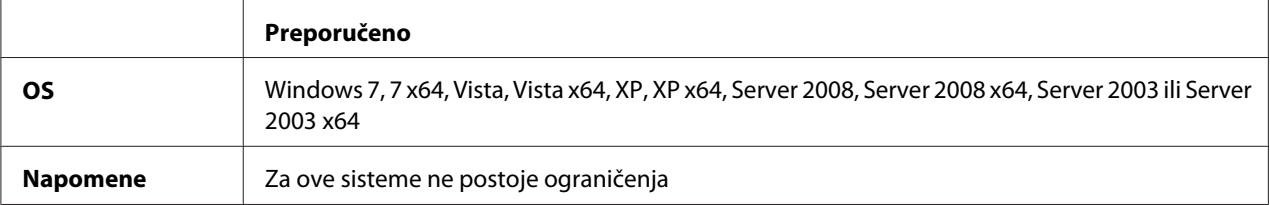

<span id="page-188-0"></span>Mac OS X

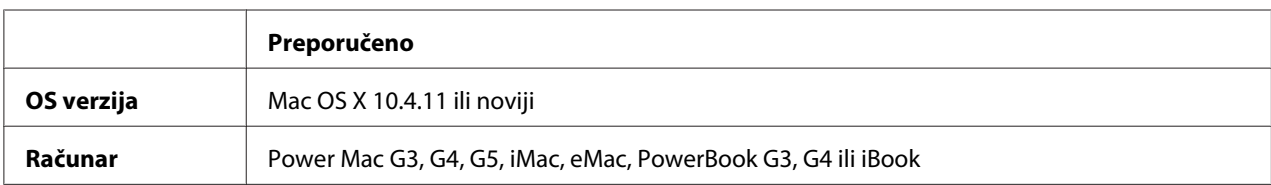

### *Napomena:*

*Da biste koristili binarne podatke, kompanija Epson preporučuje da koristite program AppleTalk za mrežnu vezu štampača. Ako koristite neki drugi protokol za mrežnu vezu štampača a ne AppleTalk, potrebno je da stavku* Binary *postavite na* On *u meniju kontrolne table* PS3 Menu*. Za pojedinosti o ovim postavkama, pogledajte Network Guide. Ako koristite štampač sa lokalnom vezom, nećete moći da koristite binarne podatke.*

## **Upotreba PostScript upravljačkog programa štampača u operativnom sistemu Windows**

Da biste mogli da štampate u PostScript režimu, moraćete da instalirate upravljački program štampača. Uputstva za instalaciju potražite u nekom od sledećih odeljaka, u zavisnosti od interfejsa koji koristite za štampanje.

### **Instalacija PostScript upravljačkog programa štampača za USB interfejs ili za paralelni interfejs**

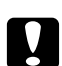

### c *Oprez:*

*Dok je štampač povezan preko USB porta, nikada nemojte istovremeno koristiti EPSON Status Monitor i PostScript 3 upravljački program. To može oštetiti sistem.*

### *Napomena:*

- ❏ *Da biste instalirali softver štampača u operativnom sistemu Windows možda će vam biti potrebna administratorska prava. Ako naiđete na problem, obratite se administratoru za više informacija.*
- ❏ *Pre instalacije softvera štampača, isključite sve antivirusne programe.*
- 1. Vodite računa da štampač bude isključen. Stavite Software Disc u CD/DVD jedinicu štampača.
- 2. Ako je štampač spojen na USB interfejs, spojite vaš računar na štampač preko USB kabla, a zatim uključite štampač. Ako je štampač spojen na paralelni interfejs, idite na korak 3.

### *Napomena za korisnike operativnog sistema Windows Vista:*

*Bez upravljačkog programa Windows-a ili upravljačkog programa Adobe PS, prikazuje se "Found New Hardware (Pronađen je novi hardver)" .U tom slučaju, kliknite na* **Ask me again later (Pitaj me ponovo kasnije)***.*

- 3. Zar Windows 7, kliknite na dugme start, izaberite **Devices and Printers (Uređaji i štampači)**, pa kliknite na dugme **Add a printer (Dodaj štampač)**. Za operativne sisteme Windows Vista, Vista x64, XP, XP x64, Server 2008 ili Server 2008 x64, kliknite na **Start**, postavite kursor na stavku **Printer and Faxes (Štampači i faksovi)**, zatim kliknite na stavku **Add a printer (Dodaj štampač)** u meniju Printer Tasks (Zadaci štampača). Za operativne sisteme Windows 2000, Server 2003 ili Server 2003 x64 kliknite na **Start**, postavite kursor na stavku **Settings (Postavke)**, zatim kliknite na stavku **Printers (Štampači)**. Zatim dvaput kliknite na ikonu **Add Printer (Dodaj štampač)**.
- 4. Otvoriće se Add Printer Wizard (Čarobnjak za dodavanje štampača). Kliknite na dugme **Next (Dalje)**.
- 5. Izaberite **Local printer (Lokalni štampač)** pa kliknite na dugme **Next (Dalje)**.

### *Napomena:*

*Nemojte izabrati polje za potvrdu* **Automatically detect and install my Plug and Play printer (Automatski pronađi i instaliraj "plug and play" štampač)***.*

- 6. Ako je štampač spojen na USB interfejs, izaberite **USB**, zatim kliknite na **Next (Dalje)**, ili ako je štampač spojen na paralelni interfejs, izaberite **LPT1**, zatim kliknite na **Next (Dalje)**.
- 7. Kliknite na **Have Disk (Sa diska)** i unesite sledeću putanju za Software Disc. Ako je oznaka vaše CD/DVD jedinice D:, putanja će biti D:\ADOBEPS\(ime vašeg štampača)\PS\_SETUP. Zatim kliknite na dugme **OK**.

#### *Napomena:*

*Promenite oznaku disk jedinice kao što je potrebno za vaš sistem.*

- 8. Izaberite štampač, zatim kliknite na dugme **Next (Dalje)**.
- 9. Pratite uputstva na ekranu za ostatak instalacije.
- 10. Kada se instalacija završi, kliknite na dugme **Finish (Završi)**.

### <span id="page-190-0"></span>**Instalacija PostScript upravljačkog programa štampača za mrežni interfejs**

### *Napomena:*

- ❏ *Pre instalacije upravljačkog programa štampača, unesite postavke za mrežu. Za više informacija, pogledajte Network Guide koji ste dobili uz štampač.*
- ❏ *Pre instalacije softvera štampača, isključite sve antivirusne programe.*
- 1. Proverite da li je štampač uključen. Stavite Software Disc u CD/DVD jedinicu štampača.
- 2. Zar Windows 7, kliknite na dugme start, izaberite **Devices and Printers (Uređaji i štampači)**, pa kliknite na dugme **Add a printer (Dodaj štampač)**. Za operativne sisteme Windows Vista, Vista x64, XP, XP x64, Server 2008 ili Server 2008 x64, kliknite na **Start**, postavite kursor na stavku **Printer and Faxes (Štampači i faksovi)**, zatim kliknite na stavku **Add a printer (Dodaj štampač)** u meniju Printer Tasks (Zadaci štampača). Za operativne sisteme Windows 2000, Server 2003 ili Server 2003 x64 kliknite na **Start**, postavite kursor na stavku **Settings (Postavke)**, zatim kliknite na stavku **Printers (Štampači)**. Zatim dvaput kliknite na ikonu **Add Printer (Dodaj štampač)**.
- 3. Otvoriće se Add Printer Wizard (Čarobnjak za dodavanje štampača). Kliknite na dugme **Next (Dalje)**.
- 4. Izaberite **Local printer (Lokalni štampač)** pa kliknite na dugme **Next (Dalje)**.

### *Napomena:*

*Nemojte izabrati polje za potvrdu* **Automatically detect and install my Plug and Play printer (Automatski pronađi i instaliraj "plug and play" štampač)***.*

- 5. Izaberite polje za potvrdu **Create a new port (Kreiraj novi port) i izaberite Standard TCP/IP Port** sa padajuće liste. Kliknite na dugme **Next (Dalje)**.
- 6. Kliknite na dugme **Next (Dalje)**.
- 7. Unesite IP adresu i ime porta, zatim kliknite na dugme **Next (Dalje)**.
- 8. Kliknite na dugme **Finish (Završi)**.
- 9. Kliknite na **Have Disk (Sa diska)** u Add Printer Wizard (Čarobnjak za dodavanje štampača) i unesite sledeću putanju za Software Disc. Ako je oznaka vaše CD/DVD jedinice D:, putanja će biti D:\ADOBEPS\(ime vašeg štampača)\PS\_SETUP. Zatim kliknite na dugme **OK**.

### <span id="page-191-0"></span>*Napomena:*

*Promenite oznaku disk jedinice kao što je potrebno za vaš sistem.*

- 10. Izaberite štampač, zatim kliknite na dugme **Next (Dalje)**.
- 11. Pratite uputstva na ekranu za ostatak instalacije.
- 12. Kada se instalacija završi, kliknite na dugme **Finish (Završi)**.

### **Pristupanje PostScript upravljačkom programu štampača**

Iz PostScript upravljačkog programa štampača možete menjati postavke PostScript upravljačkog programa štampača. Da biste pristupitili upravljačkom programu štampača, pogledajt[e"Pristupanje](#page-176-0) [upravljačkom programu štampača" na strani 177.](#page-176-0)

### **Upotreba protokola AppleTalk u operativnom sistemu Windows 2000**

Koristite sledeće postavke ako je na vašem računaru instaliran OS Windows 2000, a štampač je povezan na mrežni interfejs pomoću protokola AppleTalk:

- ❏ Izaberite**PS3** kao postavku za Network (Mreža) u režimu emulacije štampača. Za pojedinosti o ovim postavkama, pogledajte Network Guide.
- ❏ Na ekranu Device Settings (Postavke uređaja) u okviru dijaloga štampača Properties (Svojstva), proverite da li su opcije **SEND CTRL-D Before Each Job (POŠALJI CTRL-D pre svakog zadatka)** i **SEND CTRL-D After Each Job (POŠALJI CTRL-D posle svakog zadatka)** postavljene na **No (Ne)**.
- ❏ TBCP (Označeni protokol za binarne komunikacije) ne može se koristiti kao postavka za Output Protocol (Izlazni protokol).

## **Upotreba PostScript upravljačkog programa štampača u operativnom sistemu Macintosh**

### **Instalacija PostScript upravljačkog programa štampača**

#### *Napomena:*

*Pre početka instalacije upravljačkog programa štampača, proverite da li su sve aplikacije na Macintosh računaru zatvorene.*

### <span id="page-192-0"></span>Za korisnike operativnog sistema Mac OS X

### *Napomena:*

*Proverite da* **Print & Fax (Štampanje i slanje faksa)** *(za Mac OS X 10.5 ili noviji) ili* **Printer Setup Utility (Uslužni program za podešavanje štampača)** *(za Mac OS X 10.4) nije otvoren.*

- 1. Stavite Software Disc u CD/DVD jedinicu štampača.
- 2. Dvaput kliknite na ikonu CD-ROM-a.
- 3. Dvaput kliknite na **Adobe PS**, a zatim dvaput kliknite na **PS Installer**.
- 4. Kada se pojavi ekran Install EPSON PostScript Software, kliknite na **Continue**, zatim pratite uputstva na ekranu.
- 5. Na računaru je prikazan Easy Install. Kliknite na **Install (Instaliranje)**.

### *Napomena:*

*Za Mac OS X 10.4, ako se pojavi prozor Authenticate, unesite korisničko ime i lozinku administratora.*

6. Kada se instalacija završi, kliknite na dugme **Close**.

### **Izbor štampača**

Nakon instalacije PostScript 3 upravljačkog programa štampača, potrebno je da izaberete štampač.

### U mrežnom okruženju

### Za korisnike operativnog sistema Mac OS X

#### *Napomena:*

- ❏ *Iako se stavka* **EPSON FireWire** *pojavljuje na iskačućoj listi interfejsova, ne možete da koristite FireWire za povezivanja štampača u PostScript 3 režimu.*
- ❏ *Postavke u vezi sa instaliranim opcionalnim proizvodima moraćete da unesete ručno ako je štampač povezan preko USB, IP printing ili Bonjour veze. Ako je štampač povezan preko AppleTalk protokola, softver štampača će uneti postavke automatski.*
- ❏ *Vodite računa da izaberete ASCII format podataka u aplikaciji.*
- 1. Ako koristite Mac OS X 10.5 ili noviji, otvorite System Preferences (Sistemske opcije), zatim dvaput kliknite na ikonu Print & Fax (Štampanje i slanje faksa). Ako koristite Mac OS X 10.4, otvorite fasciklu **Applications (Aplikacija)**, otvorite fasciklu **Utilities (Uslužni programi)**, zatim dvaput kliknite na stavku **Printer Setup Utility (Uslužni program za podešavanje štampača)**. Otvoriće se prozor Printer List (Lista štampača).
- 2. Kliknite na dugme **Add (Dodaj)** u prozoru Printer List.
- 3. Sa iskačuće liste izaberite protokol ili interfejs koji koristite.

### *Napomena za korisnike protokola AppleTalk:*

*Obavezno izaberite* **AppleTalk***. Nemojte izabrati* **EPSON AppleTalk***, pošto se ne može koristiti sa PostScript 3 upravljačkim programom štampača.*

### *Napomena za korisnike servisa IP Printing:*

- ❏ *Obavezno izaberite* **IP Printing***. Nemojte izabrati* **EPSON TCP/IP** *pošto se ne može koristiti sa PostScript 3 upravljačkim programom štampača.*
- ❏ *Nakon što izaberete* **IP Printing***, unesite IP adresu štampača i obavezno izaberite polje za potvrdu* **Use default queue on server***.*

#### *Napomena za korisnike USB veze:*

*Obavezno izaberite* **USB***. Nemojte izabrati* **EPSON USB***, pošto se ne može koristiti sa PostScript 3 upravljačkim programom štampača.*

4. Pratite odgovarajuća uputstva da biste izabrali svoj štampač.

#### **AppleTalk**

Izaberite željeni štampač sa liste Name, zatim izaberite opciju **Auto Select (Izaberi automatski)** sa liste Printer Model (Model štampača).

### **IP Printing**

Izaberite **Epson** sa liste Name List, zatim izaberite željeni štampač sa liste Printer Model (Model štampača).

### **USB**

Izaberite željeni štampač sa liste Name List, zatim izaberite željeni štampač sa liste Printer Model (Model štampača).

### *Za korisnike operativnog sistema Mac OS X 10.4:*

*Ako upravljački program ESC/Page nije instaliran, model štampača će biti automatski izabran sa liste Printer Model ako izaberete željeni štampač sa liste Namedok je štampač uključen.*

#### **Bonjour**

Izaberite željeni štampač sa liste Name, uz ime štampača stoji (**PostScript**). Model štampača biće automatski izabran sa liste Printer Model.

### *Napomena za korisnike protokola Bonjour:*

*Ako model štampača ne bude automatski izabran sa liste Printer Model, moraćete ponovo da instalirate PostScript upravljački program štampača. Pogledajt[e"Instalacija PostScript](#page-191-0) [upravljačkog programa štampača" na strani 192.](#page-191-0)*

5. Kliknite na dugme **Add (Dodaj)**.

### *Za korisnike IP Printing, USB veze ili Bonjour protokola:*

*Izaberite štampač sa liste Printer, zatim izaberite stavku* **Show Info (Prikaži informacije)** *sa menija Printers (Štampači). Pojaviće se dijalog Printer Info (Informacije o štampaču). Izaberite stavku* **Installable Options (Instalacione opcije)** *sa iskačuće liste, zatim unesite postavke.*

6. Proverite da li je ime štampača dodato na listu Printer. Zatim zatvorite **Print & Fax (Štampanje i slanje faksa)** (za Mac OS X 10.5 ili noviji) ili **Printer Setup Utility (Uslužni program za podešavanje štampača)** (za Mac OS X 10.4).

### **Pristupanje PostScript upravljačkom programu štampača**

Iz PostScript upravljačkog programa štampača možete menjati postavke PostScript upravljačkog programa štampača.

### Menjanje postavki konfiguracije štampača

Možete menjati ili ažurirati postavke konfiguracije štampača u zavisnosti od toga koji su opcionalni proizvodi instalirani na vašem štampaču.

#### Za korisnike operativnog sistema Mac OS X

- 1. Pristupite upravljačkom programu štampača. Otvoriće se prozor liste Printer.
- 2. Izaberite štampač sa liste.
- 3. Izaberite opciju **Show Info (Prikaži informacije)** sa menija Printers (Štampači). Pojaviće se dijalog Printer Info (Informacije o štampaču).
- 4. Podesite postavke po potrebi, zatim zatvorite dijalog.
- 5. Zatim zatvorite **Print & Fax (Štampanje i slanje faksa)** (za Mac OS X 10.5 ili noviji) ili **Printer Setup Utility (Uslužni program za podešavanje štampača)** (za Mac OS X 10.4).

## **Upotreba PCL6 upravljačkog programa štampača**

Da biste mogli da štampate u PCL režimu, moraćete da instalirate upravljački program štampača. Informacije o nabavci upravljačkog programa štampača i o sistemskim zahtevima kao što su verzije podržanih operativnih sistema, zatražite od korisničke podrške za vaš region.

## <span id="page-196-0"></span>Dodatak A **Tehničke specifikacije**

## **Papir**

Budući da kvalitet svake marke ili tipa papira zavisi od proizvođača i može se promeniti, kompanija Epson ne garantuje za kvalitet bilo kog tipa papira. Pre kupovine velikih količina papira ili štampanja velikih zadataka obavezno testirajte papir.

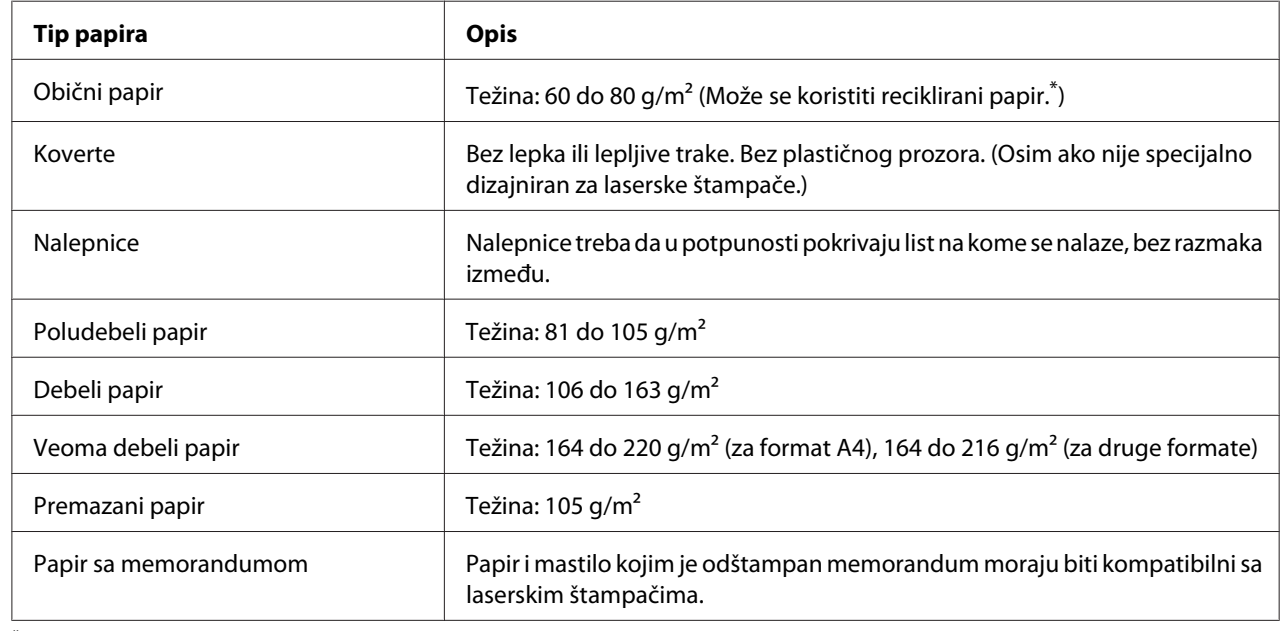

## **Dostupni tipovi papira**

\* Reciklirani papir koristite isključivo ako su okolna temperatura i nivo vlažnosti normalni. Loš kvalitet papira može smanjiti kvalitet štampe i dovesti do zaglavljivanja papira i drugih problema.

## **Papir koji se ne sme koristiti**

Sa ovim štampačem ne možete koristiti sledeće tipove papira. Oni mogu oštetiti štampač, dovesti do zaglavljivanja papira i smanjiti kvalitet štampe:

❏ Medijumi namenjeni za upotrebu sa drugim laserskim štampačima u boji, crno-belim laserskim štampačima, fotokopir-mašinama u boji, crno-belim fotokopir-mašinama i tintnim štampačima

- <span id="page-197-0"></span>❏ Papiri na kojima je već štampano pomoću drugih laserskih štampača u boji, crno-belih laserskih štampača, fotokopir-mašina u boji, crno-belih fotokopir-mašina, tintnih štampača, ili termalnim štampačima
- ❏ Indigo papir, NCR papir, termoosetljivi papir, papir osetljiv na pritisak, papir sa kiselinama ili papir za mastilo osetljivo na visoke temperature (oko 175 ˚C)
- ❏ Nalepnice koje se lako odlepljuju ili nalepnice koje ne popunjavaju u potpunosti list na kojem se nalaze.
- ❏ Papiri sa specijalnim premazom ili površinskom bojom.
- ❏ Papir sa otvorima za registrator ili perforacijama.
- ❏ Papir na kojem se nalaze lepak, spajalice, lepljiva traka ili zaheftan papir.
- ❏ Papir koji privlači statički elektricitet.
- ❏ Mokar ili vlažan papir.
- ❏ Papir nejednake debljine.
- ❏ Previše debeo ili previše tanak papir.
- ❏ Previše gladak ili previše grub papir.
- ❏ Papir čija se prednja i zadnja strana razlikuju.
- ❏ Presavijen, zamotan, talasast ili pocepan papir.
- ❏ Papir nepravilnog oblika ili papir koji nema prave uglove.

### **Površina za štampanje**

Površina na koju se može štampati je površina 4 mm unutar svake od ivica.

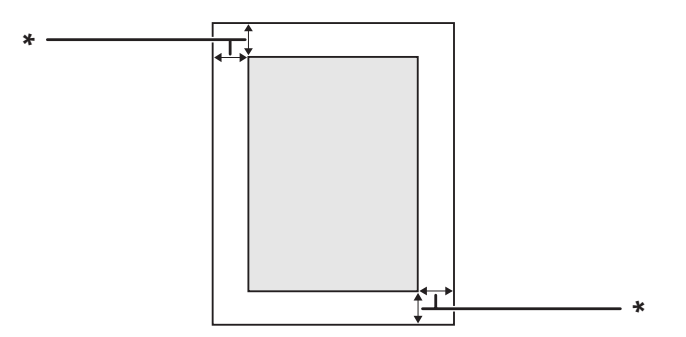

 $*$  4 mm

### *Napomena:*

*Površina za štampu može biti manja u zavisnosti od aplikacije.*

# **Štampač**

## **Opšte**

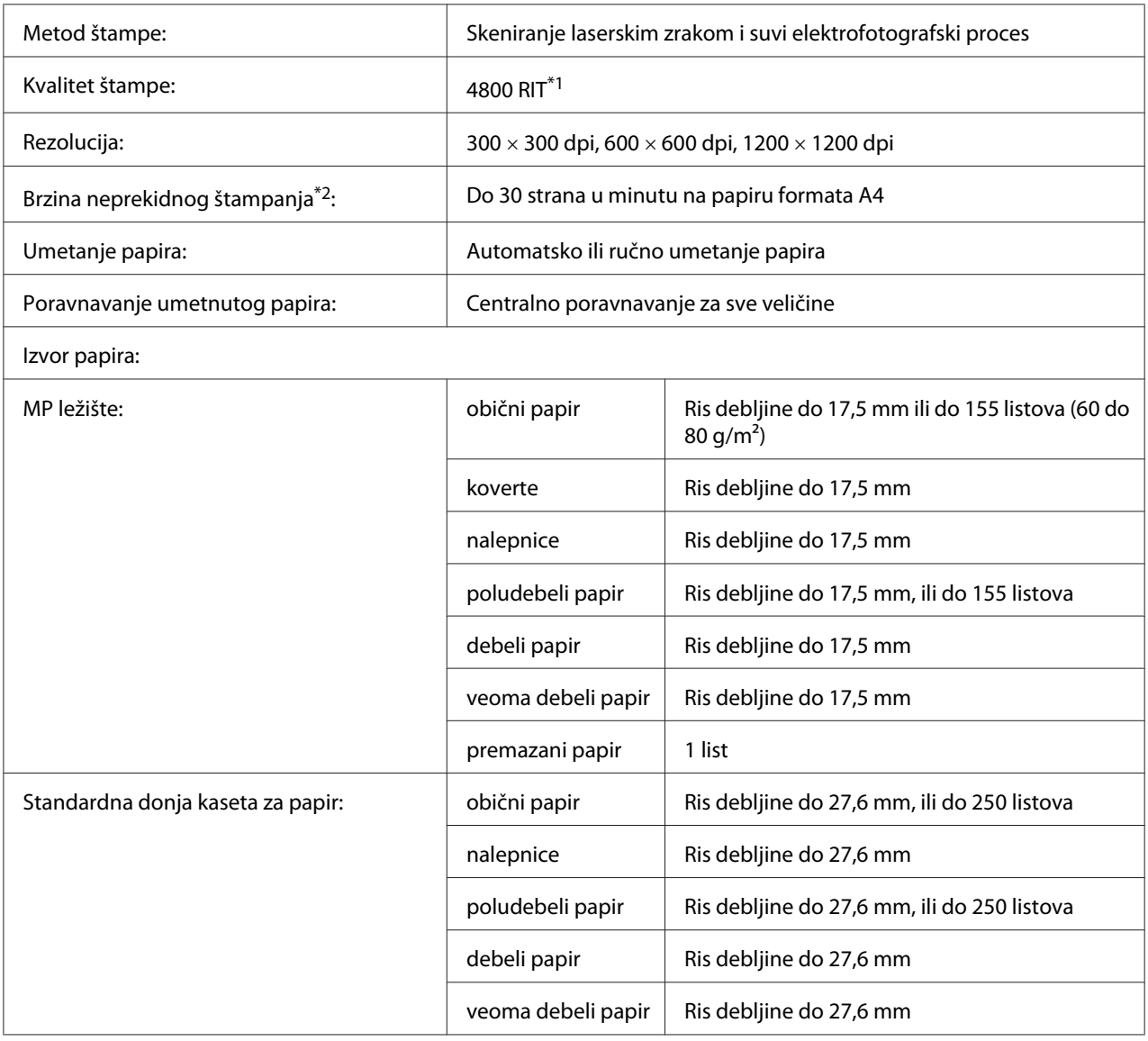

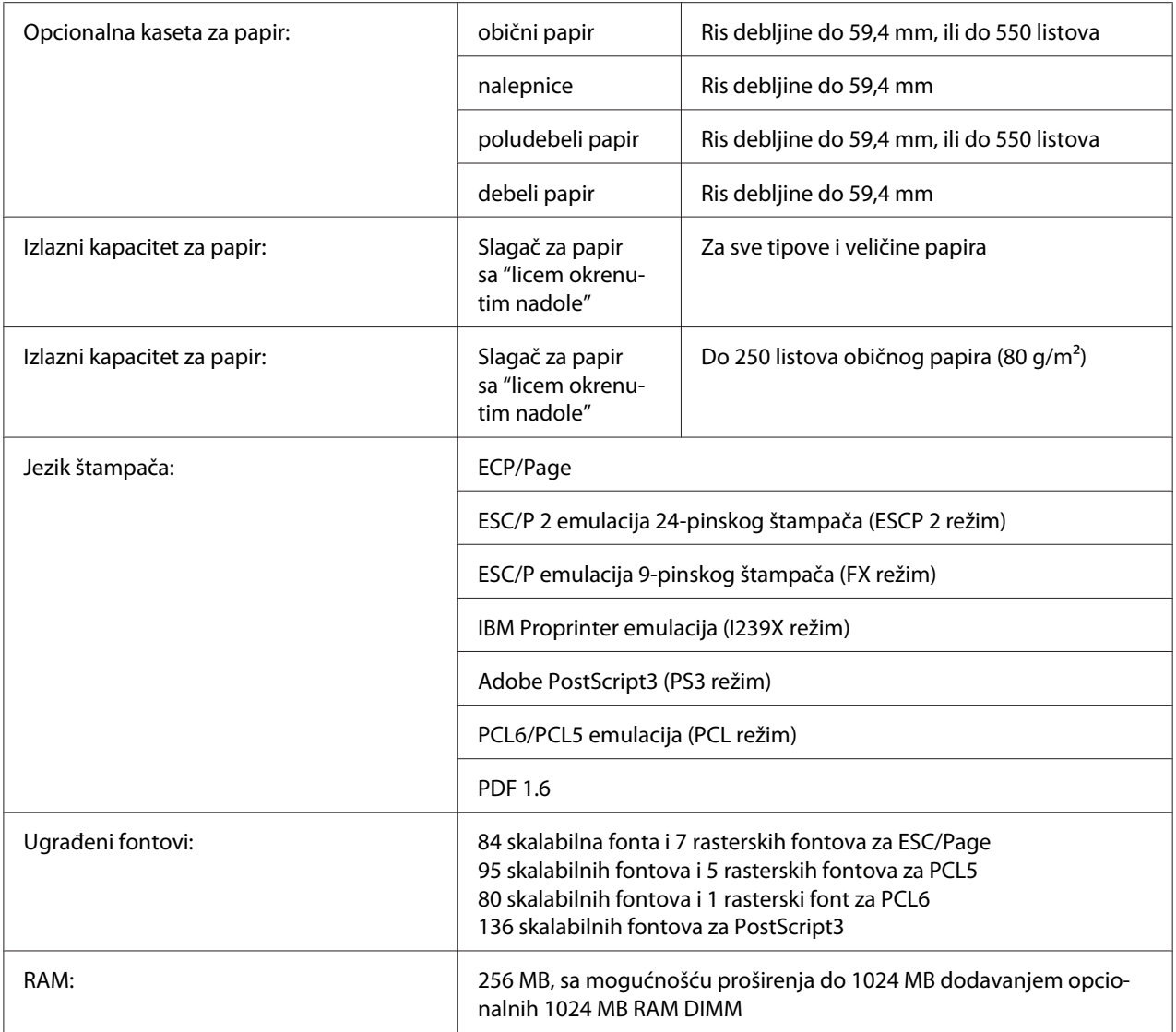

\*1 Epson AcuLaser tehnologija za poboljšanje rezolucije

 $*$ <sup>2</sup> Brzina štampe može se razlikovati u zavisnosti od tipa papira i ostalih uslova.

## **Okolina**

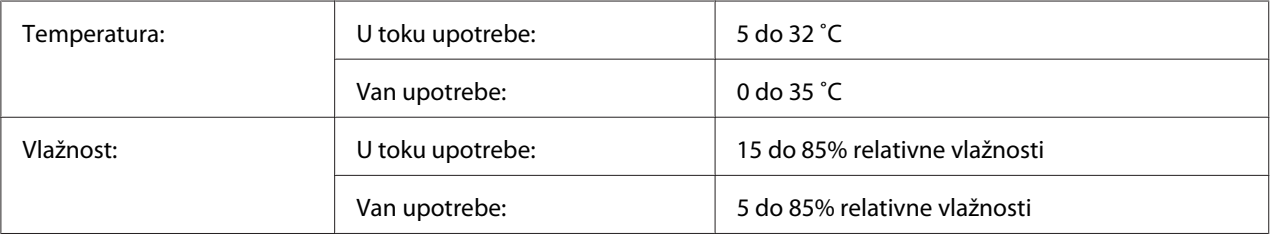

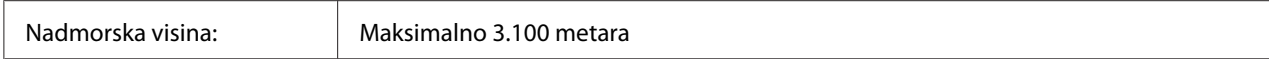

## **Mehanički podaci**

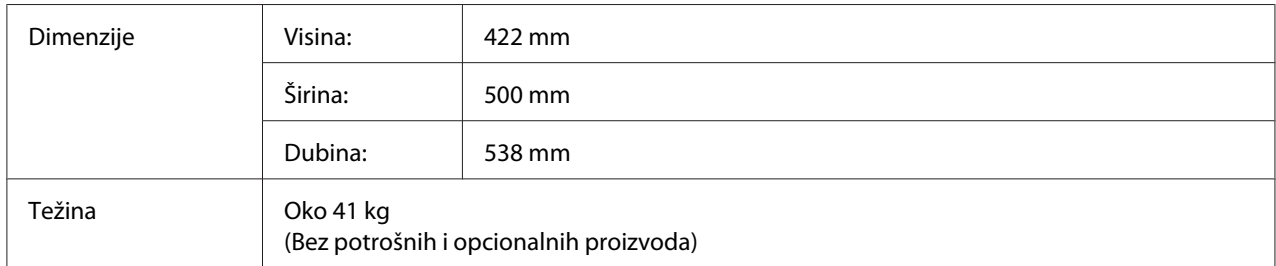

## **Električni podaci**

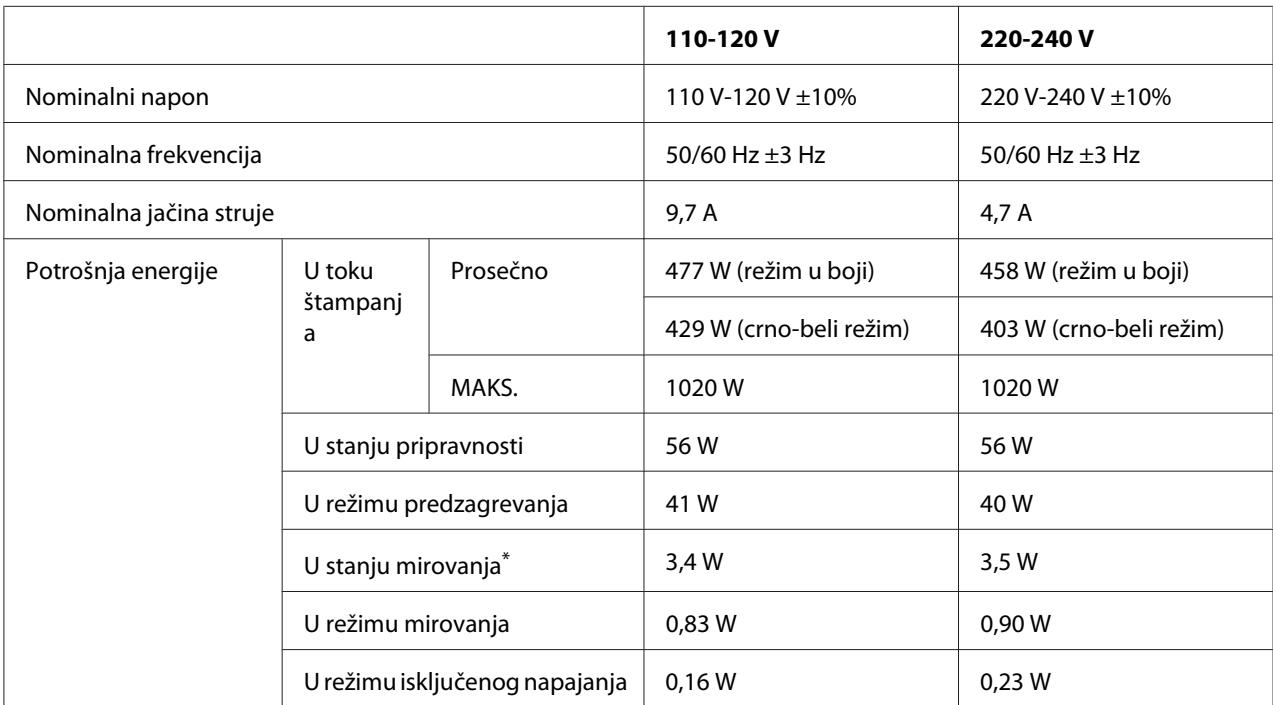

\* Vrednosti se odnose na potrošnju energije dok su sve operacije u potpunosti suspendovane. Potrošnja energije se može razlikovati u zavisnosti od radnih uslova, kao i od toga da li je instalirana interfejs kartica tip B ili USB memorija.

## **Standardi i odobrenja**

Evropski model:

<span id="page-201-0"></span>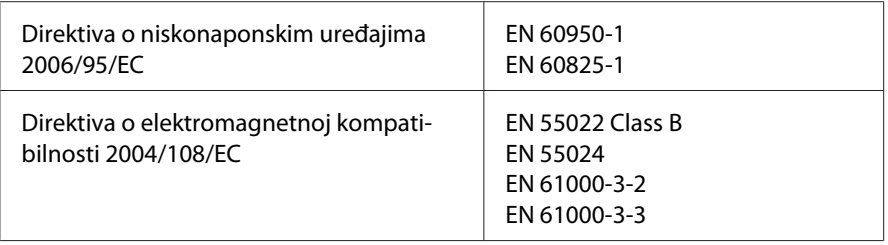

## **Interfejs**

## **USB interfejs**

USB visoke brzine - kompatibilan sa specifikacijama USB 2.0

### *Napomena:*

- ❏ *Vaš računar mora podržavati USB visoke brzine ili USB da biste mogli da koristite USB visoke brzine ili USB kao interfejs za povezivanje računara i štampača.*
- ❏ *Pošto je USB visoke brzine u potpunosti kompatibilan s USB-om, USB se može koristiti kao interfejs.*

## **Ethernet interfejs**

Možete koristiti IEEE 802.3 1000Base-T/100BASE-TX/10 BASE-T direktni interfejs kabl sa oklopljenim paricama sa konektorom RJ45.

## **Opcionalni i potrošni proizvodi**

### **Opcionalna kaseta za papir**

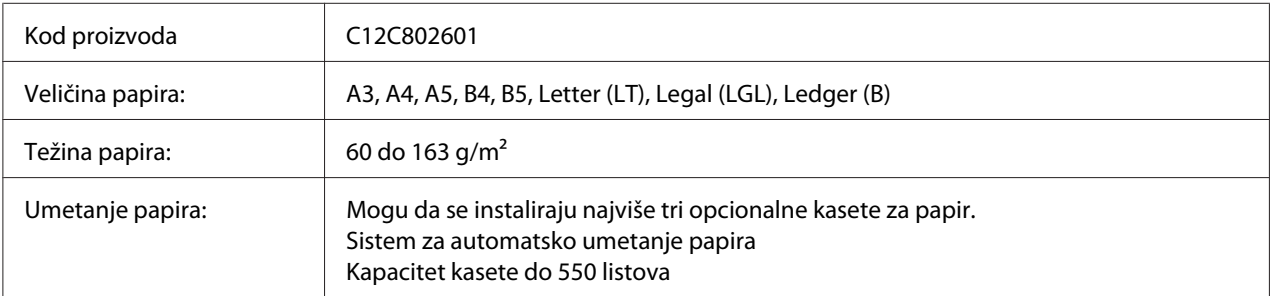

<span id="page-202-0"></span>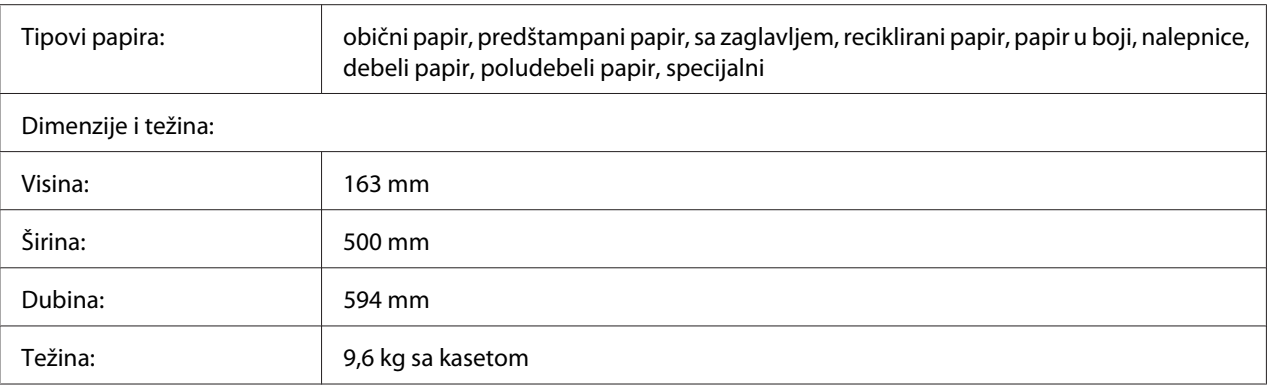

### *Napomena:*

*Ovaj proizvod ispunjava zahteve CE oznake u skladu sa Direktivom o elektromagnetnoj kompatibilnosti 2004/108/EC.*

## **Dupleks jedinica**

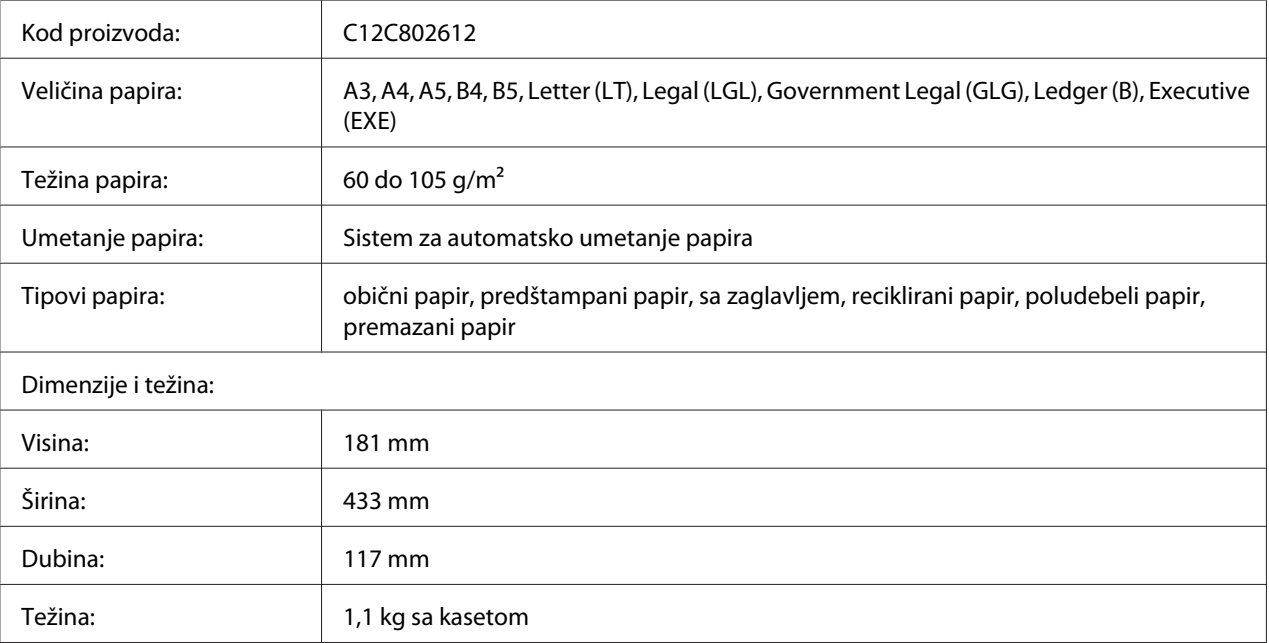

### *Napomena:*

*Ovaj proizvod ispunjava zahteve CE oznake u skladu sa Direktivom o elektromagnetnoj kompatibilnosti 2004/108/EC.*

## <span id="page-203-0"></span>**Postolje za štampač**

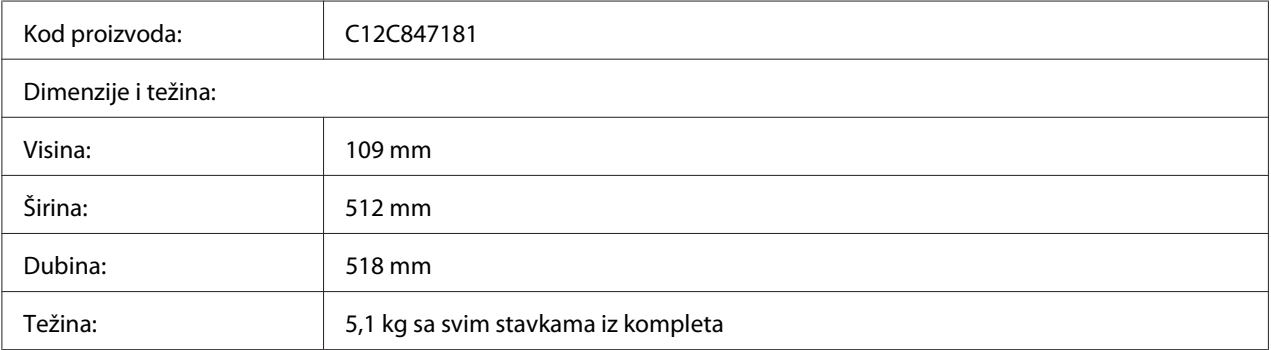

## **Memorijski moduli**

Vodite računa da kupite DIMM modul koji je kompatibilan sa Epson proizvodima. Za više informacija, obratite se prodavnici u kojoj ste kupili ovaj štampač ili kompaniji za prodaju Epson proizvoda.

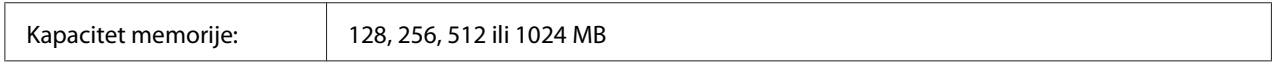

## **Kartica paralelnog interfejsa**

Ova opcija omogućava povezivanje preko paralelnog interfejsa. Stavite karticu paralelnog interfejsa u otvor interfejs kartice Tip B.

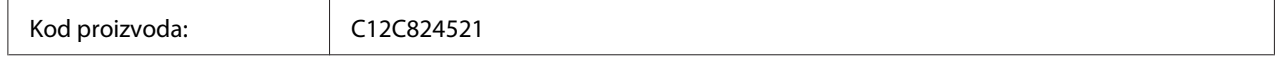

## **CompactFlash memorija**

Za dodatne informacije obratite se kompaniji za prodaju Epson proizvoda.

<span id="page-204-0"></span>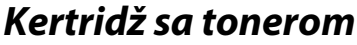

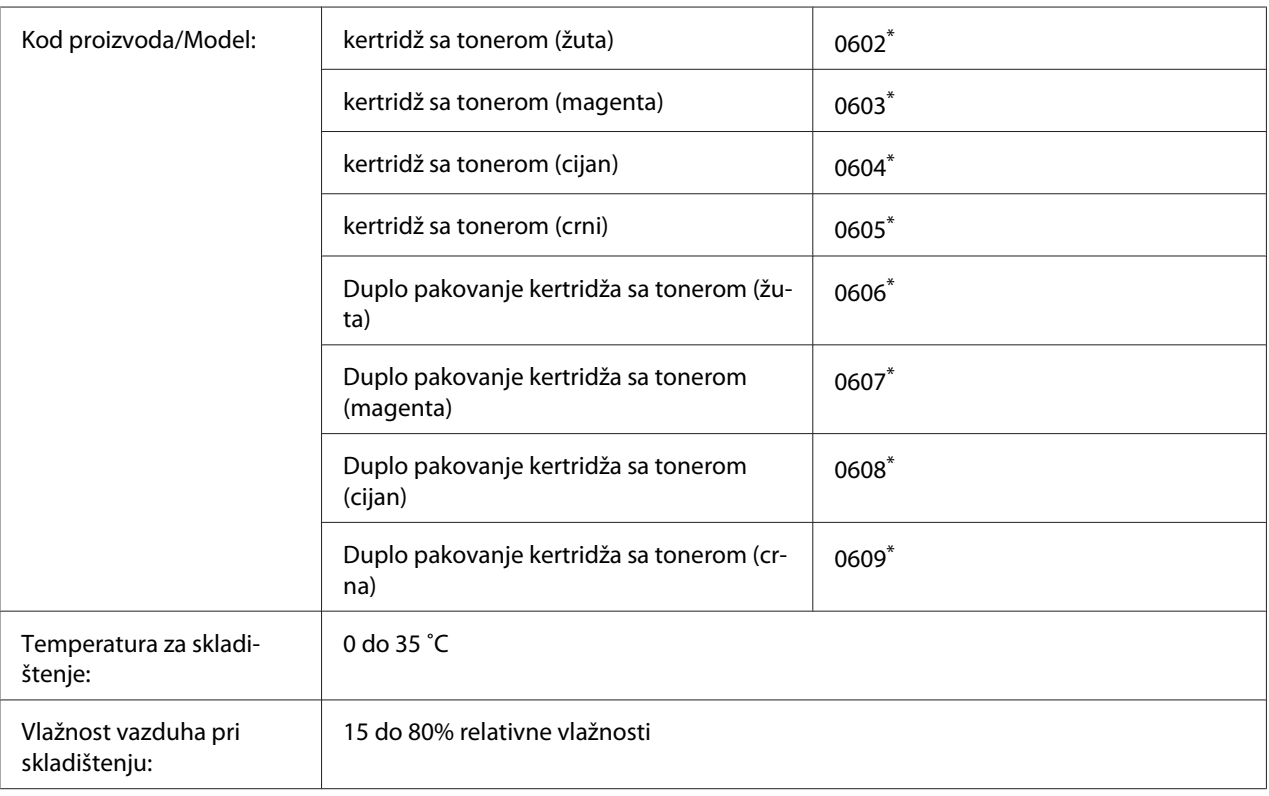

\* Ovaj proizvod ispunjava zahteve CE oznake u skladu sa Direktivom za elektromagnetnu kompatibilnost 2004/108/EC.

## **Fotokonduktor**

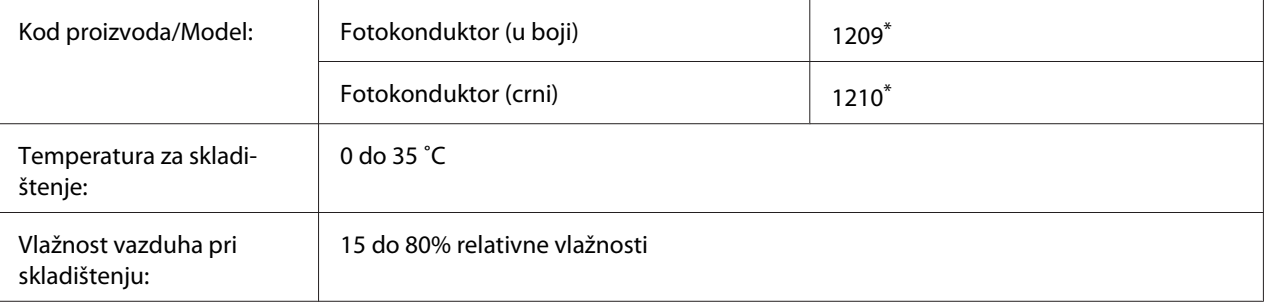

\* Ovaj proizvod ispunjava zahteve CE oznake u skladu sa Direktivom za elektromagnetnu kompatibilnost 2004/108/EC.

## **Posuda za otpadni toner**

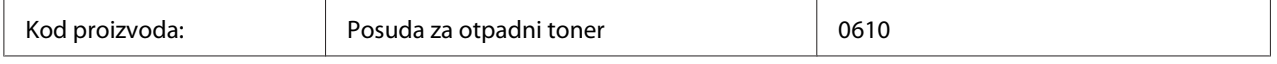

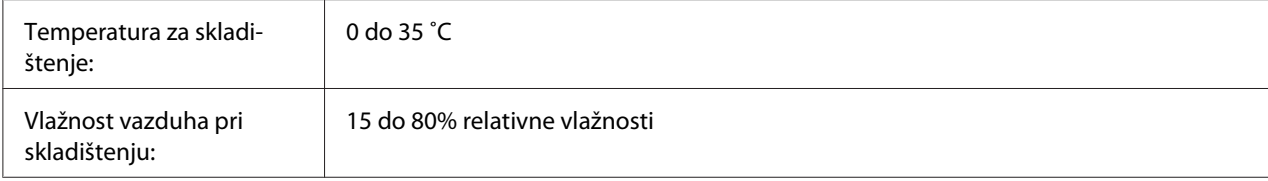

## <span id="page-206-0"></span>Dodatak B **Gde se može dobiti pomoć**

## **Kontaktiranje podrške za korisnike**

## **Pre nego što kontaktirate Epson**

Ako vaš Epson proizvod ne radi pravilno, a niste u stanju da rešite problem pomoću informacija za rešavanje problema koje se nalaze u dokumentaciji proizvoda, zatražite pomoć od korisničke podrške. Ako korisnička podrška za vašu oblast nije navedena na sledećoj listi, obratite se distributeru od kojeg ste kupili proizvod.

Korisnička podrška će moći brže da vam pomogne ako im obezbedite sledeće informacije:

- ❏ Serijski broj proizvoda (Nalepnica sa serijskim brojem proizvoda obično se nalazi sa zadnje strane proizvoda.)
- ❏ Model proizvoda
- ❏ Verzija softvera za proizvod (Kliknite na dugme **About**, **Version Info** ili slično dugme u okviru softvera proizvoda.)
- ❏ Proizvođač i model vašeg računara
- ❏ Ime i verziju operativnog sistema na vašem računaru
- ❏ Imena i verzije softverskih aplikacija koje obično koristite sa proizvodom

### **Pomoć za korisnike u Evropi**

Proverite vaš **Pan-European Warranty Document** za informacije o načinu kontaktiranje Epson korisničke podrške.

## **Pomoć za korisnike u Singapuru**

Izvori informacija, podrške i usluga kompanije Epson Singapore su:

### **World Wide Web (<http://www.epson.com.sg>)**

Dostupne su informacije o specifikacijama proizvoda, upravljački programi za preuzimanje, najčešća pitanja, informacije u vezi sa kupovinom, kao i tehnička podrška preko e-pošte.

### **Epson linija za pomoć korisnicima (Telefon: (65) 6586 3111)**

Tim naše službe za pomoć korisnicima može vam pomoći preko telefona oko sledećeg:

- ❏ Informacije u vezi sa kupovinom i informacije o proizvodima
- ❏ Pitanja ili problemi u vezi sa upotrebom proizvoda
- ❏ Pitanja o servisiranju i garanciji

## **Pomoć za korisnike na Tajlandu**

Kontakti za informacije, podršku i usluge su:

### **World Wide Web ([http://www.epson.co.th\)](http://www.epson.co.th)**

Dostupne su informacije o specifikacijama proizvoda, upravljački programi za preuzimanje, najčešća pitanja i e-pošta.

### **Epson linija za pomoć korisnicima (Telefon: (66)2685-9899)**

Tim naše linije za pomoć korisnicima može vam pomoći preko telefona oko sledećeg:

- ❏ Informacije u vezi sa kupovinom i informacije o proizvodima
- ❏ Pitanja ili problemi u vezi sa upotrebom proizvoda
- ❏ Pitanja o servisiranju i garanciji

### **Pomoć za korisnike u Vijetnamu**

Kontakti za informacije, podršku i usluge su:

Epson linija za pomoć korisnicima (Telefon): 84-8-823-9239

Servisni centar: 80 Truong Dinh Street, District 1, Hochiminh City Vietnam

## **Pomoć za korisnike u Indoneziji**

Kontakti za informacije, podršku i usluge su:

### **World Wide Web ([http://www.epson.co.id\)](http://www.epson.co.id)**

- ❏ Informacije o specifikacijama proizvoda, upravljački programi za preuzimanje
- ❏ najčešća pitanja, informacije u vezi sa kupovinom, pitanja preko e-pošte.

### **Epson linija za pomoć korisnicima**

- ❏ Informacije u vezi sa kupovinom i informacije o proizvodima
- ❏ Tehnička podrška

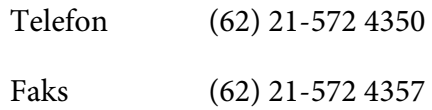

### **Epson servisni centar**

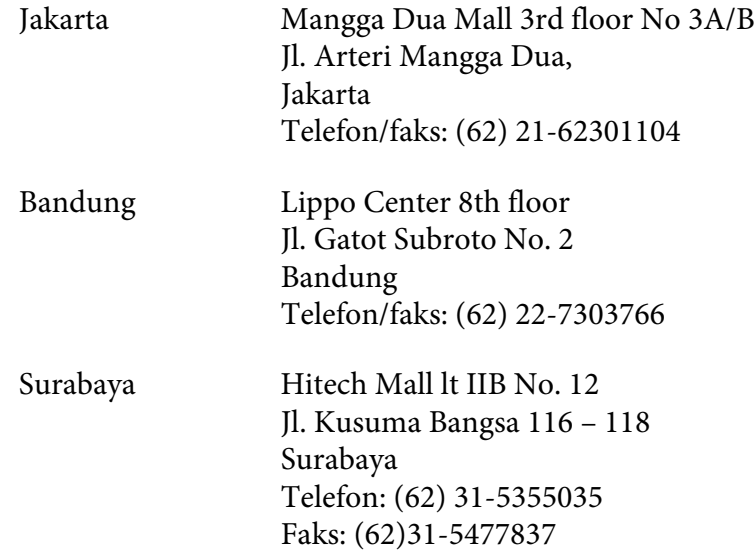

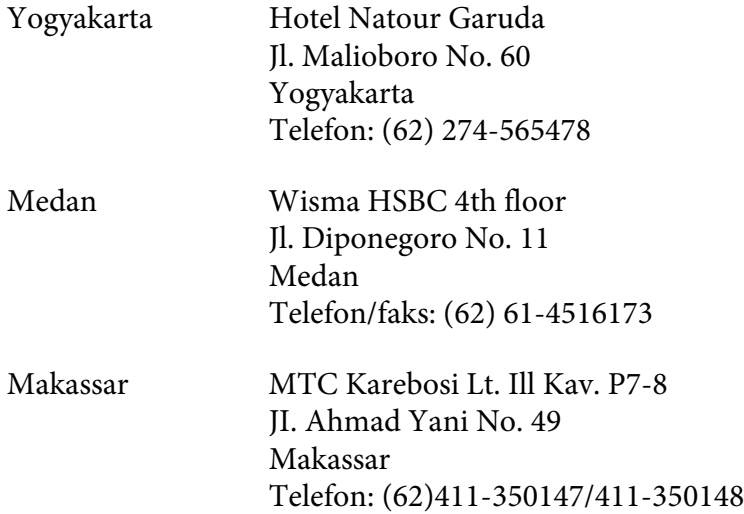

## **Pomoć za korisnike u Hong Kongu**

Da biste dobili tehničku podršku, kao i ostale usluge nakon prodaje, možete se obratiti kompaniji Epson Hong Kong Limited.

### **Internet stranica**

Kompanija Epson Hong Kong je na Internetu postavila lokalnu matičnu stranicu na kineskom i engleskom kako bi korisnicima obezbedila sledeće informacije:

- ❏ Informacije o proizvodima
- ❏ Odgovore na najčešća pitanja
- ❏ Najnovije verzije upravljačkih programa za Epson proizvode

Korisnici mogu pristupiti našoj Web stranici na adresi:

<http://www.epson.com.hk>

### **Linija za tehničku pomoć**

Takođe se možete obratiti našem tehničkom osoblju na sledeće brojeve telefona i faksa:

Telefon: (852) 2827-8911

Faks: (852) 2827-4383

### **Pomoć za korisnike u Maleziji**

Kontakti za informacije, podršku i usluge su:

### **World Wide Web (<http://www.epson.com.my>)**

- ❏ Informacije o specifikacijama proizvoda, upravljački programi za preuzimanje
- ❏ najčešća pitanja, informacije u vezi sa kupovinom, pitanja preko e-pošte.

### **Epson Trading (M) Sdn. Bhd.**

Sedište kompanije

Telefon: 603-56288288

Faks: 603-56288388/399

### Epson služba za pomoć korisnicima

❏ Informacije u vezi sa kupovinom i informacije o proizvodima (Informativna linija)

Telefon: 603-56288222

❏ Pitanja u vezi sa servisiranjem i garancijom, upotrebom proizvoda i tehnička podrška (Linija za tehničku pomoć)

Telefon: 603-56288333

### **Pomoć za korisnike u Indiji**

Kontakti za informacije, podršku i usluge su:

### **World Wide Web ([http://www.epson.co.in\)](http://www.epson.co.in)**

Dostupne su informacije o specifikacijama proizvoda, upravljački programi za preuzimanje i pitanja u vezi sa proizvodima.

### **Sedište kompanije Epson India - Bangalore**

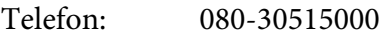

Faks: 30515005

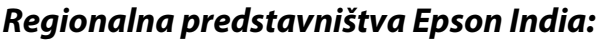

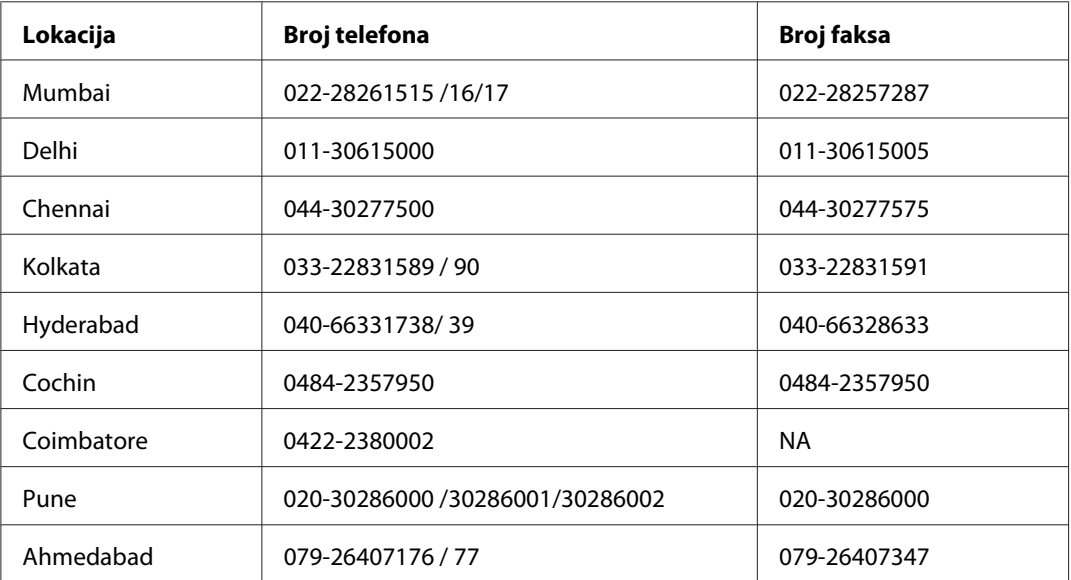

### **Linija za pomoć korisnicima**

Za servisiranje, informacije o proizvodima ili naručivanje kertridža - 18004250011 (9AM - 9PM) - Ovo je besplatan broj.

Za servisiranje (CDMA i mobilni) - 3900 1600 (9AM - 6PM) uz lokalni STD kod.

## **Pomoć za korisnike na Filipinima**

Da biste dobili tehničku podršku, kao i ostale usluge nakon prodaje, možete se obratiti kompaniji Epson Philippines na sledeće brojeve telefona i faksa, kao i e-adresu:

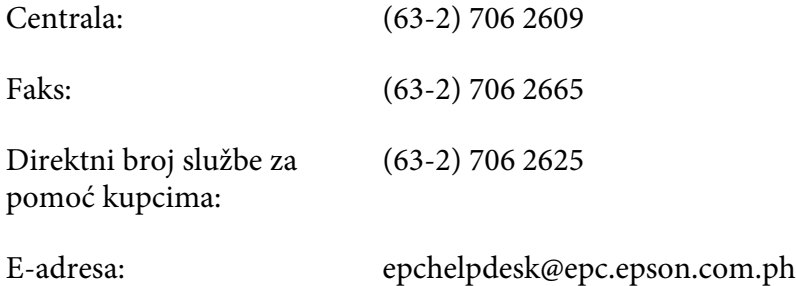

### **World Wide Web** [\(http://www.epson.com.ph](http://www.epson.com.ph))

Dostupne su informacije o specifikacijama proizvoda, upravljački programi za preuzimanje, najčešća pitanja i pitanja preko e-pošte.

### **Besplatan broj 1800-1069-EPSON(37766)**

Tim naše linije za pomoć korisnicima može vam pomoći preko telefona oko sledećeg:

- ❏ Informacije u vezi sa kupovinom i informacije o proizvodima
- ❏ Pitanja ili problemi u vezi sa upotrebom proizvoda
- ❏ Pitanja o servisiranju i garanciji

# **Indeks**

## **A**

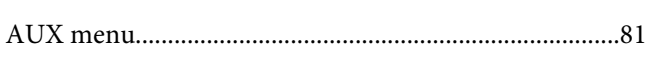

## **B**

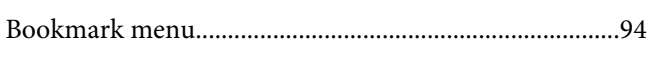

## **C**

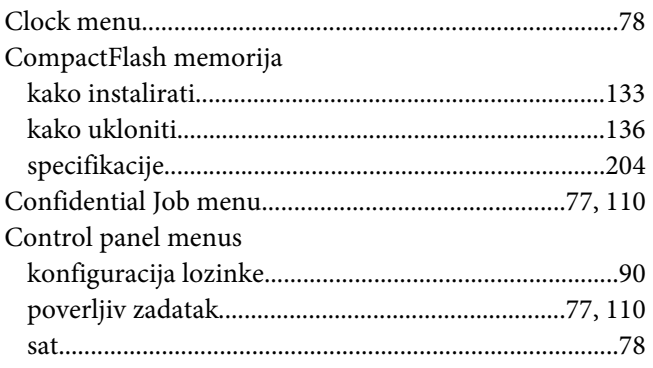

## **D**

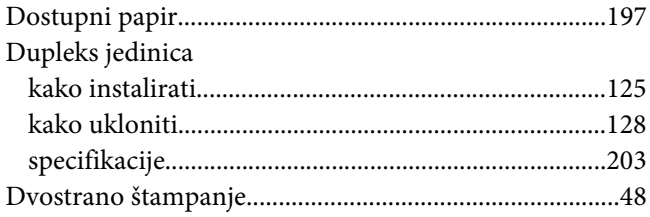

## **E**

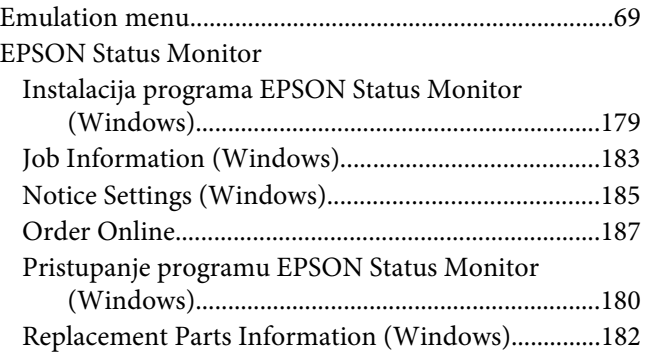

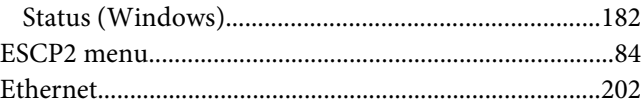

### **F**

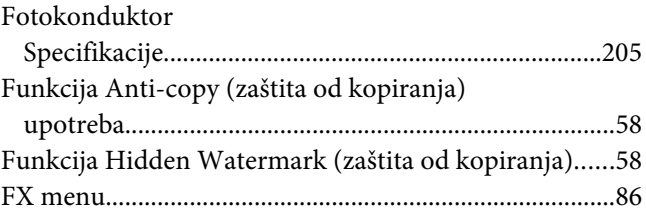

## **I**

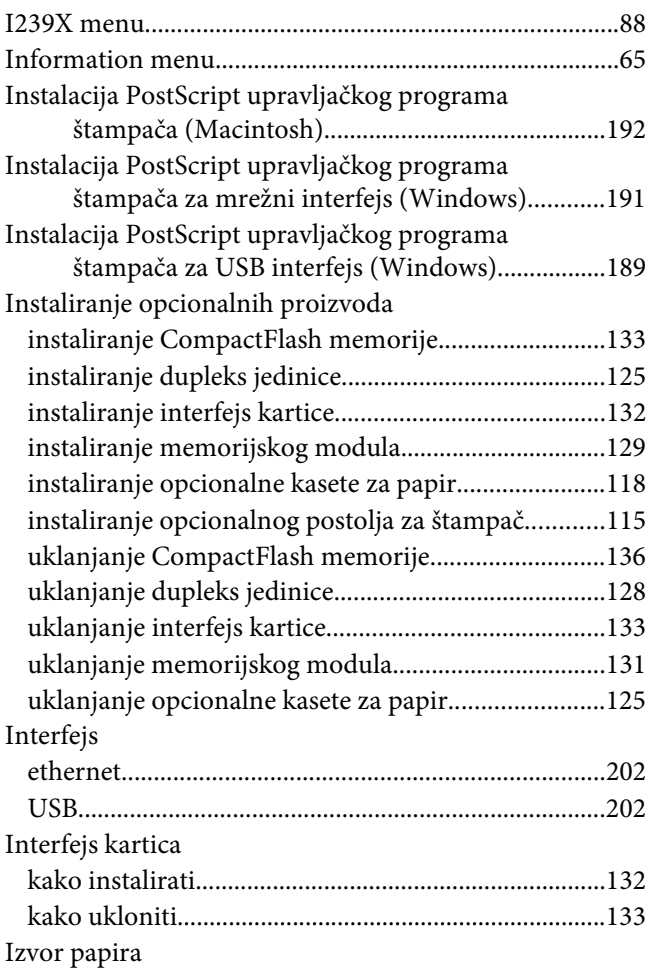

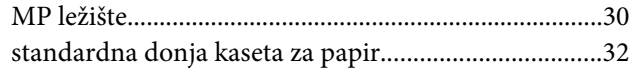

## $\boldsymbol{K}$

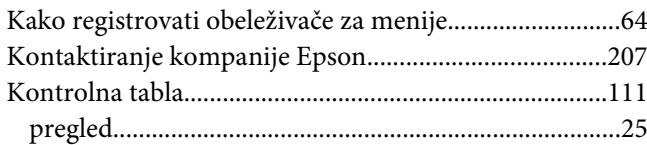

### $\boldsymbol{M}$

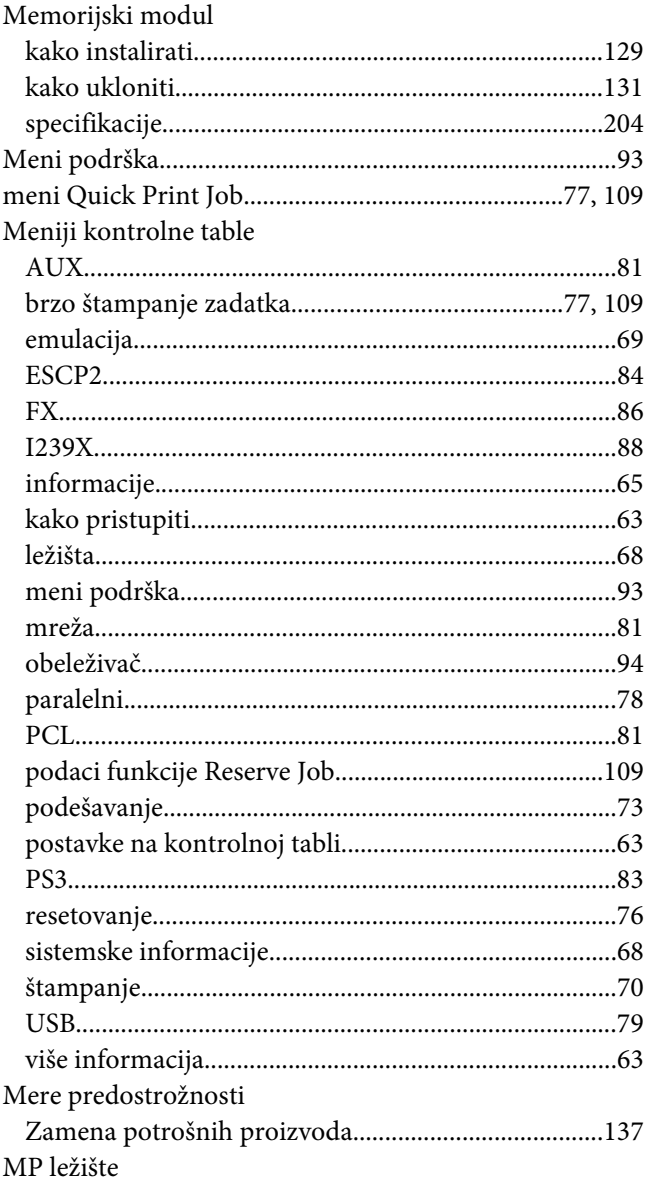

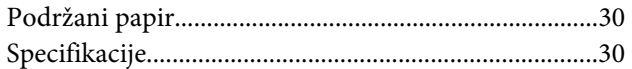

### $\boldsymbol{N}$

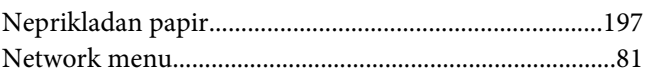

### $\mathbf{o}$

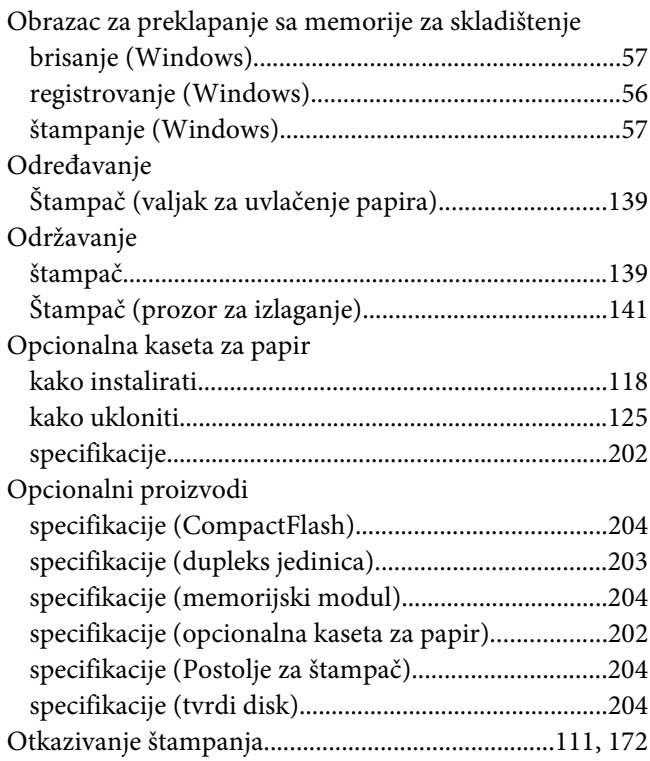

### $\mathbf{P}$

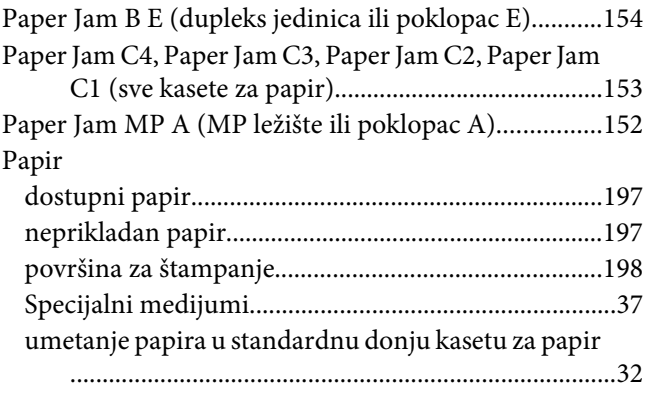

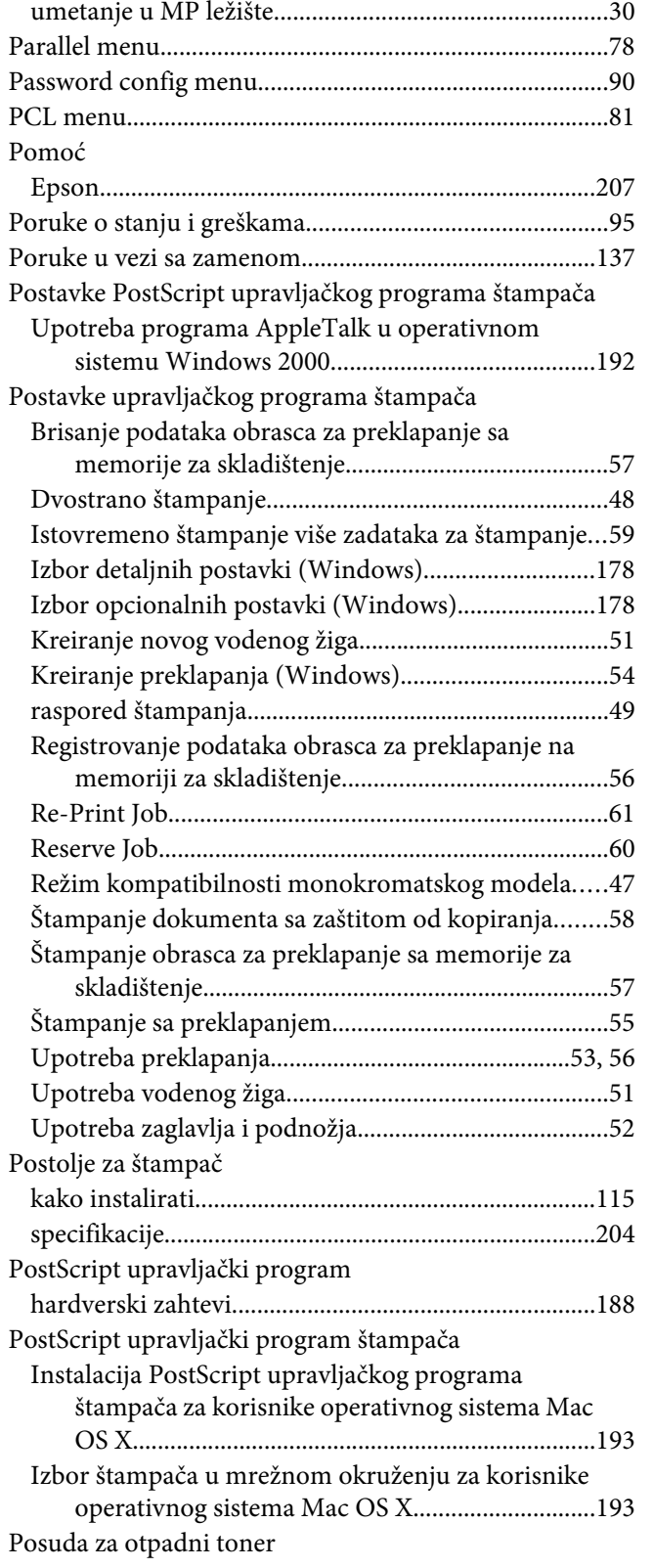

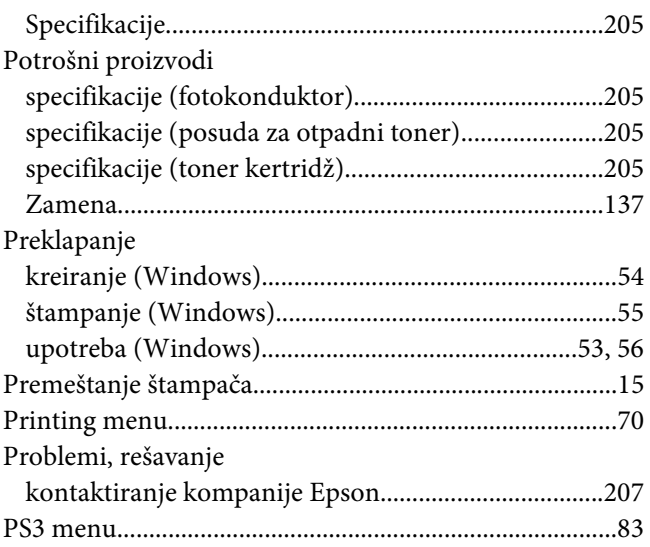

### **R**

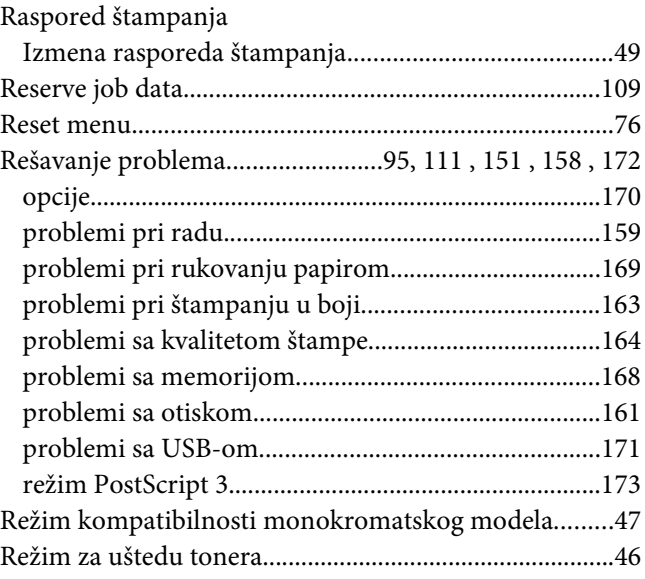

### **S**

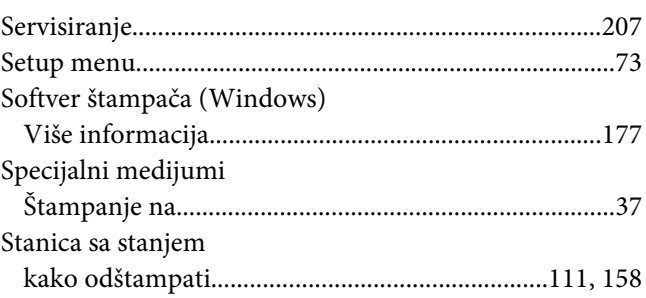
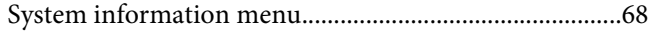

# **Š**

#### Štampač [čišćenje............................................................................139](#page-138-0) [čišćenje \(prozor za izlaganje\).......................................141](#page-140-0) [čišćenje \(valjak za uvlačenje papira\)...........................139](#page-138-0) [delovi \(izgled sa zadnje strane\)......................................23](#page-22-0) [delovi \(izgled spreda\)......................................................22](#page-21-0) [delovi \(unutrašnjost\).......................................................23](#page-22-0) [električni podaci.............................................................201](#page-200-0) [mehanički podaci...........................................................201](#page-200-0) [okruženje.........................................................................200](#page-199-0) [opcionalni proizvodi.......................................................26](#page-25-0) [opšte.................................................................................199](#page-198-0) [potrošni proizvodi...........................................................27](#page-26-0) [standardi i odobrenja....................................................201](#page-200-0) [transportovanje................................................................15](#page-14-0) [transportovanje \(kraće razdaljine\)..............................149](#page-148-0) [transportovanje \(velike razdaljine\)..............................148](#page-147-0)

### **T**

 $T_{\text{max}}$ 

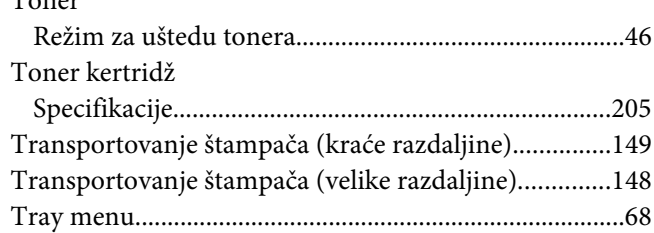

### **U**

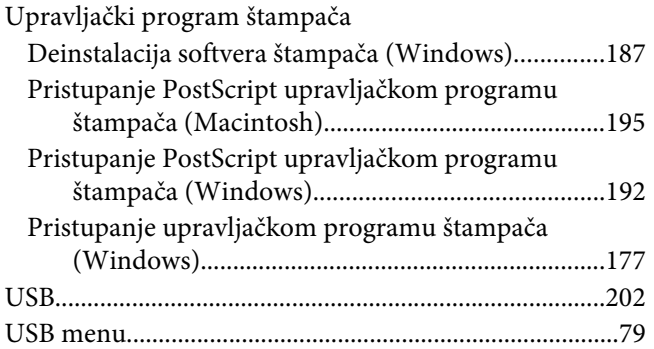

#### **V**

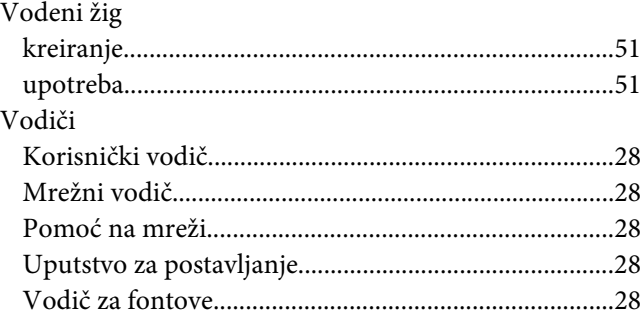

## **Z**

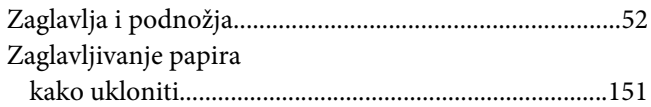